# **Navodila za uporabo**

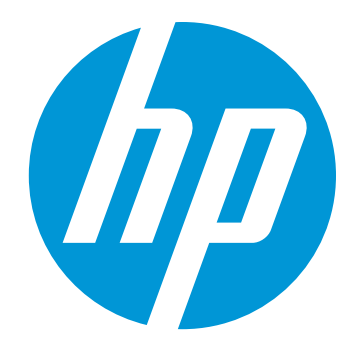

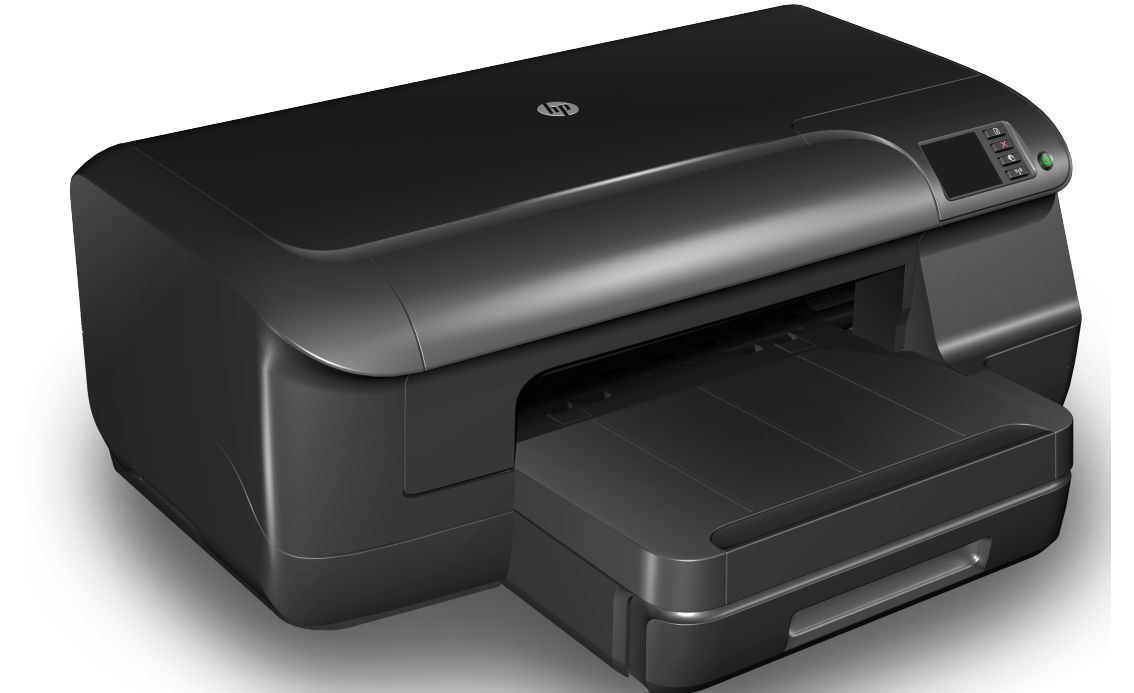

# **HP Officejet Pro 8100**

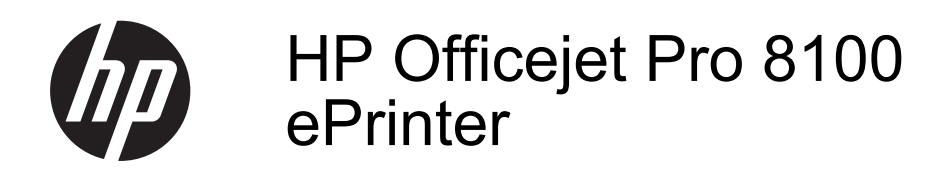

Uporabniški priročnik

#### **Informacije o avtorskih pravicah**

© 2014 Copyright Hewlett-Packard Development Company, L.P. 2. izdaja, 1/2014

#### **Obvestila podjetja Hewlett-Packard**

Pridržujemo si pravico do spreminjanja informacij v tem dokumentu brez predhodnega obvestila.

Vse pravice pridržane. Razmnoževanje, prirejanje ali prevajanje tega materiala brez predhodnega pisnega dovoljenja podjetja Hewlett-Packard je prepovedano, razen v primerih, ki jih dovoljuje zakon o avtorskih pravicah.

Edine garancije za HP-jeve izdelke in storitve so določene v posebnih garancijskih izjavah, ki so priložene izdelkom in storitvam. Vsebine si ne razlagajte kot dodatno garancijo. HP ne odgovarja za tehnične ali založniške napake ali izpuščeno vsebino.

#### **Priznanja**

Microsoft, Windows, Windows XP, Windows Vista in Windows 7 so v ZDA registrirane blagovne znamke družbe Microsoft Corporation. ENERGY STAR in ENERGY STAR sta v ZDA zaščiteni blagovni znamki.

#### **Varnostne informacije**

## $\bigwedge$

Ko uporabljate izdelek, vedno upoštevajte varnostne ukrepe, da bi zmanjšali nevarnost poškodb zaradi ognja ali električnega udara.

1. Preberite vsa navodila v dokumentaciji, ki je priložena tiskalniku.

2. Upoštevajte vsa opozorila in navodila, ki so na izdelku.

3. Pred čiščenjem naprave izvlecite napajalni kabel iz vtičnice.

4. Izdelka ne smete namestiti ali uporabljati v bližini vode, ali če ste mokri.

5. Izdelek varno namestite na stabilno podlago.

6. Izdelek položite na zaščiteno mesto, kjer ne more nihče stopiti na linijski kabel ali se spotakniti obenj in ga tako poškodovati.

7. Če naprava ne deluje normalno, glejte [Reševanje težav.](#page-49-0)

8. Naprava ne vsebuje delov, ki bi jih lahko popravil uporabnik. Popravilo prepustite usposobljenim serviserjem.

## **Kazalo**

#### Začetek  $\mathbf{1}$

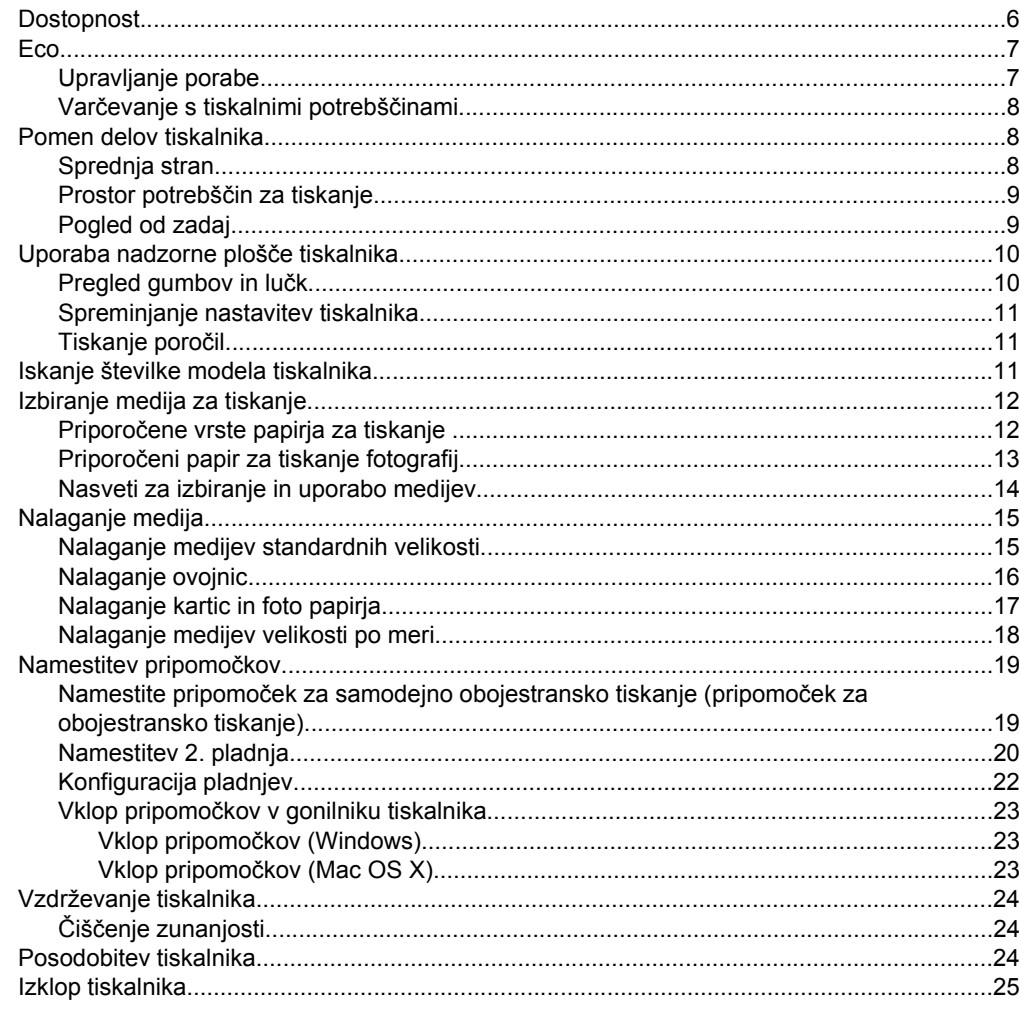

#### $\overline{\mathbf{2}}$ **Tiskanje**

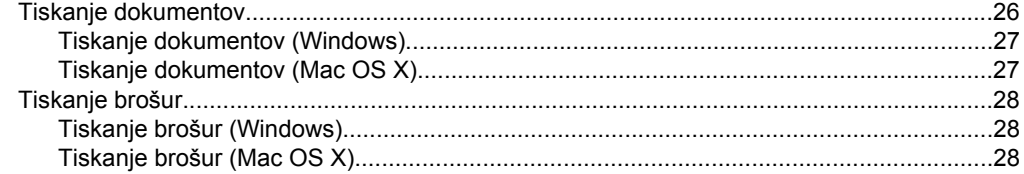

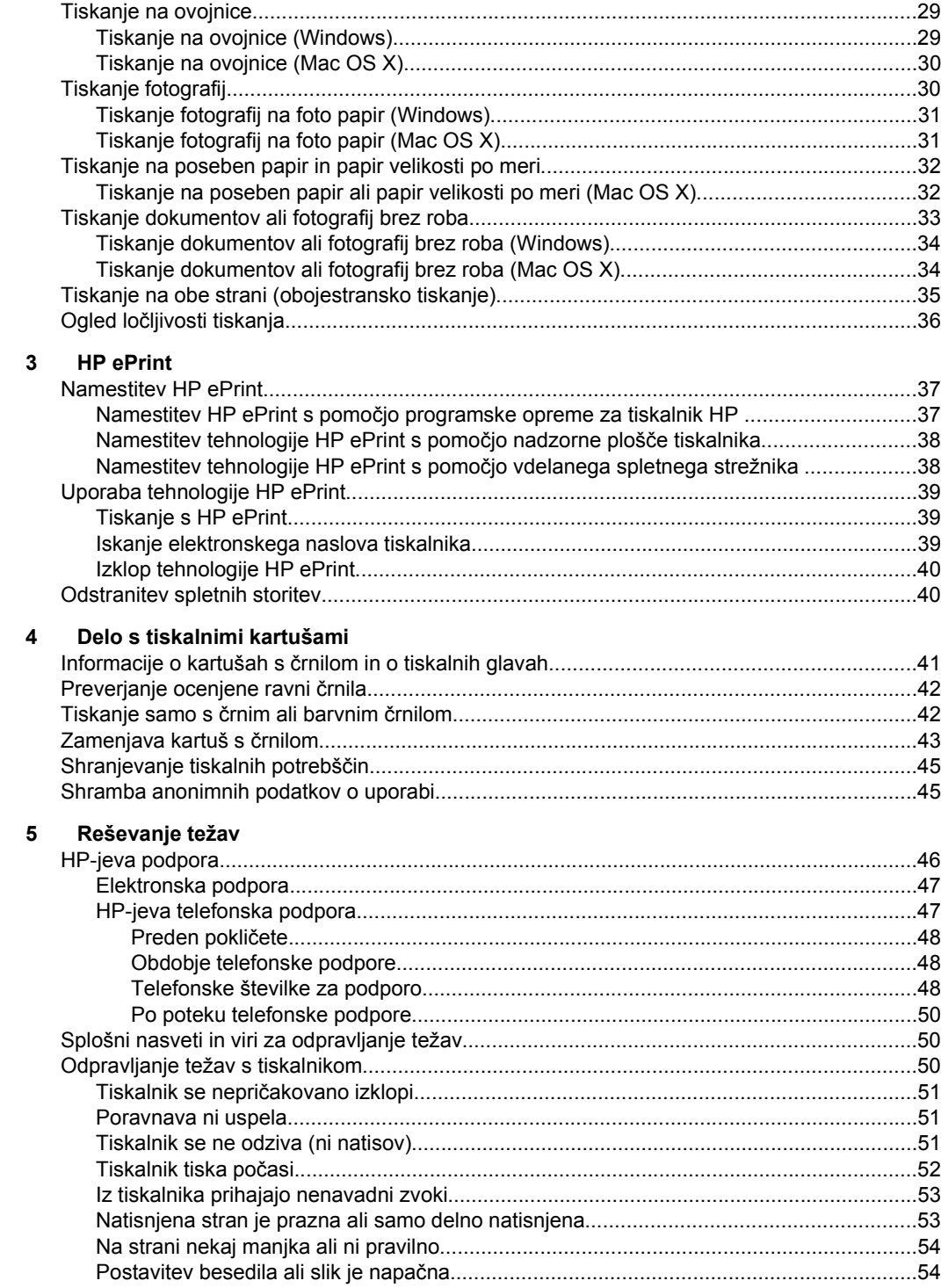

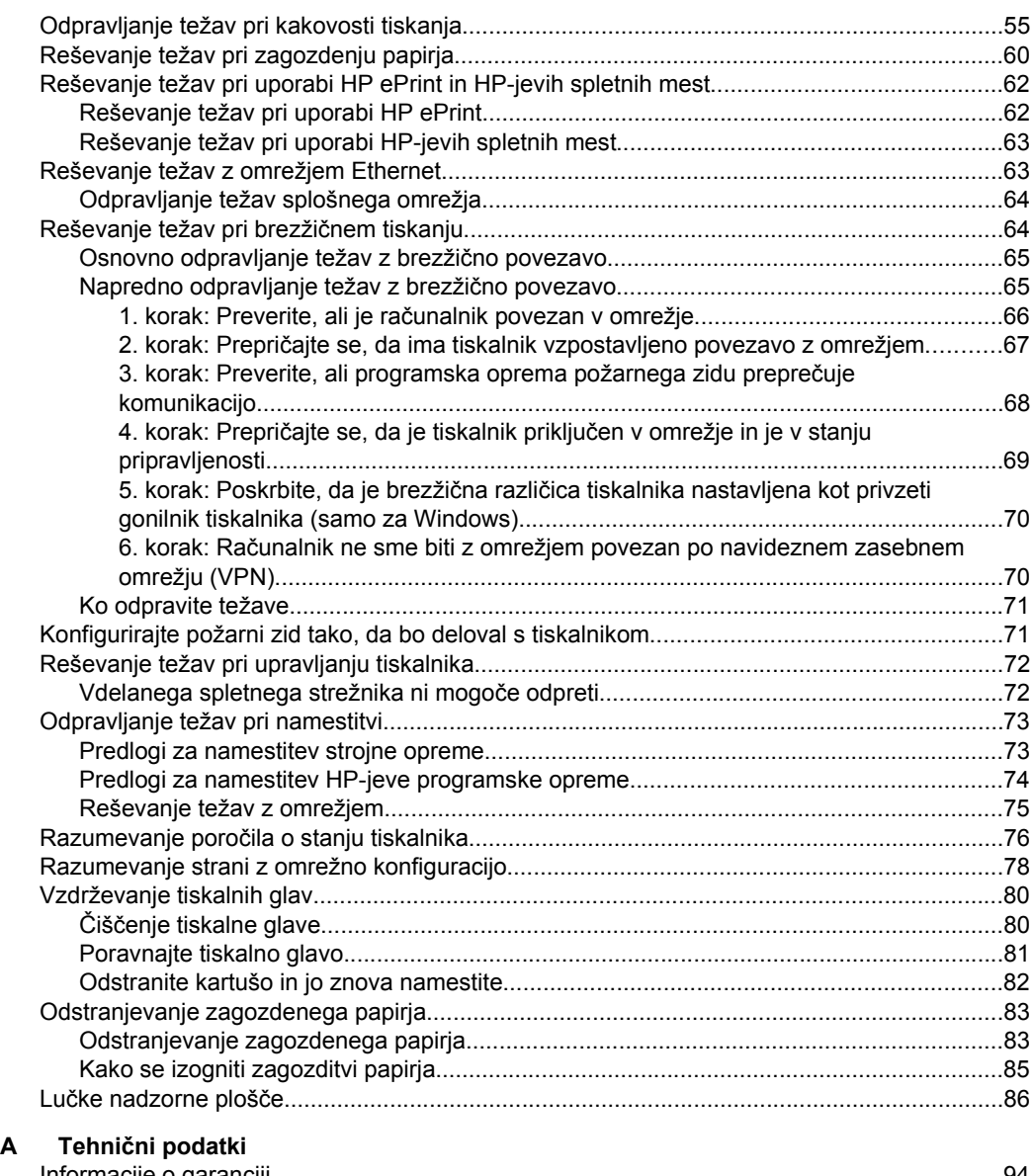

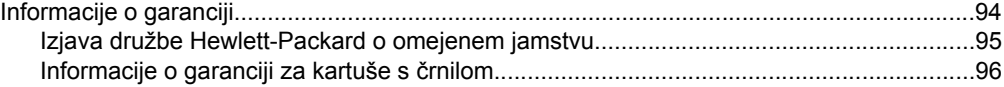

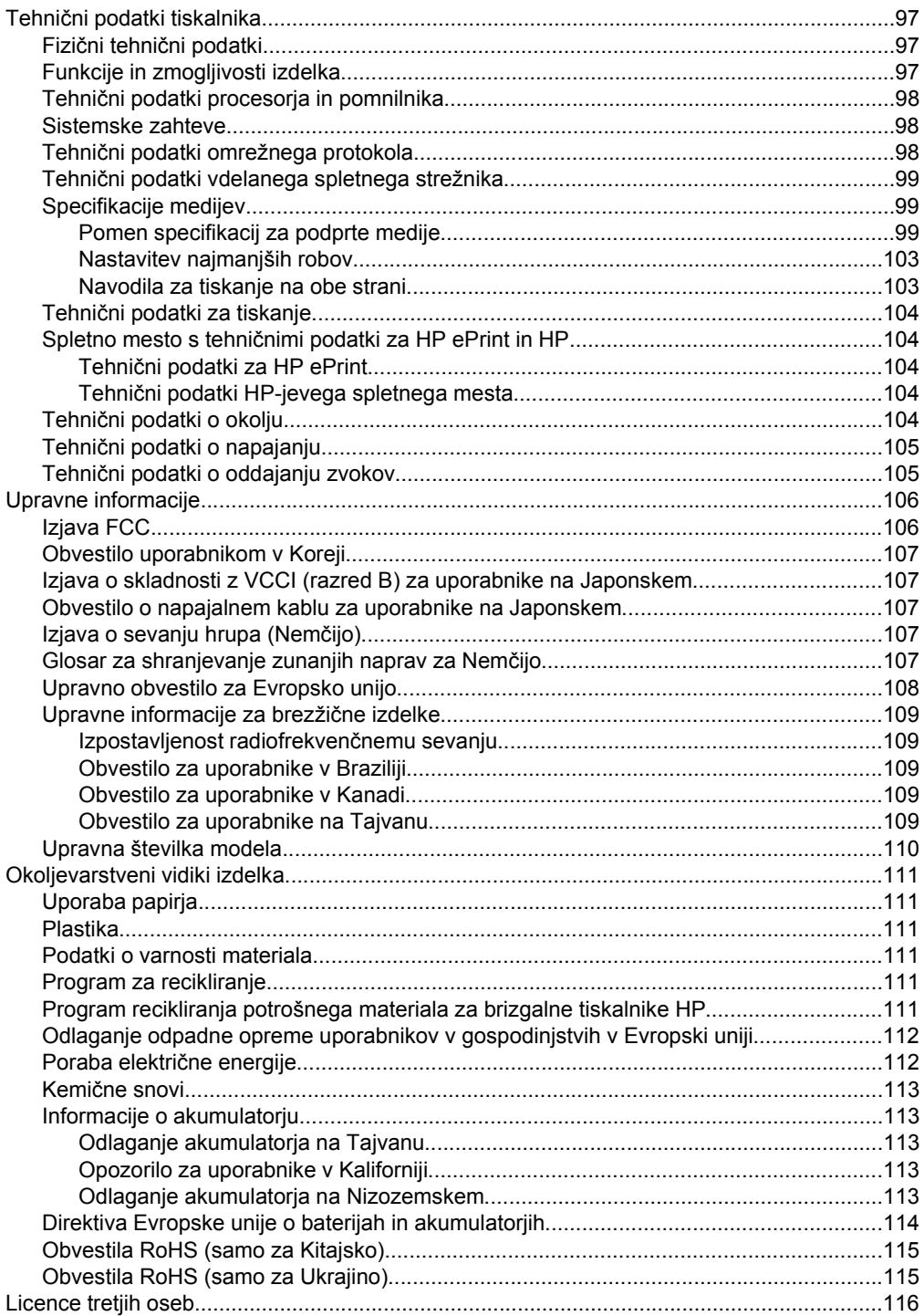

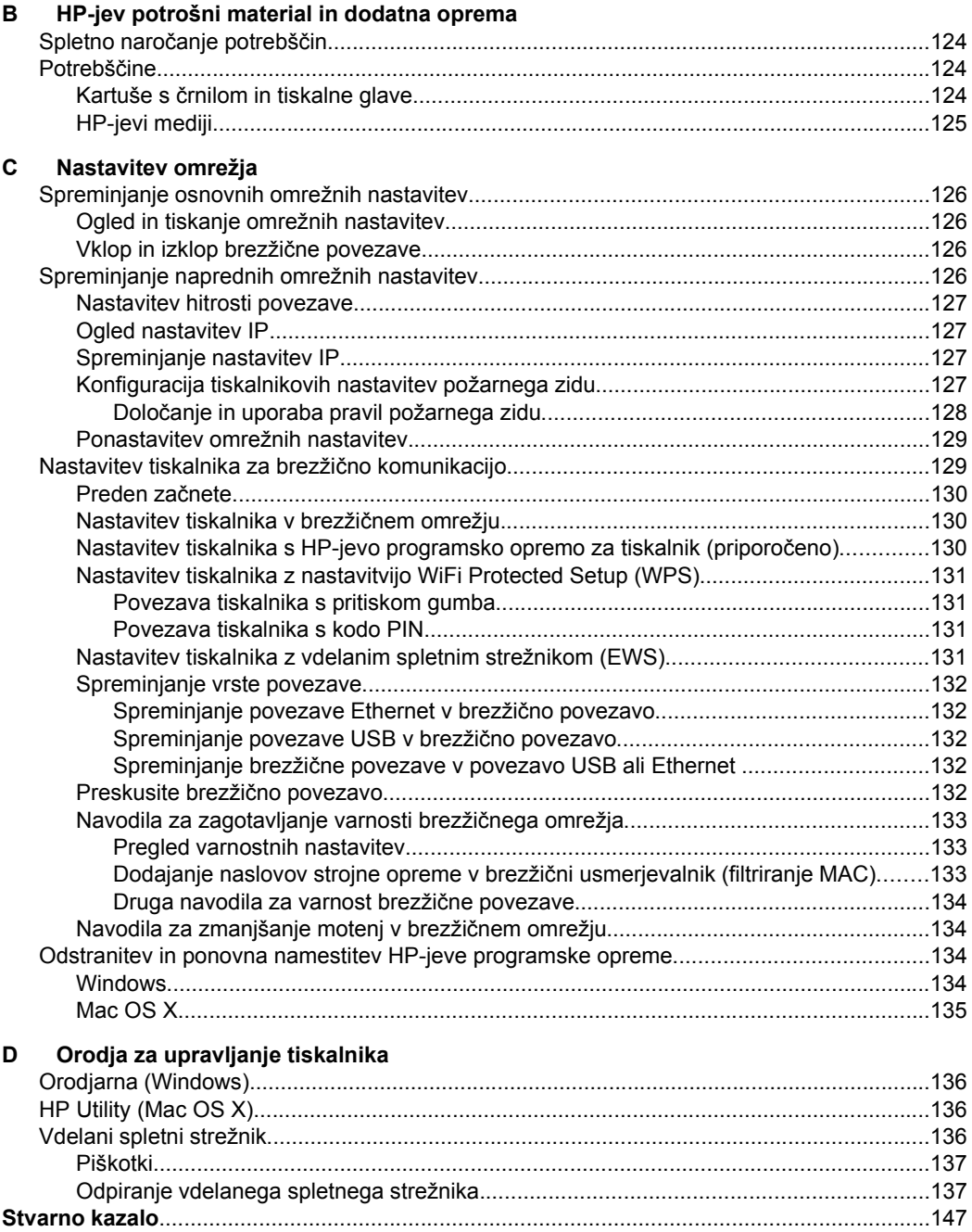

## <span id="page-9-0"></span>**1 Začetek**

V tem priročniku najdete podrobne informacije o uporabi tiskalnika in odpravljanju težav.

- Dostopnost
- [Eco](#page-10-0)
- [Pomen delov tiskalnika](#page-11-0)
- [Uporaba nadzorne ploš](#page-13-0)če tiskalnika
- [Iskanje številke modela tiskalnika](#page-14-0)
- [Izbiranje medija za tiskanje](#page-15-0)
- [Nalaganje medija](#page-18-0)
- [Namestitev pripomo](#page-22-0)čkov
- [Vzdrževanje tiskalnika](#page-27-0)
- [Posodobitev tiskalnika](#page-27-0)
- [Izklop tiskalnika](#page-28-0)

**The Opomba** Če tiskalnik uporabljate z računalnikom z operacijskim sistemom Windows XP Starter Edition, Windows Vista Starter Edition ali Windows 7 Starter Edition, nekatere funkcije morda ne bodo na voljo. Več informacij najdete v poglavju [Sistemske zahteve](#page-101-0).

## **Dostopnost**

Tiskalnik ponuja številne funkcije, ki omogočajo dostop ljudem s posebnimi potrebami.

#### **Za slepe in slabovidne**

HP-jeva programska oprema, ki jo dobite s tiskalnikom, je dostopna uporabnikom s prizadetim ali slabim vidom, in sicer prek uporabe pripomočkov operacijskega sistema za ljudi s posebnimi potrebami. Programska oprema podpira tudi druge tehnologije za ljudi s posebnimi potrebami, na primer bralnike zaslona, Braillove bralnike in programe za pretvorbo govora v besedilo. Za uporabnike z barvno slepoto imajo barvni gumbi in kartice v programski opremi HP in na nadzorni plošči tiskalnika preprosto besedilo ali oznake ikon, ki opisujejo ustrezno dejanje.

#### **Za osebe, ki se težko premikajo**

Uporabniki z omejenimi gibalnimi sposobnostmi lahko funkcije programske opreme HP izvajajo z ukazi na tipkovnici. Programska oprema HP podpira tudi možnosti pripomočkov za ljudi s posebnimi potrebami operacijskega sistema Windows, kot so zaklepanje, preklopni signali, upočasnitev in simulacija miške. Osebe, ki se težko gibljejo, lahko upravljajo z vratci tiskalnika, gumbi, pladnji in vodili za papir na tiskalniku.

#### **Podpora**

Več informacij o dostopnosti tega tiskalnika in o HP-jevih pripomočkih za ljudi s posebnimi potrebami najdete na HP-jevem spletnem mestu [www.hp.com/accessibility](http://www.hp.com/accessibility).

Informacije o dostopnosti za operacijski sistem Mac OS X najdete na Applovem spletnem mestu [www.apple.com/accessibility](http://www.apple.com/accessibility/).

## <span id="page-10-0"></span>**Eco**

Hewlett-Packard je predan izdelovanju okolju prijaznih kakovostnih izdelkov. Ta izdelek je zasnovan tako, da ga je mogoče reciklirati. Več informacij najdete v poglavju [Okoljevarstveni vidiki izdelka](#page-114-0)

HP predano pomaga kupcem pri zmanjševanju vplivov na okolje. S temi HP-jevimi nasveti boste lahko ocenili svojo izbiro načina tiskanja in njen vpliv na okolje ter ga posledično zmanjšali.

Če želite več informacij o HP-jevih pobudah na področju varstva okolja, obiščite spletno mesto [www.hp.com/hpinfo/globalcitizenship/environment/.](http://www.hp.com/hpinfo/globalcitizenship/environment/index.html)

#### **Upravljanje porabe**

Tiskalnik ima za varčevanje z električno energijo naslednje funkcije:

#### **Stanje mirovanja**

Ko je tiskalnik v stanju mirovanja, je poraba energije manjša. Po prvotni namestitvi preide tiskalnik v stanje mirovanja po 5 minutah neaktivnosti.

Če želite spremeniti nastavitve, uporabite ta postopek:

- **1.** Odprite vdelani spletni strežnik. Za več informacij glejte [Vdelani spletni strežnik.](#page-139-0)
- **2.** Kliknite jeziček **Settings (Nastavitve)**.
- **3.** V razdelku **Preferences (Lastne nastavitve)** kliknite **Energy Save Mode (Način varčevanja z energijo)** in izberite želeno možnost.
- **4.** Kliknite **Apply (Uporabi)**.

#### **Samodejni izklop**

Ob vklopu tiskalnika je samodejni izklop omogočen privzeto. Če je samodejni izklop omogočen, se tiskalnik samodejno izklopi po 8 urah neaktivnosti ter tako varčuje z energijo. Samodejni izklop se samodejno onemogoči, ko ima tiskalnik vzpostavljeno omrežno povezavo. Nastavitev samodejnega izklopa lahko spremenite s programsko opremo tiskalnika. Ko ste spremenili nastavitev, jo tiskalnik ohrani. Funkcija samodejnega izklopa izklopi tiskalnik, zato ga morate znova vklopiti z gumbom za vklop.

**Windows**: Odprite Orodjarno. (Za več informacij glejte [Orodjarna \(Windows\)](#page-139-0).) V zavihku **Advanced Settings** (Napredne nastavitve) kliknite **Change** (Spremeni) in izberite želeni čas.

**Mac OS X**: Odprite HP Utility. (Za več informacij glejte [HP Utility \(Mac OS X\).](#page-139-0)) V razdelku **Printer Settings** (Nastavitve tiskalnika) kliknite **Power Management** (Upravljanje napajanja) in izberite želeni čas.

**Nasvet** Če tiskate prek Ethernet povezave prek omrežja, mora biti funkcija samodejnega izklopa onemogočena, da preprečite izgubo tiskalnih opravil. Tudi ko je samodejni izklop onemogočen, preide tiskalnik po 5 minutah neaktivnosti v stanje mirovanja in tako varčuje z energijo.

- <span id="page-11-0"></span>**Dpomba** Če ena ali več kartuš s črnilom manjka, funkciji stanje mirovanja in samodejni izklop tiskalnika začasno nista na voljo. Ko je kartuša ponovno nameščena, ti funkciji spet delujeta.
- **Previdno** HP vam priporoča, da kolikor hitro je mogoče zamenjate vse manjkajoče kartuše in se tako izognete težavam s kakovostjo tiskanja ter morebitni dodatni porabi črnila ali poškodbi sistema zagotavljanja črnila. Tiskalnika nikoli ne izklapliajte, če kartuše s črnilom manikajo.

#### **Varčevanje s tiskalnimi potrebščinami**

Upoštevajte spodnja priporočila in varčujte s tiskalnimi potrebščinami, kot sta črnilo in papir:

- Spremenite nastavitev načina tiskanja na osnutek. Nastavitev tiskanja osnutka porabi manj črnila.
- Tiskalne glave ne čistite po nepotrebnem. S tem se porabi črnilo in skrajša življenjska doba kartuš.
- Zmanjšajte porabo papirja s tiskanjem na obe strani papirja. Če je tiskalnik opremljen s pripomočkom za samodejno obojestransko tiskanje (pripomoček za obojestransko tiskanje), glejte [Tiskanje na obe strani \(obojestransko tiskanje\)](#page-38-0). Sicer lahko najprej natisnete le lihe strani dokumenta, nato pa liste obrnite in natisnite še sode strani.

## **Pomen delov tiskalnika**

To poglavje vsebuje naslednje teme:

- Sprednja stran
- [Prostor potrebš](#page-12-0)čin za tiskanje
- [Pogled od zadaj](#page-12-0)

#### **Sprednja stran**

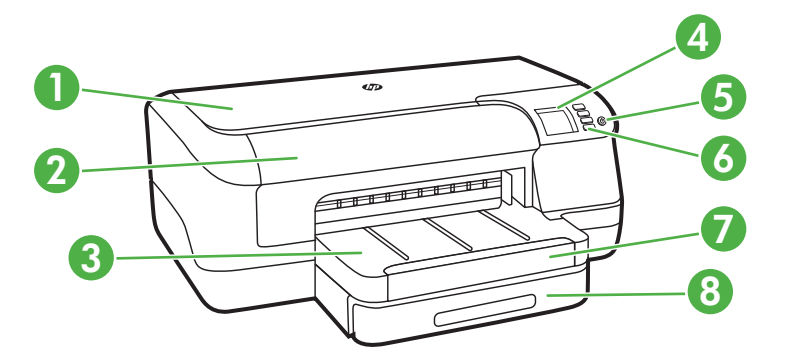

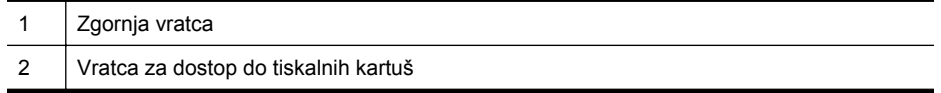

<span id="page-12-0"></span>(nadaljevanje)

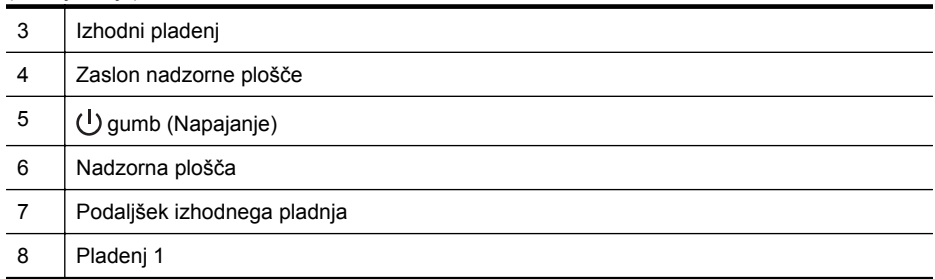

#### **Prostor potrebščin za tiskanje**

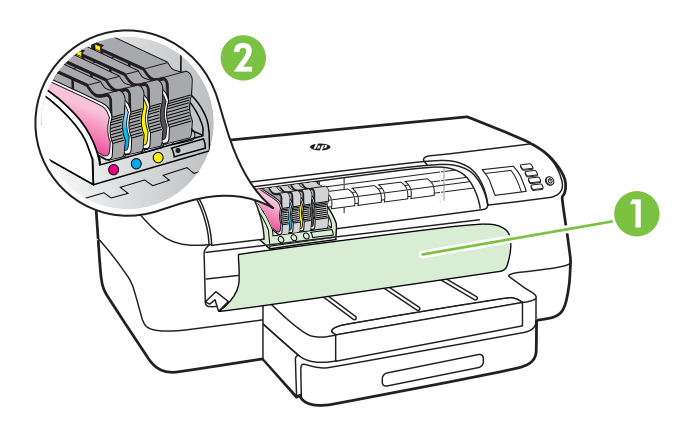

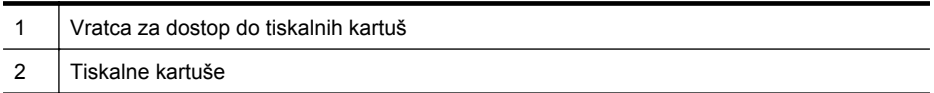

### **Pogled od zadaj**

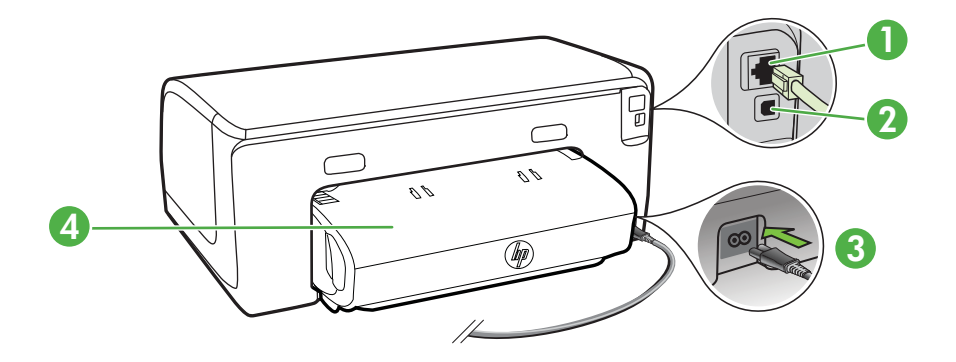

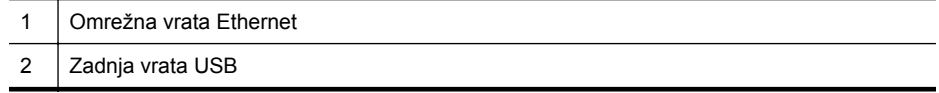

#### <span id="page-13-0"></span>Poglavje 1

(nadaljevanje)

- 3 Električna vtičnica
- 4 Pripomoček za samodejno dvostransko tiskanje

## **Uporaba nadzorne plošče tiskalnika**

To poglavje vsebuje naslednje teme:

- Pregled gumbov in lučk
- [Spreminjanje nastavitev tiskalnika](#page-14-0)
- [Tiskanje poro](#page-14-0)čil

#### **Pregled gumbov in lučk**

Če želite več informacij o svetlobnih signalih in sporočilih na nadzorni plošči, glejte Luč[ke nadzorne ploš](#page-89-0)če.

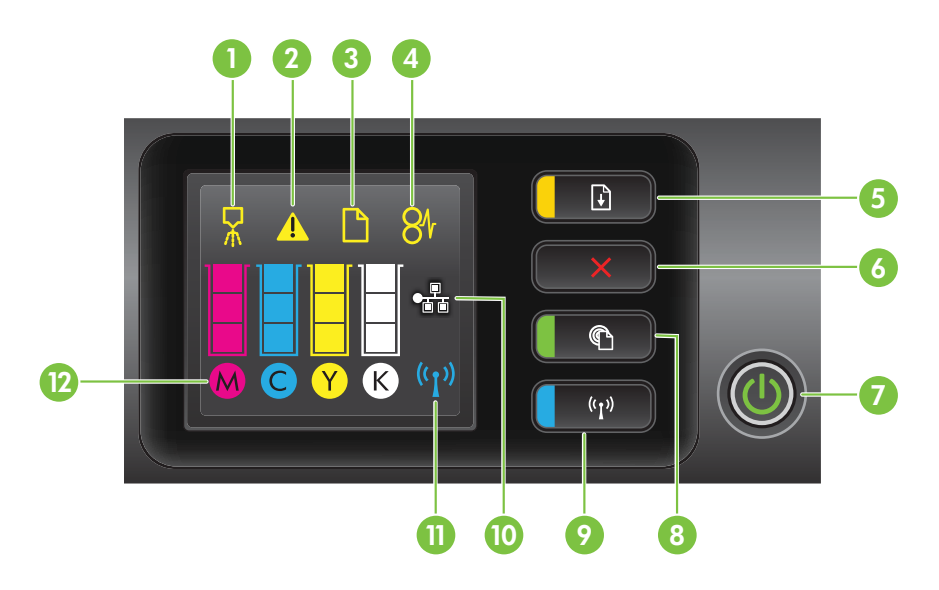

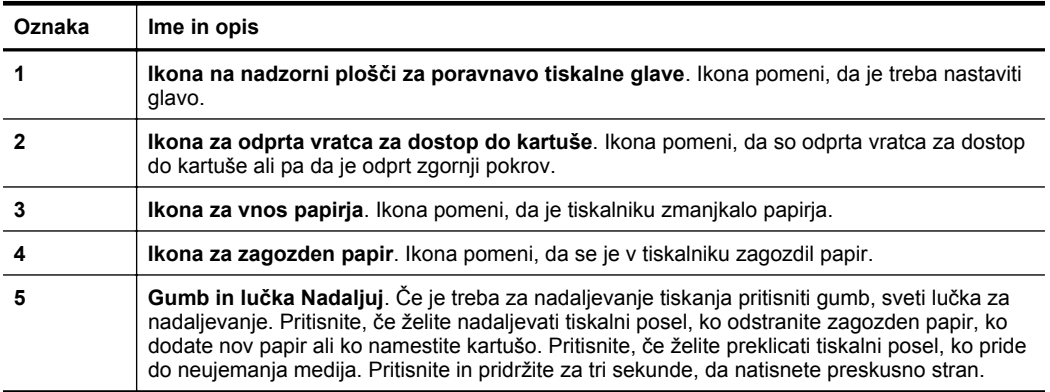

<span id="page-14-0"></span>(nadaljevanje)

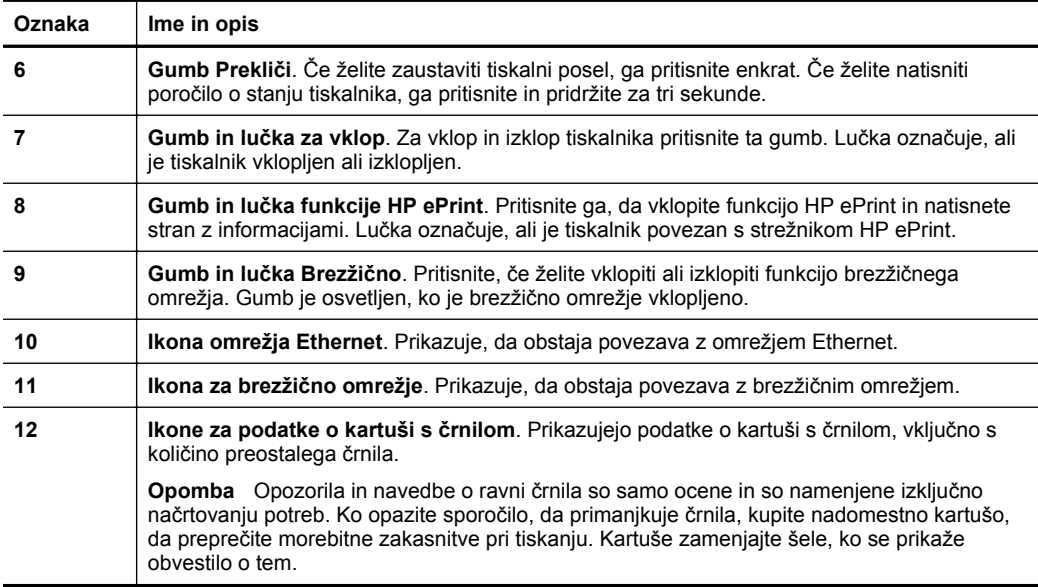

#### **Spreminjanje nastavitev tiskalnika**

Če je tiskalnik priključen na računalnik, lahko nastavitve tiskalnika spremenite tudi z orodji HP-jeve programske opreme, ki je na voljo v računalniku, kot je HP-jeva programska oprema za tiskalnike, HP Utility (Pripomoček HP) (Mac OS X) ali vdelani spletni strežnik. Če želite več informacij o uporabi teh orodij, glejte [Orodja za](#page-139-0) [upravljanje tiskalnika](#page-139-0).

#### **Tiskanje poročil**

Če želite natisniti navedena poročila o tiskalniku, uporabite nadzorno ploščo.

- **Poročilo o stanju tiskalnika**. Pritisnite in za tri sekunde pridržite gumb (Prekliči).
- **Konfiguracijska stran omrežja** in **Stran s preskusom brezžičnega omrežja**. Pritisnite in pridržite gumb  $\mathbb{R}$  (Nadaljuj), nato pa pritisnite gumb  $\binom{n}{k}$  (Brezžično).
- **Preskusna stran**. Pritisnite in tri sekunde pridržite gumb  $\mathbb{F}$  (Nadaljuj).

### **Iskanje številke modela tiskalnika**

Poleg imena modela, ki je navedeno na sprednji strani tiskalnika, ima ta tiskalnik tudi posebno številko modela. To številko uporabite, kadar iščete podporo ali kadar želite ugotoviti, kateri potrošni material ali pripomočki so na voljo za vaš tiskalnik.

Številka modela je natisnjena na nalepki v napravi ob vratcih za dostop do kartuše s črnilom.

## <span id="page-15-0"></span>**Izbiranje medija za tiskanje**

Tiskalnik dela kakovostno z večino vrst pisarniških medijev. Najbolje je, da pred nakupom večjih količin preizkusite več različnih vrst tiskalnih medijev. Če želite najboljšo kakovost tiskanja, uporabljajte HP-jeve medije. Če želite več informacij o HPjevih medijih, obiščite HP-jevo spletno mesto na naslovu [www.hp.com.](http://www.hp.com)

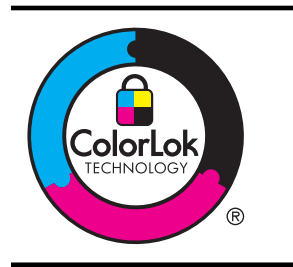

Za tiskanje in kopiranje vsakdanjih dokumentov HP priporoča navaden papir z logotipom ColorLok. Vsak papir z logotipom ColorLok je testirala neodvisna organizacija in izpolnjuje visoke standarde zanesljivosti ter kakovosti tiskanja, kar omogoča tiskanje dokumentov z izrazitimi, živimi barvami in močno črno barvo, pri čemer se dokumenti sušijo hitreje kot na navadnem papirju. Poiščite papir z logotipom ColorLok, ki ga večji proizvajalci ponujajo v različnih velikostih in gramaturah.

To poglavje vsebuje naslednje teme:

- Priporočene vrste papirja za tiskanje
- Priporoč[eni papir za tiskanje fotografij](#page-16-0)
- [Nasveti za izbiranje in uporabo medijev](#page-17-0)

#### **Priporočene vrste papirja za tiskanje**

Za najboljšo kakovost tiskanja HP priporoča uporabo papirja HP, posebej zasnovanega za tovrstne projekte.

Nekatere od teh vrst papirja morda ne bodo na voljo, kar je odvisno od posamezne države/regije.

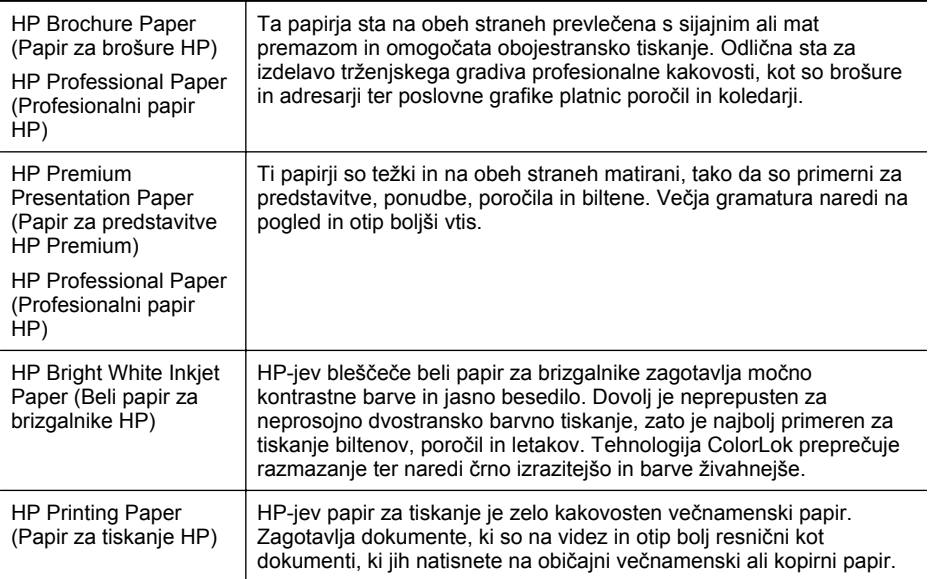

<span id="page-16-0"></span>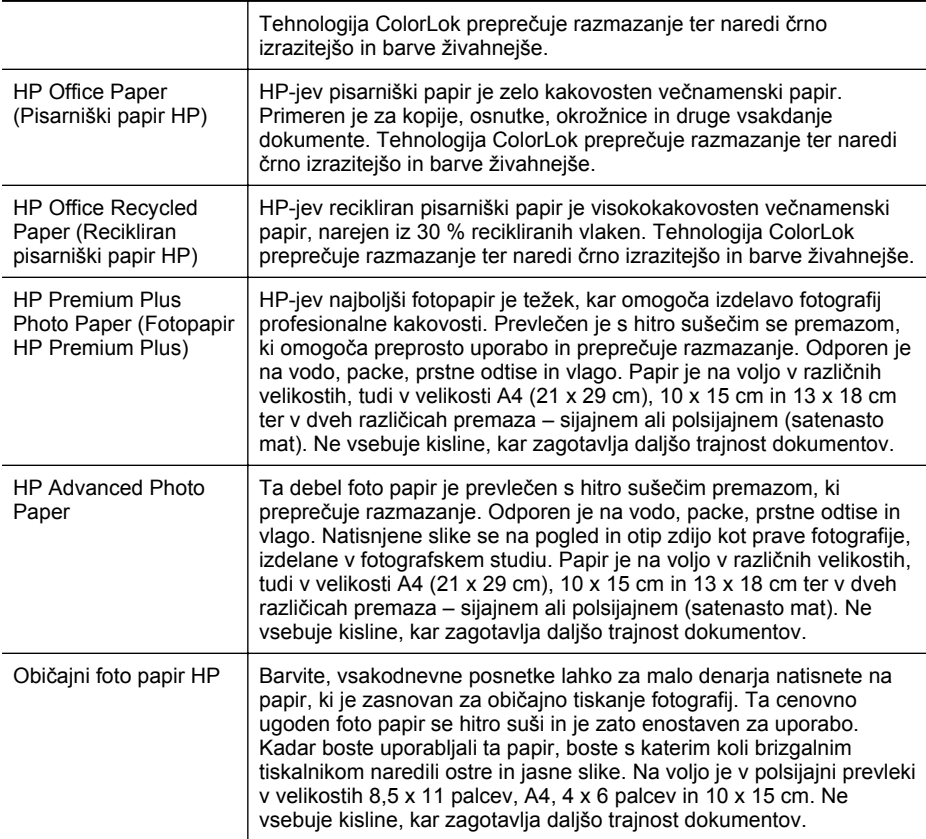

Če želite naročiti HP-jev papir in druge potrebščine, obiščite spletno mesto [www.hp.com.](http://www.hp.com) Pojdite na stran **Izdelki in storitve** in izberite **Črnilo, toner in papir** .

**P** $\mathbb{P}$  Opomba Za zdaj so nekateri deli HP-jevega spletnega mesta na voljo le v angleškem jeziku.

#### **Priporočeni papir za tiskanje fotografij**

Za najboljšo kakovost tiskanja HP priporoča uporabo papirja HP, ki je zasnovan posebej za tovrstne projekte. Odvisno od države/regije vam nekatere od teh vrst papirja morda ne bodo na voljo.

Nekatere od teh vrst papirja morda ne bodo na voljo, kar je odvisno od posamezne države/regije.

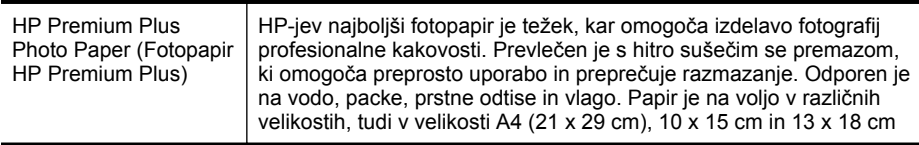

<span id="page-17-0"></span>Poglavje 1

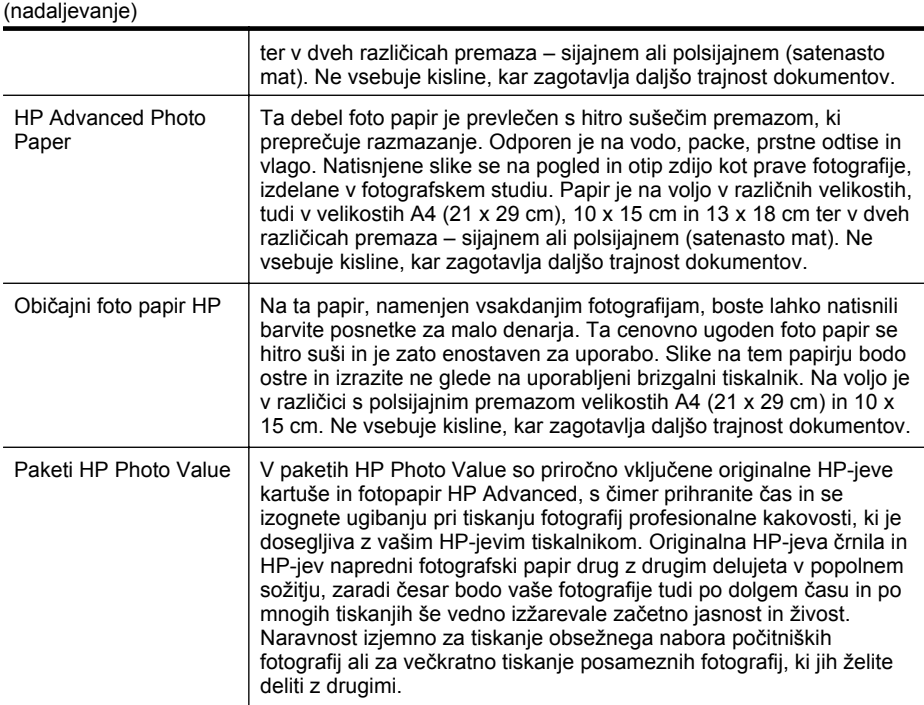

Če želite naročiti HP-jev papir in druge potrebščine, obiščite spletno mesto [www.hp.com.](http://www.hp.com) Pojdite na stran **Izdelki in storitve** in izberite **Črnilo, toner in papir**.

**Py Opomba** Za zdaj so nekateri deli HP-jevega spletnega mesta na voljo le v angleškem jeziku.

#### **Nasveti za izbiranje in uporabo medijev**

Za kar najboljše rezultate upoštevajte naslednja navodila.

- Vedno uporabljajte medije, ki ustrezajo tehničnim podatkom tiskalnika. Več informacij najdete v poglavju [Specifikacije medijev](#page-102-0).
- V pladenj naložite samo eno vrsto medija naenkrat.
- Pri nalaganju medijev na pladnje preverite, ali ste jih pravilno naložili. Več informacij najdete v poglavju [Nalaganje medija.](#page-18-0)
- Na pladenj ne naložite preveč papirja. Več informacij najdete v poglavju [Nalaganje medija](#page-18-0)
- Če želite preprečiti zagozdenje papirja, slabo kakovost tiskanja in druge težave, v pladnje ne nalagajte naslednjih medijev:
	- Večdelnih obrazcev
	- Poškodovanih, zgubanih ali nagrbančenih medijev
	- Medijev z izrezi ali luknjami
	- Močno teksturiranih ali reliefnih medijev, ki slabo vpijajo črnilo
	- Medijev, ki so prelahki ali lahko raztegljivi
	- Medijev, ki vsebujejo sponke

## <span id="page-18-0"></span>**Nalaganje medija**

To poglavje vsebuje navodila za nalaganje medijev v tiskalnik.

To poglavje vsebuje naslednje teme:

- Nalaganje medijev standardnih velikosti
- [Nalaganje ovojnic](#page-19-0)
- [Nalaganje kartic in foto papirja](#page-20-0)
- [Nalaganje medijev velikosti po meri](#page-21-0)

#### **Nalaganje medijev standardnih velikosti**

#### **Nalaganje medijev**

Medije standardnih velikosti naložite po teh navodilih.

**1.** Izvlecite pladenj 1.

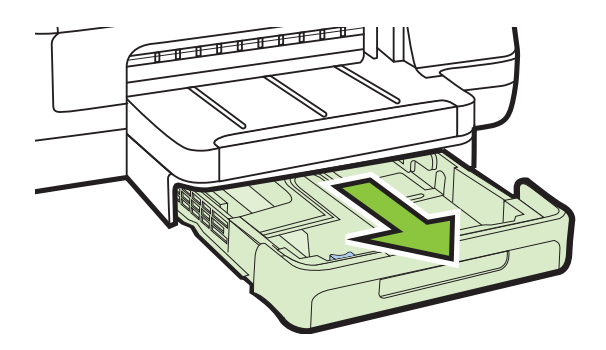

**2.** Vstavite medij s stranjo za tiskanje navzdol na sredino pladnja. Poskrbite, da bo sveženj medija poravnan s črto na vodilu za širino in da ne bo višji od oznake na pladnju.

**Py Opomba** Med tiskanjem ne nalagajte papirja.

**3.** Premaknite vodila na pladnju tako, da jih prilagodite velikosti naloženega papirja, nato pa znova vstavite pladenj.

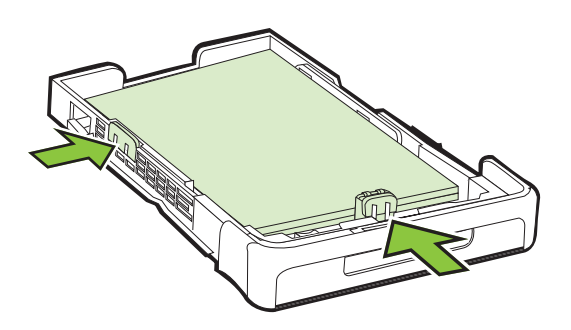

<span id="page-19-0"></span>**4.** Izvlecite podaljšek izhodnega pladnja.

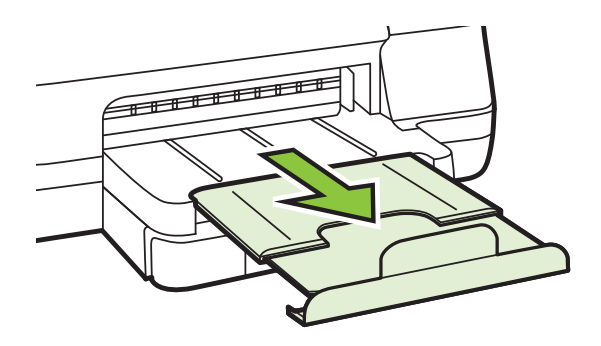

#### **Nalaganje ovojnic**

#### **Nalaganje ovojnic**

Ovojnico naložite po teh navodilih.

**1.** Izvlecite pladenj 1.

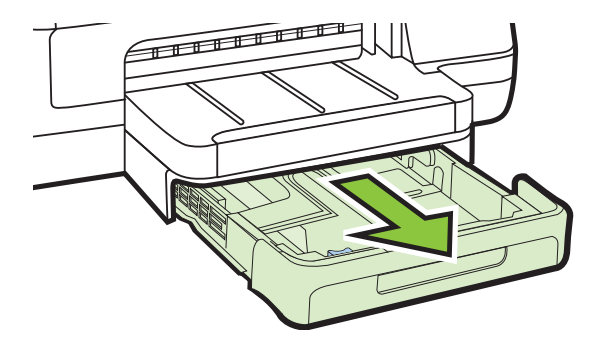

**2.** Ovojnice vstavite tako, da je stran za tiskanje obrnjena navzdol, kot je prikazano na sliki. Prepričajte se, da sveženj ovojnic ne presega oznake na pladnju.

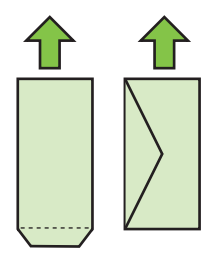

*Z* Opomba Med tiskanjem ne nalagajte papirja.

<span id="page-20-0"></span>**3.** Premaknite vodila na pladnju tako, da jih prilagodite velikosti naloženega papirja, nato pa znova vstavite pladenj.

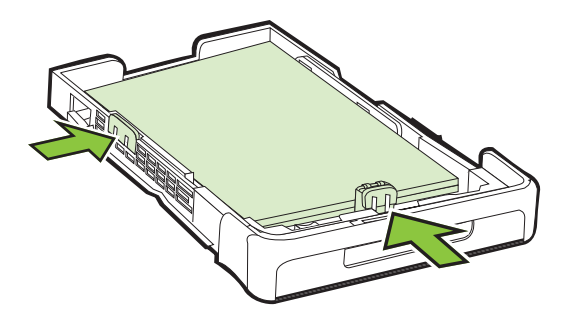

**4.** Izvlecite podaljšek izhodnega pladnja.

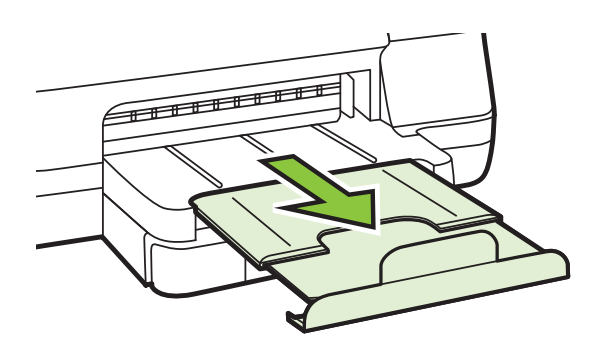

#### **Nalaganje kartic in foto papirja**

#### **Nalaganje kartic in foto papirja**

Foto papir naložite po teh navodilih.

**1.** Izvlecite pladenj 1.

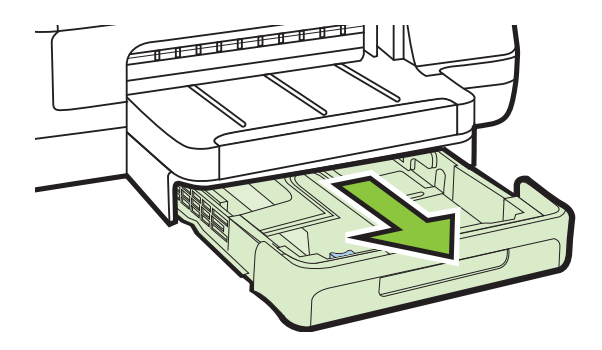

<span id="page-21-0"></span>**2.** Vstavite medij s stranjo za tiskanje navzdol na sredino pladnja. Poskrbite, da bo sveženj medija poravnan s črto na vodilu za širino in da ne bo višji od oznake na pladnju.

**Popomba** Med tiskanjem ne nalagajte papirja.

- **3.** Premaknite vodila na pladnju tako, da jih prilagodite velikosti naloženega papirja, nato pa znova vstavite pladenj.
- **4.** Izvlecite podaljšek izhodnega pladnja.

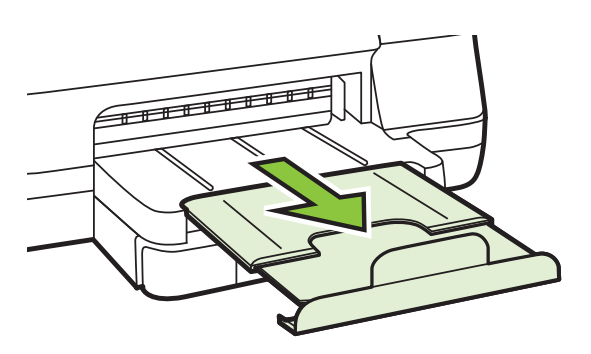

#### **Nalaganje medijev velikosti po meri**

#### **Nalaganje medijev velikosti po meri**

Medije velikosti po meri naložite po teh navodilih.

- **Previdno** Uporabite lahko le medij velikosti po meri, ki ga tiskalnik podpira. Več informacij najdete v poglavju [Specifikacije medijev](#page-102-0).
- **1.** Izvlecite pladenj 1.

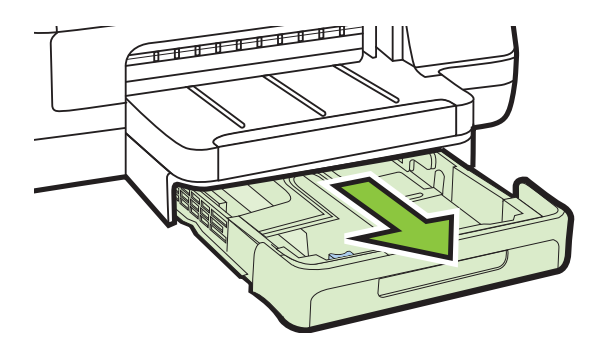

**2.** Vstavite medij s stranjo za tiskanje navzdol na sredino pladnja. Poskrbite, da bo sveženj medija poravnan s črto na vodilu za širino in da ne bo višji od oznake na pladnju.

**P** Opomba Med tiskanjem ne nalagajte papirja.

<span id="page-22-0"></span>**3.** Premaknite vodila na pladnju tako, da jih prilagodite velikosti naloženega papirja, nato pa znova vstavite pladenj.

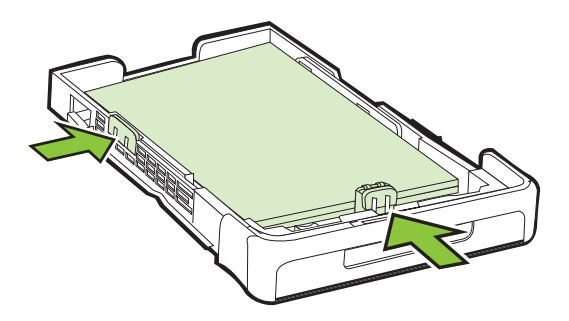

**4.** Izvlecite podaljšek izhodnega pladnja.

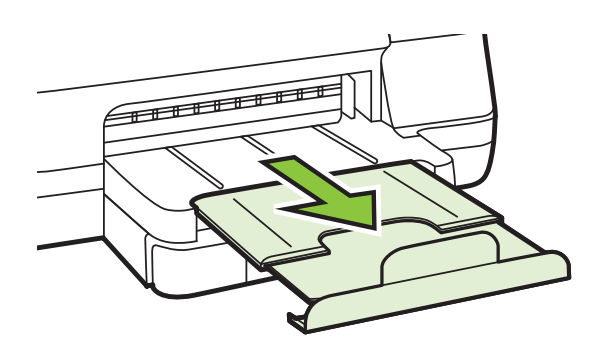

## **Namestitev pripomočkov**

To poglavje vsebuje naslednje teme:

- Namestite pripomoček za samodejno obojestransko tiskanje (pripomoček za obojestransko tiskanje).
- [Namestitev 2. pladnja](#page-23-0)
- [Konfiguracija pladnjev](#page-25-0)
- Vklop pripomoč[kov v gonilniku tiskalnika](#page-26-0)

#### **Namestite pripomoček za samodejno obojestransko tiskanje (pripomoček za obojestransko tiskanje).**

Če želite, lahko samodejno tiskate na obe strani papirja. Za informacije o uporabi pripomočka za dvostransko tiskanje si oglejte [Tiskanje na obe strani \(obojestransko](#page-38-0) [tiskanje\).](#page-38-0)

#### **Namestitev pripomočka za dvostransko tiskanje**

▲ Potisnite pripomoček za dvostransko tiskanje v zadnji del tiskalnika, da se zaskoči na mestu. Med nameščanjem enote ne pritisnite tipk na obeh straneh

<span id="page-23-0"></span>pripomočka za dvostransko tiskanje; uporabite ju le za odstranjevanje enote iz tiskalnika.

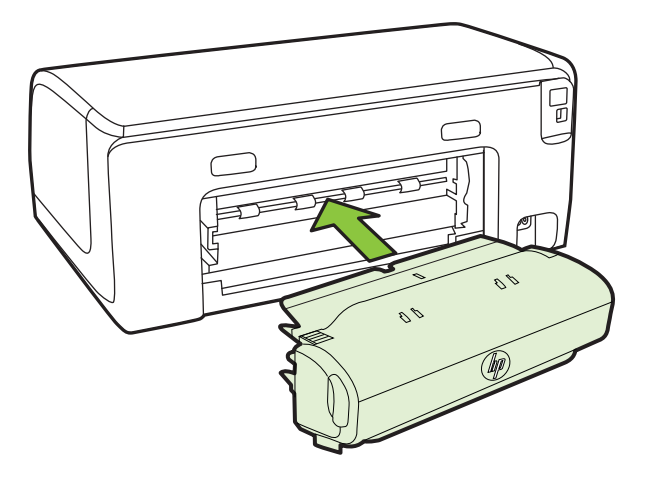

#### **Namestitev 2. pladnja**

**Py Opomba** Pladenj 2 lahko kupite posebej.

V 2. pladenj lahko naložite do 250 listov navadnega papirja. Informacije o naročanju najdete v poglavju [HP-jev potrošni material in dodatna oprema](#page-127-0).

#### **Namestitev 2. pladnja**

- **1.** Odstranite embalažo, lepilni traki in drug material in pladenj postavite na pripravljeno mesto. Površina mora biti trdna in ravna.
- **2.** Izklopite tiskalnik in izključite napajalni kabel.
- **3.** Postavite tiskalnik na vrh pladnja.

**Previdno** Pazite, da pri tem vaši prsti in roke niso na njegovem dnu.

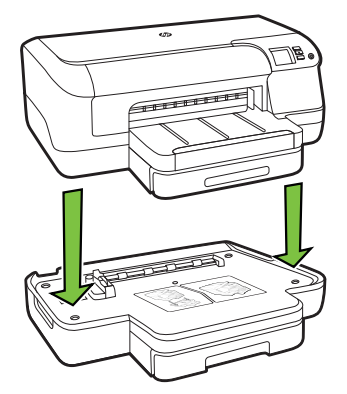

- **4.** Priključite napajalni kabel in vklopite tiskalnik.
- **5.** V gonilniku tiskalnika omogočite 2. pladenj. Več informacij najdete v poglavju Vklop pripomoč[kov v gonilniku tiskalnika.](#page-26-0)

#### **Nalaganje v 2. pladenj**

**1.** Izvlecite pladenj iz tiskalnika tako, da ga primete pod sprednjo stranjo.

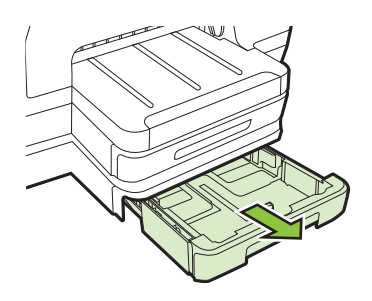

**2.** Vstavite papir s stranjo za tiskanje navzdol na sredino pladnja. Poskrbite, da bo sveženj listov poravnan s črto na vodilu za širino in da ne bo višji od oznake na pladnju.

**P** $\mathbb{P}$  Opomba V 2. pladenj lahko naložite le navaden papir.

**3.** Premaknite vodila na pladnju tako, da jih prilagodite velikosti naloženega papirja.

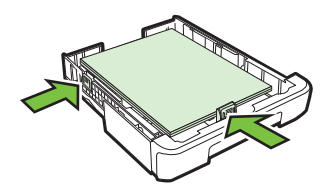

- **4.** Nežno ponovno vstavite pladenj.
- **5.** Izvlecite podaljšek izhodnega pladnja.

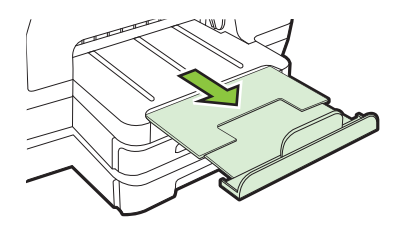

#### <span id="page-25-0"></span>**Konfiguracija pladnjev**

**EX** Opomba Pladenj 2 lahko kupite posebej. Informacije o naročanju najdete v poglavju [Spletno naro](#page-127-0)čanje potrebščin.

Če želite nastaviti pladnje, mora biti pladenj 2 nameščen in vključen.

Tiskalnik privzeto uporabi medij v pladnju 1. Če je pladenj 1 prazen, tiskalnik uporabi medij v pladnju 2 (če je nameščen in je v njem naložen medij). To privzeto nastavitev lahko spremenite z naslednjimi funkcijami:

- **Zaklep pladnja:** To funkcijo uporabite za zaščito posebnih medijev, npr. papirja z že natisnjeno glavo ali potiskanega papirja, pred nehoteno uporabo. Če tiskalniku med tiskanjem dokumenta zmanjka medija, za dokončanje tiskalnega posla ne bo uporabil medija v zaklenjenem pladnju.
- **Privzeti pladenj:** S to funkcijo ugotovite, iz katerega pladnja začne tiskalnik uporabljati medij.
- **Dpomba** Če želite uporabliati nastavitvi zaklepanja pladnja in privzetega pladnja, morate v programski opremi tiskalnika izbrati možnost samodejne izbire pladnja. Če je tiskalnik povezan z omrežjem in nastavite privzeti pladenj, bo nastavitev veljala za vse uporabnike tiskalnika.
- 2. pladenj je namenjen samo navadnemu papirju.

Naslednji seznam vsebuje možne načine za uporabo nastavitev pladnja v skladu z vašimi potrebami po tiskanju.

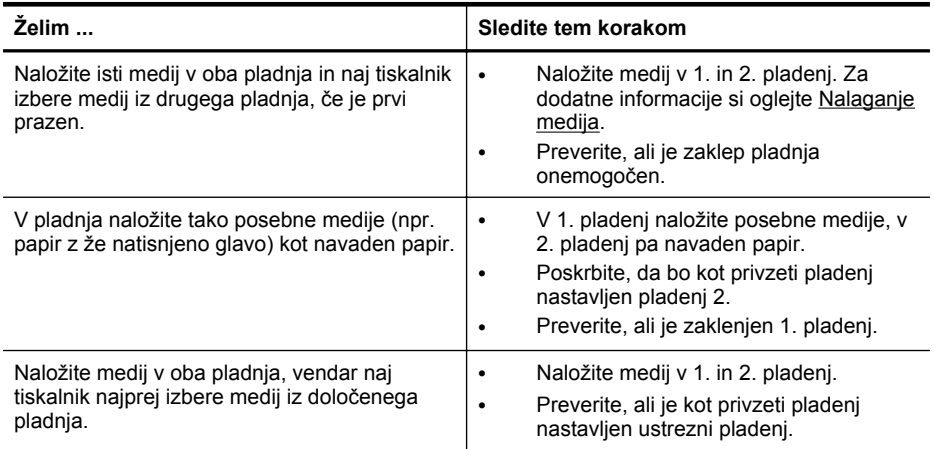

#### **Konfiguracija pladnjev**

- **1.** Prepričajte se, da je tiskalnik vklopljen.
- **2.** Storite nekaj izmed naslednjega:

#### **Vdelani spletni strežnik**

▲ Kliknite zavihek **Settings (Nastavitve)** in nato **Paper Handling (Ravnanje s papirjem)** v levem podoknu.

#### <span id="page-26-0"></span>**Gonilnik tiskalnika (Windows)**

Če želite konfigurirati privzeti pladenj, sledite tem navodilom:

**a**. Kliknite **Start** in nato kliknite **Printers (Tiskalniki)** ali **Printers and Faxes (Tiskalniki in faksi)** ali **Devices and Printers (Naprave in tiskalniki)**. – Ali –

Kliknite **Start**, **Control Panel (Nadzorna plošča)** in nato dvokliknite **Printers (Tiskalniki)**.

- **b**. Z desno tipko miške kliknite ikono tiskalnika, nato pa kliknite **Printer Properties** (Lastnosti tiskalnika) ali **Printing Preferences** (Lastne nastavitve tiskanja).
- **c**. Kliknite kartico **Paper/Quality (Papir/Funkcije)**.
- **d**. V skupini **Tray Selection (Izbira pladnja)** izberite želen pladenj iz spustnega menija **Paper Source (Vir papirja)**.

#### **Pripomoček za tiskalnik HP (Mac OS X)**

- ▲ Kliknite **Paper Handling (Upravljanje s papirjem)** na plošči **Printer Settings (Nastavitve tiskanja)**.
- **3.** Kliknite **OK (V redu)** ali **Apply (Uporabi)** po tem, ko ste spremenili želene nastavitve pladnja.

#### **Vklop pripomočkov v gonilniku tiskalnika**

- Vklop pripomočkov (Windows)
- Vklop pripomočkov (Mac OS X)

#### **Vklop pripomočkov (Windows)**

**1.** Kliknite **Start** in nato kliknite **Printers (Tiskalniki)** ali **Printers and Faxes (Tiskalniki in faksi)** ali **Devices and Printers (Naprave in tiskalniki)**. – Ali –

Kliknite **Start**, **Control Panel (Nadzorna plošča)** in nato dvokliknite **Printers (Tiskalniki)**.

- **2.** Z desno tipko miške kliknite ikono tiskalnika, nato pa kliknite **Printer Properties** (Lastnosti tiskalnika).
- **3.** Kliknite zavihek **Device Settings (Omrežne nastavitve)**. Kliknite pripomoček, ki ga želite vklopiti, v spustnem meniju kliknite **Installed (Nameščeno)** in nato kliknite **OK (V redu)**.

#### **Vklop pripomočkov (Mac OS X)**

Ko namestite programsko opremo tiskalnika, operacijski sistem Mac OS X samodejno vklopi vse pripomočke v gonilniku tiskalnika. Če pozneje dodate nov pripomoček, sledite spodnjim navodilom:

- **1.** Odprite **System Preferences (Sistemske nastavitve)** in izberite **Print & Fax (Tiskanje in faksiranje)** ali **Print & Scan (Tiskanje in optično branje)**.
- **2.** Na seznamu tiskalnikov izberite tiskalnik in kliknite **Options & Supplies (Možnosti in potrebščine)**.
- **3.** Kliknite jeziček **Driver (Gonilnik)**.
- **4.** Izberite možnosti, ki jih želite namestiti, in kliknite **OK (V redu)**.

## <span id="page-27-0"></span>**Vzdrževanje tiskalnika**

V tem odstavku najdete navodila o tem, kako vzdržujete brezhibno delovanje tiskalnika. Navedene vzdrževalne postopke opravljajte po potrebi.

• Čiščenje zunanjosti

#### **Čiščenje zunanjosti**

**Opozorilo** Pred čiščenjem tiskalnika izklopite napajanje in izvlecite napajalni kabel iz vtičnice.

Z mehko vlažno krpo brez vlaken z ohišja obrišite prah, sledi in madeže. Pazite, da tekočina ne pride v notranjost tiskalnika in v njegovo nadzorno ploščo.

## **Posodobitev tiskalnika**

HP si stalno prizadeva izboljšati delovanje tiskalnikov in vam omogočiti najnovejše funkcije. Če ima tiskalnik vzpostavljeno povezavo z omrežjem in ste omogočili spletne storitve, lahko preverite, ali so na voljo posodobitve tiskalnika, in jih namestite.

#### **Posodobitev tiskalnika**

- **1.** Odprite vdelani spletni strežnik. Za več informacij glejte [Vdelani spletni strežnik.](#page-139-0)
- **2.** Kliknite zavihek **Spletne storitve**.
- **3.** V razdelku **Nast. spletnih storitev** kliknite **Posodobitve izdelka**, nato kliknite **Check Now** (Preveri zdaj) in upoštevajte navodila na zaslonu.
- **4.** Če možnost posodobitve izdelka ni na voljo, upoštevajte ta navodila:
	- **a**. V razdelku **Nast. spletnih storitev** kliknite **Namest.**, nato kliknite **Naprej** in upoštevajte navodila na zaslonu.
	- **b**. Po potrebi izberite, ali dovolite, da tiskalnik poišče in namesti posodobitve tiskalnika.
	- **Py Opomba** Če je na voljo posodobitev tiskalnika, jo bo tiskalnik prenesel in namestil, nato pa se bo znova zagnal.

**Opomba** Če morate vnesti nastavitve proxy in če jih vaše omrežje uporablja, upoštevajte navodila na zaslonu in določite strežnik proxy. Če nimate teh informacij, se obrnite na skrbnika omrežja ali osebo, ki je postavila vaše brezžično omrežje.

## <span id="page-28-0"></span>**Izklop tiskalnika**

Izklopite tiskalnik tako, da pritisnete gumb (J) (Napajanje), ki je na tiskalniku. Počakajte, da se lučka napajanja izklopi, preden iz razdelilnika izklopite napajalni kabel.

**Previdno** Če tiskalnika ne izklopite pravilno, se tiskalna kartuša morda ne bo vrnila v pravilni položaj, kar lahko povzroči težave s kartušo in slabšo kakovost tiskanja.

**Previdno** HP vam priporoča, da kolikor hitro je mogoče zamenjate vse manjkajoče kartuše in se tako izognete težavam s kakovostjo tiskanja ter morebitni dodatni porabi črnila ali poškodbi sistema zagotavljanja črnila. Ne ugašajte tiskalnika, če manjkajo kartuše s črnilom.

# <span id="page-29-0"></span>**2 Tiskanje**

Večino nastavitev tiskanja programska oprema ureja samodejno. Nastavitve spremenite ročno le, kadar želite spremeniti kakovost tiskanja, tiskati na posebne vrste papirja ali uporabljati posebne funkcije. Za dodatne informacije o izbiranju najboljših medijev za tiskanje glejte [Izbiranje medija za tiskanje.](#page-15-0)

Za nadaljevanje izberite tiskalno opravilo:

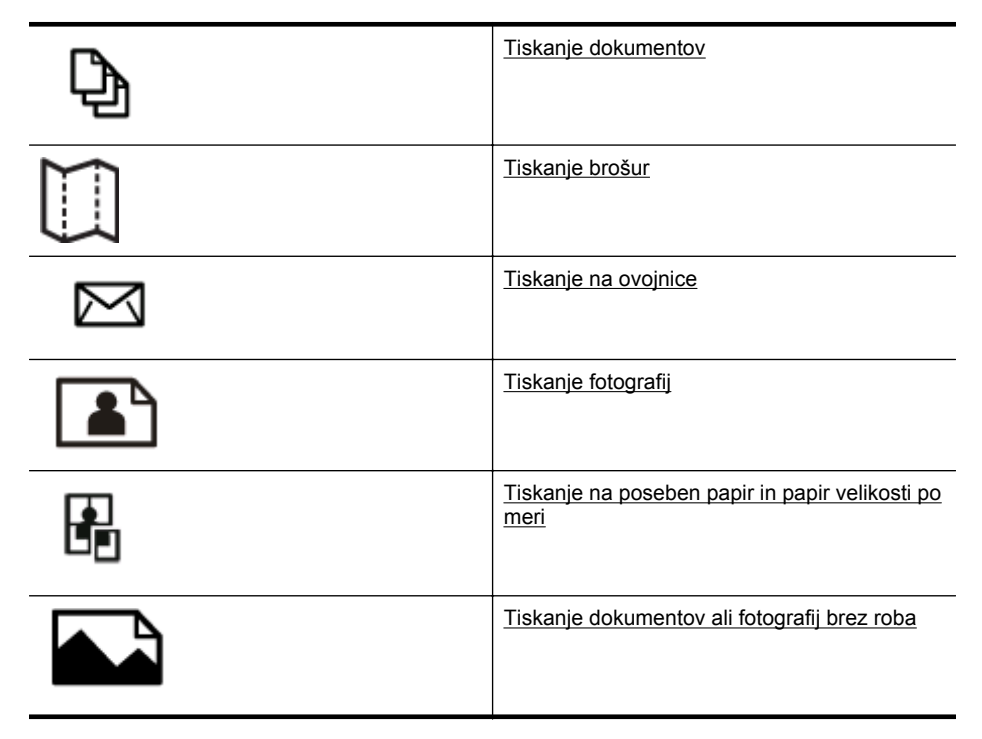

## **Tiskanje dokumentov**

Sledite navodilom za operacijski sistem.

- [Tiskanje dokumentov \(Windows\)](#page-30-0)
- [Tiskanje dokumentov \(Mac OS X\)](#page-30-0)

**Opomba** Tiskalnik vključuje HP-jevo brezplačno storitev HP ePrint, ki omogoča tiskanje dokumentov z vašega tiskalnika, ki podpira storitev HP ePrint, kadar koli in s katere koli lokacije, za kar ne potrebujete dodatne programske opreme ali gonilnikov tiskalnika. Za več informacij glejte [HP ePrint](#page-40-0).

#### <span id="page-30-0"></span>**Tiskanje dokumentov (Windows)**

- **1.** V pladenj naložite papir. Več informacij najdete v poglavju [Nalaganje medija.](#page-18-0)
- **2.** V meniju **File** (Datoteka) v programski aplikaciji kliknite **Print** (Natisni).
- **3.** Prepričajte se, da ste izbrali tiskalnik, ki ga želite uporabiti.
- **4.** Če želite spremeniti nastavitve, kliknite gumb, s katerim odprete pogovorno okno **Printer Properties** (Lastnosti tiskalnika). Odvisno od programske aplikacije se ta gumb lahko imenuje **Properties** (Lastnosti), **Options** (Možnosti), **Printer Setup** (Nastavitev tiskalnika), **Printer** (Tiskalnik) ali **Preferences** (Nastavitve).
- **5.** Na kartici **Layout** (Postavitev) spremenite postavitev papirja, na kartici **Paper/ Quality** (Papir/kakovost) pa vir papirja, vrsto medija, velikost papirja in nastavitve kakovosti. Za črno-belo tiskanje kliknite gumb **Advanced** (Dodatno) in nato spremenite možnost **Print in Grayscale** (Tiskanje v sivinah).
	- **Opomba** Če želite natisniti črno-bel dokument samo s črno barvo, kliknite gumb **Advanced (Dodatno)**. V spustnem meniju **Print in Grayscale (Tiskanje v sivinah)** izberite **Black Ink Only (Samo črno črnilo)**, nato kliknite gumb **OK (V redu)**. Če vidite možnost **Black and White (črno-belo)** na zavihku **Paper/Quality (Papir/kakovost)** ali **Layout (Postavitev)**, jo izberite.
- **6.** Kliknite **OK** (V redu).
- **7.** Za začetek tiskanja kliknite **Print** (Natisni) ali **OK** (V redu).

#### **Tiskanje dokumentov (Mac OS X)**

- **1.** V pladenj naložite papir. Več informacij najdete v poglavju [Nalaganje medija.](#page-18-0)
- **2.** Izberite velikost papirja:
	- **a**. V meniju **File (Datoteka)** v programski aplikaciji kliknite **Page Setup (Nastavitev strani)**.
		- **Opomba** Če menijskega elementa **Page Setup (Nastavitev strani)** ne vidite, pojdite na 3. korak.
	- **b**. Preverite, ali je v pojavnem meniju **Format For (Oblika za)** izbran tiskalnik, ki ga želite uporabiti.
	- **c**. V pojavnem meniju **Paper Size (Velikost papirja)** izberite velikost papirja in kliknite **OK (V redu)**.
- **3.** V meniju **File** (Datoteka) v programu kliknite **Print** (Natisni).
- **4.** Prepričajte se, da ste izbrali tiskalnik, ki ga želite uporabiti.
- **5.** Izberite velikost papirja v pojavnem meniju **Paper Size (Velikost papirja)** (če je na voljo).
- **6.** Glede na projekt spremenite nastavitve tiskanja za možnost, ki je na voljo v pojavnih menijih.
	- **Opomba** Če ne vidite nobene možnosti, kliknite trikotnik poleg pojavnega menija **Printer** (Tiskalnik) ali kliknite **Show Details** (Pokaži podrobnosti).
- **7.** Za začetek tiskanja kliknite **Print (Natisni)**.

## <span id="page-31-0"></span>**Tiskanje brošur**

Sledite navodilom za svoj operacijski sistem.

- Tiskanje brošur (Windows)
- Tiskanje brošur (Mac OS X)
- **Opomba** Tiskalnik vključuje HP-jevo brezplačno storitev HP ePrint, ki omogoča tiskanje dokumentov z vašega tiskalnika, ki podpira storitev HP ePrint, kadar koli in s katere koli lokacije, za kar ne potrebujete dodatne programske opreme ali gonilnikov tiskalnika. Za dodatne informacije glejte [HP ePrint.](#page-40-0)

#### **Tiskanje brošur (Windows)**

- **EX** Opomba Če želite spremeniti nastavitve tiskanja za vsa tiskalna opravila, morate to storiti v HP-jevi programski opremi, ki ste jo dobili s tiskalnikom. Za dodatne informacije o HP-jevi programski opremi si oglejte [Orodja za upravljanje tiskalnika](#page-139-0).
- **1.** V pladenj naložite papir. Za več informacij glejte [Nalaganje medija](#page-18-0).
- **2.** V meniju **File** (Datoteka) v programski aplikaciji kliknite **Print** (Natisni).
- **3.** Prepričajte se, da ste izbrali tiskalnik, ki ga želite uporabiti.
- **4.** Če želite spremeniti nastavitve, kliknite gumb, s katerim odprete pogovorno okno **Printer Properties** (Lastnosti tiskalnika). Odvisno od programske aplikacije se ta gumb lahko imenuje **Properties** (Lastnosti), **Options** (Možnosti), **Printer Setup** (Nastavitev tiskalnika), **Printer** (Tiskalnik) ali **Preferences** (Nastavitve).
- **5.** Kliknite zavihek **Postavitev** in po potrebi spremenite usmerjenost papirja.
- **6.** Kliknite zavihek **Paper/Quality** (Papir/kakovost) na spustnem seznamu **Media** (Mediji) izberite ustrezno vrsto papirja za brošuro in po potrebi spremenite vir in velikost papirja ter nastavitve kakovosti.
- **7.** Za črno-belo tiskanje kliknite gumb **Advanced** (Dodatno) in nato spremenite možnost **Print in Grayscale** (Tiskanje v sivinah).
- **8.** Kliknite **OK** (V redu) in nato za začetek tiskanja kliknite **Print** (Natisni) ali **OK** (V redu).

#### **Tiskanje brošur (Mac OS X)**

- **1.** V pladenj naložite papir. Več informacij najdete v poglavju [Nalaganje medija.](#page-18-0)
- **2.** Izberite velikost papirja:
	- **a**. V meniju **File (Datoteka)** v programski aplikaciji kliknite **Page Setup (Nastavitev strani)**.
		- **Opomba** Če menijskega elementa **Page Setup (Nastavitev strani)** ne vidite, pojdite na 3. korak.
	- **b**. Preverite, ali je v pojavnem meniju **Format For (Oblika za)** izbran tiskalnik, ki ga želite uporabiti.
	- **c**. V pojavnem meniju **Paper Size (Velikost papirja)** izberite velikost papirja in kliknite **OK (V redu)**.
- <span id="page-32-0"></span>**3.** V meniju **File** (Datoteka) v programu kliknite **Print** (Natisni).
- **4.** Prepričajte se, da ste izbrali tiskalnik, ki ga želite uporabiti.
- **5.** Izberite velikost papirja v pojavnem meniju **Paper Size (Velikost papirja)** (če je na voljo).
- **6.** V pojavnem meniju kliknite **Paper Type/Quality (Vrsta papirja/kakovost)** in izberite naslednje nastavitve:
	- **Paper type (Vrsta papirja):** Primerna vrsta papirja za brošure
	- **Quality (Kakovost): Normal (Običajna)** ali **Best (Najboljša)**
	- **Opomba** Če teh možnosti ne vidite, kliknite trikotnik poleg pojavnega menija **Printer** (Tiskalnik) ali kliknite **Show Details** (Pokaži podrobnosti).
- **7.** Izberite katero koli drugo želeno nastavitev tiskanja in nato kliknite **Print** (Natisni) za začetek tiskanja.

## **Tiskanje na ovojnice**

Ne uporabljajte ovojnic s temi lastnostmi:

- Zelo gladek premaz
- Samolepljivi trakovi, zaponke ali okenca
- Debeli, nepravilni ali zgubani robovi
- Deli, ki so zgubani, raztrgani ali kako drugače poškodovani

Robovi ovojnic, ki jih naložite v tiskalnik, morajo biti dobro prepognjeni.

**Ex Opomba** Za dodatne informacije v zvezi s tiskanjem na ovojnice si oglejte dokumentacijo, ki je na voljo s programsko opremo, ki jo uporabljate.

Sledite navodilom za svoj operacijski sistem.

- Tiskanje na ovojnice (Windows)
- [Tiskanje na ovojnice \(Mac OS X\)](#page-33-0)

#### **Tiskanje na ovojnice (Windows)**

- **1.** Naložite ovojnice v pladenj, tako da je stran za tiskanje obrnjena navzdol. Več informacij najdete v poglavju [Nalaganje medija.](#page-18-0)
- **2.** V meniju **File** (Datoteka) v programski aplikaciji kliknite **Print** (Natisni).
- **3.** Prepričajte se, da ste izbrali tiskalnik, ki ga želite uporabiti.
- **4.** Če želite spremeniti nastavitve, kliknite gumb, s katerim odprete pogovorno okno **Printer Properties** (Lastnosti tiskalnika). Odvisno od programske aplikacije se ta gumb lahko imenuje **Properties** (Lastnosti), **Options** (Možnosti), **Printer Setup** (Nastavitev tiskalnika), **Printer** (Tiskalnik) ali **Preferences** (Nastavitve).
- **5.** Na kartici **Layout** (Postavitev) spremenite usmerjenost na **Landscape** (Ležeče).
- <span id="page-33-0"></span>**6.** Kliknite **Paper/Quality** (Papir/kakovost) in nato v spustnem seznamu **Paper Size** (Velikost papirja) izberite ustrezno vrsto ovojnice.
	- **Nasvet** Če uporabite funkcije, ki so na voljo na drugih jezičkih v pogovornem oknu, lahko spremenite več možnosti za tiskalno opravilo.
- **7.** Kliknite **OK** (V redu) in nato za začetek tiskanja kliknite **Print** (Natisni) ali **OK** (V redu).

#### **Tiskanje na ovojnice (Mac OS X)**

- **1.** Na pladenj naložite ovojnice. Več informacij najdete v poglavju [Nalaganje medija](#page-18-0).
- **2.** Izberite velikost papirja:
	- **a**. V meniju **File (Datoteka)** v programski aplikaciji kliknite **Page Setup (Nastavitev strani)**.
		- **Opomba** Če menijskega elementa **Page Setup (Nastavitev strani)** ne vidite, pojdite na 3. korak.
	- **b**. Preverite, ali je v pojavnem meniju **Format For (Oblika za)** izbran tiskalnik, ki ga želite uporabiti.
	- **c**. V pojavnem meniju **Paper Size (Velikost papirja)** izberite velikost papirja in kliknite **OK (V redu)**.
- **3.** V meniju **File** (Datoteka) v programu kliknite **Print** (Natisni).
- **4.** Prepričajte se, da ste izbrali tiskalnik, ki ga želite uporabiti.
- **5.** V pojavnem meniju **Paper Size (Velikost papirja)** (če je na voljo) izberite ustrezno velikost ovojnice.
- **6.** Izberite možnost **Orientation** (Postavitev).
	- **Dpomba** Če teh možnosti ne vidite, kliknite trikotnik poleg pojavnega menija **Printer** (Tiskalnik) ali kliknite **Show Details** (Pokaži podrobnosti).
- **7.** Izberite katero koli drugo želeno nastavitev tiskanja in nato kliknite **Print** (Natisni) za začetek tiskanja.

## **Tiskanje fotografij**

Neuporabljenega foto papirja ne puščajte v vhodnem pladnju. Papir se lahko začne gubati, kar lahko privede do slabše kakovosti izpisa. Pred tiskanjem mora biti foto papir povsem raven.

Sledite navodilom za svoj operacijski sistem.

- [Tiskanje fotografij na foto papir \(Windows\)](#page-34-0)
- [Tiskanje fotografij na foto papir \(Mac OS X\)](#page-34-0)
- **Opomba** Tiskalnik vključuje HP-jevo brezplačno storitev HP ePrint, ki omogoča tiskanje dokumentov z vašega tiskalnika, ki podpira storitev HP ePrint, kadar koli in s katere koli lokacije, za kar ne potrebujete dodatne programske opreme ali gonilnikov tiskalnika. Za več informacij glejte [HP ePrint](#page-40-0).

#### <span id="page-34-0"></span>**Tiskanje fotografij na foto papir (Windows)**

- **1.** V pladenj naložite papir. Za več informacij glejte [Nalaganje medija](#page-18-0).
- **2.** V meniju **File** (Datoteka) v programski aplikaciji kliknite **Print** (Natisni).
- **3.** Prepričajte se, da ste izbrali tiskalnik, ki ga želite uporabiti.
- **4.** Če želite spremeniti nastavitve, kliknite gumb, s katerim odprete pogovorno okno **Printer Properties** (Lastnosti tiskalnika). Ta možnost se lahko imenuje **Properties** (Lastnosti), **Options** (Možnosti), **Printer Setup** (Nastavitev tiskalnika), **Printer** (Tiskalnik) ali **Preferences** (Nastavitve), kar je odvisno od programa, ki ga uporabljate.
- **5.** Na kartici **Paper/Quality** (Papir/kakovost) v spustnem meniju **Media** (Medij) izberite ustrezno vrsto fotografskega papirja.

**Popomba** Največji DPI je podprt samo pri barvnem tiskanju na papir HP Premium Plus Photo Paper in HP Advanced Photo Paper.

- **6.** Kliknite **Advanced** (Napredno) in nato v spustnem seznamu **Output Quality** (Kakovost izpisa) izberite **Best** (Najboljša) ali **Maximum DPI** (Največ dpi).
- **7.** Če želite natisniti črno-belo fotografijo, v spustnem meniju kliknite **Grayscale** (Sivine) in nato izberite eno od teh možnosti:

**High-Quality Grayscale** (Sivina visoke kakovosti): uporablja vse razpoložljive barve za tiskanje fotografij v sivinah. Ustvari gladke in naravne odtenke sive barve.

**8.** Kliknite **OK** (V redu) in nato za začetek tiskanja kliknite **Print** (Natisni) ali **OK** (V redu).

#### **Tiskanje fotografij na foto papir (Mac OS X)**

- **1.** V pladenj naložite papir. Za več informacij glejte [Nalaganje medija](#page-18-0).
- **2.** Izberite velikost papirja:
	- **a**. V meniju **File (Datoteka)** v programski aplikaciji kliknite **Page Setup (Nastavitev strani)**.
		- **Opomba** Če menijskega elementa **Page Setup (Nastavitev strani)** ne vidite, pojdite na 3. korak.
	- **b**. Preverite, ali je v pojavnem meniju **Format For (Oblika za)** izbran tiskalnik, ki ga želite uporabiti.
	- **c**. V pojavnem meniju **Paper Size (Velikost papirja)** izberite velikost papirja in kliknite **OK (V redu)**.
- **3.** V meniju **File** (Datoteka) v programski aplikaciji kliknite **Print** (Natisni).
- **4.** Prepričajte se, da ste izbrali tiskalnik, ki ga želite uporabiti.
- **5.** Izberite ustrezno velikost papirja v pojavnem meniju **Paper Size (Velikost papirja)** (če je na voljo).
- <span id="page-35-0"></span>**6.** V pojavnem meniju kliknite **Paper Type/Quality (Vrsta papirja/kakovost)** in izberite naslednje nastavitve:
	- **Paper type (Vrsta papirja):** Ustrezna vrsta foto papirja
	- **Quality (Kakovost): Best (Najboljša)** ali **Maximum dpi (Največ dpi)**
	- **Opomba** Če teh možnosti ne vidite, kliknite trikotnik poleg pojavnega menija **Printer** (Tiskalnik) ali kliknite **Show Details** (Pokaži podrobnosti).
- **7.** Po potrebi spremenite možnosti fotografij in barv:
	- **a**. Kliknite trikotnik z informacijami ob možnosti **Color Options (Barvne možnosti)** in izberite ustrezne možnosti **Photo Fix (Popravilo fotografije)**:
		- **Off (Izklop):** Brez samodejnih prilagoditev slike.
		- **Basic (Osnovno):** Samodejno izostri sliko; nekoliko prilagodi ostrino slike.
	- **b**. Če želite natisniti črno-belo fotografijo, v pojavnem meniju **Color** (Barva) kliknite **Grayscale** (Sivine) in nato izberite eno od naslednjih možnosti: **High Quality (Visoka kakovost):** Uporablja vse razpoložljive barve za tiskanje fotografij v sivinah. Ustvari gladke in naravne odtenke sive barve.
- **8.** Izberite katero koli drugo želeno nastavitev tiskanja in nato kliknite **Print (Natisni)** za začetek tiskanja.

## **Tiskanje na poseben papir in papir velikosti po meri**

Če aplikacija podpira papir velikosti po meri, nastavite velikost v aplikaciji, preden začnete tiskati dokument. V nasprotnem primeru nastavite velikost v gonilniku tiskalnika. Morda boste morali spremeniti velikost obstoječih dokumentov, da bi jih lahko pravilno natisnili na papir velikosti po meri.

Uporabite lahko le papir velikosti po meri, ki ga tiskalnik podpira. Več informacij najdete v poglavju [Specifikacije medijev.](#page-102-0)

 $\mathbb{R}$  Opomba Velikosti medija po meri je mogoče določiti le v programski opremi za tiskanje HP v operacijskem sistemu Mac OS X.

Sledite navodilom za svoj operacijski sistem.

• Tiskanje na poseben papir ali papir velikosti po meri (Mac OS X)

#### **Tiskanje na poseben papir ali papir velikosti po meri (Mac OS X)**

**Prephendia** Preden lahko tiskate na papir velikosti po meri, morate nastaviti velikost po meri v HP-jevi programski opremi, ki ste jo dobili s tiskalnikom. Za navodila glejte [Nastavitev velikosti po meri \(Mac OS X\)](#page-36-0).
- **1.** V pladenj naložite ustrezni papir. Več informacij najdete v poglavju [Nalaganje](#page-18-0) [medija.](#page-18-0)
- **2.** Izberite velikost papirja:
	- **a**. V meniju **File (Datoteka)** v programski aplikaciji kliknite **Page Setup (Nastavitev strani)**.
		- **Opomba** Če menijskega elementa **Page Setup (Nastavitev strani)** ne vidite, pojdite na 3. korak.
	- **b**. Preverite, ali je v pojavnem meniju **Format For (Oblika za)** izbran tiskalnik, ki ga želite uporabiti.
	- **c**. V pojavnem meniju **Paper Size (Velikost papirja)** izberite velikost papirja in kliknite **OK (V redu)**.
- **3.** V meniju **File** (Datoteka) v programu kliknite **Print** (Natisni).
- **4.** Prepričajte se, da ste izbrali tiskalnik, ki ga želite uporabiti.
- **5.** Izberite ustrezno velikost papirja v pojavnem meniju **Paper Size (Velikost papirja)** (če je na voljo).
- **6.** V pojavnem meniju kliknite **Paper Handling (Ravnanje s papirjem)**.
- **7.** Pod **Destination Paper Size** (Velikost ciljnega papirja) kliknite **Scale to fit paper size** (Prilagodi merilo velikosti papirja) in izberite velikost po meri.
- **8.** Izberite katero koli drugo želeno nastavitev tiskanja in nato kliknite **Print (Natisni)** za začetek tiskanja.

# **Nastavitev velikosti po meri (Mac OS X)**

- **1.** V pladenj naložite papir. Za več informacij glejte [Nalaganje medija](#page-18-0).
- **2.** V meniju **File (Datoteka)** v programski aplikaciji kliknite **Page Setup (Postavitev strani)** in preverite, ali je tiskalnik, ki ga želite uporabiti, izbran v pojavnem meniju **Format For (Oblika za)**.

 $-$  ALI $-$ 

V meniju **File (Datoteka)** v programski aplikaciji kliknite **Print (Tiskanje)** in preverite, ali je izbran tiskalnik, ki ga želite uporabiti.

- **3.** V pojavnem meniju **Paper Size** (Velikost papirja) izberite **Manage Custom Sizes** (Upravljanje velikosti po meri).
	- **Opomba** Če ne vidite možnosti v pogovornem oknu **Print** (Natisni), kliknite trikotnik z informacijami ob pojavnem meniju**Printer** (Tiskalnik) ali kliknite **Show Details** (Pokaži podrobnosti).
- **4.** Kliknite znak **+** na levi strani zaslona, dvokliknite možnost **Untitled (Neimenovano)** in vnesite ime za novo velikost po meri.
- **5.** V polji **Width** (Širina) in **Height** (Višina) vnesite mere in nato po želji nastavite robove, če jih želite prilagoditi po meri.
- **6.** Kliknite **OK** (V redu).

# **Tiskanje dokumentov ali fotografij brez roba**

Tiskanje brez roba omogoča tiskanje do robov posameznih vrst foto medijev in več standardnih velikosti medijev.

Pred tiskanjem odprite datoteko in poskrbite, da bo velikost dokumenta ali slike ustrezala velikosti medija, ki je naložen v tiskalnik.

**Py Opomba** Tiskanje brez robov je na voljo samo v nekaterih programih.

Sledite navodilom za vaš operacijski sistem.

- Tiskanje dokumentov ali fotografij brez roba (Windows)
- Tiskanje dokumentov ali fotografij brez roba (Mac OS X)

# **Tiskanje dokumentov ali fotografij brez roba (Windows)**

- **1.** V pladenj naložite papir. Za več informacij glejte [Nalaganje medija](#page-18-0).
- **2.** V meniju **File** (Datoteka) v programski aplikaciji kliknite **Print** (Natisni).
- **3.** Prepričajte se, da ste izbrali tiskalnik, ki ga želite uporabiti.
- **4.** Če želite spremeniti nastavitve, kliknite gumb, s katerim odprete pogovorno okno **Printer Properties** (Lastnosti tiskalnika). Odvisno od programske aplikacije se ta gumb lahko imenuje **Properties** (Lastnosti), **Options** (Možnosti), **Printer Setup** (Nastavitev tiskalnika), **Printer** (Tiskalnik) ali **Preferences** (Nastavitve).
- **5.** Kliknite zavihek **Paper/Quality** (Papir/kakovost) in nato kliknite še gumb **Advanced** (Napredno).
- **6.** Na spustnem seznamu **Borderless Printing** (Tiskanje brez robov) izberite **Print Borderless** (Tiskanje brez roba).
- **7.** Na spustnem seznamu **Output Quality** (Kakovost izpisa) po potrebi spremenite to možnost in kliknite **OK** (V redu).
- **8.** Na spustnem seznamu **Media** (Medij) izberite ustrezno vrsto papirja.
- **9.** Kliknite **OK** (V redu) in nato za začetek tiskanja kliknite **Print** (Natisni) ali **OK** (V redu).

# **Tiskanje dokumentov ali fotografij brez roba (Mac OS X)**

- **1.** V pladenj naložite papir. Več informacij najdete v poglavju [Nalaganje medija.](#page-18-0)
- **2.** Izberite velikost papirja brez robov:
	- **a**. V meniju **File (Datoteka)** v programski aplikaciji kliknite **Page Setup (Nastavitev strani)**.
		- **Opomba** Če menijskega elementa **Page Setup (Nastavitev strani)** ne vidite, pojdite na 3. korak.
	- **b**. Preverite, ali je v pojavnem meniju **Format For (Oblika za)** izbran tiskalnik, ki ga želite uporabiti.
	- **c**. V pojavnem meniju **Paper Size (Velikost papirja)** izberite velikost papirja brez robov, ki je na voljo, in kliknite **OK (V redu)**.
- **3.** V meniju **File** (Datoteka) v programu kliknite **Print** (Natisni).
- **4.** Prepričajte se, da ste izbrali tiskalnik, ki ga želite uporabiti.
- **5.** Izberite velikost papirja v pojavnem meniju **Paper Size (Velikost papirja)** (če je na voljo).
- **6.** V pojavnem meniju kliknite **Paper Type/Quality (Vrsta papirja/kakovost)** in izberite naslednje nastavitve:
	- **Paper type (Vrsta papirja):** ustrezna vrsta papirja.
	- **Quality (Kakovost): Best (Najboljša)** ali **Maximum dpi (Največ dpi)**
	- **Dpomba** Če teh možnosti ne vidite, kliknite trikotnik poleg pojavnega menija **Printer** (Tiskalnik) ali kliknite **Show Details** (Pokaži podrobnosti).
- **7.** Potrditveno polje **Print Borderless (Tiskaj brez roba)** mora biti potrjeno.
- **8.** Po potrebi kliknite trikotnik poleg **Color Options** (Možnosti barv) in izberite ustrezne možnosti **Photo Fix** (Popravilo fotografije):
	- **Off (Izklop):** Prilagoditev za sliko ne uporabi samodeino.
	- **Basic (Osnovno):** Samodejno izostri sliko; nekoliko prilagodi ostrino slike.
- **9.** Izberite katero koli drugo želeno nastavitev tiskanja in nato kliknite **Print (Natisni)** za začetek tiskanja.

# **Tiskanje na obe strani (obojestransko tiskanje)**

Ob uporabi HP-jevega pripomočka za samodejno obojestransko tiskanje, lahko samodejno tiskate na obe strani medija.

**Nasvet** Če želite uporabiti ročno obojestransko tiskanje, natisnite najprej lihe strani dokumenta, nato pa liste obrnite in natisnite še sode strani.

# **Dvostransko tiskanje (Windows)**

- **1.** Naložite ustrezen medij. Za več informacij glejte [Navodila za tiskanje na obe](#page-106-0) [strani](#page-106-0) in [Nalaganje medija.](#page-18-0)
- **2.** Preverite, ali je pripomoček za obojestransko tiskanje ustrezno nameščen. Za več informacij glejte Namestite pripomoč[ek za samodejno obojestransko tiskanje](#page-22-0) (pripomoč[ek za obojestransko tiskanje\)..](#page-22-0)
- **3.** Ko imate odprt dokument, kliknite **Print** (Natisni) v meniju **File** (Datoteka), nato pa kliknite gumb, ki odpre pogovorno okno **Printer Properties** (Lastnosti tiskalnika).

Odvisno od programske aplikacije se ta gumb lahko imenuje **Properties** (Lastnosti), **Options** (Možnosti), **Printer Setup** (Nastavitev tiskalnika), **Printer** (Tiskalnik) ali **Preferences** (Nastavitve).

- **4.** V razdelku **Print on Both Sides** (Tiskanje na obeh straneh) na zavihku **Layout** (Postavitev) izberite **Flip on Long Edge** (Obrni na dolgem robu) ali **Flip on Short Edge** (Obrni na kratkem robu).
- **5.** Po potrebi spremenite še druge nastavitve in kliknite **OK** (V redu).
- **6.** Natisnite dokument.

# **Dvostransko tiskanje (Mac OS X)**

- **1.** Naložite ustrezen medij. Za več informacij si oglejte [Navodila za tiskanje na obe](#page-106-0) [strani](#page-106-0) in [Nalaganje medija.](#page-18-0)
- **2.** Preverite, ali je enota za obojestransko tiskanje pravilno nameščena. Več informacij najdete v poglavju Namestite pripomoč[ek za samodejno obojestransko](#page-22-0) tiskanje (pripomoč[ek za obojestransko tiskanje\)..](#page-22-0)
- **3.** Izberite velikost papirja:
	- **a**. V meniju **File (Datoteka)** v programski aplikaciji kliknite **Page Setup (Nastavitev strani)**.
		- **Opomba** Če menijskega elementa **Page Setup (Nastavitev strani)** ne vidite, pojdite na 4. korak.
	- **b**. Preverite, ali je v pojavnem meniju **Format For (Oblika za)** izbran tiskalnik, ki ga želite uporabiti.
	- **c**. V pojavnem meniju **Paper Size (Velikost papirja)** izberite velikost papirja in kliknite **OK (V redu)**.
- **4.** V meniju **File** (Datoteka) v programu kliknite **Print** (Natisni).
- **5.** Prepričajte se, da ste izbrali tiskalnik, ki ga želite uporabiti.
- **6.** Izberite velikost papirja v pojavnem meniju **Paper Size (Velikost papirja)** (če je na voljo).

 $\mathbb{R}$  **Opomba** Morda boste morali izbrati možnost za velikost papirja z oznako **Two-Sided margins (Dvostranski robovi)**.

**7.** Kliknite pojavni meni **Two-Sided Printing (Dvostransko tiskanje)**, izberite **Print Both Sides (Obojestransko tiskanje)** in nato kliknite ustrezne možnosti vezave za dokument.

```
- ALI-
```
Kliknite pojavni meni **Layout (Postavitev)** in izberite ustrezne možnosti vezave za dokument v pojavnem meniju **Two-Sided (Dvostransko)**.

- $\mathbb{P}$  Opomba Če ne vidite nobene možnosti, kliknite trikotnik poleg pojavnega menija **Printer** (Tiskalnik) ali kliknite **Show Details** (Pokaži podrobnosti).
- **8.** Izberite katero koli drugo želeno nastavitev tiskanja in nato kliknite **Print (Natisni)** za začetek tiskanja.

# **Ogled ločljivosti tiskanja**

- **1.** V gonilniku tiskalnika kliknite kartico **Paper/Quality** (Papir/kakovost) in nato kliknite še gumb **Advanced** (Napredno).
- **2.** Kliknite spustni seznam **Resolution** (Ločljivost), na katerem so prikazane ločljivosti tiskalnika.

# **3 HP ePrint**

HP ePrint je brezplačna HP-jeva storitev, ki omogoča tiskanje iz tiskalnika, ki podpira možnost ePrint, s katere koli lokacije, s katere je mogoče poslati e-poštno sporočilo. Svoje dokumente in fotografije preprosto pošljite na e-poštni naslov, ki je bil tiskalniku dodeljen, ko ste omogočili spletne storitve. Pri tem niso potrebni posebni gonilniki ali programska oprema.

Ko se na spletnem mestu ePrintCenter prijavite za pridobitev računa [\(www.eprintercenter.com](http://www.eprintcenter.com)), se lahko vpišete in ogledate stanja svojih poslov s storitvijo HP ePrint, upravljate čakalne vrste storitve HP ePrint, nadzirate, kdo lahko uporablja epoštne naslove storitve HP ePrint, ki so dodeljeni tiskalniku, za tiskanje in pridobite pomoč za HP ePrint.

**Opomba** Če želite uporabljati tehnologijo HP ePrint, mora biti tiskalnik povezan z internetom (prek kabla Ethernet ali brezžične povezave). Teh spletnih funkcij ne morete uporabljati, če je tiskalnik povezan s kablom USB.

To poglavje vsebuje naslednje teme:

- Namestitev HP ePrint
- [Uporaba tehnologije HP ePrint](#page-42-0)
- [Odstranitev spletnih storitev](#page-43-0)

# **Namestitev HP ePrint**

Če želite namestiti HP ePrint, izvedite naslednje korake:

- Namestitev HP ePrint s pomočjo programske opreme za tiskalnik HP
- [Namestitev tehnologije HP ePrint s pomo](#page-41-0)čjo nadzorne plošče tiskalnika
- [Namestitev tehnologije HP ePrint s pomo](#page-41-0)čjo vdelanega spletnega strežnika
- **Chrintian Preden namestite HP ePrint, morate biti povezani z internetom prek** povezave Ethernet ali brezžične povezave.

**Opomba** Če pride do napak, glejte poglavje o lučki funkcije HP ePrint v [Lu](#page-89-0)čke [nadzorne ploš](#page-89-0)če.

# **Namestitev HP ePrint s pomočjo programske opreme za tiskalnik HP**

Poleg omogočanja ključnih funkcij tiskalnika lahko s pomočjo programske opreme tiskalnika HP, ki je priložena vašemu tiskalniku, namestite tehnologijo HP ePrint. Tudi če med nameščanjem programske opreme HP na vaš računalnik niste namestili tehnologije HP ePrint, lahko to še vedno storite s pomočjo programske opreme.

<span id="page-41-0"></span>Če želite namestiti HP ePrint, v svojem operacijskem sistemu izvedite naslednje korake:

### **Windows**

- **1.** Na namizju računalnika kliknite zavihek **Start**, izberite **Programs** (Programi) ali **All Programs** (Vsi programi), kliknite **HP**, kliknite mapo za svoj tiskalnik in izberite ikono z imenom svojega tiskalnika.
- **2.** Dvokliknite **Web Connected Solutions** (S spletom povezane rešitve) in nato dvokliknite **ePrint Setup** (Namestitev storitve ePrint). Odpre se vdelani spletni strežnik tiskalnika.
- **3.** Kliknite zavihek **Spletne storitve**.
- **4.** V razdelku **Nast. spletnih storitev** kliknite **Namest.**, nato kliknite **Naprej** in upoštevajte navodila na zaslonu, da sprejmete pogoje uporabe.
- **5.** Po potrebi izberite, ali dovolite, da tiskalnik poišče in namesti posodobitve tiskalnika.
	- **Opomba** Če je na voljo posodobitev tiskalnika, jo bo tiskalnik prenesel in namestil, nato pa se bo znova zagnal. Za nastavitev funkcije HP ePrint morate ponoviti navodila od 1. koraka dalje.

**Opomba** Če morate vnesti nastavitve proxy in če jih vaše omrežje uporablja, upoštevajte navodila na zaslonu in določite strežnik proxy. Če nimate teh informacij, se obrnite na skrbnika omrežja ali osebo, ki je postavila vaše brezžično omrežje.

**6.** Ko je tiskalnik povezan s strežnikom, lahko natisne stran z informacijami. Sledite navodilom na strani z informacijami in dokončajte namestitev.

# **Mac OS X**

Če želite namestiti in upravljati spletne storitve v Mac OS X, lahko uporabite vdelani spletni strežnik (VSS) tiskalnika. Za več informacij glejte Namestitev tehnologije HP ePrint s pomočjo vdelanega spletnega strežnika.

# **Namestitev tehnologije HP ePrint s pomočjo nadzorne plošče tiskalnika**

- **1.** Na nadzorni plošči tiskalnika pritisnite gumb (HP ePrint). Tiskalnik natisne stran z informacijami.
- **2.** Upoštevajte navodila na strani z informacijami.

# **Namestitev tehnologije HP ePrint s pomočjo vdelanega spletnega strežnika**

Tehnologijo HP ePrint lahko namestite in upravljate s pomočjo vdelanega spletnega strežnika.

Če želite namestiti HP ePrint, izvedite naslednje korake:

- **1.** Odprite vdelani spletni strežnik. Za več informacij glejte [Vdelani spletni strežnik.](#page-139-0)
- **2.** Kliknite zavihek **Spletne storitve**.
- **3.** V razdelku **Nast. spletnih storitev** kliknite **Namest.**, nato kliknite **Naprej** in upoštevajte navodila na zaslonu, da sprejmete pogoje uporabe.
- <span id="page-42-0"></span>**4.** Po potrebi izberite, ali dovolite, da tiskalnik poišče in namesti posodobitve tiskalnika.
	- **Opomba** Če je na voljo posodobitev tiskalnika, jo bo tiskalnik prenesel in namestil, nato pa se bo znova zagnal. Za nastavitev funkcije HP ePrint morate ponoviti navodila od 1. koraka dalje.

**Opomba** Če morate vnesti nastavitve proxy in če jih vaše omrežje uporablja, upoštevajte navodila na zaslonu in določite strežnik proxy. Če nimate teh informacij, se obrnite na skrbnika omrežja ali osebo, ki je postavila vaše brezžično omrežje.

**5.** Ko je tiskalnik povezan s strežnikom, lahko natisne stran z informacijami. Sledite navodilom na strani z informacijami in dokončajte namestitev.

# **Uporaba tehnologije HP ePrint**

Tehnologija HP ePrint omogoča tiskanje z vašega tiskalnika, ki podpira storitev HP ePrint, kadar koli in s katere koli lokacije.

Če želite uporabljati HP ePrint, morate imeti naslednje:

- Računalnik ali mobilno napravo z dostopom do interneta in elektronske pošte
- Tiskalnik z možnostjo tehnologije HP ePrint, v katerem so omogočene spletne storitve
- **Nasvet** Za več informacij o upravljanju in konfiguriranju nastavitev HP ePrint ter informacije o najnovejših funkcijah obiščite spletno vozlišče ePrintCenter ([www.eprintcenter.com\)](http://www.eprintcenter.com).

# **Tiskanje s HP ePrint**

Če želite za tiskanje dokumentov uporabiti HP ePrint, izvedite naslednje korake:

- **1.** Na računalniku ali mobilni napravi odprite aplikacijo za elektronsko pošto.
	- **Domba** Informacije o uporabi aplikacije za elektronsko pošto na računalniku ali mobilni napravi najdete v dokumentaciji, ki je priložena aplikaciji.
- **2.** Ustvarite novo elektronsko sporočilo in pripnite datoteko, ki jo želite natisniti. Za seznam datotek, ki se lahko natisnejo s tehnologijo HP ePrint, in navodila za uporabo HP ePrint glejte Spletno mesto s tehnič[nimi podatki za HP ePrint in HP](#page-107-0)
- **3.** V vrstico "To" ("Za") elektronskega sporočila vnesite elektronski naslov tiskalnika in kliknite možnost za pošiljanje elektronskega sporočila.
	- **Dpomba** Elektronski naslov tiskalnika mora biti edini naslov v vrstici "To" ("Za") elektronskega sporočila. Če so v vrstici "To" ("Za") navedeni še drugi elektronski naslovi, se priponke, ki jih pošiljate, morda ne bodo natisnile.

# **Iskanje elektronskega naslova tiskalnika**

Če želite najti e-poštni naslov tiskalnika, obiščite ePrintCenter [\(www.eprintcenter.com](http://www.eprintcenter.com)).

# <span id="page-43-0"></span>**Izklop tehnologije HP ePrint**

Če želite HP ePrint izklopiti, izvedite naslednje korake:

- **1.** Odprite vdelani spletni strežnik. Za več informacij glejte [Vdelani spletni strežnik.](#page-139-0)
- **2.** Kliknite zavihek **Web Services** (Spletne storitve) in nato kliknite **ePrint** v razdelku **Web Services Settings** (Nastavitve spletnih storitev).
- **3.** Kliknite **Turn Off ePrint** (Izklopi ePrint).

# **Odstranitev spletnih storitev**

Če želite spletne storitve odstraniti, izvedite naslednje korake:

- **1.** Odprite vdelani spletni strežnik. Za več informacij glejte [Vdelani spletni strežnik.](#page-139-0)
- **2.** Kliknite zavihek **Web Services** (Spletne storitve) in v razdelku **Web Services Settings** (Nastavitve spletnih storitev) kliknite **Remove Web Services** (Odstrani spletne storitve).
- **3.** Kliknite **Remove Web Services** (Odstrani spletne storitve).

**Dopomba** Če želite odstraniti vse spletne storitve, glejte Odstranitev spletnih storitev.

# **4 Delo s tiskalnimi kartušami**

Za zagotavljanje najboljše kakovosti tiskanja boste morali izvesti nekaj enostavnih postopkov vzdrževanja. V tem poglavju najdete navodila za ravnanje s kartušami s črnilom in navodila za zamenjavo kartuš s črnilom ter poravnavo in čiščenje tiskalnih glav.

To poglavje vsebuje naslednje teme:

- Informacije o kartušah s črnilom in o tiskalnih glavah
- [Preverjanje ocenjene ravni](#page-45-0) črnila
- [Tiskanje samo s](#page-45-0) črnim ali barvnim črnilom
- [Zamenjava kartuš s](#page-46-0) črnilom
- [Shranjevanje tiskalnih potrebš](#page-48-0)čin
- [Shramba anonimnih podatkov o uporabi](#page-48-0)

# **Informacije o kartušah s črnilom in o tiskalnih glavah**

Z naslednjimi nasveti si lahko pomagate pri vzdrževanju HP-jevih kartuš s črnilom in si zagotovite stalno kakovost tiska.

- Navodila v uporabniškem priročniku so namenjena za zamenjavo kartuš s črnilom in ne za prvo namestitev.
	- **Previdno** HP vam priporoča, da kolikor hitro je mogoče zamenjate vse manjkajoče kartuše in se tako izognete težavam s kakovostjo tiskanja ter morebitni dodatni porabi črnila ali poškodbi sistema zagotavljanja črnila. Ne ugašajte tiskalnika, če manjkajo kartuše s črnilom.
- Dokler kartuš s črnilom ne potrebujete, jih hranite v zaprti embalaži.
- Preverite, ali je tiskalnik pravilno izklopljen. Za dodatne informacije glejte [Izklop](#page-28-0) [tiskalnika](#page-28-0).
- Kartuše s črnilom hranite pri sobni temperaturi (15 do 35 °C, 59 do 95 °F).
- Ne čistite jih po nepotrebnem. S tem se porabi črnilo in skrajša življenjska doba kartuš.
- S kartušami s črnilom ravnajte previdno. Če vam med namestitvijo padejo iz rok, če jih stresate ali z njimi grobo ravnate, lahko to povzroči začasne težave pri tiskanju.
- Če boste tiskalnik prevažali, upoštevajte naslednje korake, da bi preprečili iztekanje črnila iz tiskalnika ali poškodbe tiskalnika:
	- ∘ Tiskalnik zaustavite tako, da pritisnete gumb (U) (Napajanje). Preden izklopite tiskalnik, počakajte, da potihnejo vsi zvoki ob premikanju elementov v notranjosti tiskalnika. Za več informacij glejte [Izklop tiskalnika](#page-28-0).
	- Poskrbite, da so kartuše in tiskalna glava nameščene.
	- Tiskalnik prenašajte v navpičnem položaju; ne postavljajte ga na stran, hrbet, sprednji ali zgornji del.

### <span id="page-45-0"></span>**Sorodne teme**

- Preverjanje ocenjene ravni črnila
- Čišč[enje tiskalne glave](#page-83-0)

# **Preverjanje ocenjene ravni črnila**

Oceno ravni črnila lahko preverite s programsko opremo za tiskalnik ali na nadzorni plošči tiskalnika. Če želite informacije o uporabi teh orodij, glejte [Orodja za upravljanje](#page-139-0) [tiskalnika](#page-139-0) in [Uporaba nadzorne ploš](#page-13-0)če tiskalnika. Za ogled teh informacij lahko natisnete tudi stran Printer Status (Stanje tiskalnika) (glejte [Razumevanje poro](#page-79-0)čila o [stanju tiskalnika\)](#page-79-0).

**Ex Opomba** Opozorila in indikatorii ravni črnila so le ocena, da lažie načrtujete nakup novih kartuš. Ko opazite sporočilo, da primanjkuje črnila, kupite nadomestno kartušo, da preprečite morebitne zakasnitve pri tiskanju. Kartuše s črnilom zamenjajte šele takrat, ko vas na to opozori sporočilo.

**Opomba** Če ste namestili ponovno napolnjeno ali obnovljeno tiskalno kartušo ali kartušo, ki jo je uporabljal drug tiskalnik, indikator ravni črnila morda ne bo natančen ali pa ne bo na voljo.

**Opomba** Črnilo v kartušah se pri tiskanju uporablja na različne načine, med drugim se uporablja v postopku inicializacije, pri katerem se tiskalnik in kartuše pripravijo za tiskanje, ter med servisiranjem tiskalne glave, kar zagotavlja, da so brizgalne šobe čiste in da je črnilo tekoče. Poleg tega v kartuši ostane nekaj črnila, potem ko je porabljena. Za več informacij glejte spletno stran [www.hp.com/go/](http://www.hp.com/go/inkusage) [inkusage.](http://www.hp.com/go/inkusage)

# **Tiskanje samo s črnim ali barvnim črnilom**

Ta izdelek pri običajni uporabi ni oblikovan tako, da bi omogočal samo uporabo črne kartuše, če v barvnih kartušah zmanjka črnila.

Toda tiskalnik je oblikovan tako, da omogoča tiskanje čim dlje, ko kartušam začne zmanjkovati črnila.

<span id="page-46-0"></span>Ko je v tiskalni glavi zadosti črnila, bo tiskalnik ponudil uporabo črnega črnila samo, če v eni ali več barvnih kartušah zmanjka črnila, uporabo barvnega črnila pa samo, če v črni kartuši zmanjka črnila.

- Količina, ki jo lahko natisnete s črnim ali barvnim črnilom, je omejena, zato imejte pri roki nadomestne kartuše, če tiskate samo s črnim ali barvnim črnilom.
- Ko ni več na voljo zadosti črnila za tiskanje, se prikaže sporočilo, ki vas obvesti, da je ena ali več kartuš izpraznjenih, in pred nadaljevanjem tiskanja boste morali zamenjati izpraznjene kartuše.
- **Previdno** Kartuše s črnilom se sicer ne poškodujejo, če jih pustite zunaj tiskalnika, za ustrezno delovanje tiskalne glave ob namestitvi in uporabi tiskalnika pa morajo biti nameščene vse kartuše. Če pustite eno ali več rež za kartušo prazne dalj časa, se lahko pojavijo težave s kakovostjo tiskanja in poškodbe tiskalne glave. Če ste pred kratkim vzeli kartušo iz tiskalnika za dalj časa ali se je nedavno zagozdil papir in ste opazili slabšo kakovost tiskanja, očistite tiskalno glavo. Več informacij najdete v poglavju Čišč[enje tiskalne glave](#page-83-0).

# **Zamenjava kartuš s črnilom**

**E** Opomba Za informacije o recikliranju črnilnih potrebščin glejte [Program](#page-114-0) [recikliranja potrošnega materiala za brizgalne tiskalnike HP](#page-114-0).

Če še nimate nadomestnih kartuš s črnilom za tiskalnik, glejte [HP-jev potrošni material](#page-127-0) [in dodatna oprema](#page-127-0).

**Ex Opomba** Za zdaj so nekateri deli HP-jevega spletnega mesta na voljo le v angleškem jeziku.

**Opomba** Nekatere kartuše s črnilom niso na voljo v vseh državah ali regijah.

**Previdno** HP vam priporoča, da kolikor hitro je mogoče zamenjate vse manjkajoče kartuše in se tako izognete težavam s kakovostjo tiskanja ter morebitni dodatni porabi črnila ali poškodbi sistema zagotavljanja črnila. Ne ugašajte tiskalnika, če manjkajo kartuše s črnilom.

Pri menjavanju kartuš s črnilom upoštevajte navodila, opisana v nadaljevanju.

#### **Zamenjava kartuš s črnilom**

- **1.** Prepričajte se, da je tiskalnik vklopljen.
- **2.** Odprite vratca za dostop do kartuše s črnilom.
	- **Opomba** Preden nadaljujete, počakajte, da se nosilec kartuše neha premikati.

**3.** Pritisnite sprednji del kartuše s črnilom, da se sprosti, in jo nato odstranite iz reže.

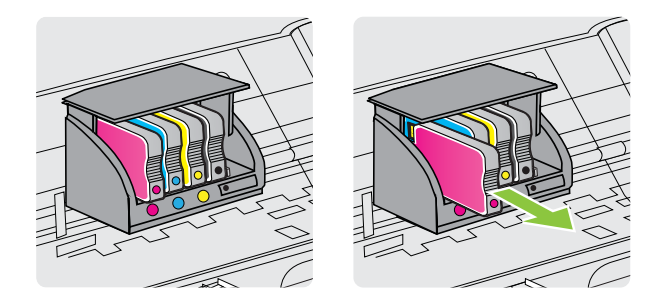

- **4.** Iz embalaže vzemite novo kartušo s črnilom.
- **5.** Pomagajte si z barvnimi črkami in potisnite kartušo s črnilom v prazno režo, dokler ni varno nameščena.
	- **Previdno** Ne dvigujte ročice zapaha na nosilcu kartuše, če želite namestiti kartuše s črnilom. S tem lahko namreč povzročite, da se tiskalna glava ali kartuše s črnilom ne namestijo pravilno, kar lahko povzroči napake ali težave s kakovostjo tiskanja. Zapah mora biti v spuščenem položaju, da lahko pravilno namestite kartuše s črnilom.

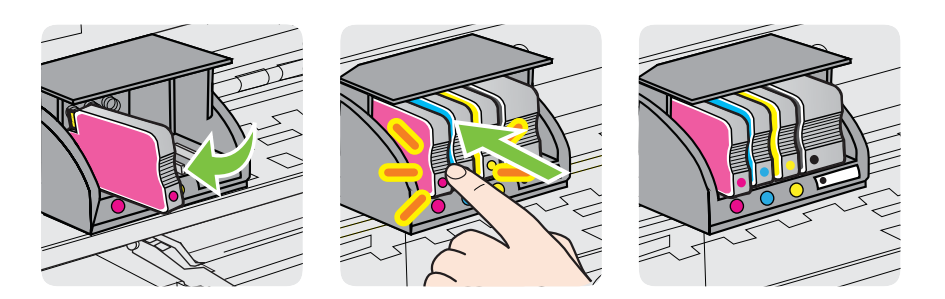

Tiskalno kartušo morate vstaviti v režo, ki je označena s črko v isti barvi, kot je barva kartuše, ki jo nameščate.

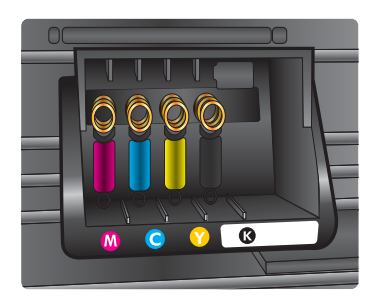

- **6.** Ponovite korake od 3 do 6 za vsako kartušo s črnilom, ki jo menjate.
- **7.** Zaprite vrata za dostop do kartuše s črnilom.

# <span id="page-48-0"></span>**Shranjevanje tiskalnih potrebščin**

Kartuše s črnilom so lahko v tiskalniku dlje časa. Če želite zagotoviti najboljše stanje kartuše s črnilom, pravilno izklapljajte tiskalnik. Več informacij najdete v poglavju [Izklop](#page-28-0) [tiskalnika](#page-28-0).

# **Shramba anonimnih podatkov o uporabi**

HP-jeve kartuše, ki se uporabljajo s tem tiskalnikom, vsebujejo pomnilniški čip, ki pomaga pri uporabi tiskalnika. Poleg tega pa ta pomnilniški čip shrani omejen nabor anonimnih podatkov o uporabi tiskalnika, med katerimi so lahko tudi naslednji podatki: datum, ko je bila kartuša prvič nameščena, datum, ko je bila kartuša zadnjič uporabljena, število natisnjenih strani s kartušo, pokritost strani, pogostost tiskanja, uporabljeni načini tiskanja, morebitne napake pri tiskanju in model tiskalnika.

Ti podatki omogočajo HP-ju oblikovati prihodnje tiskalnike, ki bodo ustrezali tiskalnim potrebam naših strank. Podatki, ki so zbrani v pomnilniškem čipu kartuše, ne vsebujejo podatkov, ki bi lahko omogočili identifikacijo stranke ali uporabnika kartuše ali tiskalnika.

HP zbere majhen vzorec pomnilniških čipov iz kartuše, ki so vrnjeni HP-jevemu programu za brezplačno vračilo in reciklažo (HP Planet Partners: [www.hp.com/hpinfo/](http://www.hp.com/hpinfo/globalcitizenship/environment/recycle/) [globalcitizenship/environment/recycle/\)](http://www.hp.com/hpinfo/globalcitizenship/environment/recycle/). Pomnilniški čipi iz tega vzorca so prebrani in analizirani, da bi lahko izboljšali prihodnje HP-jeve tiskalnike. HP-jevi partnerji, ki pomagajo pri recikliranju te kartuše, imajo morda prav tako dostop do teh podatkov.

Katere koli tretje osebe, ki imajo kartušo v svoji lasti, imajo morda dostop do anonimnih podatkov v pomnilniškem čipu. Če ne dovolite dostopa do teh podatkov, lahko nastavite čip na nedelujoč način. Toda ko to storite, kartuše ne morete več uporabljati v HP-jevem tiskalniku.

Če ste zaskrbljeni zaradi posredovanja teh anonimnih podatkov, lahko onemogočite dostop do njih, tako da izklopite možnost pomnilniškega čipa za zbiranje podatkov o uporabi tiskalnika.

# **Za onemogočitev funkcije za podatke o uporabi**

- **1.** Odprite vdelani spletni strežnik. Za več informacij glejte [Vdelani spletni strežnik.](#page-139-0)
- **2.** Kliknite jeziček **Settings (Nastavitve)**.
- **3.** V razdelku **Preferences (Lastnosti)** kliknite možnost, ki prikazuje podatke o uporabi ali podatke o čipu na kartuši.
- **4.** Izberite možnost izklopa in kliknite **Apply (Uporabi)**.
- **Popomba** Če izklopite možnost pomnilniškega čipa za zbiranje podatkov o uporabi tiskalnika, lahko še naprej uporabljate kartušo v HP-jevem tiskalniku.

# **5 Reševanje težav**

V tem poglavju so predlogi, kako odpraviti pogoste težave. Če tiskalnik ne deluje pravilno in podani predlogi ne rešijo vaših težav, se za pomoč obrnite na eno od spodaj naštetih storitev podpore.

To poglavje vsebuje naslednje teme:

- HP-jeva podpora
- [Splošni nasveti in viri za odpravljanje težav](#page-53-0)
- [Odpravljanje težav s tiskalnikom](#page-53-0)
- [Odpravljanje težav pri kakovosti tiskanja](#page-58-0)
- [Reševanje težav pri zagozdenju papirja](#page-63-0)
- [Reševanje težav pri uporabi HP ePrint in HP-jevih spletnih mest](#page-65-0)
- [Reševanje težav z omrežjem Ethernet](#page-66-0)
- [Reševanje težav pri brezži](#page-67-0)čnem tiskanju
- [Konfigurirajte požarni zid tako, da bo deloval s tiskalnikom](#page-74-0)
- [Reševanje težav pri upravljanju tiskalnika](#page-75-0)
- [Odpravljanje težav pri namestitvi](#page-76-0)
- Razumevanje poroč[ila o stanju tiskalnika](#page-79-0)
- [Razumevanje strani z omrežno konfiguracijo](#page-81-0)
- [Vzdrževanje tiskalnih glav](#page-83-0)
- [Odstranjevanje zagozdenega papirja](#page-86-0)
- Luč[ke nadzorne ploš](#page-89-0)če

# **HP-jeva podpora**

# **Če naletite na težavo, uporabite ta postopek**

- **1.** Preverite dokumentacijo, ki ste jo dobili skupaj s tiskalnikom.
- **2.** Obiščite HP-jevo spletno mesto s podporo na naslovu [www.hp.com/go/](http://h20180.www2.hp.com/apps/Nav?h_pagetype=s-001&h_page=hpcom&h_client=s-h-e008-1&h_product=4322967&h_lang=sl&h_cc=si) [customercare.](http://h20180.www2.hp.com/apps/Nav?h_pagetype=s-001&h_page=hpcom&h_client=s-h-e008-1&h_product=4322967&h_lang=sl&h_cc=si) Na spletnem mestu so informacije in pripomočki, s katerimi lahko odpravite pogoste težave s tiskalnikom. HP-jeva elektronska podpora je na voljo vsem HP-jevim strankam. To je najhitrejši vir za najnovejše informacije o tiskalnikih in za strokovno pomoč ter vključuje naslednje:
	- Hiter dostop do kvalificiranih podpornih strokovnjakov v spletu
	- Posodobitve HP-jeve programske opreme in gonilnikov za HP-jev tiskalnik
	- Dragocene informacij o odpravljanju težav za pogoste težave
	- Proaktivne posodobitve tiskalnika, opozorila o podpori in HP-jeve novice, ki so na voljo, če registrirate HP-jev tiskalnik

Več informacij najdete v poglavju [Elektronska podpora](#page-50-0).

**3.** Pokličite HP-jevo službo za podporo uporabnikom. Možnosti podpore in razpoložljivost se razlikujejo glede na tiskalnik, državo/regijo in jezik. Več informacij najdete v poglavju [HP-jeva telefonska podpora.](#page-50-0)

# <span id="page-50-0"></span>**Elektronska podpora**

Če želite dobiti informacije o podpori in garanciji, obiščite HP-jevo spletno mesto na naslovu [www.hp.com/go/customercare](http://h20180.www2.hp.com/apps/Nav?h_pagetype=s-001&h_page=hpcom&h_client=s-h-e008-1&h_product=4322967&h_lang=sl&h_cc=si). Na spletnem mestu so informacije in pripomočki, s katerimi lahko odpravite pogoste težave s tiskalnikom. Če ste pozvani, izberite svojo državo/regijo in nato kliknite **Contact HP** (Stik s HP-jem), kjer dobite informacije o klicanju tehnične podpore.

Ta spletna stran ponuja tudi tehnično podporo, gonilnike, potrebščine, informacije za naročanje in še veliko več, kot npr.:

- Dostop do spletnih strani za podporo.
- Pošiljanje e-poštnih sporočil HP-ju za odgovore na vprašanja.
- Vzpostavitev povezave s HP-jevim strokovnjakom prek spletnega klepeta.
- Iskanje posodobitev programske opreme HP.

Podporo lahko dobite tudi v HP-jevi programski opremi za Windows ali Mac OS X, kjer najdete preproste rešitve za odpravljanje splošnih težav pri tiskanju. Več informacij najdete v poglavju [Orodja za upravljanje tiskalnika.](#page-139-0)

Možnosti podpore in razpoložljivost se razlikujejo glede na tiskalnik, državo/regijo in jezik.

# **HP-jeva telefonska podpora**

Številke za telefonsko podporo in z njimi povezani stroški, ki so navedeni tukaj, veljajo v času objave in le za klice s stacionarnim telefonom. Za mobilne telefone lahko veljajo druge cene.

Če želite HP-jev seznam najnovejših številk za telefonsko podporo in podatke o stroških klica, glejte [www.hp.com/go/customercare.](http://h20180.www2.hp.com/apps/Nav?h_pagetype=s-001&h_page=hpcom&h_client=s-h-e008-1&h_product=4322967&h_lang=sl&h_cc=si) Na spletnem mestu so informacije in pripomočki, s katerimi lahko odpravite pogoste težave s tiskalnikom.

V garancijskem obdobju ste upravičeni do pomoči centra za pomoč uporabnikom HP Customer Support Center.

**Opomba** HP ne ponuja telefonske podpore za tiskanje v Linuxu. Vsa podpora je na voljo v spletu na naslednjem spletnem mestu:<https://launchpad.net/hplip>. Kliknite gumb **Ask a question (Vprašaj)**, da začnete postopek podpore.

Spletno mesto HPLIP ne zagotavlja podpore za operacijska sistema Windows ali Mac OS X. Če uporabljate katerega od teh operacijskih sistemov, glejte [www.hp.com/go/customercare.](http://h20180.www2.hp.com/apps/Nav?h_pagetype=s-001&h_page=hpcom&h_client=s-h-e008-1&h_product=4322967&h_lang=sl&h_cc=si) Na spletnem mestu so informacije in pripomočki, s katerimi lahko odpravite pogoste težave s tiskalnikom.

To poglavje vsebuje naslednje teme:

- [Preden pokli](#page-51-0)čete
- [Obdobje telefonske podpore](#page-51-0)
- [Telefonske številke za podporo](#page-51-0)
- [Po poteku telefonske podpore](#page-53-0)

### <span id="page-51-0"></span>**Preden pokličete**

Pokličite HP-jevo podporo, ko ste ob računalniku in tiskalniku. Pripravite naslednje podatke:

- Številko modela (za več podatkov glejte [Iskanje številke modela tiskalnika\)](#page-14-0)
- Serijsko številko (najdete jo na zadnji ali spodnji strani tiskalnika)
- Sporočila, ki so se pojavila ob tej težavi
- Odgovore na ta vprašanja:
	- Ali je do te težave že kdaj prišlo?
	- Ali jo lahko ponovite?
	- Ali ste ob nastali težavi v računalnik dodajali strojno ali programsko opremo?
	- Se je pred tem kaj zgodilo (npr. nevihta, ali ste premikali tiskalnik)?

#### **Obdobje telefonske podpore**

V Severni Ameriki, na območju Azije in Pacifika ter v Latinski Ameriki (skupaj z Mehiko) je na voljo eno leto telefonske podpore.

### **Telefonske številke za podporo**

Na mnogih lokacijah HP ponuja brezplačno telefonsko podporo v času garancijskega roka. Vendar pa nekatere številke za telefonsko podporo morda niso brezplačne.

Če želite seznam najnovejših telefonskih številk za podporo, glejte spletno mesto [www.hp.com/go/customercare](http://h20180.www2.hp.com/apps/Nav?h_pagetype=s-001&h_page=hpcom&h_client=s-h-e008-1&h_product=4322967&h_lang=sl&h_cc=si). Na spletnem mestu so informacije in pripomočki, s katerimi lahko odpravite pogoste težave s tiskalnikom.

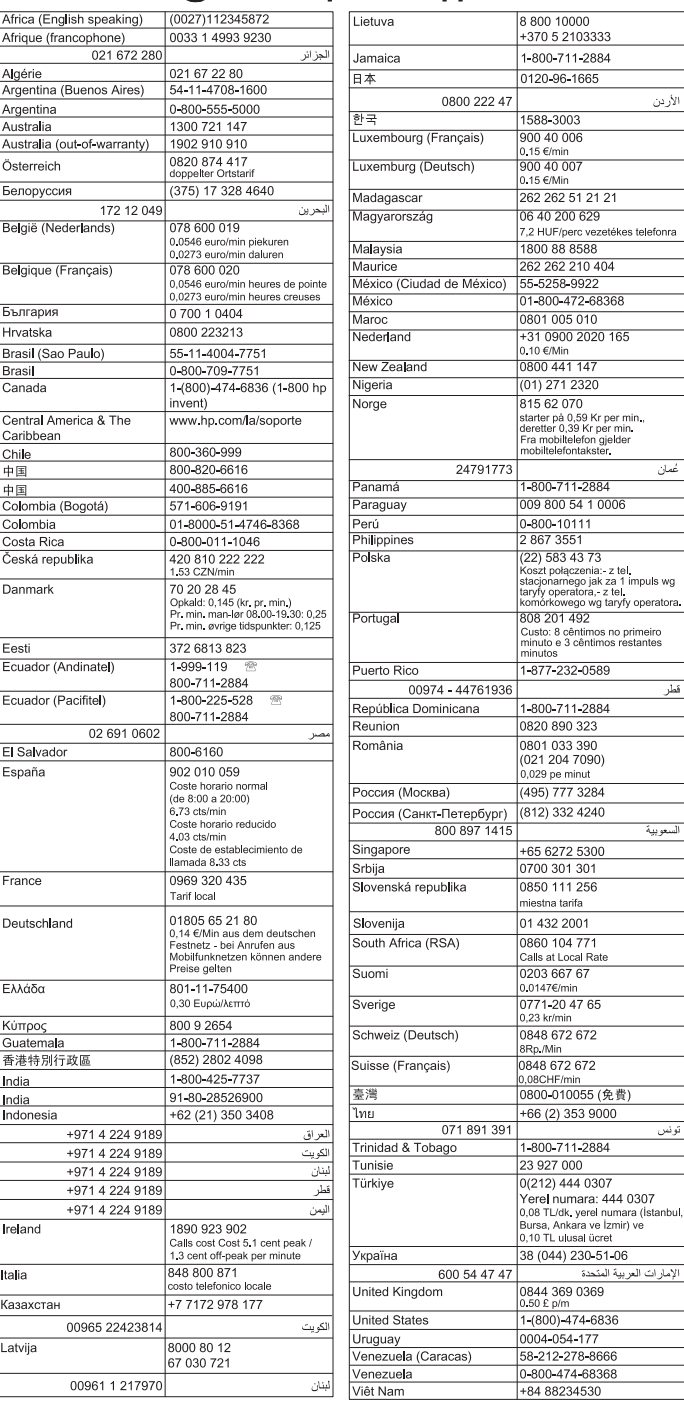

# www.hp.com/support

### <span id="page-53-0"></span>**Po poteku telefonske podpore**

Po izteku podpore prek telefona je HP-jeva pomoč še vedno dosegljiva, vendar na vaše stroške. Pomoč lahko poiščete tudi na HP-jevem spletnem mestu za podporo: [www.hp.com/go/customercare](http://h20180.www2.hp.com/apps/Nav?h_pagetype=s-001&h_page=hpcom&h_client=s-h-e008-1&h_product=4322967&h_lang=sl&h_cc=si). Na spletnem mestu so informacije in pripomočki, s katerimi lahko odpravite pogoste težave s tiskalnikom. Če želite več informacij o možnostih podpore, se obrnite na svojega prodajalca HP-jeve opreme ali pokličite telefonsko številko službe za podporo v svoji državi/regiji.

# **Splošni nasveti in viri za odpravljanje težav**

**Opomba** Za več spodnjih korakov potrebujete HP-jevo programsko opremo. Če niste namestili programske opreme HP, jo lahko namestite s CD-ja s programsko opremo HP, ki je bil priložen tiskalniku, lahko pa jo prenesete s HP-jevega spletnega mesta za podporo uporabnikom [\(www.hp.com/go/customercare](http://h20180.www2.hp.com/apps/Nav?h_pagetype=s-001&h_page=hpcom&h_client=s-h-e008-1&h_product=4322967&h_lang=sl&h_cc=si)). Na spletnem mestu so informacije in pripomočki, s katerimi lahko odpravite pogoste težave s tiskalnikom.

Preden začnete odpravljati težave, preverite ali naredite naslednje:

- Tiskalnik izklopite in ga ponovno vklopite.
- Če se zagozdi papir, glejte [Odstranjevanje zagozdenega papirja.](#page-86-0)
- Če imate težave s podajanjem papirja, kot sta poševno podajanje papirja in pobiranje papirja, glejte [Reševanje težav pri zagozdenju papirja](#page-63-0).
- Lučka za napajanje sveti in ne utripa. Ko tiskalnik prvič vklopite, je po namestitvi kartuš s črnilom potrebnih 12 minut za inicializacijo.
- Napajalni kabel in drugi kabli delujejo in so čvrsto pritrjeni v tiskalnik. Preverite, ali je tiskalnik dobro povezan v vtičnico izmeničnega toka (AC) in ali je vklopljen. Za ustrezne napetosti glejte Tehnič[ni podatki o napajanju](#page-108-0).
- Medij je pravilno naložen v vhodni pladenj in se ni zagozdil v tiskalniku.
- Vsi traki embalaže in drugi materiali so odstranjeni.
- Tiskalnik je nastavljen kot trenutni ali privzeti tiskalnik. V operacijskem sistemu Windows jo nastavite za privzeto v mapi Printers (Tiskalniki). V operacijskem sistemu Mac OS X ga nastavite za privzetega v razdelku **Print & Fax** (Tiskanje in faksiranje) ali **Print & Scan** (Tiskanje in optično branje) v možnosti **System Preferences** (Sistemske nastavitve). Če želite dodatne informacije, glejte dokumentacijo, ki je priložena računalniku.
- Če uporabljate računalnik z operacijskim sistemom Windows, **Pause Printing** (Začasno prekini tiskanje) ni izbrano.
- Ko izvajate opravilo, nimate zagnanih preveč programov. Zaprite programe, ki jih ne uporabljate, ali pred ponovnim izvajanjem opravila ponovno zaženite računalnik.

# **Odpravljanje težav s tiskalnikom**

**Nasvet** Na HP-jevem spletnem mestu za podporo [\(www.hp.com/go/](http://h20180.www2.hp.com/apps/Nav?h_pagetype=s-001&h_page=hpcom&h_client=s-h-e008-1&h_product=4322967&h_lang=sl&h_cc=si) [customercare](http://h20180.www2.hp.com/apps/Nav?h_pagetype=s-001&h_page=hpcom&h_client=s-h-e008-1&h_product=4322967&h_lang=sl&h_cc=si)) so informacije in pripomočki, s katerimi lahko odpravite pogoste težave s tiskalnikom.

To poglavje vsebuje naslednje teme:

- Tiskalnik se nepričakovano izklopi
- Poravnava ni uspela
- Tiskalnik se ne odziva (ni natisov)
- [Tiskalnik tiska po](#page-55-0)časi
- [Iz tiskalnika prihajajo nenavadni zvoki](#page-56-0)
- [Natisnjena stran je prazna ali samo delno natisnjena](#page-56-0)
- [Na strani nekaj manjka ali ni pravilno](#page-57-0)
- [Postavitev besedila ali slik je napa](#page-57-0)čna

# **Tiskalnik se nepričakovano izklopi**

#### **Preverjanje napajanja in priključkov**

Preverite, ali je tiskalnik dobro povezan v vtičnico izmeničnega toka (AC). Za ustrezne napetosti glejte Tehnič[ni podatki o napajanju.](#page-108-0)

### **Poravnava ni uspela**

Če postopek poravnave ne uspe, preverite, ali ste v vhodni pladenj naložili neuporabljen navaden bel papir. Če imate ob poravnavi kartuš s črnilom v vhodnem pladnju naložen barvni papir, poravnava ne bo uspela.

Če je poravnava ponovno neuspešna, sta senzor ali kartuša s črnilom morda okvarjena. Obrnite se na HP-jevo podporo. Pojdite na [www.hp.com/go/customercare](http://h20180.www2.hp.com/apps/Nav?h_pagetype=s-001&h_page=hpcom&h_client=s-h-e008-1&h_product=4322967&h_lang=sl&h_cc=si). Na spletnem mestu so informacije in pripomočki, s katerimi lahko odpravite pogoste težave s tiskalnikom. Če ste pozvani, izberite svojo državo/regijo in kliknite **Contact HP** (Stik s HP-jem), če želite informacije o klicanju tehnične podpore.

# **Tiskalnik se ne odziva (ni natisov)**

#### **Tiskalni posli čakajo v tiskalni vrsti**

Odprite tiskalno vrsto, prekličite tiskanje vseh dokumentov in ponovno zaženite računalnik. Po vnovičnem zagonu računalnika poskusite znova tiskati. Več informacij najdete v sistemu pomoči za operacijski sistem.

#### **Preverite nastavitve tiskalnika**

Več informacij najdete v poglavju [Splošni nasveti in viri za odpravljanje težav.](#page-53-0)

#### **Preverjanje nameščene HP-jeve programske opreme**

Če je tiskalnik pri tiskanju izklopljen, se na zaslonu računalnika prikaže sporočilo. Če se ne prikaže, HP-jeva programska oprema, priložena tiskalniku, morda ni pravilno nameščena. Če želite odpraviti težavo, v celoti odstranite HP-jevo programsko opremo in jo znova namestite. Več informacij najdete v poglavju [Odstranitev in ponovna](#page-137-0) [namestitev HP-jeve programske opreme](#page-137-0).

### <span id="page-55-0"></span>**Preverjanje priključkov**

- Oba konca omrežnega kabla USB ali kabla Ethernet morata biti dobro pritrjena.
- Če je tiskalnik povezan v omrežje, preverite naslednje:
	- Preverite lučko za povezavo na zadnji strani tiskalnika.
	- Ali ste napravo morda priključili s telefonskim kablom.

### **Preverjanje osebnih programskih požarnih zidov v računalniku**

Osebni programski požarni zid je varnostni program, ki računalnik zaščiti pred vdori, vendar lahko blokira povezavo med računalnikom in tiskalnikom. Če pri komunikaciji s tiskalnikom prihaja do težav, poskusite požarni zid začasno onemogočiti. Če težave s tem ne odpravite, požarni vir ni kriv za slabo komunikacijo. Ponovno omogočite požarni zid.

# **Tiskalnik tiska počasi**

Če tiskalnik tiska zelo počasi, poskusite te rešitve.

- 1. rešitev: Uporabite nastavitev nižje kakovosti tiskanja
- 2. rešitev: Preverjanje ravni črnila
- [3. rešitev: Obrnite se na HP-jevo podporo](#page-56-0)

#### **1. rešitev: Uporabite nastavitev nižje kakovosti tiskanja**

**Rešitev:** Preverite nastavitev kakovosti tiskanja. Nastavitvi **Best (Najboljše)** in **Maximum dpi (Največ dpi)** sicer zagotavljata najboljše rezultate, vendar je zaradi njiju postopek tiskanja počasnejši kot pri nastavitvah **Normal (Normalno)** ali **Draft (Osnutek)**. Najhitreje je mogoče tiskati z nastavitvijo **Draft (Osnutek)**.

**Vzrok:** Nastavitev kakovosti tiskanja je bila nastavljena na visoko.

Če s tem niste odpravili težave, poskusite z naslednjo rešitvijo.

# **2. rešitev: Preverjanje ravni črnila**

**Rešitev:** Preverite ocenjeno količino črnila v kartušah s črnilom.

- **Popomba** Opozorila in indikatorji ravni črnila so le ocena, da lažje načrtujete nakup novih kartuš. Ko opazite sporočilo, da primanjkuje črnila, kupite nadomestno kartušo, da preprečite morebitne zakasnitve pri tiskanju. Kartuše s črnilom zamenjajte šele takrat, ko vas na to opozori sporočilo.
- **Previdno** Kartuše s črnilom se ne bodo poškodovale, če jih odložite zunaj tiskalnika, vendar pa morajo biti v tiskalni glavi vedno nameščene vse kartuše, ko je tiskalnik nastavljen in v uporabi. Če eno od rež za kartuše dalj časa pustite prazno, lahko pride do težav s kakovostjo tiskanja in morda tudi do poškodbe tiskalne glave. Če ste pred nedavnim kartušo za dalj časa odstranili iz tiskalnika in nato opazili, da je kakovost tiskanja slaba, očistite tiskalno glavo. Več informacij najdete v poglavju Čišč[enje tiskalne glave.](#page-83-0)

Za več informacij glejte:

[Preverjanje ocenjene ravni](#page-45-0) črnila

<span id="page-56-0"></span>**Vzrok:** Kartuše s črnilom morda nimajo dosti črnila. Če ni na voljo dovolj črnila, se lahko tiskalna glava pregreje. Če pride do pregretja tiskalne glave, se tiskalnik zaustavi in počaka, da se ohladi.

Če s tem niste odpravili težave, poskusite z naslednjo rešitvijo.

#### **3. rešitev: Obrnite se na HP-jevo podporo**

**Rešitev:** Pomoč poiščite pri HP-jevi podpori.

Obiščite spletno mesto [www.hp.com/go/customercare.](http://h20180.www2.hp.com/apps/Nav?h_pagetype=s-001&h_page=hpcom&h_client=s-h-e008-1&h_product=4322967&h_lang=sl&h_cc=si) Na spletnem mestu so informacije in pripomočki, s katerimi lahko odpravite pogoste težave s tiskalnikom.

Če ste pozvani, izberite vašo državo/regijo in nato kliknite **Contact HP (Stik s HP-jem)** za informacije o klicanju tehnične podpore.

**Vzrok:** Nekaj je bilo narobe s tiskalnikom.

# **Iz tiskalnika prihajajo nenavadni zvoki**

Morda boste slišali, da iz tiskalnika prihajajo nenavadni zvoki. To so zvoki servisiranja, ko tiskalnik samodejno zažene funkcije servisiranja, da z njimi vzdržuje učinkovitost delovanja tiskalnik glav.

#### $\mathbb{R}$  **Opomba** Preprečevanje morebitnih poškodb tiskalnika:

Ne izklapljajte tiskalnika, medtem ko se v njem izvajajo servisne funkcije. Če želite tiskalnik izklopiti, počakajte, da se popolnoma zaustavi in šele nato pritisnite gumb (Vklop/izklop). Glejte [Izklop tiskalnika.](#page-28-0)

Preverite, ali so nameščene vse kartuše s črnilom. Če katera od kartuš manjka, tiskalnik zažene dodatne servisne funkcije, s katerimi zavaruje tiskalne glave.

# **Natisnjena stran je prazna ali samo delno natisnjena**

### **Čiščenje tiskalne glave**

Izvedite postopek čiščenja tiskalne glave. Več informacij najdete v poglavju Čišč[enje](#page-83-0) [tiskalne glave.](#page-83-0) Tiskalno glavo boste morda morali očistiti, če ste tiskalnik nepravilno izklopili.

**Dpomba** Če tiskalnika ne izklopite pravilno, lahko pride do težav s kakovostio tiskanja, kot so prazne ali delno natisnjene strani. Težavo boste morda odpravili tako, da očistite tiskalne glave, vendar pa s pravilnim izklopom tiskalnika lahko preprečite, da bi do teh težav sploh prišlo. Tiskalnik vedno izklopite tako, da pritisnete gumb (<sup>I</sup>) (Napajanje) na tiskalniku. Počakajte, da lučka (<sup>I</sup>) (Napajanje) ugasne in šele nato iztaknite kabel za napajanje ali izklopite električni razdelilnik.

### <span id="page-57-0"></span>**Preverjanje nastavitev medijev**

- V gonilniku tiskalnika morajo biti izbrane take nastavitve kakovosti tiskanja, ki ustrezajo mediju, naloženemu v pladnjih.
- Nastavitve strani v gonilniku tiskalnika morajo ustrezati velikosti strani medija, ki je naložen v pladenj.

### **Naprava pobira več strani**

Več informacij o odpravljanju težav s podajanjem papirja najdete v poglavju [Reševanje](#page-63-0) [težav pri zagozdenju papirja](#page-63-0).

### **V datoteki je prazna stran**

Prepričajte se, da v datoteki ni nobene prazne strani.

# **Na strani nekaj manjka ali ni pravilno**

#### **Ogled diagnostične strani za preskus kakovosti**

Natisnite diagnostično stran za preskus kakovosti, če želite ugotoviti, ali je treba zagnati enega od orodij za vzdrževanje, da bi izboljšali kakovost natisov. Več informacij najdete v poglavju [Odpravljanje težav pri kakovosti tiskanja.](#page-58-0) Če želite natisniti in oceniti stran »Diagnostika kakovosti tiskanja«, pritisnite in pridržite gumb (<sup>I</sup>) (Napajanje), sedemkrat pritisnite gumb  $\times$  (Prekliči), dvakrat pritisnite gumb  $\lceil \cdot \rceil$  (Nadaljuj), nato pa spustite gumb (<sup>I</sup>) (Napajanje).

### **Preverjanje nastavitev robov**

Preverite, ali nastavitve robov za dokument ne presegajo področja tiskanja tiskalnika. Več informacij najdete v poglavju [Nastavitev najmanjših robov](#page-106-0).

#### **Preverjanje nastavitev za barvno tiskanje**

V gonilniku tiskalnika ne sme biti izbrana možnost **Print in Grayscale (Natisni v sivinah)**.

#### **Preverjanje mesta tiskalnika in dolžine kabla USB**

Visoka elektromagnetna polja (kot so tista, ki jih ustvarjajo kabli USB) lahko včasih povzročijo manjša popačenja izpisov. Tiskalnik odmaknite od vira elektromagnetnih polj. Priporočljivo je tudi, da uporabite kabel USB, ki ni daljši od 3 metrov (9,8 čevlja) in tako zmanjšate učinek teh elektromagnetnih polj.

# **Postavitev besedila ali slik je napačna**

#### **Preverjanje naloženega medija**

Preverite, ali se vodili za širino in dolžino papirja tesno prilegata robovom svežnja in ali pladenj ni preveč naložen. Če želite več informacij, glejte [Nalaganje medija.](#page-18-0)

### <span id="page-58-0"></span>**Preverjanje velikosti medija**

- Vsebina strani je mogoče odrezana, če je velikost dokumenta večja od medija, ki ga uporabljate.
- V gonilniku tiskalnika izbrana velikost medija mora ustrezati velikosti medija, ki je naložen v pladenj.

### **Preverjanje nastavitev robov**

Če sta besedilo ali slika odrezana ob robu strani, preverite, ali nastavitve robov dokumenta niso takšne, da območje, ki ga želite natisniti, presega območje tiskanja naprave. Več informacij najdete v poglavju [Nastavitev najmanjših robov.](#page-106-0)

### **Preverjanje nastavitve za usmerjenost strani**

Velikost medija in usmerjenost strani, ki ju imate izbrani v aplikaciji morata ustrezati nastavitvam v gonilniku tiskalnika. Več informacij najdete v poglavju [Tiskanje.](#page-29-0)

### **Preverjanje mesta tiskalnika in dolžine kabla USB**

Visoka elektromagnetna polja (kot so tista, ki jih ustvarjajo kabli USB) lahko včasih povzročijo manjša popačenja izpisov. Tiskalnik odmaknite od vira elektromagnetnih polj. Priporočljivo je tudi, da uporabite kabel USB, ki ni daljši od 3 metrov (9,8 čevlja) in tako zmanjšate učinek teh elektromagnetnih polj.

Če težave po zgornjih navodilih ne morete odpraviti, težavo morda povzroča program, ki ne prepozna nastavitev tiskanja. Za znane spore programske opreme glejte opombe ob izdaji, preglejte dokumentacijo aplikacije ali se za določeno pomoč obrnite na proizvajalca programske opreme.

# **Odpravljanje težav pri kakovosti tiskanja**

Če želite odpraviti težave s kakovostjo natisnjenih dokumentov, poizkusite rešitve v tem razdelku.

- **Nasvet** Na HP-jevem spletnem mestu za podporo [\(www.hp.com/go/](http://h20180.www2.hp.com/apps/Nav?h_pagetype=s-001&h_page=hpcom&h_client=s-h-e008-1&h_product=4322967&h_lang=sl&h_cc=si) [customercare](http://h20180.www2.hp.com/apps/Nav?h_pagetype=s-001&h_page=hpcom&h_client=s-h-e008-1&h_product=4322967&h_lang=sl&h_cc=si)) so informacije in pripomočki, s katerimi lahko odpravite pogoste težave s tiskalnikom.
- 1. rešitev: Prepričajte se, da uporabljate originalne HP-jeve kartuše s črnilom
- [2. rešitev: Preverjanje ravni](#page-59-0) črnila
- [3. rešitev: Preverite papir, vstavljen v vhodni pladenj](#page-59-0)
- [4. rešitev: Preverite izbrano vrsto papirja](#page-60-0)
- [5. rešitev: Preverite nastavitve tiskanja](#page-60-0)
- [6. rešitev: Tiskanje in ocenjevanje poro](#page-61-0)čila o kakovosti tiskanja
- [7. rešitev: Obrnite se na HP-jevo podporo](#page-63-0)
- **1. rešitev: Prepričajte se, da uporabljate originalne HP-jeve kartuše s črnilom**

**Rešitev:** 1. rešitev: Prepričajte se, da uporabljate originalne HP-jeve kartuše s črnilom

<span id="page-59-0"></span>HP priporoča uporabo originalnih HP-jevih kartuš s črnilom. Originalne HP-jeve kartuše s črnilom so oblikovane in preizkušene s HP-jevimi tiskalniki, in vam vedno znova pomagajo pri enostavni izdelavi odličnih natisov.

**Opomba** HP ne jamči za kakovost ali zanesljivost kartuš, ki niso HP-jeve. Garancija ne krije servisa ali popravil tiskalnika, ki je potreben zaradi uporabe črnilnih potrebščin, ki niso izdelek podjetja HP.

Če mislite, da ste kupili originalne HP-jeve kartuše s črnilom, obiščite spletno mesto:

[www.hp.com/go/anticounterfeit](http://www.hp.com/go/anticounterfeit)

**Vzrok:** Niso bile uporabljene HP-jeve kartuše s črnilom.

Če s tem niste odpravili težave, poskusite z naslednjo rešitvijo.

#### **2. rešitev: Preverjanje ravni črnila**

**Rešitev:** Preverite ocenjeno količino črnila v kartušah s črnilom.

- **Opomba** Opozorila in indikatorji ravni črnila so le ocena, da lažje načrtujete nakup novih kartuš. Ko opazite opozorilo, da primanjkuje črnila, kupite nadomestno kartušo, da preprečite morebitne zakasnitve pri tiskanju. Kartuše s črnilom zamenjajte šele takrat, ko vas na to opozori sporočilo.
- **Previdno** Kartuše s črnilom se ne bodo poškodovale, če jih odložite zunaj tiskalnika, vendar pa morajo biti v tiskalni glavi vedno nameščene vse kartuše, ko je tiskalnik nastavljen in v uporabi. Če eno od rež za kartuše dalj časa pustite prazno, lahko pride do težav s kakovostjo tiskanja in morda tudi do poškodbe tiskalne glave. Če ste pred nedavnim kartušo za dalj časa odstranili iz tiskalnika in nato opazili, da je kakovost tiskanja slaba, očistite tiskalno glavo. Več informacij najdete v poglavju Čišč[enje tiskalne glave.](#page-83-0)

Za več informacij glejte:

[Preverjanje ocenjene ravni](#page-45-0) črnila

**Vzrok:** Kartuše s črnilom morda nimajo dosti črnila.

Če s tem niste odpravili težave, poskusite z naslednjo rešitvijo.

#### **3. rešitev: Preverite papir, vstavljen v vhodni pladenj**

**Rešitev:** Preverite, ali je papir pravilno naložen in da ni zguban ali predebel.

- Vstavite papir tako, da je stran za tiskanje obrnjena navzdol. Če želite na primer naložiti sijajni fotopapir, naložite papir tako, da je sijajna stran obrnjena navzdol.
- Poskrbite, da je papir na vhodnem pladnju plosk in brez gub. Če je papir med tiskanjem preblizu tiskalni glavi, se lahko črnilo razmaže. Do tega lahko pride, če je papir privzdignjen, zmečkan ali zelo debel, kot so na primer ovojnice.

<span id="page-60-0"></span>Za več informacij glejte:

[Nalaganje medija.](#page-18-0)

**Vzrok:** Papir je bil nepravilno naložen, zguban ali pa predebel.

Če s tem niste odpravili težave, poskusite z naslednjo rešitvijo.

### **4. rešitev: Preverite izbrano vrsto papirja**

**Rešitev:** HP priporoča, da uporabljate papir HP ali druge vrste papirja s tehnologijo ColorLok, primerne za tiskalnik. Ves papir z logotipom ColorLok testirajo neodvisne organizacije, pri čemer izpolnjuje visoke standarde zanesljivosti ter kakovosti tiskanja, dokumenti z izrazitimi, živimi ali zelo črno barvo pa se natisnejo in sušijo hitreje kot na običajnem navadnem papirju.

Vedno preverite, ali je papir, na katerega tiskate, raven. Pri tiskanju slik boste najboljše rezultate dosegli s foto papirjem HP Advanced.

Posebne medije hranite v originalni embalaži v plastični vrečki, ki jo je mogoče znova zapreti, na ravni površini in na hladnem suhem mestu. Ko nameravate tiskati, vzemite iz embalaže samo toliko papirja, kot ga nameravate takoj porabiti. Če vam po tiskanju ostane kaj papirja, ga vrnite v originalno embalažo in zaprite plastično vrečko. Tako se ne bo zvijal.

**EX** Opomba V tem primeru ne gre za težavo z zalogo črnila. Zato ni treba zamenjati kartuše s črnilom.

Za več informacij glejte:

[Izbiranje medija za tiskanje](#page-15-0)

**Vzrok:** V vhodnem pladnju je bil naložen napačen papir.

Če s tem niste odpravili težave, poskusite z naslednjo rešitvijo.

#### **5. rešitev: Preverite nastavitve tiskanja**

**Rešitev:** Preverite nastavitve tiskanja.

• Preverite nastavitve tiskanja, da vidite, ali so bile barvne nastavitve nepravilne.

Preverite na primer, ali je dokument nastavljen na tiskanje v sivinah. Preverite lahko tudi, ali so izbrane dodatne barvne nastavitve (npr. nasičenost, svetlost in toni barve), ki spremenijo videz barv.

• Preverite nastavitev kakovosti tiskanja in se prepričajte, da ta ustreza vrsti papirja, ki je naložen v tiskalniku. Če se barve prelivajo, boste mogoče morali izbrati nižjo kakovost tiskanja.

Ali pa izberite višjo nastavitev, če tiskate fotografijo visoke kakovosti, in se nato prepričajte, da je v vhodnem pladnju naložen foto papir, npr. HP Advanced Photo Paper (Foto papir HP Advanced).

<span id="page-61-0"></span>**Popomba** Na nekaterih zaslonih računalnikov so barve mogoče videti drugače kot na natisnjenem papirju. V tem primeru ne gre za napako pri izdelku, nastavitvah tiskanja ali tiskalnih kartušah. Težave ni treba več odpravljati.

Za več informacij glejte:

[Izbiranje medija za tiskanje](#page-15-0)

**Vzrok:** Nastavitve tiskanja niso bile pravilno nastavljene.

Če s tem niste odpravili težave, poskusite z naslednjo rešitvijo.

#### **6. rešitev: Tiskanje in ocenjevanje poročila o kakovosti tiskanja**

#### **Rešitev:**

#### **Tiskanje poročila o kakovosti tiskanja**

- **Nadzorna plošča:** Pritisnite in držite gumb (U (Napajanje), sedemkrat pritisnite gumb  $\times$  (Prekliči), dvakrat pritisnite gumb  $\lceil \cdot \rceil$  (Nadaljuj) in spustite gumb (Napajanje).
- **Vdelani spletni strežnik:** Kliknite zavihek **Tools (Orodja)**, v razdelku **Utilities (Pripomočki)** kliknite **Print Quality Toolbox (Komplet orodij za kakovost tiskanja)** in nato kliknite **Print Quality Report (Poročilo o kakovosti tiskanja)**.
- **HP Utility (Mac OS X):** V razdelku **Information And Support** (Informacije in podpora) kliknite **Print Quality Diagnostics** (Diagnostika kakovosti tiskanja) in nato kliknite **Print** (Natisni).

#### HP Officejet Pro 8100 N811a Series **Print Quality Diagnostic Page**

#### **Printer Information** Product model number: CM752A<br>Product serial number: CM752A Service ID: 21202 Firmware Version: TSM1FN1122AR Pages printed: Tray 1=541, Tray 2=0, Total=541, Auto-duplex unit=0 Ink cartridge level\*: K=60, Y=60, M=80, C=20 \*Estimates only. Actual ink levels may vary.

#### **Test Pattern 1**

If the lines are not straight and connected, align the printheads.

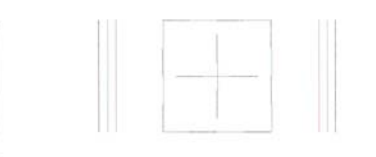

#### **Test Pattern 2**

If you see thin white lines across any of the colored blocks, clean the printheads.

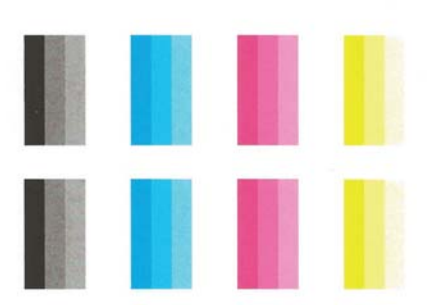

Če v diagnostičnem poročilu o kakovosti tiskanja najdete napake, sledite spodnjim navodilom:

- **1.** Če je diagnostično poročilo o kakovosti tiskanja bledo, delno natisnjeno, če so na njem pasovi ali pa če manjkajo barvne vrstice ali vzorci, preverite, ali so v tiskalniku morda skoraj prazne kartuše s črnilom, in zamenjajte kartušo s črnilom, ki ustreza nepravilno natisnjeni barvni vrstici ali barvnemu vzorcu. Če so vse kartuše s črnilom polne, odstranite in znova namestite vse kartuše in tako zagotovite, da so pravilno nameščene.
- **2.** Poravnajte tiskalno glavo. Več informacij najdete v poglavju [Poravnajte](#page-84-0) [tiskalno glavo.](#page-84-0)
- <span id="page-63-0"></span>**3.** Očistite tiskalno glavo. Več informacij najdete v poglavju Čišč[enje tiskalne](#page-83-0) [glave.](#page-83-0)
- **4.** Zamenjajte tiskalno glavo. Več informacij najdete v poglavju [Odstranite](#page-85-0) [kartušo in jo znova namestite.](#page-85-0)

**Vzrok:** Vzrokov za težave s kakovostjo tiskanja je lahko več: nastavitve programske opreme, slaba slikovna datoteka ali pa tiskalni sistem. Če ste nezadovoljni s kakovostjo izpisov, lahko natisnete diagnostično stran o kakovosti tiskanja, da ugotovite, ali tiskalni sistem deluje pravilno.

### **7. rešitev: Obrnite se na HP-jevo podporo**

**Rešitev:** Pomoč poiščite pri HP-jevi podpori.

Obiščite spletno mesto [www.hp.com/go/customercare.](http://h20180.www2.hp.com/apps/Nav?h_pagetype=s-001&h_page=hpcom&h_client=s-h-e008-1&h_product=4322967&h_lang=sl&h_cc=si) Na spletnem mestu so informacije in pripomočki, s katerimi lahko odpravite pogoste težave s tiskalnikom.

Če ste pozvani, izberite vašo državo/regijo in nato kliknite **Contact HP (Stik s HP-jem)** za informacije o klicanju tehnične podpore.

**Vzrok:** Nekaj je bilo narobe s tiskalno glavo.

# **Reševanje težav pri zagozdenju papirja**

**Nasvet** Na HP-jevem spletnem mestu za podporo [\(www.hp.com/go/](http://h20180.www2.hp.com/apps/Nav?h_pagetype=s-001&h_page=hpcom&h_client=s-h-e008-1&h_product=4322967&h_lang=sl&h_cc=si) [customercare](http://h20180.www2.hp.com/apps/Nav?h_pagetype=s-001&h_page=hpcom&h_client=s-h-e008-1&h_product=4322967&h_lang=sl&h_cc=si)) so informacije in pripomočki, s katerimi lahko odpravite pogoste težave s tiskalnikom.

# **Medij ni podprt v tiskalniku ali pladnju**

Uporabite lahko le medij, ki ga tiskalnik podpira in ga lahko naložite v pladenj. Več informacij najdete v poglavju [Specifikacije medijev.](#page-102-0)

#### **Medij se ne podaja iz pladnja**

- V pladnju mora biti naložen medij. Več informacij najdete v poglavju [Nalaganje](#page-18-0) [medija.](#page-18-0) Pred nalaganjem medija, ga razpihajte.
- Vodila papirja morajo biti nastavljena na pravilne oznake v pladnju za velikost medija, ki ga nalagate. Vodila morajo biti ob robu svežnja, ne pretesno.
- Medij v pladnju ne sme biti naguban. Papir zravnajte tako, da ga upognete v nasprotni smeri nagubanosti.

### **Medij ne prihaja pravilno iz naprave**

• Podaljšek izhodnega pladnja mora biti popolnoma izvlečen; v nasprotnem primeru lahko izpisi padejo iz tiskalnika.

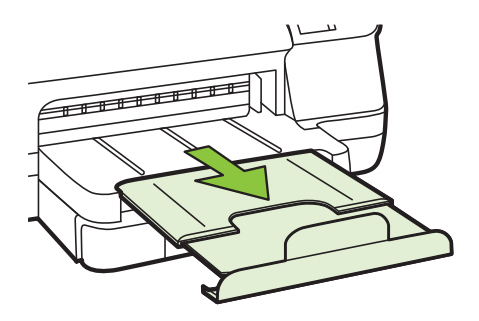

• Iz izhodnega pladnja odstranite odvečni medij. Obstaja omejitev, koliko papirja lahko naložite v pladenj.

### **Strani so natisnjene poševno**

- Medij, ki ste ga naložili v pladnje, mora biti poravnan z vodili za papir. Po potrebi pladnje izvlecite iz tiskalnika in znova naložite medij. Pri tem pazite, da bodo vodila za papir pravilno poravnana.
- Medij lahko naložite v tiskalnik le, ko ne tiska.
- Odstranite in zamenjajte pripomoček za samodejno obojestransko tiskanje.
	- Pritisnite gumb na obeh straneh enote za obojestransko tiskanje in enoto odstranite.

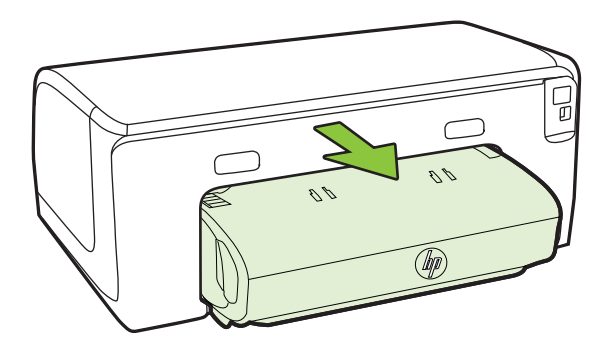

◦ Znova vstavite enoto za obojestransko tiskanje v tiskalnik.

#### **Naprava je pobrala več strani**

- Pred nalaganjem medija, ga razpihajte.
- Vodila papirja morajo biti nastavljena na pravilne oznake v pladnju za velikost medija, ki ga nalagate. Vodila morajo biti ob robu svežnja, ne pretesno.
- Preverite, ali v pladnju ni preveč papirja.
- Uporabite HP-jev medij za optimalno delovanje in učinkovitost.

# <span id="page-65-0"></span>**Reševanje težav pri uporabi HP ePrint in HP-jevih spletnih mest**

V tem poglavju so navedene rešitve pogostih težav pri uporabi HP ePrint in HP-jevih spletnih mest.

- Reševanje težav pri uporabi HP ePrint
- [Reševanje težav pri uporabi HP-jevih spletnih mest](#page-66-0)

# **Reševanje težav pri uporabi HP ePrint**

Če imate težave pri uporabi HP ePrint, preverite naslednje:

- Tiskalnik mora biti povezan z internetom prek Ethernet ali brezžične povezave.
	- **Popomba** Teh spletnih funkcij ne morete uporabljati, če je tiskalnik povezan s kablom USB.
- V tiskalniku morate imeti nameščene najnovejše posodobitve izdelka. Za dodatne informacije glejte [Posodobitev tiskalnika](#page-27-0).
- V tiskalniku mora biti omogočena tehnologija HP ePrint. Za več informacij glejte [Namestitev tehnologije HP ePrint s pomo](#page-41-0)čjo nadzorne plošče tiskalnika.
- Preverite, ali so omrežno zvezdišče, stikalo ali usmerjevalnik vklopljeni in pravilno delujejo.
- Če vzpostavljate povezavo s tiskalnikom prek kabla Ethernet, za vzpostavljanje povezave med tiskalnikom in omrežjem ne uporabite telefonskega ali prekrižanega kabla, poleg tega pa preverite, ali je kabel Ethernet trdno priključen na tiskalnik. Za več informacij glejte [Reševanje težav z omrežjem Ethernet.](#page-66-0)
- Če povezavo med tiskalnikom in omrežjem vzpostavljate prek brezžične povezave, preverite, ali brezžično omrežje pravilno deluje. Za več informacij glejte [Reševanje težav pri brezži](#page-67-0)čnem tiskanju.
- <span id="page-66-0"></span>• Če uporabljate HP ePrint, preverite naslednje:
	- Elektronski naslov tiskalnika mora biti pravilen.
	- Elektronski naslov tiskalnika mora biti edini naslov v vrstici "To" ("Za") elektronskega sporočila. Če so v vrstici "To" ("Za") navedeni še drugi elektronski naslovi, se priponke, ki jih pošiljate, morda ne bodo natisnile.
	- Dokumenti, ki jih pošiljate, morajo ustrezati zahtevam tehnologije HP ePrint. Za več informacij glejte Tehnič[ni podatki za HP ePrint.](#page-107-0)
- Če omrežje za povezovanje z internetom uporablja nastavitve proxy, morajo biti le-te ob vnosu veljavne:
	- Preverite nastavitve, ki jih uporablja spletni brskalnik, ki ga uporabljate (kot na primer Internet Explorer, Firefox ali Safari).
	- Preverite jih skupaj s skrbnikom IT ali osebo, ki vam je nastavila požarni zid. Če so se nastavitve proxy, ki jih uporablja vaš požarni zid, spremenile, morate te nastavitve posodobiti na nadzorni plošči tiskalnika. Če te nastavitve niso posodobljene, tehnologije HP ePrint ne boste mogli uporabljati.

Za več informacij glejte [Namestitev tehnologije HP ePrint s pomo](#page-41-0)čjo [nadzorne ploš](#page-41-0)če tiskalnika.

**Nasvet** Za dodatno pomoč pri namestitvi in uporabi tehnologije HP ePrint obiščite spletno vozlišče ePrintCenter ([www.eprintcenter.com\)](http://www.eprintcenter.com).

# **Reševanje težav pri uporabi HP-jevih spletnih mest**

Če imate težave pri uporabi HP-jevih spletnih mest v svojem računalniku, preverite naslednje.

- Računalnik, ki ga uporabljate, mora biti povezan z internetom.
- Spletni brskalnik mora ustrezati najmanjšim sistemskim zahtevam. Za več informacij glejte Tehnič[ni podatki HP-jevega spletnega mesta](#page-107-0).
- Če spletni brskalnik za povezovanje z internetom uporablja nastavitve proxy, te nastavitve izklopite. Če želite več informacij, glejte dokumentacijo, ki je na voljo za spletni brskalnik.

# **Reševanje težav z omrežjem Ethernet**

Če ne morete vzpostaviti povezave med tiskalnikom in omrežjem Ethernet, izvedite eno od naslednjih opravil.

- **EX** Opomba Ko ste popravili katero koli od naslednjih stvari, ponovno zaženite namestitveni program.
- **Nasvet** Na HP-jevem spletnem mestu za podporo [\(www.hp.com/go/](http://h20180.www2.hp.com/apps/Nav?h_pagetype=s-001&h_page=hpcom&h_client=s-h-e008-1&h_product=4322967&h_lang=sl&h_cc=si) [customercare](http://h20180.www2.hp.com/apps/Nav?h_pagetype=s-001&h_page=hpcom&h_client=s-h-e008-1&h_product=4322967&h_lang=sl&h_cc=si)) so informacije in pripomočki, s katerimi lahko odpravite pogoste težave s tiskalnikom.
- [Odpravljanje težav splošnega omrežja](#page-67-0)

# <span id="page-67-0"></span>**Odpravljanje težav splošnega omrežja**

Če ne morete namestiti HP-jeve programske opreme, ki je priložena tiskalniku, preverite to:

- Vsi kabli so čvrsto priključeni v računalnik in tiskalnik.
- Omrežje deluje, omrežno zvezdišče pa je vklopljeno.
- Vse aplikacije, vključno s protivirusnimi programi, programi za zaščito pred vohunskimi programi in požarnimi zidovi, so zaprte ali onemogočene v računalnikih, ki uporabljajo operacijski sistem Windows.
- Tiskalnik je priključen na isto podomrežje kot računalniki, ki uporabljalo tiskalnik.

Če namestitveni program ne more najti tiskalnika, natisnite stran z omrežno konfiguracijo in ročno vnesite naslov IP v namestitveni program. Če želite več informacij, glejte [Razumevanje strani z omrežno konfiguracijo](#page-81-0) ali pa prenesite pripomoček za diagnostiko domačega omrežja HP na HP-jevem spletnem mestu.

# **Reševanje težav pri brezžičnem tiskanju**

V tem razdelku so informacije o odpravljanju težav, do katerih lahko pride pri vzpostavljanju povezave med tiskalnikom in brezžičnim omrežjem.

Predloge upoštevajte po vrstnem redu in začnite s tistimi v razdelku »Osnovno odpravljanje težav z brezžično povezavo«. Če težav s tem ne odpravite, upoštevajte predloge, navedene v razdelku »Dodatno odpravljanje težav pri brezžičnih omrežjih«.

- [Osnovno odpravljanje težav z brezži](#page-68-0)čno povezavo
- [Napredno odpravljanje težav z brezži](#page-68-0)čno povezavo
- [Ko odpravite težave](#page-74-0)
- **Nasvet** Če želite več informacij o odpravljanju težav z brezžično povezavo, obiščite spletno mesto [www.hp.com/go/wirelessprinting.](http://www.hp.com/go/wirelessprinting)

**Nasvet** Če uporabljate računalnik z operacijskim sistemom Windows, HP omogoča orodje HP Home Network Diagnostic Utility, s pomočjo katerega lahko pridobite te informacije za nekatere sisteme. Če želite uporabiti to orodje, obiščite HP Wireless Printing Center (HP-jev center za brezžično tiskanje) [\(www.hp.com/](http://www.hp.com/go/wirelessprinting) [go/wirelessprinting](http://www.hp.com/go/wirelessprinting)) in kliknite **Network Diagnostic Utility** (Pripomoček za omrežno diagnostiko) v razdelku **Quick Links** (Hitre povezave). (Trenutno to orodje morda ni na voljo v vseh jezikih.)

 $\mathbb{R}$  **Opomba** [Ko odpravite](#page-74-0) težavo, upoštevajte navodila v poglavju Ko odpravite [težave](#page-74-0).

# <span id="page-68-0"></span>**Osnovno odpravljanje težav z brezžično povezavo**

Izvedite naslednje korake po vrstnem redu.

#### **1. korak: Preverite, ali je lučka za brezžično povezavo (802.11) vklopljena**

Če modra lučka ob tipki za vklop in izklop brezžične povezave tiskalnika ne sveti, brezžične zmogljivosti morda niso vključene. Pritisnite gumb (t<sup>i</sup>) (Brezžično), da vklopite brezžični omrežni vmesnik tiskalnika.

 $\mathbb{R}^n$  *Opomba* Če tiskalnik podpira povezovanje v omrežja Ethernet, poskrbite, da ni priključen kabel Ethernet. Če priključite kabel Ethernet, izklopite brezžične zmogljivosti tiskalnika.

#### **2. korak: Ponovno zaženite komponente brezžičnega omrežja**

Izklopite usmerjevalnik in tiskalnik ter ju znova vklopite v tem zaporedju: najprej usmerjevalnik in nato tiskalnik. Če še vedno ne morete vzpostaviti povezave, izklopite usmerjevalnik, tiskalnik in računalnik. Omrežne težave lahko pogosto odpravite tudi s preprostim izklopom in vnovičnim vklopom naprave.

#### **3. korak: Zaženite Wireless Network Test (Preizkus brezžičnega omrežja)**

Pri težavah z brezžično povezavo zaženite preizkus brezžičnega omrežja. Če želite natisniti stran z omrežno konfiguracijo, pritisnite in držite gumb (Resume) in pritisnite  $\langle \langle \cdot \rangle$ ) (Wireless). Če preskus odkrije težavo, bodo v natisnjenem poročilu priporočila za odpravljanje težave.

**Nasvet** : Če preizkus brezžičnega omrežja kaže, da je signal šibek, premaknite tiskalnik bliže brezžičnemu usmerjevalniku.

# **Napredno odpravljanje težav z brezžično povezavo**

Če ste poskusili z vsemi predlogi v razdelku Osnovno odpravljanje težav z brezžično povezavo in tiskalnika še vedno ne morete povezati v brezžično omrežje, poskusite s temi predlogi po vrstnem redu:

- [1. korak: Preverite, ali je ra](#page-69-0)čunalnik povezan v omrežje
- 2. korak: Preprič[ajte se, da ima tiskalnik vzpostavljeno povezavo z omrežjem](#page-70-0)
- [3. korak: Preverite, ali programska oprema požarnega zidu prepre](#page-71-0)čuje [komunikacijo](#page-71-0)
- 4. korak: Preprič[ajte se, da je tiskalnik priklju](#page-72-0)čen v omrežje in je v stanju [pripravljenosti](#page-72-0)
- 5. korak: Poskrbite, da je brezžična različ[ica tiskalnika nastavljena kot privzeti](#page-73-0) [gonilnik tiskalnika \(samo za Windows\).](#page-73-0)
- 6. korak: Rač[unalnik ne sme biti z omrežjem povezan po navideznem zasebnem](#page-73-0) [omrežju \(VPN\)](#page-73-0)

### <span id="page-69-0"></span>**1. korak: Preverite, ali je računalnik povezan v omrežje**

Poskrbite, da je računalnik povezan v omrežje, tj. v vaše omrežje Ethernet ali brezžično omrežje. Če računalnik ni povezan v omrežje, ne morete uporabljati tiskalnika prek omrežja.

### **Preverjanje povezave Ethernet**

- ▲ Pri številnih računalnikih sta zraven vrat, na katera se priključi ethernetni kabel iz usmerjevalnika, lučki, ki označujeta delovanje. Običajno ena sveti, druga pa utripa. Če vaš računalnik ima taki lučki, preverite, ali svetita. Če ne svetita, iztaknite in znova priključite kabel, ki povezuje računalnik z usmerjevalnikom. Če lučki še vedno ne svetita, je težava lahko v usmerjevalniku, ethernetnem kablu ali računalniku.
	- **Opomba** Računalniki Macintosh nimajo indikatorskih lučk. Če želite preveriti povezavo Ethernet v računalniku Macintosh, v orodni vrstici kliknite **System Preferences** (Sistemske nastavitve) in nato **Network** (Omrežje). Če povezava Ethernet pravilno deluje, se na seznamu povezav prikaže **Built-in Ethernet** (Vgrajen Ethernet) ter naslov IP in ostale informacije o stanju. Če se **Built-in Ethernet** (Vgrajen Ethernet) ne prikaže na seznamu, gre morda za težavo z usmerjevalnikom, kablom Ethernet ali računalnikom. Za več informacij kliknite gumb Help (Pomoč) v oknu.

### **Preverjanje brezžične povezave**

- **1.** Preverite, ali je brezžični omrežni vmesnik računalnika vklopljen. (Več informacij boste našli v dokumentaciji, priloženi računalniku.)
- **2.** Če ne uporabljate enoličnega imena omrežja (SSID), je mogoče, da je brezžični računalnik povezan s tujim omrežjem v bližini. Po naslednjih korakih lahko ugotovite, ali ima računalnik vzpostavljeno povezavo z omrežjem.

#### **Windows**

**a**. Kliknite **Start** in nato **Control Panel (Nadzorna plošča)**, pokažite na **Network Connections (Omrežne povezave)** ter nato kliknite **View Network Status and Tasks (Poglej stanje omrežja in opravila)**.  $-$  All $-$ 

Kliknite **Start**, izberite **Settings** (Nastavitve), kliknite **Control Panel** (Nadzorna plošča), dvokliknite **Network Connections** (Omrežne povezave), kliknite meni **View** (Pogled) in nato izberite **Details** (Podrobnosti).

Omrežno pogovorno okno pustite odprto in nadaljujte z naslednjim korakom.

- **b**. Iz brezžičnega usmerjevalnika izključite napajalni kabel. Stanje povezave računalnika bi se moralo spremeniti v **Not Connected** (Ni povezave).
- **c**. Napajalni kabel ponovno priključite v brezžični usmerjevalnik. Stanje povezave bi se moralo spremeniti v **Connected.** (Povezan)

# <span id="page-70-0"></span>**Mac OS X**

- ▲ V menijski vrstici na vrhu zaslonu kliknite ikono **AirPort**. V prikazanem meniju lahko določite, ali je AirPort vključen in s katerimi brezžičnimi omrežji je povezan računalnik.
	- **Py Opomba** Za podrobnejše informacije o povezavi AirPort v orodni vrstici kliknite **System Preferences** (Sistemske nastavitve) in nato **Network** (Omrežje). Če brezžična povezava pravilno deluje, se na seznamu povezav poleg AirPort prikaže zelena pika. Za več informacij kliknite gumb Help (Pomoč) v oknu.

Če računalnika ne morete povezati z omrežjem, se obrnite na osebo, ki je namestila vaše omrežje, ali proizvajalca usmerjevalnika, saj je morda prišlo do težav s strojno opremo pri usmerjevalniku ali računalniku.

**Nasvet** Če lahko dostopate do interneta in uporabljate računalnik z operacijskim sistemom Windows, lahko za pomoč pri nastavitvi omrežja uporabite tudi orodje HP Network Assistant. Če želite uporabljati to orodje, obiščite [www.hp.com/sbso/](http://www.hp.com/sbso/wireless/tools-setup.html?jumpid=reg_R1002_USEN) [wireless/tools-setup.html?jumpid=reg\\_R1002\\_USEN.](http://www.hp.com/sbso/wireless/tools-setup.html?jumpid=reg_R1002_USEN) (To spletno mesto je na voljo smao v angleščini.)

#### **2. korak: Prepričajte se, da ima tiskalnik vzpostavljeno povezavo z omrežjem**

Če tiskalnik nima vzpostavljene povezave z istim omrežjem kot računalnik, ga prek omrežja ne boste mogli uporabljati. Sledite korakom, opisanim v tem poglavju, in tako ugotovite, ali ima vaš tiskalnik vzpostavljeno aktivno povezavo s pravim omrežjem.

**Ex Opomba** Če brezžični usmerjevalnik ali osnovna postaja Apple AirPort Base Station uporabljata skriti SSID, tiskalnik ne more samodejno zaznati omrežja.

### <span id="page-71-0"></span>**A: Prepričajte se, da ima tiskalnik povezavo z omrežjem**

- **1.** Če tiskalnik podpira povezovanje v omrežja Ethernet in je povezana z omrežjem Ethernet, poskrbite, da na zadnji strani tiskalnika ni priključen kabel Ethernet. Če je kabel Ethernet priključen, je brezžično povezovanje onemogočeno.
- **2.** Če ima tiskalnik vzpostavljeno povezavo z brezžičnim omrežjem, natisnite stran s konfiguracijo omrežja. Več informacij najdete v poglavju [Razumevanje strani z](#page-81-0) [omrežno konfiguracijo](#page-81-0).
- **3.** Ko je stran natisnjena, preverite stanje omrežja in naslov URL:

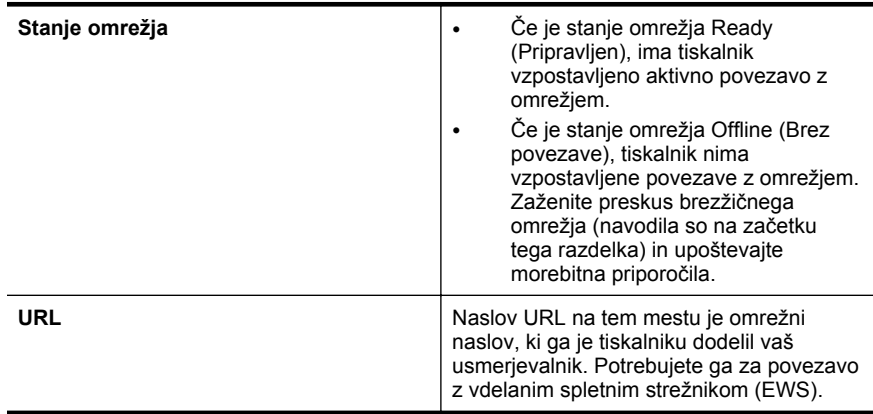

Za več informacij o povezovanju tiskalnika z brezžičnim omrežjem glejte [Nastavitev tiskalnika za brezži](#page-132-0)čno komunikacijo.

#### **B: Preverite, ali lahko dostopate do vdelanega spletnega strežnika (EWS)**

▲ Ko se prepričate, da imata računalnik in tiskalnik vzpostavljeno povezavo z omrežjem, lahko z vdelanim spletnim strežnikom tiskalnika preverite, ali sta v istem omrežju. Več informacij najdete v poglavju [Vdelani spletni strežnik.](#page-139-0)

#### **Dostop do vdelanega spletnega strežnika (EWS)**

- **a**. V računalniku odprite vdelani spletni strežnik. Več informacij najdete v poglavju [Vdelani spletni strežnik](#page-139-0).
	- **Opomba** Če v brskalniku uporabljate strežnik proxy, ga boste za dostop do vdelanega spletnega strežnika morda morali onemogočiti.
- **b**. Če lahko odprete vdelani spletni strežnik, poskusite uporabiti tiskalnik v omrežju (npr. za tiskanje), da se prepričate, ali je bila namestitev omrežja uspešna.
- **c**. Če ne morete odpreti vdelanega spletnega strežnika ali če imate še vedno težave pri uporabi tiskalnika v omrežju, nadaljujte z naslednjim razdelkom o požarnih zidovih.

### **3. korak: Preverite, ali programska oprema požarnega zidu preprečuje komunikacijo**

Če ne morete dostopati do vdelanega spletnega strežnika in ste prepričani, da imata tako tiskalnik kot računalnik delujoči povezavi v isto omrežje, je možno, da
komunikacijo med njima preprečuje varnostni požarni zid. Začasno izklopite vso programsko opremo požarnega zidu, ki se izvaja v računalniku, in nato še enkrat poskusite odpreti vdelani spletni strežnik. Če lahko odprete vdelani spletni strežnik, skušajte tiskalnik uporabiti (za tiskanje).

Če lahko odprete vdelani spletni strežnik in uporabljate tiskalnik, ko je požarni zid izklopljen, boste morali znova konfigurirati nastavitve požarnega zidu ter računalniku in tiskalniku omogočiti medsebojno komunikacijo po omrežju. Več informacij najdete v poglavju [Konfigurirajte požarni zid tako, da bo deloval s tiskalnikom.](#page-74-0)

Če lahko odprete vdelani spletni strežnik, vendar tudi z izključenim požarnim zidom ne morete uporabljati tiskalnika, omogočite programsko opremo požarnega zidu, da bo prepoznala tiskalnik. Če želite več informacij, glejte dokumentacijo za programsko opremo za požarni zid.

### **4. korak: Prepričajte se, da je tiskalnik priključen v omrežje in je v stanju pripravljenosti**

Če imate nameščeno programsko opremo HP, lahko v računalniku preverite stanje tiskalnika in ugotovite, ali je stanje prekinjeno ali brez povezave, kar onemogoča uporabo tiskalnika.

Če želite preveriti stanje tiskalnika, upoštevajte navodila za svoj operacijski sistem:

### **Windows**

**1.** Kliknite **Start** in nato kliknite **Printers** (Tiskalniki) ali **Printers and Faxes** (Tiskalniki in faksi) ali **Devices and Printers** (Naprave in tiskalniki). – ali –

Kliknite **Start**, **Control Panel** (Nadzorna plošča) in nato dvokliknite možnost **Printers** (Tiskalniki).

- **2.** Če tiskalniki v vašem računalniku niso prikazani v pogledu Details (Podrobnosti), kliknite meni **View** (Pogled) in nato **Details** (Podrobnosti).
- **3.** Odvisno od stanja tiskalnika naredite nekaj od tega:
	- **a**. Če je tiskalnik **Offline** (Brez povezave), z desno miškino tipko kliknite tiskalnik in nato izberite **Use Printer Online** (Uporabi tiskalnik s povezavo).
	- **b**. Če je tiskalnik **Paused** (Ustavljen), z desno miškino tipko kliknite tiskalnik in kliknite **Resume Printing** (Nadaljuj tiskanje).
- **4.** Poskusite uporabiti tiskalnik prek omrežja.

### **Mac OS X**

- **1.** V orodni vrstici kliknite **System Preferences** (Sistemske nastavitve) in nato kliknite **Print & Fax** (Tiskanje in faksiranje) ali **Print & Scan** (Tiskanje in optično branje).
- **2.** Izberite tiskalnik in kliknite **Open Print Queue** (Odpri čakalno vrsto za tiskanje).
- **3.** Če je tiskalno opravilo na čakanju, kliknite **Resume (Nadaljuj)**.
- **4.** Če je tiskalnik začasno ustavljen, kliknite **Resume Printer (Nadaljuj s tiskanjem)**.

Če lahko po opravljenih zgornjih korakih tiskalnik uporabljate, a opažate, da se simptomi težav ob nadaljnji uporabi še kar pojavljajo, gre morda za motnje s požarnim zidom. Več informacij najdete v poglavju [Konfigurirajte požarni zid tako, da bo deloval s](#page-74-0) [tiskalnikom](#page-74-0)

Če še vedno ne morete uporabljati tiskalnika v omrežju, nadaljujte z naslednjim poglavjem za dodatno pomoč pri odpravljanju težav.

### **5. korak: Poskrbite, da je brezžična različica tiskalnika nastavljena kot privzeti gonilnik tiskalnika (samo za Windows).**

Če še enkrat namestite programsko opremo HP, lahko namestitveni program v mapi **Printers** (Tiskalniki) ali **Printers and Faxes** (Tiskalniki in faksi) ali **Devices and Printers** (Naprave in tiskalniki) ustvari še eno različico gonilnika tiskalnika. Če naletite na težave pri tiskanju ali povezovanju s tiskalnikom, preverite, ali je kot privzeti tiskalnik nastavljena pravilna različica gonilnika.

**1.** Kliknite **Start** in nato kliknite **Printers** (Tiskalniki) ali **Printers and Faxes** (Tiskalniki in faksi) ali **Devices and Printers** (Naprave in tiskalniki). – ali –

Kliknite **Start**, **Control Panel** (Nadzorna plošča) in nato dvokliknite možnost **Printers** (Tiskalniki).

- **2.** Ugotovite, ali je različica gonilnika tiskalnika v mapi **Printers** (Tiskalniki) ali **Printers and Faxes** (Tiskalniki in faksi) ali **Devices and Printers** (Naprave in tiskalniki) povezana brezžično:
	- **a**. Če želite spremeniti nastavitve, kliknite gumb, s katerim odprete pogovorno okno **Printer Properties** (Lastnosti tiskalnika).
	- **b**. Na seznamu na zavihku **Ports (Vrata)** poiščite vrata, označena s kljukico. Različica tiskalniškega gonilnika, ki je brezžično povezana, ima kot opis vrat poleg kljukice oznako **HP network re-discovery port monitor** (Nadzornik vrat za ponovno odkrivanje omrežja HP).
- **3.** Z desno miškino tipko kliknite ikono tiskalnika za različico gonilnika tiskalnika, ki je povezan brezžično, in izberite **Set as Default Printer** (Nastavi kot privzeti tiskalnik).
- **Opomba** Če je v mapi več ikon za tiskalnik, z desno miškino tipko kliknite ikono za različico gonilnika tiskalnika, ki je brezžično povezana, in izberite **Set as Default Printer** (Nastavi za privzeti tiskalnik).

### **6. korak: Računalnik ne sme biti z omrežjem povezan po navideznem zasebnem omrežju (VPN)**

Navidezno zasebno omrežje (VPN) je računalniško omrežje, ki po internetu omogoča oddaljeno in zaščiteno povezavo z omrežjem organizacije. Večina storitev navideznega zasebnega omrežja ne dovoljuje dostopa do lokalnih naprav (na primer tiskalnika) v lokalnem omrežju, ko ima računalnik vzpostavljeno povezavo z navideznim zasebnim omrežjem.

Če želite vzpostaviti povezavo s tiskalnikom, prekinite povezavo z navideznim zasebnim omrežjem.

**Nasvet** Če želite uporabljati tiskalnik, ko je vzpostavljena povezava z navideznim zasebnim omrežjem, ga priključite na računalnik s kablom USB. Tiskalnik hkrati uporablja povezavo USB in omrežno povezavo.

Če želite več informacij, se obrnite na skrbnika omrežja ali osebo, ki je postavila brezžično omrežje.

### <span id="page-74-0"></span>**Ko odpravite težave**

Ko odpravite morebitne težave in tiskalnik uspešno povežete v brezžično omrežje, izvedite ta postopek za operacijski sistem, ki ga uporabljate:

### **Windows**

- **1.** Na namizju računalnika kliknite **Start**, izberite **Programs (Programi)** ali **All Programs (Vsi programi)**, kliknite **HP**, izberite ime tiskalnika in nato kliknite **Printer Setup & Software (Nastavitev tiskalnika in programska oprema)**.
- **2.** Kliknite **Connect a new printer (Priklop novega tiskalnika)** in izberite vrsto povezave, ki jo želite uporabljati.

### **Mac OS X**

- **1.** Odprite HP Utility. Več informacij najdete v poglavju [HP Utility \(Mac OS X\)](#page-139-0).
- **2.** V orodni vrstici kliknite ikono **Applications (Programi)**, dvokliknite **HP Setup Assistant (Pomočnik za namestitev)** in upoštevajte navodila na zaslonu.

# **Konfigurirajte požarni zid tako, da bo deloval s tiskalnikom**

Osebni požarni zid, ki je zaščitna programska oprema v vašem računalniku, lahko prepreči komunikacijo med tiskalnikom in računalnikom.

Če imate težave, kot so npr.:

- med namestitvijo programske opreme HP tiskalnik ni zaznan,
- tiskanje ni mogoče, tiskalni posel ostaja v čakalni vrsti ali tiskalnik nima povezave,
- ni mogoče videti stanja tiskalnika v vašem računalniku,

V teh primerih morda požarni zid preprečuje tiskalniku, da bi računalnike v omrežju obveščal o svojem položaju.

Če HP-jevo programsko opremo uporabljate v računalniku, v katerem je nameščen sistem Windows, in med postopkom namestitve ne najdete tiskalnika (in veste, da je tiskalnik v omrežju) ali pa če ste že uspešno namestili HP-jevo programsko opremo in naletite na težave, preverite to:

- Če ste pravkar namestili HP-jevo programsko opremo, zaustavite računalnik in tiskalnik, nato pa ju znova vklopite.
- Varnostna programska oprema mora biti posodobljena. Številni ponudniki varnostne programske opreme ponujajo posodobitve, ki odpravijo znane težave in zagotavljajo najnovejšo zaščito pred varnostnimi grožnjami.
- Če so v požarnem zidu na voljo varnostne nastavitve »Visoko«, »Srednje« ali »Nizko«, uporabite nastavitev »Srednje«, ko je računalnik povezan z omrežjem.
- Če ste morda spremenili privzete nastavitve požarnega zidu, jih poskusite povrniti na privzete.
- Če ima požarni zid nastavitev, imenovano »Zaupanja vredno območje«, uporabite te nastavitve, ko je računalnik povezan z omrežjem.
- Če ima požarni zid nastavitev, ki preprečuje prikaz opozoril, jo onemogočite. Pri nameščanju HP-jeve programske opreme in uporabi tiskalnika HP lahko programska oprema požarnega zidu prikaže opozorila z možnostma »dovoli« ali »odblokiraj«. Dovolite HP-jevo programsko opremo, zaradi katere prihaja do opozorila. Če je v požarnem zidu na voljo možnost »zapomni si to dejanje« ali »ustvari pravilo za to, jo izberite. Tako požarni zid ve, čemu lahko zaupa v omrežju.
- V računalniku naj bo hkrati omogočen le en požarni zid. Če bi imeli na primer sočasno omogočen požarni zid sistema Windows in požarni zid drugega izdelovalca, bi lahko prišlo do težav. Če imate v računalniku nameščenih več požarnih zidov, računalnik ne bo varnejši, lahko pa pride to težav.

Če želite več informacij o uporabi tiskalnika s požarnim zidom, obiščite spletno mesto [www.hp.com/go/wirelessprinting](http://www.hp.com/go/wirelessprinting) in kliknite **Firewall Help (Pomoč za požarni zid)** v razdelku **Wireless Network Help (Pomoč za brezžično omrežje)**.

**Py Opomba** Nekateri deli tega spletnega mesta za zdaj niso na voljo v vseh jezikih.

# **Reševanje težav pri upravljanju tiskalnika**

**Nasvet** Informacije in pripomočke za odpravljanje splošnih težav s tiskalnikom najdete na HP-jevem spletnem mestu za podporo ([www.hp.com/go/customercare\)](http://h20180.www2.hp.com/apps/Nav?h_pagetype=s-001&h_page=hpcom&h_client=s-h-e008-1&h_product=4322967&h_lang=sl&h_cc=si).

V tem poglavju so navedene rešitve za splošne težave, ki vključujejo upravljanje tiskalnika. Ta odstavek vsebuje naslednjo temo:

- Vdelanega spletnega strežnika ni mogoče odpreti
- **Opomba** Če želite uporabljati vdelani spletni strežnik (EWS), mora biti tiskalnik povezan z omrežjem prek povezave Ethernet ali brezžične povezave. Vdelanega spletnega strežnika ne morete uporabljati, če je tiskalnik priključen na računalnik s kablom USB.

### **Vdelanega spletnega strežnika ni mogoče odpreti**

### **Preverjanje nastavitev omrežja**

- Preverite, ali za povezavo tiskalnika v omrežje ne uporabljate telefonskega ali prekrižanega kabla.
- Preverite, ali je omrežni kabel čvrsto priključen v tiskalnik.
- Preverite, ali so omrežno zvezdišče, stikalo ali usmerjevalnik vklopljeni in pravilno delujejo.

### **Preverjanje računalnika**

Preverite, ali je računalnik, ki ga uporabljate, povezan v omrežje.

**Popomba** Če želite uporabljati vdelani spletni strežnik (EWS), mora biti tiskalnik povezan z omrežjem prek povezave Ethernet ali brezžične povezave. Vdelanega spletnega strežnika ne morete uporabljati, če je tiskalnik priključen na računalnik s kablom USB.

### **Preverjanje spletnega brskalnika**

- Spletni brskalnik mora ustrezati najmanjšim sistemskim zahtevam. Več informacij najdete v poglavju Tehnič[ni podatki vdelanega spletnega strežnika](#page-102-0).
- Če spletni brskalnik za povezovanje z internetom uporablja nastavitve strežnika proxy, te nastavitve izklopite. Če želite več informacij, glejte dokumentacijo, ki je na voljo za vaš spletni brskalnik.
- Prepričajte se, da so v vašem spletnem brskalniku omogočeni funkcija JavaScript in piškotki. Če želite več informacij, glejte dokumentacijo, ki je na voljo za vaš spletni brskalnik.

### **Preverjanje tiskalnikovega naslova IP**

- Če želite preveriti naslov IP tiskalnika, ga poiščite na strani z omrežno konfiguracijo. Če želite natisniti stran z omrežno konfiguracijo, pritisnite in držite gumb  $\mathbb{R}$  (Nadaljuj) in pritisnite gumb  $\binom{n}{1}$  (Brezžično).
- Z naslovom IP iz ukaznega poziva (Windows) ali iz pripomočka Network Utility (Mac OS X) izvedite ping tiskalnika. (Network Utility (Omrežni pripomoček) je v mapi **Utilities** (Pripomočki) v mapi **Applications** (Aplikacije) na zgornji ravni trdega diska.)

Na primer, če je naslov IP 123.123.123.123, v vrstico ukaznega poziva (Windows) vpišite tole:

C:\Ping 123.123.123.123

 $-$  ALI $-$ 

V pripomočku Network Utility (Mac OS X) kliknite zavihek **Ping**, v polje vnesite 123.123.123.123 in nato kliknite **Ping**.

Če se prikaže odgovor, je naslov IP pravilen. Če se prikaže odgovor, da je potekel čas, naslov IP ni pravilen.

# **Odpravljanje težav pri namestitvi**

**Nasvet** Informacije in pripomočke za odpravljanje splošnih težav s tiskalnikom najdete na HP-jevem spletnem mestu za podporo ([www.hp.com/go/customercare\)](http://h20180.www2.hp.com/apps/Nav?h_pagetype=s-001&h_page=hpcom&h_client=s-h-e008-1&h_product=4322967&h_lang=sl&h_cc=si).

Če naslednje teme ne pomagajo, glejte [HP-jeva podpora](#page-49-0) za informacije o HP-jevi podpori.

- Predlogi za namestitev strojne opreme
- [Predlogi za namestitev HP-jeve programske opreme](#page-77-0)
- [Reševanje težav z omrežjem](#page-78-0)

### **Predlogi za namestitev strojne opreme**

### **Preverite tiskalnik**

- Preverite, ali ste odstranili ves zaščitni trak in material z zunanjosti in notranjosti tiskalnika.
- V tiskalniku mora biti naložen papir.
- Preverite, ali katera od lučk ne sveti ali utripa, razen lučka za pripravljenost, ki mora svetiti. Če opozorilna lučka utripa, preverite sporočila na nadzorni plošči tiskalnika.

### <span id="page-77-0"></span>**Preverjanje povezave strojne opreme**

- Preverite ali so vsi kabli, ki jih uporabljate v brezhibnem stanju.
- Napajalni kabel mora biti čvrsto priklopljen v tiskalnik in delujočo vtičnico.

### **Preverjanje tiskalnih glav in kartuš s črnilom**

- Prepričajte se, da so vse tiskalne glave in kartuše s črnilom trdno nameščene v ustrezno, barvno režo. Močno ju pritisnite, da bo stik z nosilcem ustrezen. Tiskalnik ne more delovati, če niso nameščene vse tiskalne glave in kartuše.
- Preverite, ali je zapah tiskalne glave pravilno zaprt.
- Če je na zaslonu sporočilo o napaki tiskalne glave, očistite kontakte na tiskalnih glavah.

### **Predlogi za namestitev HP-jeve programske opreme**

### **Preverjanje računalniškega sistema**

- Preverite, ali imate v računalniku nameščenega enega od podprtih operacijskih sistemov. Več informacij najdete v poglavju [Sistemske zahteve](#page-101-0)
- Računalnik mora ustrezati vsaj najmanjšim sistemskim zahtevam.
- V upravitelju naprav sistema Windows preverite, da gonilniki USB niso onemogočeni.
- Če je v računalniku nameščen operacijski sistem Windows in računalnik ne zazna tiskalnika, zaženite pripomoček za odstranjevanje (util\ccc\uninstall.bat na namestitvenem CD-ju) in z njim odstranite gonilnik tiskalnika. Znova zaženite računalnik in znova namestite gonilnik tiskalnika.

### **Naloge pred nameščanjem**

- Preverite, ali uporabljate namestitveni CD, ki vsebuje primerno programsko opremo HP za vaš operacijski sistem.
- Pred nameščanjem programske opreme HP preverite, ali imate zaprte vse ostale programe.
- Če računalnik ne prepozna poti do pogona CD-ROM, ki jo vpišete, preverite, ali ste vpisali pravo črko pogona.
- Če računalnik ne prepozna namestitvenega CD-ja v pogonu CD-ROM, preverite, ali je namestitveni CD morda poškodovan. Gonilnik tiskalnika lahko prenesete s HP-jevega spletnega mesta [\(www.hp.com/go/customercare\)](http://h20180.www2.hp.com/apps/Nav?h_pagetype=s-001&h_page=hpcom&h_client=s-h-e008-1&h_product=4322967&h_lang=sl&h_cc=si).
- **The Opomba** Ko ste odpravili katero od težav, ponovno zaženite namestitveni program.

### <span id="page-78-0"></span>**Reševanje težav z omrežjem**

### **Odpravljanje težav splošnega omrežja**

- Če ne morete namestiti programske opreme HP, preverite naslednje: Če želite pomoč pri nastavitvi omrežja, lahko pripomoček za diagnostiko domačega omrežja HP najdete na HP-jevem spletnem mestu.
	- Vsi kabli so čvrsto priključeni v računalnik in tiskalnik.
	- Omrežje deluje, omrežno zvezdišče pa je vklopljeno.
	- Vse aplikacije, vključno s protivirusnimi programi, programi za zaščito pred vohunskimi programi in požarnimi zidovi, so zaprte ali onemogočene v računalnikih, ki uporabljajo operacijski sistem Windows.
	- Preverite, ali je tiskalnik priključen na isto podomrežje kot računalniki, ki uporabljalo tiskalnik.
	- Če namestitveni program ne more najti tiskalnika, natisnite stran z omrežno konfiguracijo in ročno vnesite naslov IP v namestitveni program. Več informacij najdete v poglavju [Razumevanje strani z omrežno konfiguracijo.](#page-81-0)
- Če uporabljate računalnik z operacijskim sistemom Windows, preverite, da so omrežna vrata v gonilniku tiskalnika skladna z naslovom IP:
	- Natisnite stran z omrežno konfiguracijo tiskalnika. Za več informacij glejte [Razumevanje strani z omrežno konfiguracijo.](#page-81-0)
	- Kliknite **Start** in nato kliknite **Printers** (Tiskalniki) ali **Printers and Faxes** (Tiskalniki in faksi) ali **Devices and Printers** (Naprave in tiskalniki). – ali –

Kliknite **Start**, **Control Panel** (Nadzorna plošča) in nato dvokliknite možnost **Printers** (Tiskalniki).

- Z desno tipko miške kliknite ikono tiskalnika, kliknite **Printer Properties** (Lastnosti tiskalnika), nato pa kliknite zavihek **Ports** (Vrata).
- Izberite vrata TCP/IP za tiskalnik in nato kliknite **Configure Port** (Konfiguriraj vrata).
- Primerjajte naslov IP, naveden v pogovornem oknu in preverite, da je skladen z naslovom IP na strani z omrežno konfiguracijo. Če sta naslova IP različna, spremenite naslov IP v pogovornem oknu, da bo skladen z naslovom na strani z omrežno konfiguracijo.
- Dvakrat kliknite **OK** (V redu), da se shranijo nastavitve in nato zaprite pogovorna okna.

### **Težave pri priključitvi v omrežje Ethernet**

- Če lučka **za povezavo** na nadzorni plošči tiskalnika ne zasveti, preverite, ali ste upoštevali vse pogoje v poglavju »Odpravljanje splošnih težav z omrežjem«.
- Čeprav ni priporočljivo, da tiskalniku določite statični naslov IP, lahko s tem rešite nekatere težave pri namestitvi (kot je spor z osebnim požarnim zidom).

### **Ponastavitev omrežnih nastavitev tiskalnika**

- **1.** Če želite ponastaviti skrbniško geslo, pritisnite in za tri sekunde pridržite gumb  $(\mathbf{p})$  (Brezžično) in gumb  $\times$  (Prekliči).
- **2.** Pritisnite in držite gumb  $\lceil \cdot \rceil$  (Nadaljuj) in nato pritisnite gumb  $\binom{k}{k}$  (Brezžično), če želite natisniti stran z omrežno konfiguracijo in preveriti, da so omrežne nastavitve ponastavljene.

# **Razumevanje poročila o stanju tiskalnika**

V poročilu o stanju tiskalnika so navedene informacije o trenutnem tiskalniku in stanje kartuš s črnilom. Uporabite ga tudi pri odpravljanju težav s tiskalnikom.

Poročilo o stanju tiskalnika vsebuje tudi dnevnik nedavnih dogodkov.

Če morate za pomoč poklicati HP, priporočamo, da pred klicem natisnete poročilo o stanju tiskalnika.

### **Tiskanje poročila o stanju tiskalnika**

Na nadzorni plošči tiskalnika pritisnite in tri sekunde držite gumb  $\times$  (Prekliči).

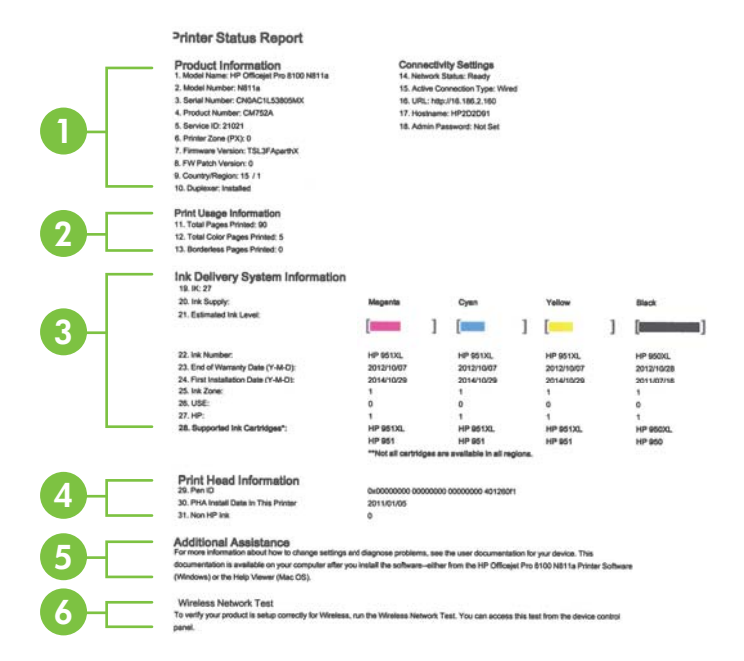

- **1. Informacije o tiskalniku:** Prikazane so informacije o tiskalniku (kot so ime tiskalnika, številka modela, serijska številka in številka različice vdelane programske opreme), nameščeni pripomočki (na primer pripomoček za obojestransko tiskanje) in nastavitve povezljivosti.
- **2. Informacije o tiskanju:** Prikažejo skupno število natisnjenih strani in število natisnjenih strani brez roba.
- **3. Ink Delivery System Information (Informacije o sistemu dotoka črnila):** prikazani so ocenjena raven črnila (grafično predstavljeno v obliki merilnikov) in številke delov ter garancijski roki trajanja kartuš s črnilom.
	- **Ex Opomba** Opozorila in navedbe o ravni črnila so samo ocene in so namenjene izključno načrtovanju potreb. Ko opazite sporočilo, da primanjkuje črnila, kupite nadomestno kartušo, da preprečite morebitne zakasnitve pri tiskanju. Kartuše zamenjajte šele, ko se prikaže obvestilo o tem.
- **4. Informacije o tiskalni glavi:** prikazana je števila ID tiskalne glave in datum prve namestitve tiskalne glave.
- **5. Dodatna pomoč:** prikazuje informacije o načinih iskanja dodatnih informacij o tiskalniku.
- **6. Preskus brezžičnega omrežja:** prikaže informacije o preskušanju povezave s tiskalnikom prek brezžičnega omrežja.

# <span id="page-81-0"></span>**Razumevanje strani z omrežno konfiguracijo**

Če je tiskalnik povezan v omrežje, lahko natisnete stran z omrežno konfiguracijo in si ogledate nastavitve omrežja za tiskalnik. Za odpravljanje težav z omrežno povezavo lahko uporabite tudi stran z omrežno konfiguracijo. Če morate za pomoč poklicati HP, je priporočljivo, da pred klicem natisnete stran o stanju tiskalnika.

### **Tiskanje strani z omrežno konfiguracijo**

Na nadzorni plošči tiskalnika pritisnite in pridržite gumb [4] (Nadaljuj) in nato pritisnite gumb ((1) (Brezžično).

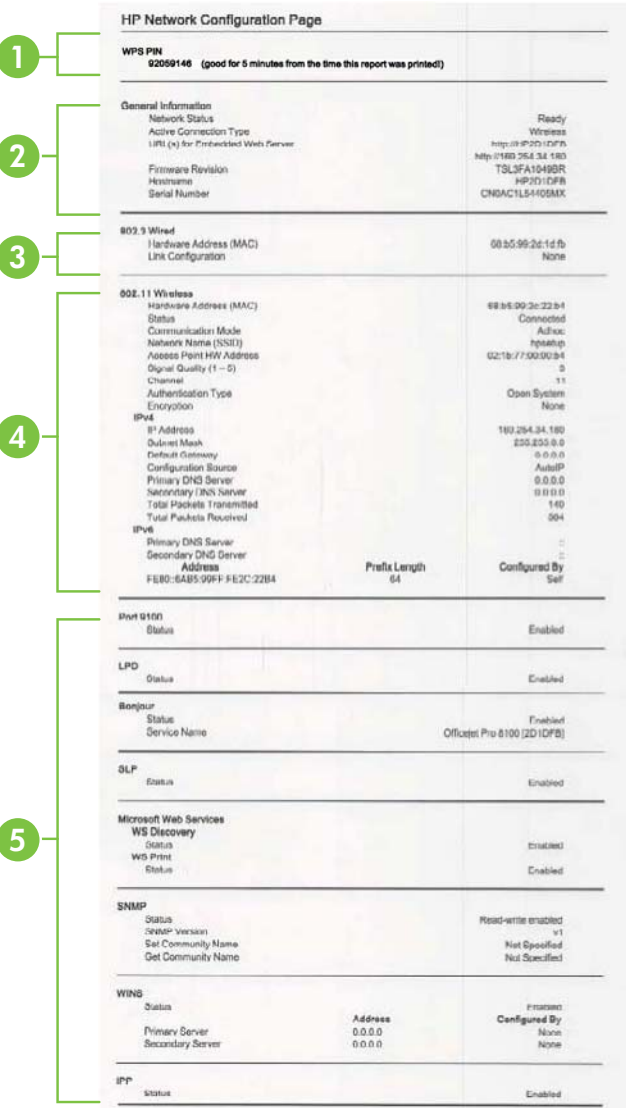

- **1. WPS PIN:** prikaže WPS PIN za nastavitev tiskalnika na brezžično omrežje z metodo PIN.
- **2. Splošne informacije:** prikazane so informacije o trenutnem stanju in vrsti aktivne povezave v omrežju ter druge informacije, kot je URL vdelanega spletnega strežnika.
- **3. 802.3 Wired (802.3 žično):** prikazuje informacije o aktivni povezavi omrežja Ethernet, kot so naslov IP, maska podomrežja, privzeti prehod in naslov strojne opreme tiskalnika.
- **4. 802.11 brezžično:** Prikazuje informacije o vaši povezavi brezžičnega omrežja, kot so ime gostitelja, naslov IP, maska podomrežja, privzeti prehod in strežnik.
- **5. Razno:** Na njej so prikazane informacije o dodatnih nastavitvah omrežja.
	- **Vrata 9100**: Tiskalnik podpira tiskanje prek IP-ja neobdelanih podatkov prek vrat TCP 9100. Ta vrata TCP/IP, ki so last HP-ja, so privzeta vrata za tiskanje. Do njih dostopa HP-jeva programska oprema (na primer HP-jeva standardna vrata).
	- **LPD**: Line Printer Daemon (LPD) se nanaša na protokole in programe, povezane s storitvami čakalne vrste, ki so lahko nameščene v različnih sistemih TCP/IP.
		- **Ex Opomba** Funkcijo LPD je mogoče uporabljati s poljubno gostiteljsko uvedbo LPD-ja, ki je skladen z dokumentom RFC 1179. Vendar pa se bo konfiguracija čakalnih vrst tiskalnika morda razlikovala. Več informacij o konfiguraciji teh sistemov najdete v dokumentaciji za sistem.
	- **Bonjour**: Storitve Bonjour (ki uporabljajo mDNS ali Multicast Domain Name System) se po navadi uporabliajo v majhnih omrežijh za razreševanje naslovov IP in imen (prek vrat UDP 5353), kjer se ne uporablja običajni strežnik DNS.
	- **SLP**: Service Location Protocol (SLP) je standardni internetni protokol, ki predstavlja ogrodje, ki omogoča omrežnim programom odkrivanje obstoja, mesta in nastavitev omrežnih storitev v omrežjih v velikih poslovnih okoljih. Ta protokol poenostavlja odkrivanje in uporabo omrežnih sredstev, kot so tiskalniki, spletni strežniki, faksi, videokamere, datotečni sistemi, naprave za varnostno kopiranje (tračni pogoni), zbirke podatkov, imeniki, poštni strežniki in koledarji.
	- **Microsoftove spletne storitve**: Omogočite ali onemogočite protokole WS Discovery (Microsoft Web Services Dynamic Discovery) ali tiskalne storitve WSD (Microsoft Web Services for Devices), ki jih podpira tiskalnik. Onemogočite neuporabljene tiskalne storitve, da preprečite dostop skozi te storitve.
		- **Ex Opomba** Več informacij o funkcijah WS Discovery in WSD Print najdete na spletnem mestu [www.microsoft.com](http://www.microsoft.com).
	- **SNMP**: Protokol SNMP (Simple Network Management Protocol) uporabljajo programi za upravljanje omrežij za upravljanje naprav. Tiskalnik podpira protokol SNMPv1 v omrežjih IP.
- <span id="page-83-0"></span>• **WINS**: Če v omrežju uporabljate strežnik DHCP (Dynamic Host Configuration Protocol), tiskalnik samodejno pridobi njegov naslov IP iz tega strežnika in registrira njegovo ime s poljubno storitvijo dinamičnih imen, ki je skladna z dokumentoma RFC 1001 in 1002, vendar le, če ste navedli naslov IP strežnika WINS.
- **IPP**: Internet Printing Protocol (IPP) je standardni omrežni protokol za oddaljeno tiskanje. Za razliko od drugih oddaljenih spletnih protokolov IPP podpira nadzor dostopa, preverjanje in šifriranje, kar omogoča varnejše tiskanje.

# **Vzdrževanje tiskalnih glav**

Če imate težave pri tiskanju, je morda vzrok težav tiskalna glava. Postopke v naslednjih razdelkih bi morali izvesti le takrat, ko je to potrebno za reševanje težav s kakovostjo tiskanja.

Če postopke za poravnavo ali čiščenje izvajate po nepotrebnem, trošite črnilo in skrajšujete življenjsko dobo kartuš.

To poglavje vsebuje naslednje teme:

- Čiščenje tiskalne glave
- [Poravnajte tiskalno glavo](#page-84-0)
- [Odstranite kartušo in jo znova namestite](#page-85-0)

### **Čiščenje tiskalne glave**

Če je natisnjen izpis progast, vsebuje nepravilne ali manjkajoče barve, je morda treba očistiti tiskalno glavo.

Če je kakovost tiskanja po čiščenju tiskalne glave še vedno slaba, poskusite tiskalnik poravnati. Če se težave s kakovostjo tiskanja nadaljujejo po čiščenju in poravnavi, se obrnite na HP-jevo podporo. Za več informacij glejte [HP-jeva podpora.](#page-49-0)

**Popomba** S čiščenjem trošite črnilo, zato čistite tiskalne glave samo, ko je to potrebno. Čiščenje lahko traja nekaj minut. Med tem naprava proizvaja čudne zvoke.

Če tiskalnika ne izklopite pravilno, lahko pride do težav s kakovostjo tiskanja. Več informacij najdete v poglavju [Izklop tiskalnika.](#page-28-0)

### **Čiščenje tiskalnih glav z nadzorne plošče tiskalnika**

- **1.** Na nadzorni plošči pritisnite in pridržite gumb (<sup>I</sup>) (Napajanje).
- **2.** Dvakrat pritisnite gumb  $\times$  (Prekliči) in nato enkrat gumb  $\lceil \cdot \rceil$  (Nadaljuj).
- **3.** Spustite gumb (<sup>1</sup>) (Napajanje).

### **Čiščenje tiskalne glave iz orodjarne (Windows)**

- **1.** Odprite orodjarno. Več informacij najdete v poglavju [Odpiranje orodjarne](#page-139-0).
- **2.** Na zavihku **Device Services** (Storitve naprave) kliknite ikono levo od možnosti **Clean Printheads** (Čiščenje tiskalnih glav).
- **3.** Sledite navodilom na zaslonu.

### <span id="page-84-0"></span>**Čiščenje tiskalne glave iz pripomočka HP Utility (Mac OS X)**

- **1.** Odprite HP Utility. Več informacij najdete v poglavju [HP Utility \(Mac OS X\)](#page-139-0).
- **2.** V razdelku **Information And Support** (Informacije in podpora) kliknite **Clean Printheads** (Čiščenje tiskalnih glav).
- **3.** Kliknite **Clean** (Očisti) in sledite navodilom na zaslonu.

### **Čiščenje tiskalnih glav iz vdelanega spletnega strežnika (EWS)**

- **1.** Odprite vdelani spletni strežnik. Več informacij najdete v poglavju [Odpiranje](#page-140-0) [vdelanega spletnega strežnika..](#page-140-0)
- **2.** Kliknite zavihek **Tools** (Orodja), v razdelku **Utilities** (Pripomočki) kliknite **Print Quality Toolbox** (Komplet orodij za kakovost tiskanja).
- **3.** Kliknite **Clean Printhead** (Čiščenje tiskalnih glav) in sledite navodilom na zaslonu.

### **Poravnajte tiskalno glavo**

Tiskalnik med prvotno nastavitvijo samodejno poravna tiskalno glavo.

To funkcijo uporabite, ko so na strani o stanju tiskalnika vidne proge ali bele črte, na katerem koli od barvnih blokov, ali če so izpisi slabe kakovosti.

### **Poravnava tiskalne glave z nadzorne plošče tiskalnika**

- **1.** V glavni vhodni pladenj naložite prazen navaden bel papir velikosti Letter, A4 ali Legal.
- **2.** Na nadzorni plošči pritisnite in pridržite gumb (<sup>1</sup>) (Napajanje).
- **3.** Trikrat pritisnite gumb  $\lceil \cdot \rceil$  (Nadaljuj).

### **Poravnava tiskalne glave iz orodjarne (Windows)**

- **1.** Odprite orodjarno. Več informacij najdete v poglavju [Odpiranje orodjarne](#page-139-0).
- **2.** Na zavihku **Device Services** (Storitve naprave) kliknite ikono levo od možnosti **Align Printheads** (Poravnava tiskalnih glav).
- **3.** Sledite navodilom na zaslonu.

### **Poravnava tiskalne glave iz pripomočka HP Utility (Mac OS X)**

- **1.** Odprite HP Utility. Več informacij najdete v poglavju [HP Utility \(Mac OS X\)](#page-139-0).
- **2.** V razdelku **Information And Support** (Informacije in podpora) kliknite **Align Printhead** (Poravnaj tiskalno glavo).
- **3.** Kliknite **Align (Poravnaj)** in sledite navodilom na zaslonu.

### **Poravnava tiskalne glave iz vdelanega spletnega strežnika (EWS)**

- **1.** Odprite vdelani spletni strežnik. Več informacij najdete v poglavju [Odpiranje](#page-140-0) [vdelanega spletnega strežnika..](#page-140-0)
- **2.** Kliknite zavihek **Tools** (Orodja), v razdelku **Utilities** (Pripomočki) kliknite **Print Quality Toolbox** (Komplet orodij za kakovost tiskanja).
- **3.** Kliknite **Align Printhead** (Poravnava tiskalne glave) in sledite navodilom na zaslonu.

### <span id="page-85-0"></span>**Odstranite kartušo in jo znova namestite**

**Opomba** Ta postopek izvedite le, če se prikaže sporočilo **Missing or Failed Printhead (Tiskalna glava ni nameščena ali pa je poškodovana)**, težavo pa ste že poskusili odpraviti tako, da ste tiskalnik izklopili in ga nato znova vklopili. Če se sporočilo še vedno prikazuje, izvedite ta postopek.

### **Odstranite kartušo in jo znova namestite.**

- **1.** Preverite, ali je tiskalnik vklopljen.
- **2.** Odprite zgornji pokrov in vratca za dostop do kartuše s črnilom.

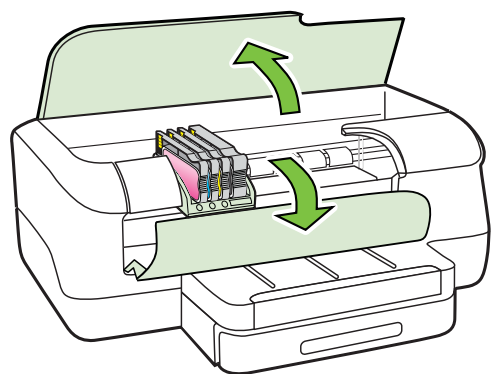

**3.** Dvignite ročico zapaha na nosilcu kartuše.

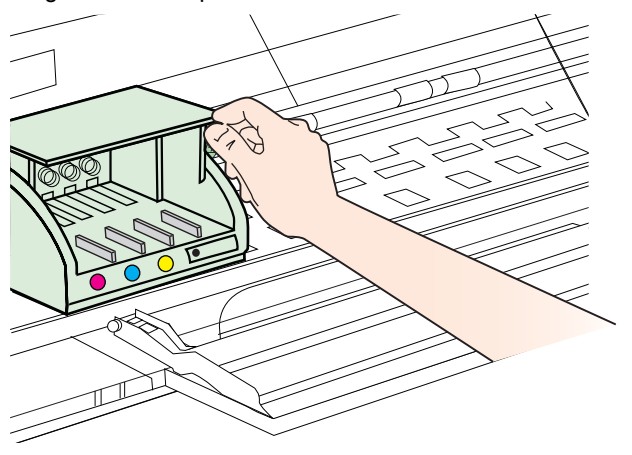

**4.** Odstranite tiskalno glavo, tako da jo dvignete in jo nato izvlečete iz tiskalnika.

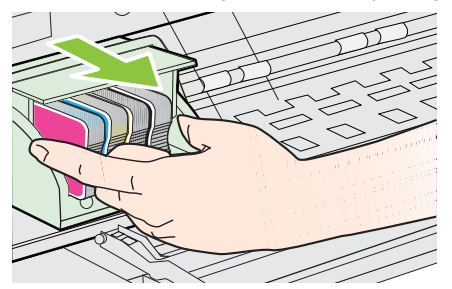

<span id="page-86-0"></span>**5.** Preverite, ali je ročica zapaha dvignjena, in nato ponovno vstavite tiskalno glavo.

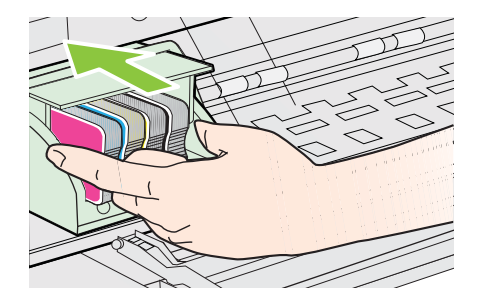

- **6.** Ročico zapaha previdno spustite.
	- **E** Opomba Preden znova vstavite kartuše s črnilom, spustite ročico zapaha. Če ročice ne spustite, kartuše s črnilom morda ne bodo pravilno nalegale in lahko pride do težav s tiskanjem. Zapah mora biti v spuščenem položaju, da lahko pravilno namestite kartuše s črnilom.
- **7.** Zaprite zgornji pokrov in vratca za dostop do kartuše s črnilom.

# **Odstranjevanje zagozdenega papirja**

Občasno se medij zagozdi med opravilom tiskanja.

To poglavje vsebuje naslednje teme:

- Odstranjevanje zagozdenega papirja
- [Kako se izogniti zagozditvi papirja](#page-88-0)

### **Odstranjevanje zagozdenega papirja**

- **Previdno** Za preprečevanje škode na tiskalni glavi čim prej odstranite zagozden papir.
- **Nasvet** Če opazite slabo kakovost tiskanja, očistite tiskalno glavo. Za več informacij glejte Čišč[enje tiskalne glave](#page-83-0).

### **Odstranjevanje zagozdenega papirja**

Odstranite zagozdeni papir z naslednjimi koraki.

- **1.** Iz izhodnega pladnja odstranite medij.
	- **Previdno** Če boste poskušali odstraniti zagozden papir s sprednje strani tiskalnika, lahko poškodujete tiskalni mehanizem. Do zagozdenega papirja vedno dostopajte in ga odstranjujte prek pripomočka za samodejno obojestransko tiskanje.
- **2.** Preverite enoto za obojestransko tiskanje.
	- **a**. Pritisnite gumb na obeh straneh enote za obojestransko tiskanje in enoto odstranite.

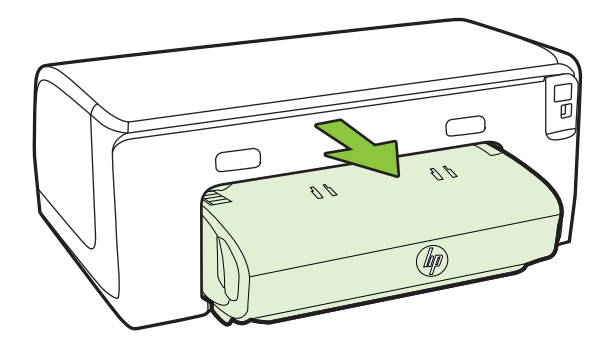

- **b**. Poiščite zagozden medij v tiskalniku, ga primite z obema rokama in ga povlecite proti sebi.
- **c**. Če ne najdete mesta, kjer se je papir zagozdil, pritisnite zapah na vrhu pripomočka za dvostransko tiskanje in spustite pokrov. Če je do zagozdenja prišlo tukaj, medij previdno odstranite. Zaprite pokrov.

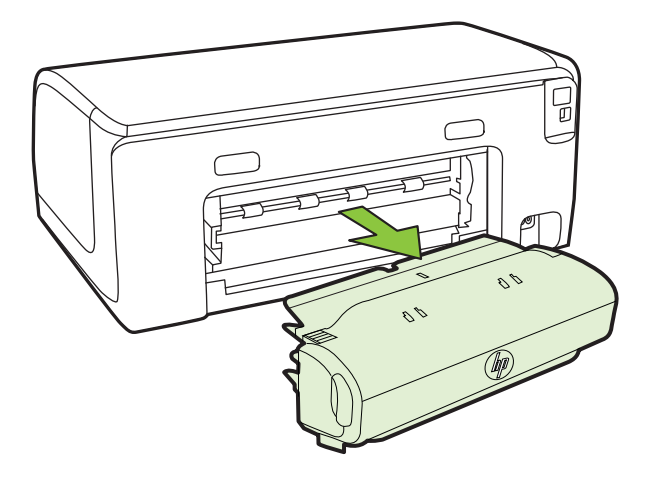

**d**. Znova vstavite enoto za obojestransko tiskanje v tiskalnik.

- <span id="page-88-0"></span>**3.** Odprite zgornji pokrov in odstranite morebitne smeti.
- **4.** Če zagozdenja še vedno niste našli in imate nameščen 2. pladenj, ga izvlecite in odstranite zagozden medij, če je to možno. Če ga ne morete, storite naslednje:
	- **a**. Preverite, ali je tiskalnik izklopljen in izključite napajalni kabel.
	- **b**. Dvignite tiskalnik iz pladnja 2.
	- **c**. Zagozden medij odstranite s spodnjega dela tiskalnika ali iz pladnja 2.
	- **d**. Znova postavite tiskalnik na vrh pladnja 2.
- **5.** Odprite vratca za dostop do nosilca kartuše. Če je papir ostal v notranjosti tiskalnika, premaknite nosilec na desno stran tiskalnika, odstranite ostanke papirja ali naguban medij in medij povlecite proti sebi skozi vrh tiskalnika.
	- *A* Opozorilo Ne segajte z roko v tiskalnik, kadar je vklopljen in je nosilec zataknjen. Ko odprete vratca za dostop do nosilca kartuše, bi se nosilec moral vrniti na svoj položaj na desni strani tiskalnika. Če se ne premakne v desno, izklopite tiskalnik, preden odstranite zagozden papir.
- **6.** Ko odstranite zagozden papir, zaprite vse pokrove, vklopite tiskalnik (če ste ga izklopili) in znova pošljite tiskalni posel.

### **Kako se izogniti zagozditvi papirja**

Če se želite izogniti zagozditvam papirja, sledite tem navodilom.

- Iz izhodnega predala pogosto odstranite natisnjen papir.
- Preverite, ali uporabljate medij, ki ni naguban, prepognjen ali poškodovan.
- S shranjevanjem neuporabljenega papirja v vrečo, ki se jo da zatesniti, preprečite nagrbančenost ali zgubanost papirja.
- Ne uporabljajte papirja, ki je predebel ali pretanek.
- Preverite, ali so pladnji pravilno naloženi in niso prepolni. Če želite več informacij, glejte [Nalaganje medija.](#page-18-0)
- Poskrbite, da bo papir ravno položen v vhodni predal in da robovi ne bodo prepognjeni ali natrgani.
- V vhodni predal ne nalagajte različnih vrst in velikosti papirja; cel sveženj papirja v vhodnem predalu mora biti iste velikosti in vrste.
- Prilagodite vodilo za širino papirja v vhodnem predalu, da se bo tesno prilegalo ob ves papir. Poskrbite, da vodilo ne bo upogibalo papirja v vhodnem predalu.
- Papirja ne potiskajte preveč naprej v vhodni predal.
- Uporabite vrste papirja, ki so priporočene za tiskalnik. Več informacij najdete v poglavju [Izbiranje medija za tiskanje](#page-15-0).
- Če bo v tiskalniku kmalu zmanjkalo papirja, najprej počakajte, da papirja dejansko zmanjka, in šele nato vstavite nov papir. Ne vstavljajte papirja, ko skuša tiskalnik zajeti list.
- Pri obojestranskem tiskanju ne tiskajte izredno nasičenih slik na lahek papir.
- Poskrbite, da je tiskalnik čist. Več informacij najdete v poglavju [Vzdrževanje](#page-27-0) [tiskalnika](#page-27-0).

# **Lučke nadzorne plošče**

Lučke nadzorne plošče označujejo stanje in so koristne pri diagnosticiranju težav pri tiskanju. V tem razdelku najdete podatke o lučkah, o njihovem pomenu in o tem, kako ukrepati, če je to potrebno.

Če želite več informacij o nadzorni plošči tiskalnika, glejte [Uporaba nadzorne ploš](#page-13-0)če [tiskalnika](#page-13-0).

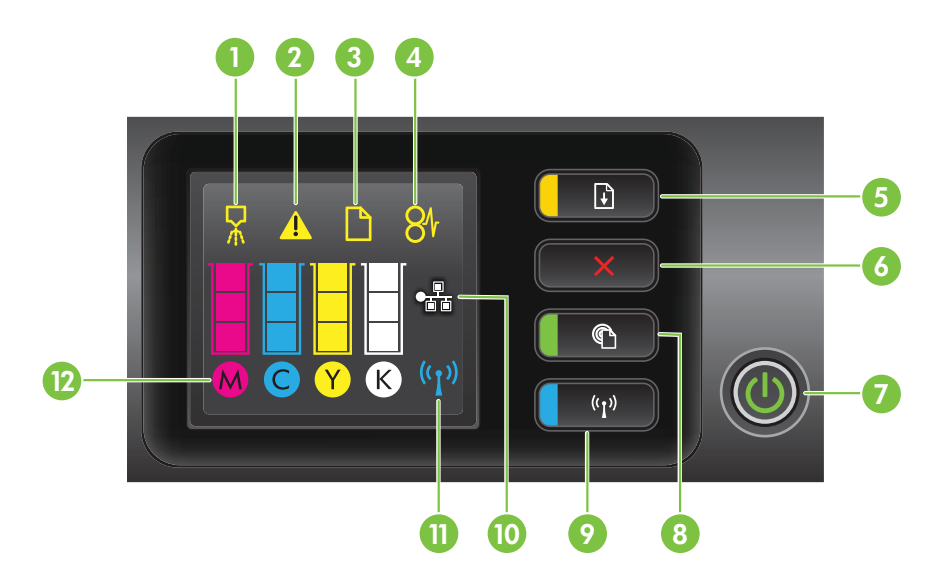

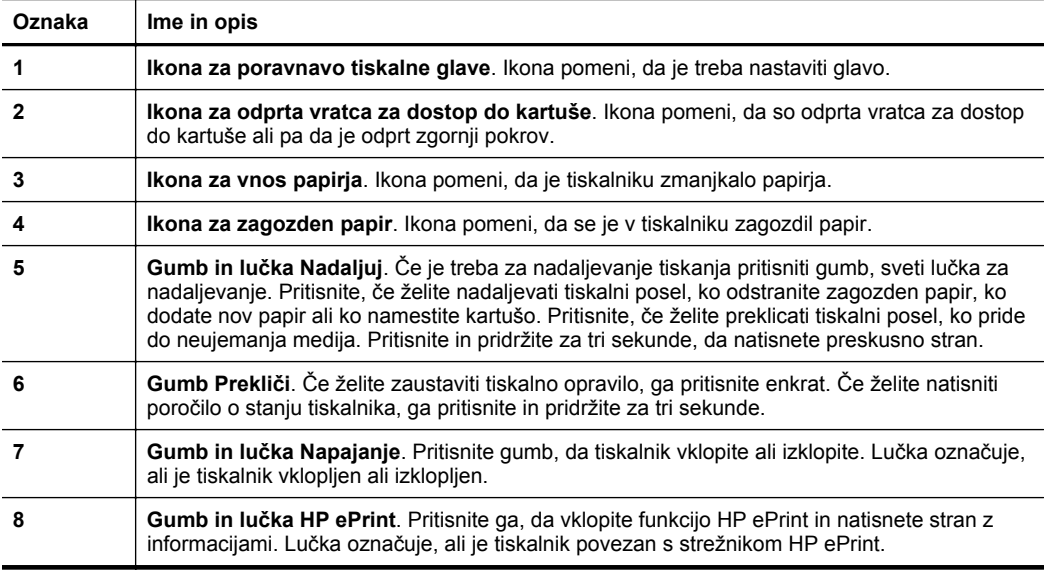

(nadaljevanje)

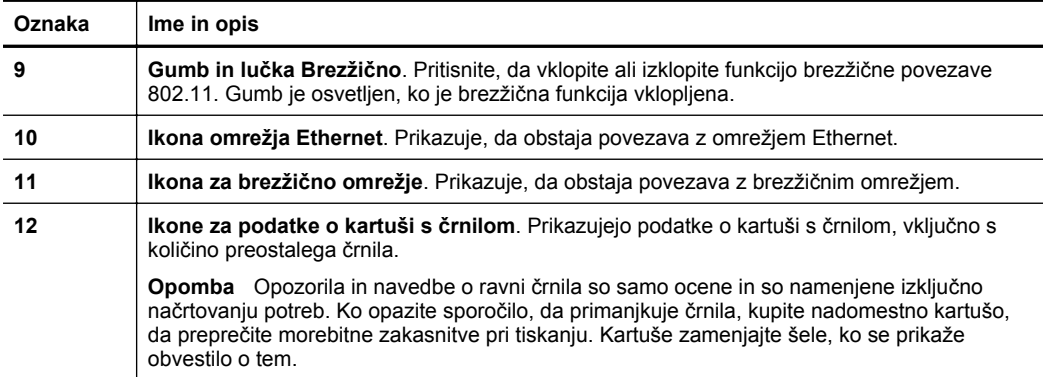

### **Razlaga lučk nadzorne plošče**

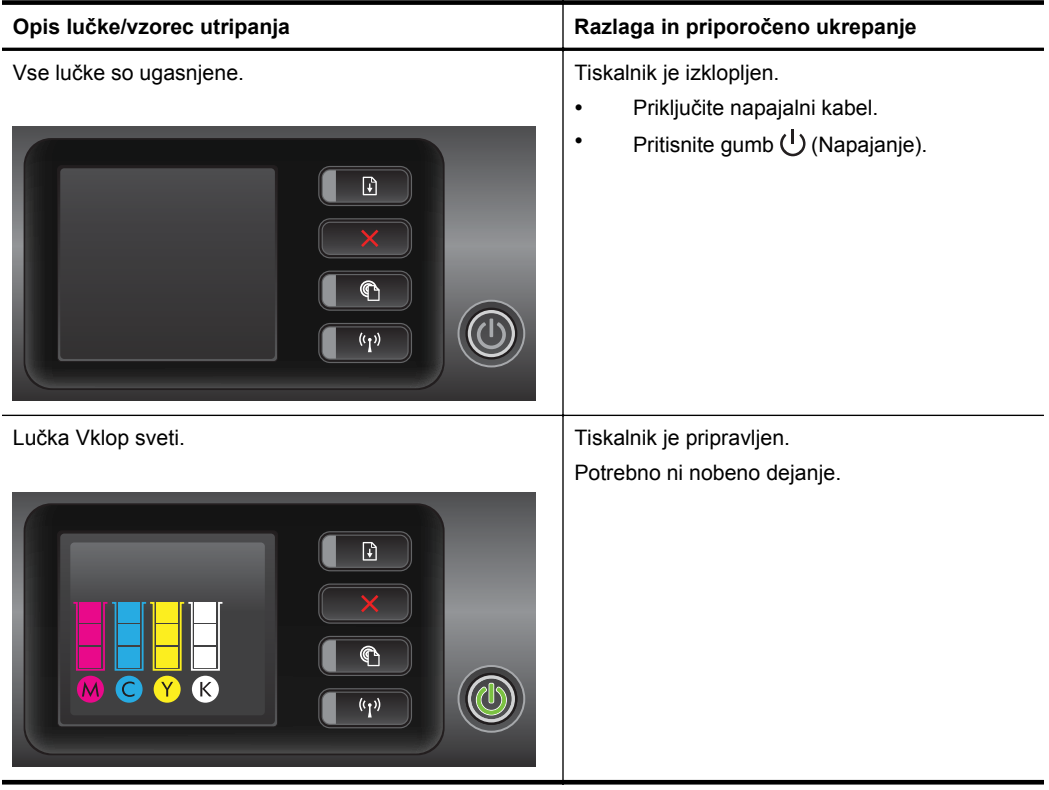

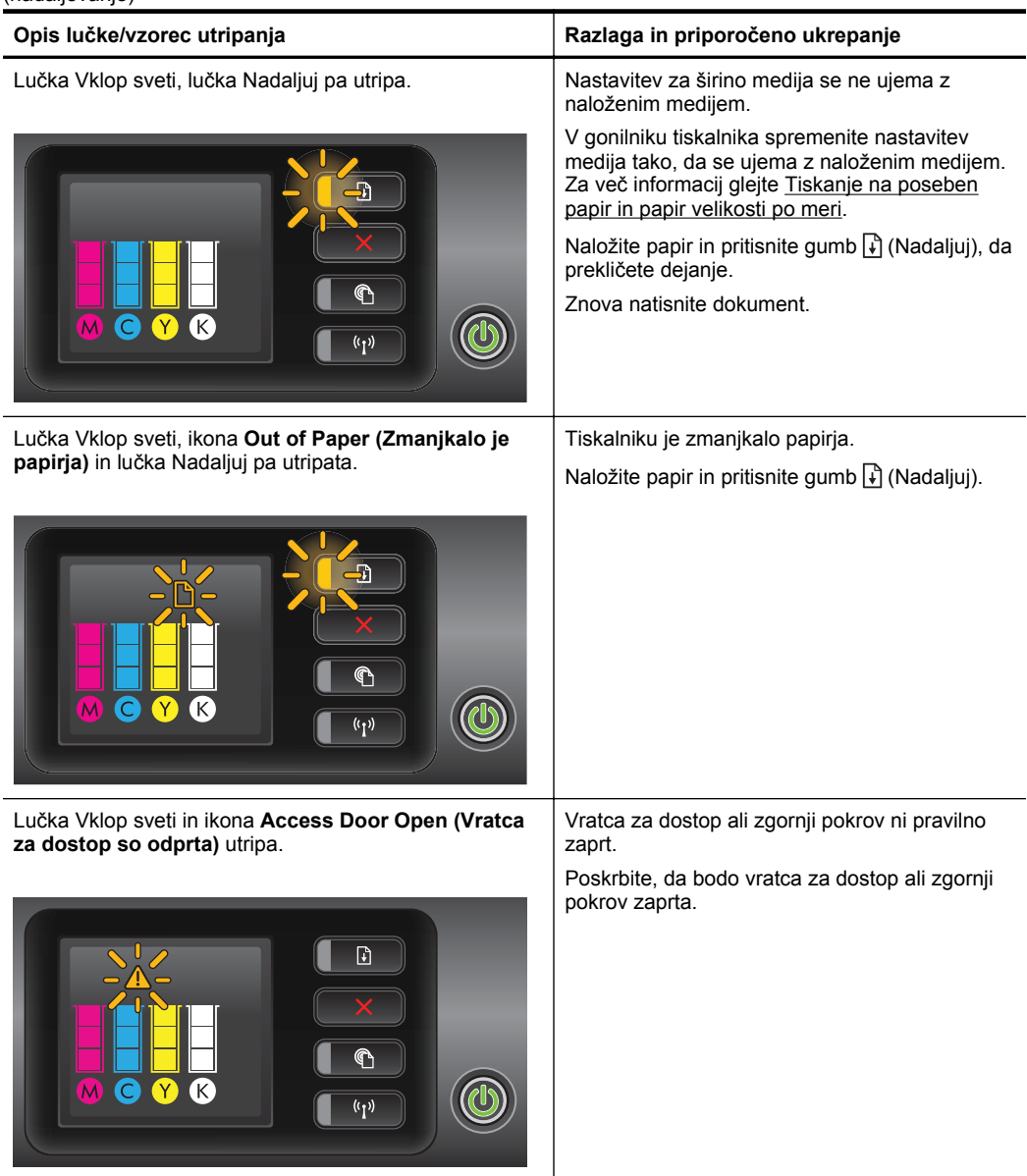

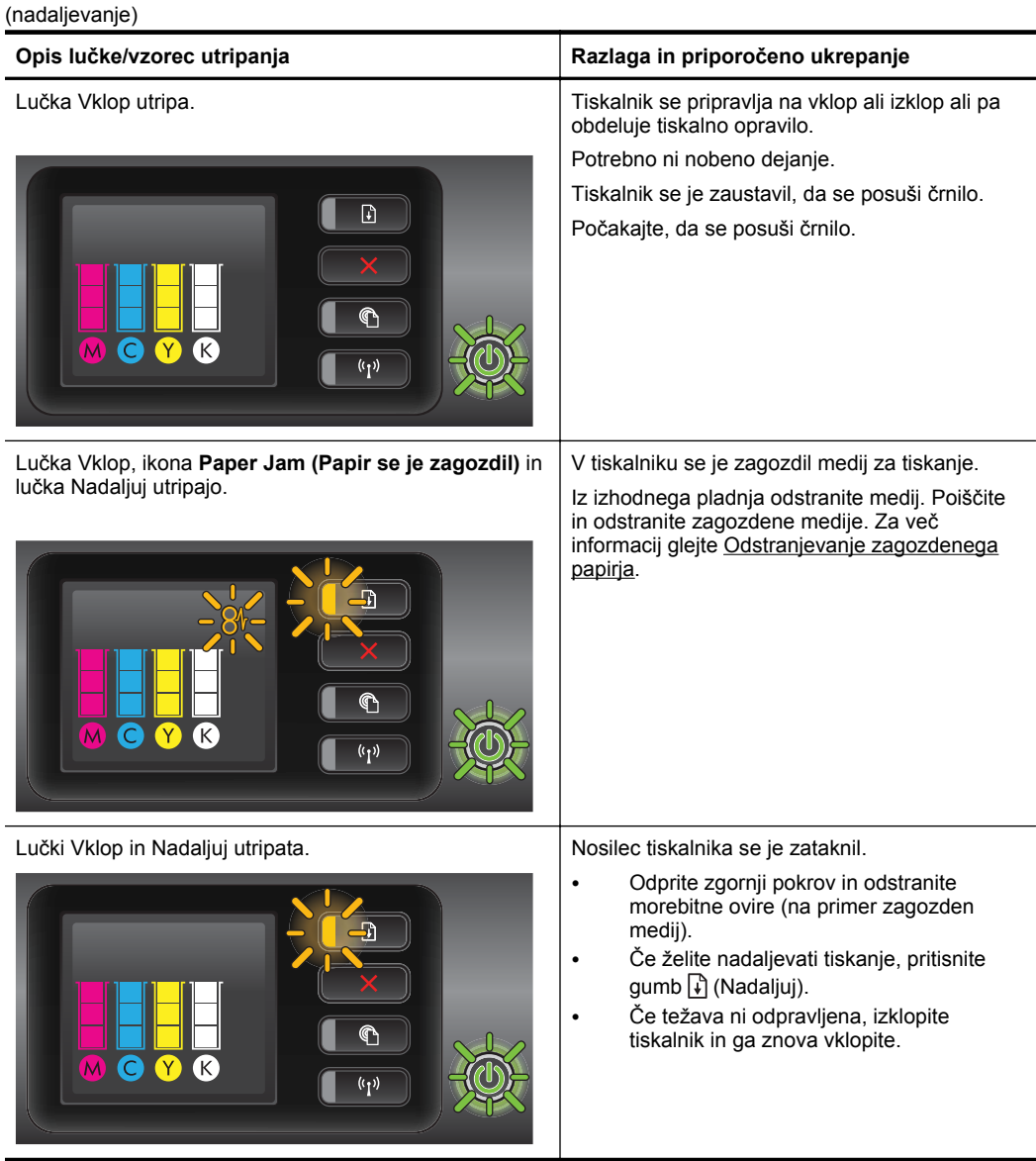

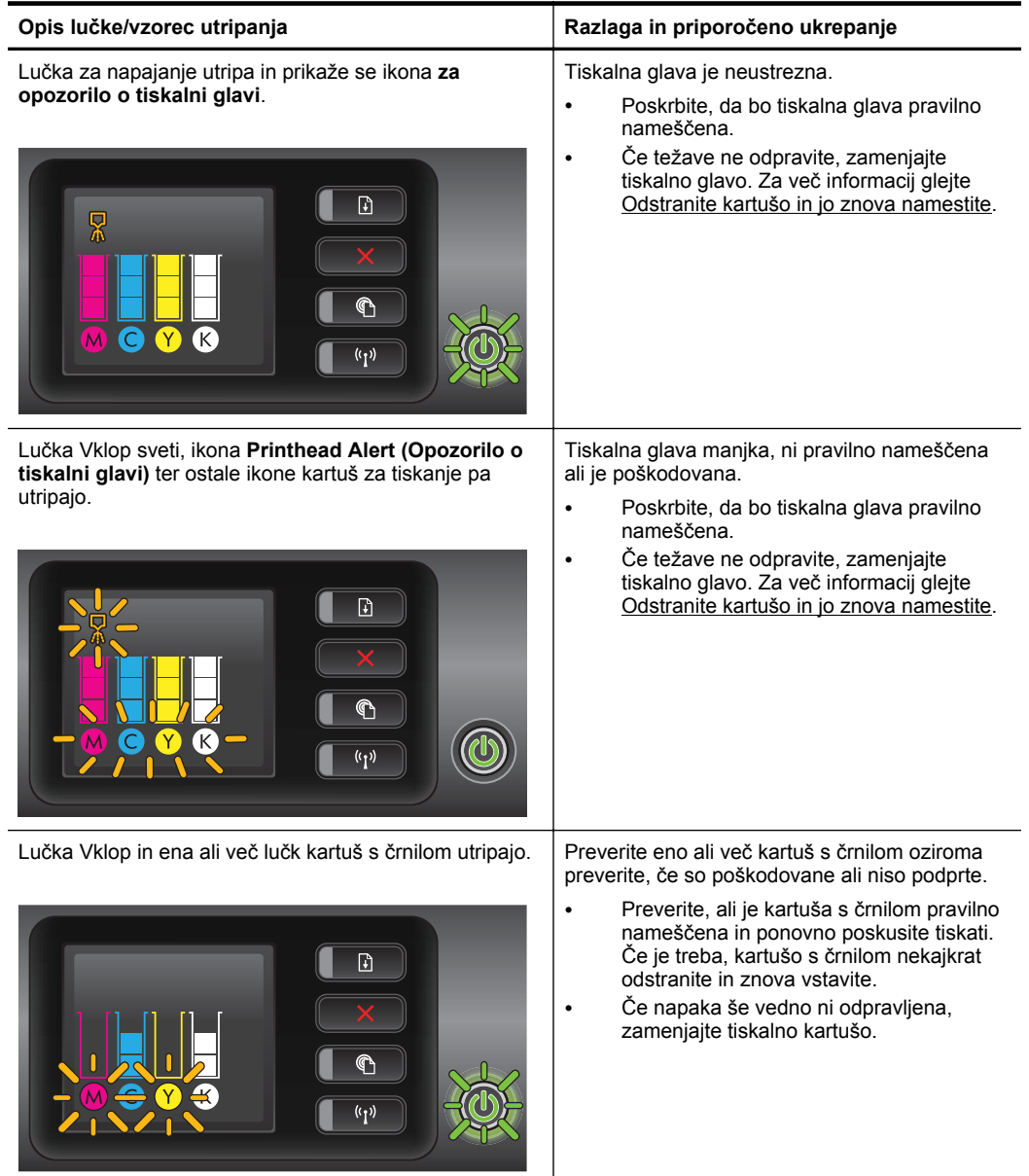

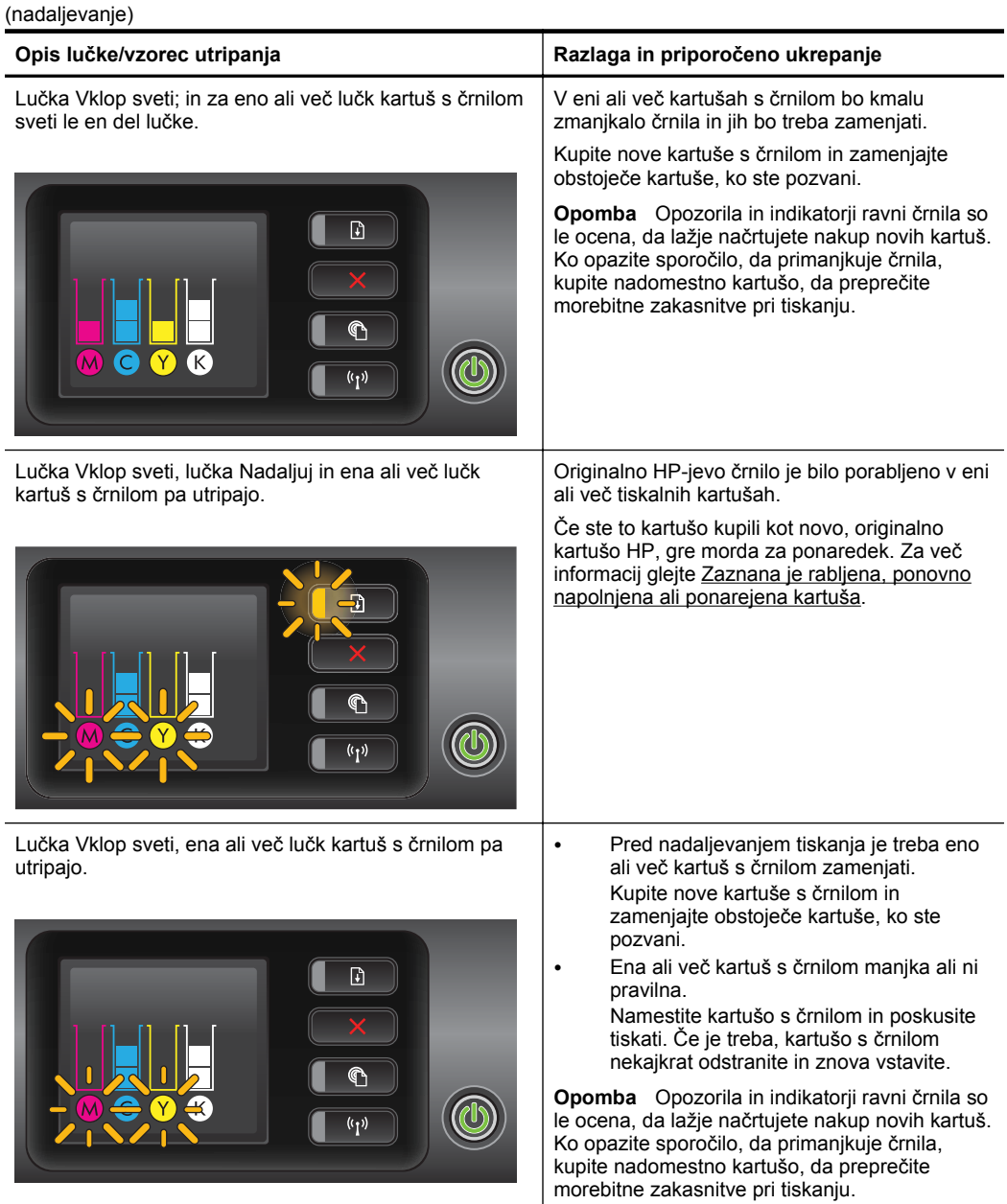

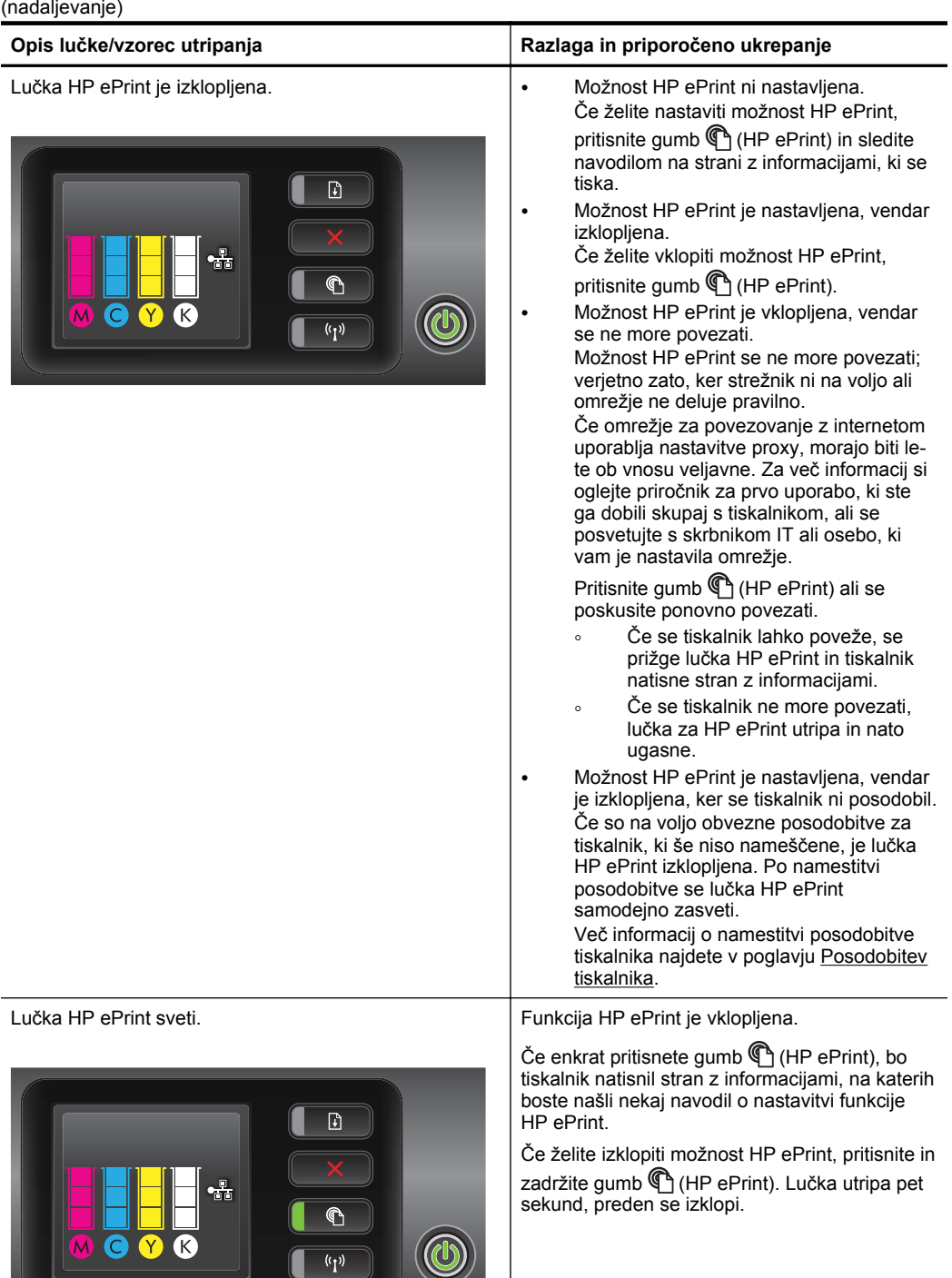

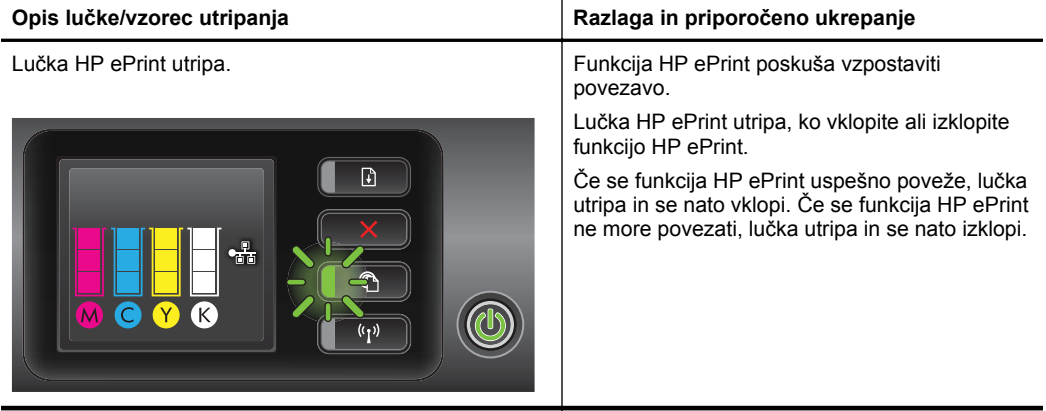

# **A Tehnični podatki**

To poglavje vsebuje naslednje teme:

- Informacije o garanciji
- Tehnič[ni podatki tiskalnika](#page-100-0)
- [Upravne informacije](#page-109-0)
- [Okoljevarstveni vidiki izdelka](#page-114-0)
- [Licence tretjih oseb](#page-119-0)

## **Informacije o garanciji**

To poglavje vsebuje naslednje teme:

- [Izjava družbe Hewlett-Packard o omejenem jamstvu](#page-98-0)
- [Informacije o garanciji za kartuše s](#page-99-0) črnilom

#### <span id="page-98-0"></span>**Izjava družbe Hewlett-Packard o omejenem jamstvu**

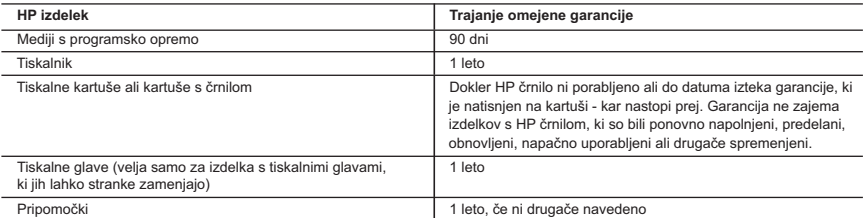

#### A. Obseg omejene garancije

- 1. Hewlett-Packard (HP) zagotavlja končnemu uporabniku, da bodo zgoraj navedeni HP izdelki brez napak v materialih in izdelavi v zgoraj navedenih časovnih obdobjih, ki se začnejo z datumom nakupa.
- 2. Pri programski opremi velja HP-jeva omejena garancija samo za neizvrševanje programskih ukazov. HP ne jamči, da bo izdelek deloval brez prekinitev ali napak.
- 3. HP-jeva omejena garancija zajema samo napake, ki nastanejo kot posledica običajne uporabe izdelka, in ne velja za: a. nepravilno vzdrževanje ali spremembe;
	- b. programsko opremo, nosilce tiska, dele ali potrošni material, ki jih ne zagotavlja in jih ne podpira HP;
	- c. uporabo zunaj specifikacij izdelka;
	- d. nepooblaščeno spreminjanje ali napačno uporabo.
- 4. Uporaba ne-HP-jeve ali ponovno napolnjene kartuše v HP-jevih tiskalnikih ne vpliva na garancijo niti na katero koli HP-jevo podporno pogodbo s kupcem. Če pa okvaro ali poškodbo tiskalnika povzroči uporaba ponovno napolnjene kartuše, kartuše drugega izdelovalca ali iztrošene kartuše, HP izstavi račun za popravilo tiskalnika po običajnih cenah dela in materialov.
- 5. Če HP v garancijskem obdobju HP garancije prejme obvestilo o napaki v katerem koli izdelku, ki je vključen v HP garancijo, HP po svoji presoji popravi ali zamenja izdelek.
- 6. Če HP ne more popraviti ali zamenjati pokvarjenega izdelka, ki ga pokriva HP garancija, bo v razumnem času po prejemu obvestila o napaki povrnil kupcu nakupno ceno izdelka.
- 7. Dokler kupec ne vrne pokvarjenega izdelka, HP ni dolžan izvesti popravila, zamenjave ali vračila kupnine.
- 8. Nadomestni izdelek je lahko nov ali kot nov, vendar pa mora biti vsaj tako funkcionalen kot izdelek, ki ga zamenjuje.
- 9. HP izdelki lahko vsebujejo predelane dele, komponente ali materiale, ki so po delovanju enakovredni novim.
- 10. HP izjava o omejeni garanciji velja v vseh državah, kjer HP izdelek prodaja HP. V državah, kjer izdelke distribuira HP ali pooblaščeni uvoznik, je morda pri pooblaščenih HP serviserjih mogoče skleniti dodatne garancijske pogodbe, npr. za servisiranje na mestu.
- B. Omejitve garancije

V OBSEGU, KI GA DOLOČA LOKALNA ZAKONODAJA, NITI HP NITI NEODVISNI DOBAVITELJI NE DAJEJO NOBENE DRUGE GARANCIJE ALI KAKRŠNIH KOLI POGOJEV, IZRAŽENIH IZRECNO ALI POSREDNO, ZA TRŽNO KAKOVOST BLAGA, SPREJEMLJIVO KAKOVOST IN PRIMERNOST ZA DOLOČEN NAMEN.

- C. Omejitve odškodninske odgovornosti
	- 1. V obsegu, ki ga določa lokalna zakonodaja, velja, da so kupcu na voljo izključno pravna sredstva, navedena v tej garancijski izjavi.
	- 2. V OBSEGU, KI GA DOLOČA LOKALNA ZAKONODAJA, VEDNO (RAZEN V PRIMERU OBVEZNOSTI, KI SO IZRECNO NAVEDENE V TEJ GARANCIJSKI IZJAVI) VELJA, DA NITI HP NITI NEODVISNI DOBAVITELJI NISO V NOBENIH OKOLIŠČINAH ODŠKODNINSKO ODGOVORNI ZA NEPOSREDNO, POSREDNO, POSEBNO, NAKLJUČNO ALI POSLEDIČNO ŠKODO NA OSNOVI POGODBE, KRŠITVE ALI DRUGEGA PRAVNEGA NAČELA, KAR VELJA TUDI V PRIMERIH, KO SO VEDELI ZA MOŽNOST NASTANKA TAKŠNE ŠKODE.
- D. Lokalna zakonodaja
	- 1. Ta garancijska izjava daje kupcu določene zakonske pravice. Kupec ima lahko tudi druge pravice, ki se razlikujejo od države do države v ZDA, od province do province v Kanadi in od države do države drugod po svetu.
	- 2. Če je ta garancijska izjava v katerem delu neskladna z lokalno zakonodajo, se ta del prilagodi, da postane skladen s to zakonodajo. Takšne lokalne zakonodaje lahko določajo, da posamezne zavrnitve ali omejitve iz te garancijske izjave ne veljajo za kupca. V nekaterih državah v ZDA in pri lokalnih oblasteh zunaj ZDA, vključno s kanadskimi provincami, velja:
		- a. da prepovedujejo, da bi zavrnitve in omejitve iz te garancijske izjave omejevale zakonite pravice potrošnika (npr. Velika Britanija);
		- b. da drugače omejujejo možnost proizvajalca, da bi uveljavil takšne zavrnitve ali omejitve;
		- c. da dajo kupcu dodatne garancijske pravice, določijo trajanje posrednih garancij, ki jih izdelovalec ne more zanikati, ali ne omogočijo njihove omejitve.
	- 3. DOLOČILA TE GARANCIJSKE IZJAVE, RAZEN V OBSEGU, KI GA DOVOLJUJE ZAKON, NE IZKLJUČUJEJO, OMEJUJEJO ALI SPREMINJAJO OBVEZNIH ZAKONSKIH PRAVIC, KI VELJAJO ZA PRODAJO HP-JEVIH IZDELKOV KUPCEM, AMPAK TE ZAKONSKE PRAVICE DOPOLNJUJEJO.

#### **Informacije o HP-jevi omejeni garanciji**

#### Spoštovani,

V prilogi vam pošiljamo imena in naslove HP-jevih skupin, pri katerih lahko v svoji državi uveljavljate HP-jevo omejeno garancijo (garancijo proizvajalca).

**Slovenija:** Hewlett - Packard d.o.o.,Tivolska cesta 48, 1000 Ljubljana, Slovenija

Poleg garancije proizvajalca imate lahko na osnovi nakupne pogodbe tudi z zakonom predpisane pravice do prodajalca, ki jih ne omejuje ta garancija proizvajalca.

### <span id="page-99-0"></span>**Informacije o garanciji za kartuše s črnilom**

HP-jeva garancija za kartušo velja, če izdelek uporabljate v tiskalni napravi HP, za katero je namenjen. Ta garancija ne velja za HP-jeve izdelke s črnilom, ki so bili znova napolnjeni, predelani, napačno uporabljeni ali kakorkoli spremenjeni.

Med garancijsko dobo garancija velja, dokler HP-jevega črnila ne zmanjka in se garancijska doba ne izteče. Datum izteka garancijske dobe je v obliki LLLL-MM in ga najdete na izdelku, kot je prikazano:

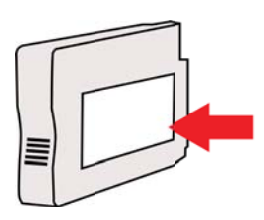

# <span id="page-100-0"></span>**Tehnični podatki tiskalnika**

To poglavje vsebuje naslednje teme:

- Fizični tehnični podatki
- Funkcije in zmogljivosti izdelka
- Tehnič[ni podatki procesorja in pomnilnika](#page-101-0)
- [Sistemske zahteve](#page-101-0)
- Tehnič[ni podatki omrežnega protokola](#page-101-0)
- Tehnič[ni podatki vdelanega spletnega strežnika](#page-102-0)
- [Specifikacije medijev](#page-102-0)
- Tehnič[ni podatki za tiskanje](#page-107-0)
- Spletno mesto s tehnič[nimi podatki za HP ePrint in HP](#page-107-0)
- Tehnič[ni podatki o okolju](#page-107-0)
- Tehnič[ni podatki o napajanju](#page-108-0)
- Tehnič[ni podatki o oddajanju zvokov](#page-108-0)

### **Fizični tehnični podatki**

- **Velikost (z dodatkom za samodejno obojestransko tiskanje, brez pladnja 2 in z zaprtim podaljškom izhodnega pladnja) (širina x višina x globina):** 494 x 202 x 460 mm (19,5 x 8 x 18,1 palca)
- **Z 2. pladnjem:** Dodatnih 82 mm (3,2 palcev) na višino tiskalnika.
- **Teža tiskalnika (s pripomočkom za samodejno obojestransko tiskanje, brez tiskalnih potrebščin):**8,11 kg (17,9 lb)
- **Z 2. pladnjem:** Dodatnih 2,79 kg (6,2 lb)

### **Funkcije in zmogljivosti izdelka**

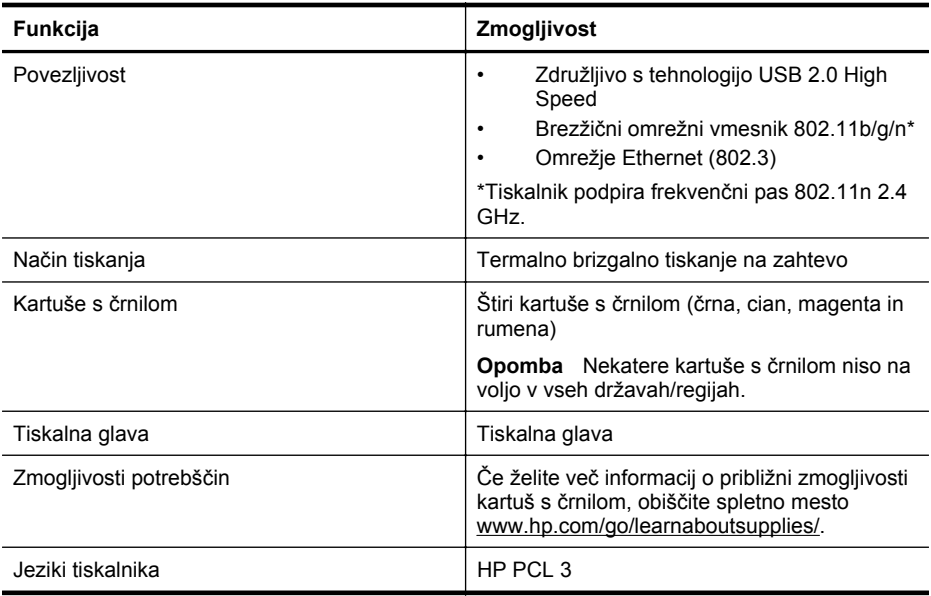

#### <span id="page-101-0"></span>Dodatek A

(nadaljevanje)

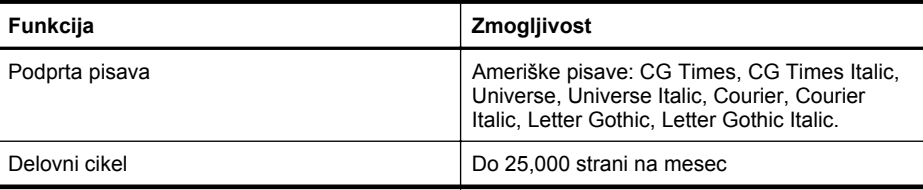

#### **Tehnični podatki procesorja in pomnilnika**

**Procesor tiskalnika**

ARM R4

#### **Pomnilnik tiskalnika**

128 MB DDR2

#### **Sistemske zahteve**

**Py Opomba** Najnovejše informacije o podprtih operacijskih sistemih in sistemskih zahtevah najdete na spletnem mestu [www.hp.com/go/customercare.](http://h20180.www2.hp.com/apps/Nav?h_pagetype=s-001&h_page=hpcom&h_client=s-h-e008-1&h_product=4322967&h_lang=sl&h_cc=si)

#### **Združljivost operacijskega sistema**

- Windows XP Service Pack 3, Windows Vista, Windows 7
- Mac OS X v10.5, v10.6, v10.7
- Linux (dodatne informacije najdete na spletnem mestu [http://hplipopensource.com/hplip](http://hplipopensource.com/hplip-web/index.html)[web/index.html\)](http://hplipopensource.com/hplip-web/index.html)

#### **Minimalne sistemske zahteve**

- Microsoft® Windows® 7: 1 GHz 32-bitni (x86) ali 64-bitni (x64) procesor; 2 GB prostora na trdem disku, pogon CD-ROM/DVD ali internetna povezava, vrata USB; Internet Explorer
- Microsoft Windows Vista®: 800 GHz 32-bitni (x86) ali 64-bitni (x64) procesor; 2 GB prostora na trdem disku, pogon CD-ROM/DVD ali internetna povezava, vrata USB; Internet Explorer
- Microsoft Windows XP s servisnim paketom SP3 ali novejši (le 32-bitni): Intel® Pentium® II , Celeron® ali združljivi procesor; 233 MHz ali hitrejši; pogon CD-ROM/DVD ali internetna povezava; vrata USB; Internet Explorer 6.0 ali novejši
- Mac OS X v10.5, v10.6, v10.7 Procesor PowerPC G4, G5 ali Intel Core, 900 MB nezasedenega prostora na trdem disku, pogon CD-ROM/DVD ali internetno povezavo, vrata USB

### **Tehnični podatki omrežnega protokola**

#### **Združljivost omrežnega operacijskega sistema**

- Windows XP (32-bitne različice) (Professional in Home Edition), Windows Vista (32- in 64 bitne različice) (Ultimate, Enterprise in Business Edition), Windows 7 (32- in 64-bitne različice).
- Windows Small Business Server 2003 (32- in 64-bitne različice), Windows 2003 Server (32 in 64-bitne različice), Windows 2003 Server R2 (32- in 64-bitne različice) (Standard Edition, Enterprise Edition)
- Windows Small Business Server 2008 (64-bitna različica), Windows 2008 Server (32- in 64 bitne različice), Windows 2008 Server R2 (64-bitna različica) (Standard Edition, Enterprise Edition)
- Citrix XenDesktop 4
- Citrix XenServer 5.5
- Mac OS X v10.5, v10.6, v10.7
- Microsoft Windows 2003 Server Terminal Services
- <span id="page-102-0"></span>• Microsoft Windows 2003 Server Terminal Services s strežnikom Citrix Presentation Server 4.0
- Microsoft Windows 2003 Server Terminal Services s strežnikom Citrix Presentation Server 4.5
- Microsoft Windows 2003 Server Terminal Services s strežnikom Citrix XenApp 5.0
- Microsoft Windows 2003 Server Terminal Services s Citrix Metaframe XP s Feature Release 3
- Microsoft Windows 2003 Small Business Server Terminal Services
- Microsoft Windows Server 2008 Terminal Services
- Microsoft Windows Small Business Server 2008 Terminal Services
- Microsoft Windows 2008 Server Terminal Services s strežnikom Citrix XenApp 5.0
- Novell Netware 6.5, Open Enterprise Server 2

#### **Združljivi omrežni protokoli**

TCP/IP

#### **Urejanje omrežja**

Vdelani spletni strežnik (možnost oddaljene konfiguracije in upravljanja omrežnih tiskalnikov)

#### **Tehnični podatki vdelanega spletnega strežnika**

#### **Zahteve**

- Omrežja, ki temeljijo na TCP/IP (omrežja, ki temeljijo na IPX/SPX niso podprta)
- Spletni brskalnik (Microsoft Internet Explorer 7.0 ali novejša različica, Mozilla Firefox 3.0 ali novejša različica, Safari 3.0 ali novejša različica ali Google Chrome 3.0 ali novejša različica)
- Internetna povezava (vdelanega spletnega strežnika, ki je prek kabla USB neposredno povezan v računalnik, ne morete uporabljati)
- Internetna povezava (potrebna za nekatere funkcije)

**Opomba** Vdelani spletni strežnik lahko odprete, ne da bi se vam bilo treba povezati z internetom. Vseeno pri tem nekatere funkcije ne bodo na voljo.

**Opomba** Vdelani spletni strežnik mora biti na isti strani požarnega zidu kot tiskalnik.

#### **Specifikacije medijev**

Uporabite spodnje tabele, da ugotovite, kateri je pravi medij, ki ga lahko uporabite v napravi, in kaj lahko z njim naredite.

- Pomen specifikacij za podprte medije
- [Nastavitev najmanjših robov](#page-106-0)
- [Navodila za tiskanje na obe strani](#page-106-0)

#### **Pomen specifikacij za podprte medije**

Uporabite spodnje tabele, da ugotovite, kateri je pravi medij, ki ga lahko uporabite v napravi, in kaj lahko z niim naredite.

- Razlaga podprtih velikosti
- [Pomen vrst in teže podprtih medijev](#page-105-0)

#### **Razlaga podprtih velikosti**

**Opomba** Pladenj 2 lahko kupite posebej.

### Dodatek A

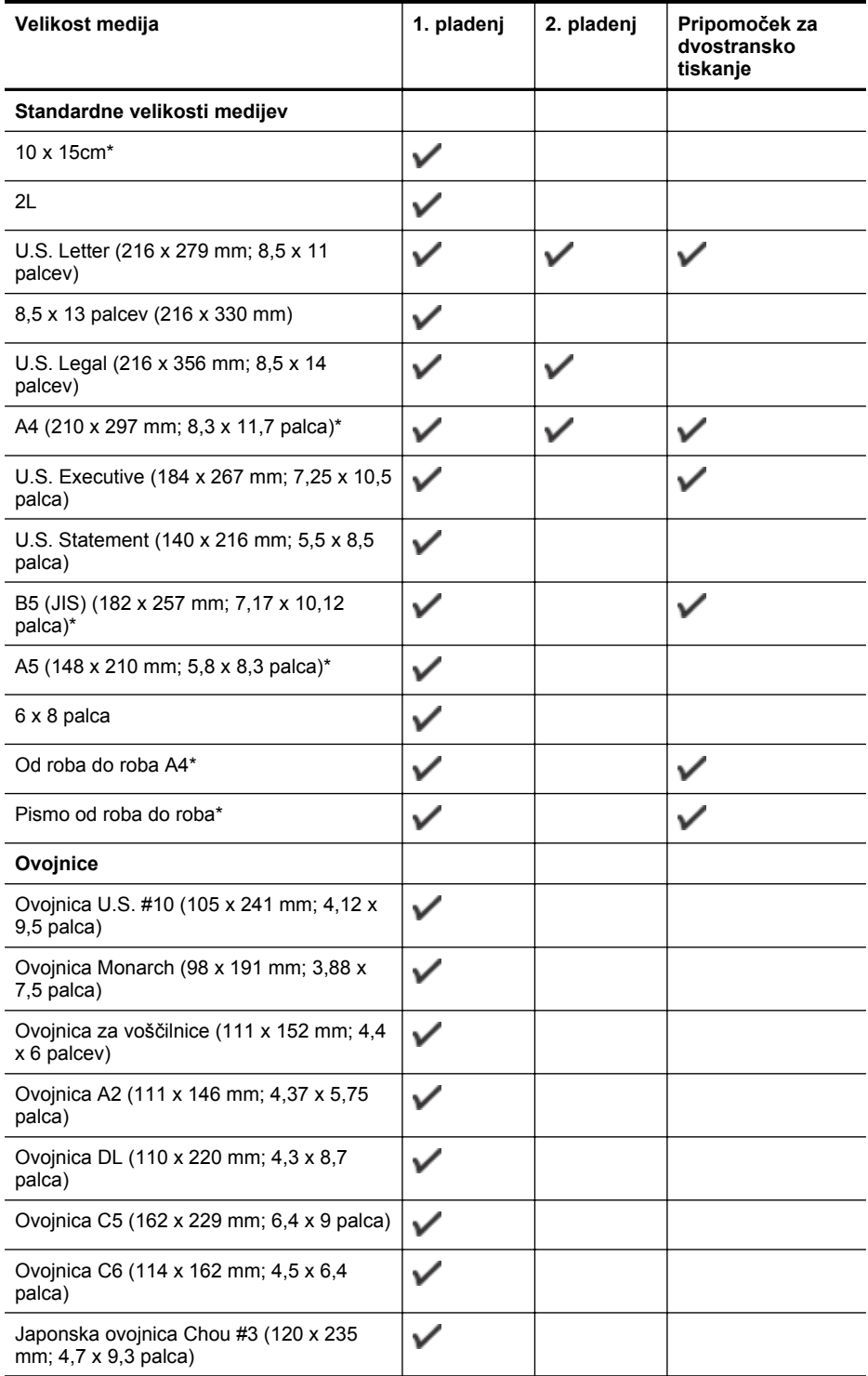

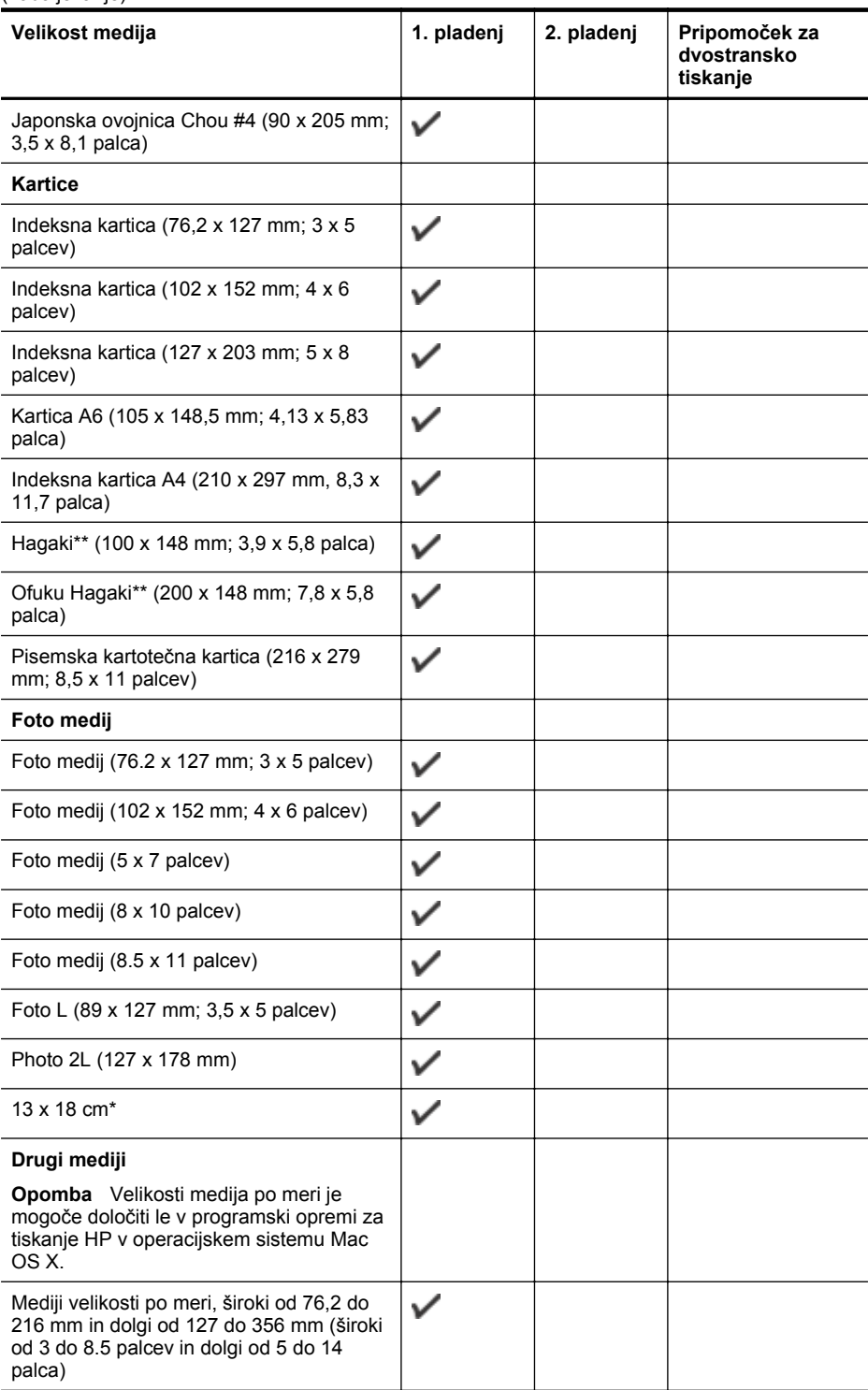

(nadaljevanje)

### <span id="page-105-0"></span>(nadaljevanje)

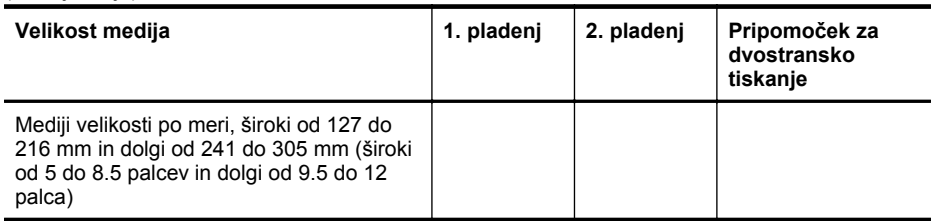

\* Te velikosti je mogoče uporabljati za tiskanje brez roba.

\*\* Tiskalnik je združljiv le z navadnimi in brizgalnimi karticami hagaki japonske pošte. Ni pa združljiv s foto hagaki karticami japonske pošte.

#### **Pomen vrst in teže podprtih medijev**

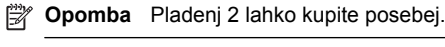

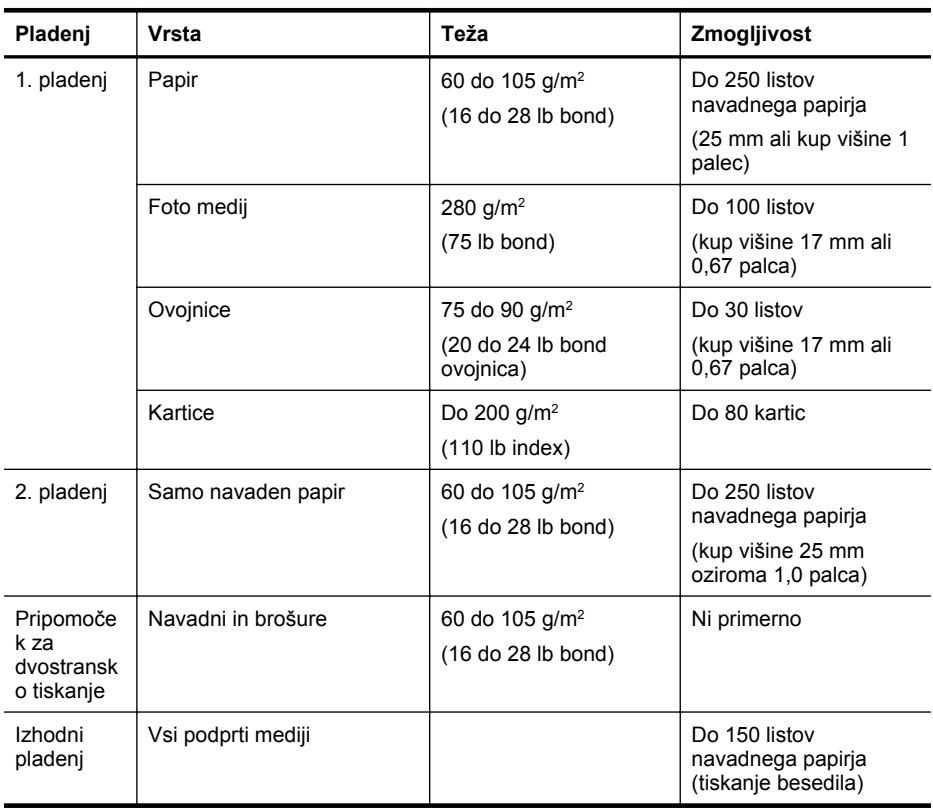

### <span id="page-106-0"></span>**Nastavitev najmanjših robov**

Robovi dokumenta se morajo ujemati (ali presegati) te nastavitve robov v pokončni usmerjenosti.

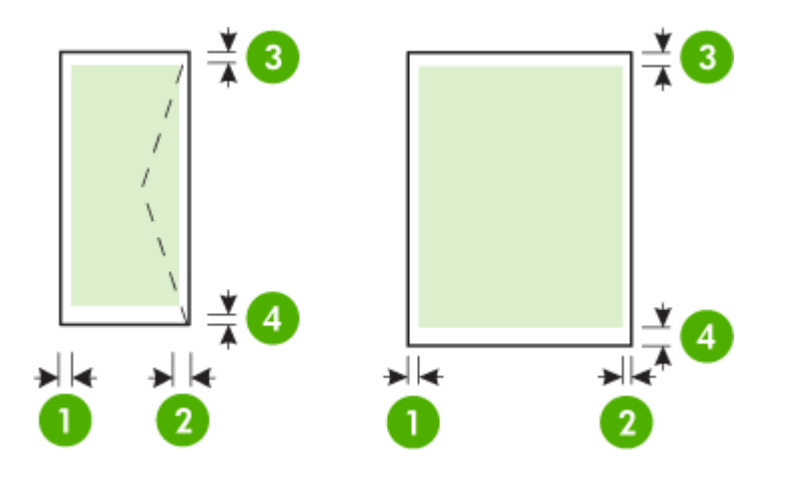

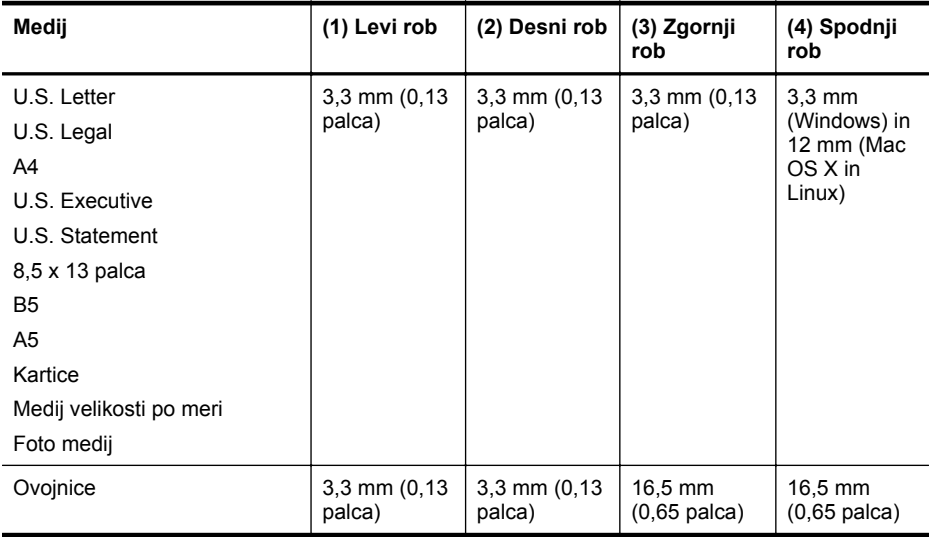

#### **Navodila za tiskanje na obe strani**

- Vedno uporabljajte medije, ki ustrezajo tehničnim podatkom tiskalnika. Več informacij najdete v poglavju [Specifikacije medijev](#page-102-0).
- V programu ali gonilniku tiskalnika izberite možnosti obojestranskega tiskanja.
- Ne tiskajte na obe strani ovojnic, fotografskega papirja, sijajnih medijev ali papirja, ki je lažji od 60 g/m<sup>2</sup> ali težji od 105 g/m<sup>2</sup>. saj se lahko te vrste medijev zagozdijo.
- Kar nekaj vrst medija je treba pri obojestranskem tiskanju pravilno obrniti. To velja med drugim za pisemski papir z glavo, potiskane obrazce, papir z vodnimi žigi ali že preluknjan papir. Če za tiskanje uporabljate računalnik, ki deluje z operacijskim sistemom Windows, bo tiskalnik najprej natisnil prvo stran medija. Medij vstavite tako, da je stran za tiskanje obrnjena navzdol.
- <span id="page-107-0"></span>• Pri samodejnem obojestranskem tiskanju se po končanem tiskanju ene strani tiskalnik zaustavi, da se črnilo posuši. Ko se črnilo posuši, tiskalnik medij spet poda in natisne drugo stran. Ko je tiskanje končano, medij pade v izhodni pladenj. Ne poskušajte ga izvleči, dokler tiskanje ni končano.
- Na obe strani podprtega medija po meri lahko tiskate tako, da medij obrnete in ga znova vstavite v tiskalnik. Več informacij najdete v poglavju [Specifikacije medijev](#page-102-0).

### **Tehnični podatki za tiskanje**

- **Ločljivost črno-belega tiskanja** 600 x 600 dpi s pigmentiranim črnim črnilom
- **Ločljivost barvnega tiskanja** Do 4800 x 1200 dpi (optimirano) na foto papirju HP Advance pri vhodnih podatkih do 1200 x 1200 dpi

Za več informacij glejte Ogled loč[ljivosti tiskanja](#page-39-0).

#### **Spletno mesto s tehničnimi podatki za HP ePrint in HP**

To poglavje vsebuje naslednje teme:

- Tehnični podatki za HP ePrint
- Tehnični podatki HP-jevega spletnega mesta

#### **Tehnični podatki za HP ePrint**

- Internetna povezava prek povezave Ethernet ali brezžične povezave.
- Največja velikost elektronske pošte in priponk: 5 MB
- Največje število priponk: 10

**Opomba** Elektronski naslov tiskalnika mora biti edini naslov v vrstici "To" ("Za") elektronskega sporočila.

- Podprte vrste datotek:
	- PDF
	- HTML
	- Standardne oblike besedilnih datotek
	- Microsoft Word, PowerPoint
	- Slikovne datoteke, kot so PNG, JPEG, TIFF, GIF, BMP
	- **Copomba** Morda boste lahko s tehnologijo HP ePrint uporabljali druge vrste datotek. Vendar HP ne odgovarja, da bo tiskalnik tiskal druge vrste datotek, ker niso bile v celoti preizkušene.

#### **Tehnični podatki HP-jevega spletnega mesta**

- Spletni brskalnik (Microsoft Internet Explorer 6.0 ali novejši, Mozilla Firefox 2.0 ali novejši, Safari 3.2.3 ali novejši ali Google Chrome 3.0) z vtičnikom Adobe Flash (različice 10 ali novejše).
- Internetna povezava

#### **Tehnični podatki o okolju**

#### **Delovno okolje**

Delovna temperatura: od 5 do 40 °C (41 do 104 °F) Vlažnost pri delovanju: 15 % do 80 % relativne vlažnosti, brez kondenzacije Priporočljivi delovni pogoji: od 15 do 32 °C (59 do 90 °F) Priporočljiva relativna vlažnost: 20 % do 80 % relativne vlažnosti, brez kondenzacije
#### **Okolje za pošiljko**

Najvišja temperatura pošiljke: od -40° do 60° C (od -40° do 140° F) Najvišja vlažnost pošiljke: 5 % do 90 % relativne vlažnosti, brez kondenzacije

#### **Tehnični podatki o napajanju**

#### **Napajanje**

Univerzalni napajalnik (zunanji)

#### **Zahteve napajanja**

Vhodna napetost: 100 do 240 V izmeničnega toka (± 10 %), 50/60 Hz (± 3 Hz) Izhodna napetost: 32 V enosmernega toka, 2000 mA

#### **Poraba električne energije**

30 vatov pri tiskanju (način hitrega osnutka)

#### **Tehnični podatki o oddajanju zvokov**

Tiskanje v načinu za osnutek, ravni hrupa glede na ISO 7779

- Glasnost (položaj opazovalca) LpAm 57 (dBA) (tiskanje črno-belih osnutkov)
- Jakost zvoka LwAd 7,1 (BA)

# **Upravne informacije**

Tiskalnik izpolnjuje zahteve o izdelkih upravnih uradov v vaši državi/regiji. To poglavje vsebuje naslednje teme:

- Izjava FCC
- [Obvestilo uporabnikom v Koreji](#page-110-0)
- [Izjava o skladnosti z VCCI \(razred B\) za uporabnike na Japonskem](#page-110-0)
- [Obvestilo o napajalnem kablu za uporabnike na Japonskem](#page-110-0)
- [Izjava o sevanju hrupa \(Nem](#page-110-0)čijo)
- [Glosar za shranjevanje zunanjih naprav za Nem](#page-110-0)čijo
- [Upravno obvestilo za Evropsko unijo](#page-111-0)
- [Upravne informacije za brezži](#page-112-0)čne izdelke
- [Upravna številka modela](#page-113-0)

#### **Izjava FCC**

#### **FCC statement**

The United States Federal Communications Commission (in 47 CFR 15.105) has specified that the following notice be brought to the attention of users of this product.

This equipment has been tested and found to comply with the limits for a Class B digital device, pursuant to Part 15 of the FCC Rules. These limits are designed to provide reasonable protection against harmful interference in a residential installation. This equipment generates, uses and can radiate radio frequency energy and, if not installed and used in accordance with the instructions, may cause harmful interference to radio communications. However, there is no guarantee that interference will not occur in a particular installation. If this equipment does cause harmful interference to radio or television reception, which can be determined by turning the equipment off and on, the user is encouraged to try to correct the interference by one or more of the following measures:

- Reorient the receiving antenna.
- Increase the separation between the equipment and the receiver.
- Connect the equipment into an outlet on a circuit different from that to which the receiver is connected.
- Consult the dealer or an experienced radio/TV technician for help.

For further information, contact:

Manager of Corporate Product Regulations Hewlett-Packard Company 3000 Hanover Street Palo Alto, Ca 94304 (650) 857-1501

Modifications (part 15.21)

The FCC requires the user to be notified that any changes or modifications made to this device that are not expressly approved by HP may void the user's authority to operate the equipment.

This device complies with Part 15 of the FCC Rules. Operation is subject to the following two conditions: (1) this device may not cause harmful interference, and (2) this device must accept any interference received, including interference that may cause undesired operation.

#### <span id="page-110-0"></span>**Obvestilo uporabnikom v Koreji**

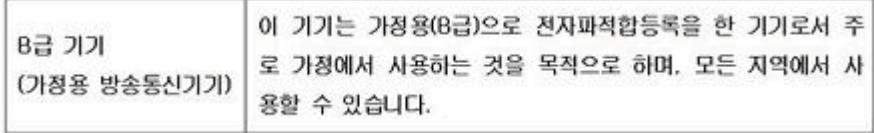

#### **Izjava o skladnosti z VCCI (razred B) za uporabnike na Japonskem**

この装置は、クラスB情報技術装置です。この装置は、家 庭環境で使用することを目的としていますが、この装置が ラジオやテレビジョン受信機に近接して使用されると、受 信障害を引き起こすことがあります。取扱説明書に従って 正しい取り扱いをして下さい。

VCCI-B

#### **Obvestilo o napajalnem kablu za uporabnike na Japonskem**

製品には、同梱された電源コードをお使い下さい。 同梱された電源コードは、他の製品では使用出来ません。

#### **Izjava o sevanju hrupa (Nemčijo)**

Geräuschemission

LpA < 70 dB am Arbeitsplatz im Normalbetrieb nach DIN 45635 T. 19

#### **Glosar za shranjevanje zunanjih naprav za Nemčijo**

Das Gerät ist nicht für die Benutzung im unmittelbaren Gesichtsfeld am Bildschirmarbeitsplatz vorgesehen. Um störende Reflexionen am Bildschirmarbeitsplatz zu vermeiden, darf dieses Produkt nicht im unmittelbaren Gesichtsfeld platziert werden.

#### <span id="page-111-0"></span>**Upravno obvestilo za Evropsko unijo**

Izdelki z oznako CE so skladni z naslednjimi direktivami EU:

- Direktiva o nizki napetosti 2006/95/ES
- Direktiva o elektromagnetni združljivosti 2004/108/ES
- Direktiva Ecodesign 2009/125/ES, kjer velja

Skladnost tega izdelka s CE je veljavna le, če se izdelek napaja z ustreznim napajalnikom HP za izmenični tok z oznako CE.

Če ima izdelek telekomunikacijsko funkcijo, je skladen tudi z osnovnimi zahtevami naslednje direktive EU:

Direktiva R&TTE 1999/5/ES

Skladnost s temi direktivami pomeni skladnost z veljavnimi usklajenimi evropskimi standardi (Evropske norme), ki so našteti v izjavi o skladnosti z EU, ki jo je izdal HP za ta izdelek ali družino izdelkov in je na voljo (le v angleščini) v dokumentaciji izdelka ali na spletni strani: [www.hp.com/](http://www.hp.com/go/certificates) [go/certificates](http://www.hp.com/go/certificates) (v iskalno polje vtipkajte številko izdelka).

Skladnost je označena z eno od naslednjih oznak skladnosti na izdelku:

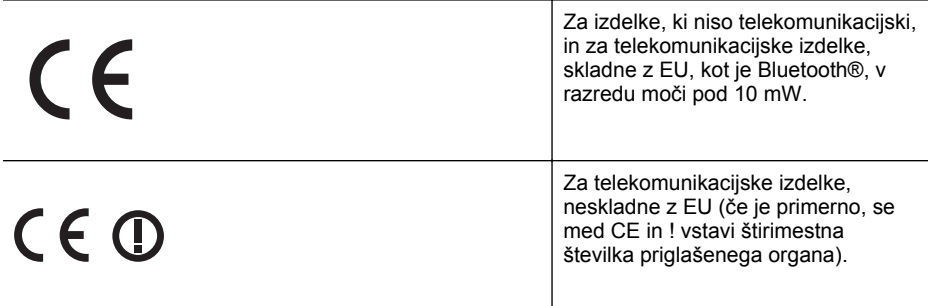

#### Glejte regulativno oznako na izdelku.

Telekomunikacijska funkcija tega izdelka se lahko uporablja v naslednjih državah EU in EFTA: v Avstriji, Belgiji, Bolgariji, na Cipru, v Češki republiki, na Danskem, v Estoniji, na Finskem, v Franciji, Grčiji, na Irskem, v Islandiji, Italiji, Latviji, Lihtenštajnu, Litvi, Luksemburgu, na Madžarskem, Malti, v Nemčiji, na Nizozemskem, Norveškem, Poljskem, Portugalskem, v Romuniji, Slovaški republiki, Sloveniji, Španiji, na Švedskem, v Švici in Združenem kraljestvu. Telefonski konektor (ni na voljo za vse izdelke) je namenjen povezavi v analogna telefonska omrežja.

#### **Izdelki z brezžičnimi napravami LAN**

Nekatere države imajo posebne obveznosti ali posebne zahteve v zvezi z delovanjem brezžičnih omrežij LAN, kot je uporaba le v prostoru ali omejitev razpoložljivih kanalov. Prepričajte se, da so nastavitve brezžičnega omrežja za posamezno državo pravilne.

#### **Francija**

Za brezžično delovanje 2,4 GHz LAN tega izdelka veljajo nekatere omejitve: ta izdelek se lahko v prostoru uporablja za celoten frekvenčni pas od 2400 MHz do 2483,5 MHz (kanali od 1 do 13). Na prostem se lahko uporablja le frekvenčni pas od 2400 MHz do 2454 MHz (kanali od 1 do 7). Najnovejše zahteve si oglejte na [www.arcep.fr](http://www.arcep.fr).

Kontaktna točka za regulativne zadeve je:

Hewlett-Packard GmbH, Dept./MS: HQ-TRE, Herrenberger Strasse 140, 71034 Boeblingen, NEMČIJA

#### <span id="page-112-0"></span>**Upravne informacije za brezžične izdelke**

Ta razdelek vsebuje naslednje regulativne podatke o brezžičnih izdelkih:

- Izpostavljenost radiofrekvenčnemu sevanju
- Obvestilo za uporabnike v Braziliji
- Obvestilo za uporabnike v Kanadi
- Obvestilo za uporabnike na Tajvanu

#### **Izpostavljenost radiofrekvenčnemu sevanju**

#### **Exposure to radio frequency radiation**

**Caution** The radiated output power of this device is far below the FCC radio frequency exposure limits. Nevertheless, the device shall be used in such a manner that the potential for human contact during normal operation is minimized. This product and any attached external antenna, if supported, shall be placed in such a manner to minimize the potential for human contact during normal operation. In order to avoid the possibility of exceeding the FCC radio frequency exposure limits, human proximity to the antenna shall not be less than 20 cm (8 inches) during normal operation.

#### **Obvestilo za uporabnike v Braziliji**

**Aviso aos usuários no Brasil**

Este equipamento opera em caráter secundário, isto é, não tem direito à proteção contra interferência prejudicial, mesmo de estações do mesmo tipo, e não pode causar interferência a sistemas operando em caráter primário. (Res.ANATEL 282/2001).

#### **Obvestilo za uporabnike v Kanadi**

#### **Notice to users in Canada/Note à l'attention des utilisateurs canadiens**

**For Indoor Use.** This digital apparatus does not exceed the Class B limits for radio noise emissions from the digital apparatus set out in the Radio Interference Regulations of the Canadian Department of Communications. The internal wireless radio complies with RSS 210 and RSS GEN of Industry Canada.

**Utiliser à l'intérieur.** Le présent appareil numérique n'émet pas de bruit radioélectrique dépassant les limites applicables aux appareils numériques de la classe B prescrites dans le Règlement sur le brouillage radioélectrique édicté par le ministère des Communications du Canada. Le composant RF interne est conforme a la norme RSS-210 and RSS GEN d'Industrie Canada.

#### **Obvestilo za uporabnike na Tajvanu**

#### 低功率電波輻射性電機管理辦法

第十二條

經型式認證合格之低功率射頻電機,非經許可,公司、商號或使用者均不得擅自變更頻 率、加大功率或變更設計之特性及功能。

#### 第十四條

低功率射頻電機之使用不得影響飛航安全及干擾合法通信;經發現有干擾現象時,應立 即停用,並改善至無干擾時方得繼續使用。

前項合法通信,指依電信法規定作業之無線電通信。低功率射頻電機須忍受合法通信或 工業、科學及醫藥用電波輻射性電機設備之干擾。

#### <span id="page-113-0"></span>**Upravna številka modela**

Iz upravnih namenov je izdelku določena upravna identifikacijska številka modela. Upravna številka modela za izdelek je VCVRA-1101. Ta številka ni isto kot tržno ime (HP Officejet Pro 8100 ePrinter) ali številka izdelka.

# <span id="page-114-0"></span>**Okoljevarstveni vidiki izdelka**

Hewlett-Packard je zavezan skrbi za kakovostne izdelke in varovanje okolja. Ta izdelek vključuje možnost recikliranja. Uporabljeno je bilo najmanjše možno število materialov, ki kljub temu zagotavlja normalno delovanje in zanesljivost. Materiale lahko preprosto razstavite. Vezi in druge povezave lahko hitro najdete, pridete do njih in jih odstranite z navadnim orodjem. Pomembni deli so narejeni tako, da lahko zaradi učinkovitega razstavljanja in popravila hitro dostopite do njih.

Za dodatne informacije obiščite HP-jevo spletno stran Commitment to Environment (Predanost okolju) na naslovu:

[www.hp.com/hpinfo/globalcitizenship/environment/index.html](http://www.hp.com/hpinfo/globalcitizenship/environment/index.html)

To poglavje vsebuje naslednje teme:

- Uporaba papirja
- Plastika
- Podatki o varnosti materiala
- Program za recikliranje
- Program recikliranja potrošnega materiala za brizgalne tiskalnike HP
- [Odlaganje odpadne opreme uporabnikov v gospodinjstvih v Evropski uniji](#page-115-0)
- [Poraba elektri](#page-115-0)čne energije
- Kemič[ne snovi](#page-116-0)
- [Informacije o akumulatorju](#page-116-0)
- [Direktiva Evropske unije o baterijah in akumulatorjih](#page-117-0)
- [Obvestila RoHS \(samo za Kitajsko\)](#page-118-0)
- [Obvestila RoHS \(samo za Ukrajino\)](#page-118-0)

#### **Uporaba papirja**

Ta izdelek je primeren za uporabo recikliranega papirja, ki ustreza DIN 19309 in EN 12281:2002.

#### **Plastika**

Nad 25 gramov težki plastični deli so označeni v skladu z mednarodnimi standardi, ki izboljšujejo možnost identifikacije plastičnih mas po poteku življenjske dobe izdelka v reciklažne namene.

#### **Podatki o varnosti materiala**

Podatki o varnosti materiala (PVM) so vam na voljo na HP-jevi spletni strani na naslovu: [www.hp.com/go/msds](http://www.hp.com/go/msds)

#### **Program za recikliranje**

HP ponuja vedno več programov za vračanje izdelkov in reciklažo v veliko državah/regijah in pri partnerjih z nekaj največjimi elektronskimi reciklažnimi centri po vsem svetu. HP ohranja sredstva s ponovno prodajo nekaterih svojih najbolj priljubljenih izdelkov. Če želite več informacij o vračilu in recikliranju izdelkov HP obiščite:

[www.hp.com/hpinfo/globalcitizenship/environment/recycle/](http://www.hp.com/hpinfo/globalcitizenship/environment/recycle/)

#### **Program recikliranja potrošnega materiala za brizgalne tiskalnike HP**

HP je zavezan zaščiti okolja. Program recikliranja potrošnega materiala za brizgalne tiskalnike HP je na voljo v številnih državah/regijah in ponuja brezplačno recikliranje uporabljenih tiskalnih kartuš. Za dodatne informacije pojdite na naslednjo spletno stran:

[www.hp.com/hpinfo/globalcitizenship/environment/recycle/](http://www.hp.com/hpinfo/globalcitizenship/environment/recycle/)

#### <span id="page-115-0"></span>**Odlaganje odpadne opreme uporabnikov v gospodinjstvih v Evropski uniji**

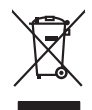

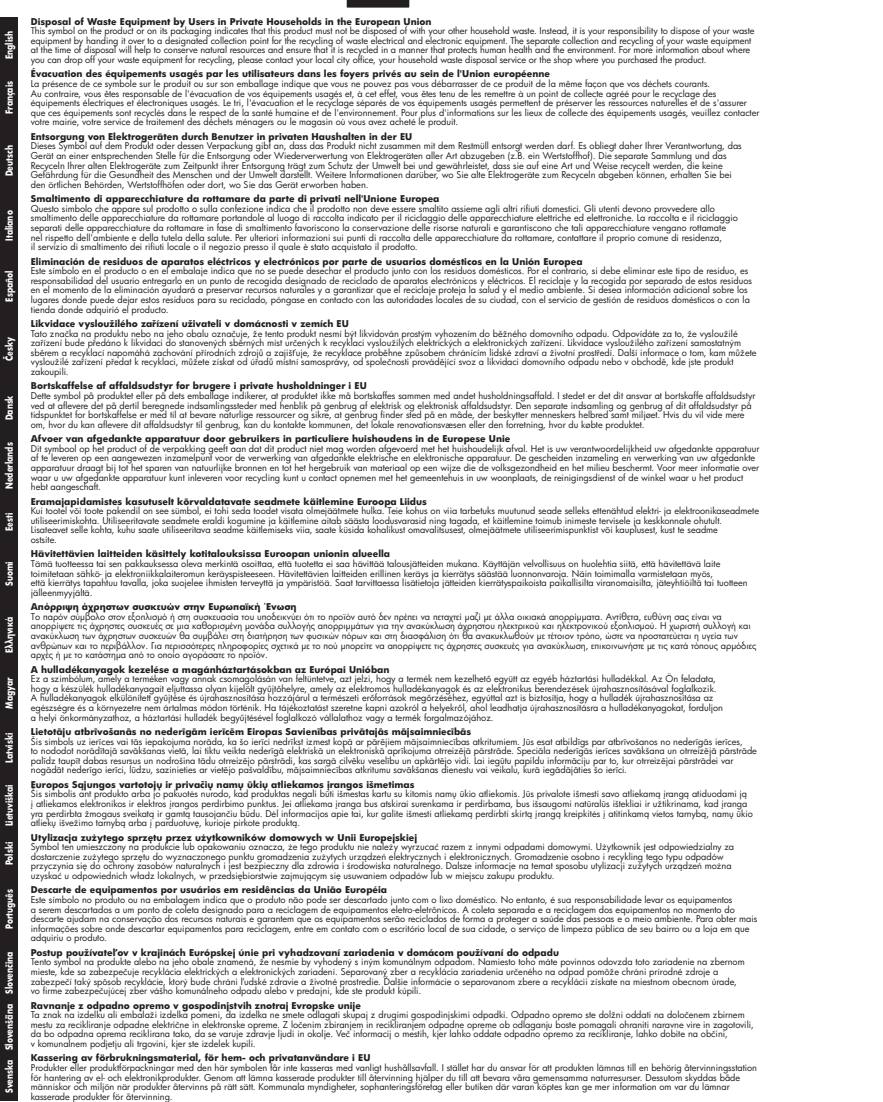

#### **Poraba električne energije**

Oprema za tiskanje in slikovno obdelavo podjetja Hewlett-Packard, ki je označena z oznako ENERGY STAR®, ustreza specifikacijam ameriške agencije za varstvo okolja (EPA) na področju <span id="page-116-0"></span>opreme za slikovno obdelavo. Na izdelkih za zajem slik, ki ustrezajo zahtevam ENERGY STAR, je ta oznaka:

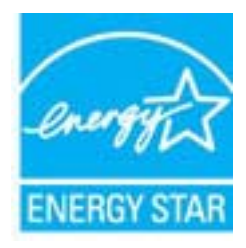

ENERGY STAR je v ZDA zaščitena znamka storitve in je last U.S. EPA. Kot partner ENERGY STAR je podjetje Hewlett-Packardugotovilo, da ta izdelek izpolnjuje smernice ENERGY STAR za učinkovit izkoristek energije.

Več informacij o izdelkih za slikovno obdelavo, ki ustrezajo zahtevam ENERGY STAR, poiščite na spletnem naslovu:

[www.hp.com/go/energystar](http://www.hp.com/go/energystar)

#### **Kemične snovi**

HP svojim strankam zagotavlja informacije o kemičnih snoveh v svojih izdelkih v skladu z zakonskimi zahtevami, kot je npr. REACH *(Uredba (ES) št. 1907/2006 Evropskega parlamenta in Sveta o registraciji, evalvaciji, avtorizaciji in omejevanju kemikalij)*. Poročilo o kemičnih snoveh za ta izdelek poiščite na naslovu: [www.hp.com/go/reach](http://www.hp.com/go/reach)

#### **Informacije o akumulatorju**

Tiskalnik ima notranje baterije, ki se uporabljajo za vzdrževanje nastavitev tiskalnika, ko je ta izklopljen. Za ravnanje z baterijami in njihovo odlaganje morda veljajo posebna navodila.

To poglavje vsebuje naslednje teme:

- Odlaganje akumulatorja na Tajvanu
- Opozorilo za uporabnike v Kaliforniji
- Odlaganje akumulatorja na Nizozemskem

#### **Odlaganje akumulatorja na Tajvanu**

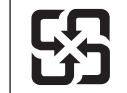

廢電池請回收

Please recycle waste batteries.

#### **Opozorilo za uporabnike v Kaliforniji**

Akumulator, ki ga dobite s tem izdelkom, lahko vsebuje perklorat. Za ravnanje z izdelkom lahko veljajo posebna navodila. Več informacij najdete na tem spletnem mestu: [www.dtsc.ca.gov/](http://www.dtsc.ca.gov/hazardouswaste/perchlorate) [hazardouswaste/perchlorate.](http://www.dtsc.ca.gov/hazardouswaste/perchlorate)

#### **Odlaganje akumulatorja na Nizozemskem**

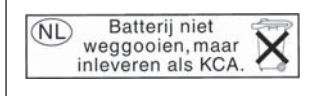

Dit HP Product bevat een lithium-manganese-dioxide batterij. Deze bevindt zich op de hoofdprintplaat. Wanneer deze batterij leeg is, moet deze volgens de geldende regels worden afgevoerd.

**English**

**Deutsch**

**Italiano**

**Česky**

**Dansk**

**Nederlands**

**Eesti**

**Suomi**

**Ελληνικά**

**Magyar**

**Latviski**

**Lietuviškai Polski**

**Português**

**Slovenčina**

**Slovenščina Svenska**

**Български**

**Română**

#### <span id="page-117-0"></span>**Direktiva Evropske unije o baterijah in akumulatorjih**

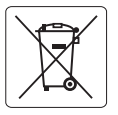

#### **European Union Battery Directive**

This product contains a battery that is used to maintain data integrity of real time clock or product settings and is designed to last the life of the product. Any attempt to service or replace this battery should be performed by a qualified service technician.

**Directive sur les batteries de l'Union Européenne**<br>Ce produit contient une batterie qui permet de maintenir l'intégrité des données pour les paramètres du produit o<br>été conçue pour durer aussi longtemps que le produit. To technicien qualifié. **Français**

#### **Batterie-Richtlinie der Europäischen Union**

Dieses Produkt enthält eine Batterie, die dazu dient, die Datenintegrität der Echtzeituhr sowie der Produkteinstellungen zu erhalten, und die für die<br>Lebensdauer des Produkts ausreicht. Im Bedarfsfall sollte das Instandhal durchgeführt werden.

#### **Direttiva dell'Unione Europea relativa alla raccolta, al trattamento e allo smaltimento di batterie e accumulatori**

Questo prodotto contiene una batteria utilizzata per preservare l'integrità dei dati dell'orologio in tempo reale o delle impostazioni del prodotto e<br>la sua durata si intende pari a quella del prodotto. Eventuali intervent tecnico dell'assistenza qualificato.

#### **Directiva sobre baterías de la Unión Europea**

Este producto contiene una batería que se utiliza para conservar la integridad de los datos del reloj de tiempo real o la configuración del producto<br>y está diseñada para durar toda la vida útil del producto. El mantenimien mantenimiento cualificado. **Español**

**Směrnice Evropské unie pro nakládání s bateriemi**<br>Tento výrobek obsahuje baterii, která slouží k uchování správných dat hodin reálného času nebo nastavení výrobku. Baterie je navržena tak, aby<br>vydržela celou životnost výr

#### **EU's batteridirektiv**

Produktet indeholder et batteri, som bruges til at vedligeholde dataintegriteten for realtidsur- eller produktindstillinger og er beregnet til at holde i<br>hele produktets levetid. Service på batteriet eller udskiftning bør

#### **Richtlijn batterijen voor de Europese Unie**

Dit product bevat een batterij die wordt gebruikt voor een juiste tijdsaanduiding van de klok en het behoud van de productinstellingen. Bovendien is<br>deze ontworpen om gedurende de levensduur van het product mee te gaan. He

#### **Euroopa Liidu aku direktiiv**

Toode sisaldab akut, mida kasutatakse reaalaja kella andmeühtsuse või toote sätete säilitamiseks. Aku on valmistatud kestma terve toote kasutusaja.<br>Akut tohib hooldada või vahetada ainult kvalifitseeritud hooldustehnik.

#### **Euroopan unionin paristodirektiivi**

Tämä laite sisältää pariston, jota käytetään reaaliaikaisen kellon tietojen ja laitteen asetusten säilyttämiseen. Pariston on suunniteltu kestävän laitteen<br>koko käyttöiän ajan. Pariston mahdollinen korjaus tai vaihto on jä

#### **Οδηγία της Ευρωπαϊκής Ένωσης για τις ηλεκτρικές στήλες**

Αυτό το προϊόν περιλαμβάνει μια μπαταρία, η οποία χρησιμοποιείται για τη διατήρηση της ακεραιότητας των δεδομένων ρολογιού πραγματικού<br>χρόνου ή των ρυθμίσεων προϊόντος και έχει σχεδιαστεί έτσι ώστε να διαρκέσει όσο και το αυτής της μπαταρίας θα πρέπει να πραγματοποιούνται από κατάλληλα εκπαιδευμένο τεχνικό.

**Az Európai unió telepek és akkumulátorok direktívája**<br>A termék tartalmaz egy elemet, melynek feladata az, hogy biztosítsa a valós idejű óra vagy a termék beállításainak adatintegritását. Az elem úgy van tervezve, hogy végig kitartson a termék használata során. Az elem bármilyen javítását vagy cseréjét csak képzett szakember végezheti el.

#### **Eiropas Savienības Bateriju direktīva**

Produktam ir baterija, ko izmanto reālā laika pulksteņa vai produkta iestatījumu datu integritātes saglabāšanai, un tā ir paredzēta visam produkta<br>dzīves ciklam. Jebkura apkope vai baterijas nomaiņa ir jāveic atbilstoši kv

**Europos Sąjungos baterijų ir akumuliatorių direktyva**<br>Šiame gaminyje yra bateriją, kuri naudojama, kad būtų galima prižiūrėti realaus laiko laikrodžio veikimą arban<br>visą gaminio eksploatovimo laiką. Bet kokius šios bateri

**Dyrektywa Unii Europejskiej w sprawie baterii i akumulatorów**<br>Produkt zawiera baterię wykorzystywaną do zachowania integralności danych zegara czasu rzeczywistego lub ustawień produktu, która<br>podtrzymuje działanie produkt

#### **Diretiva sobre baterias da União Européia**

Este produto contém uma bateria que é usada para manter a integridade dos dados do relógio em tempo real ou das configurações do produto e .<br><sub>I</sub>etada para ter a mesma duração que este. Qualquer tentativa de consertar ou substituir essa bateria deve ser realizada por um técnico qualificado.

#### **Smernica Európskej únie pre zaobchádzanie s batériami**

Tento výrobok obsahuje batériu, ktorá slúži na uchovanie správnych údajov hodín reálneho času alebo nastavení výrobku. Batéria je skonštruovaná<br>tak, aby vydržala celú životnosť výrobku. Akýkoľvek pokus o opravu alebo výmen

**Direktiva Evropske unije o baterijah in akumulatorjih**<br>V tem izdelku je baterija, ki zagotavlja natančnost podatkov ure v realnem času ali nastavitev izdelka v celotni življenjski dobi izdelka. Kakršno koli popravilo ali zamenjavo te baterije lahko izvede le pooblaščeni tehnik.

#### **EU:s batteridirektiv**

Produkten innehåller ett batteri som används för att upprätthålla data i realtidsklockan och produktinställningarna. Batteriet ska räcka produktens<br>hela livslängd. Endast kvalificerade servicetekniker får utföra service på

**Директива за батерии на Европейския съюз**<br>Този продукт съдържа батерия, която се използва за поддържане на целостта на данните на часовника в реално време или настройките за<br>продукта, създадена на издържи през целия живо

**Directiva Uniunii Europene referitoare la baterii**<br>Acest produs conține o baterie care este utilizată pentru a menține integritatea datelor ceasului de timp real sau setărilor produsului și care este proiectată să funcţioneze pe întreaga durată de viaţă a produsului. Orice lucrare de service sau de înlocuire a acestei baterii trebuie efectuată de un tehnician de service calificat.

#### <span id="page-118-0"></span>**Obvestila RoHS (samo za Kitajsko)**

#### **Tabela strupenih in nevarnih snovi**

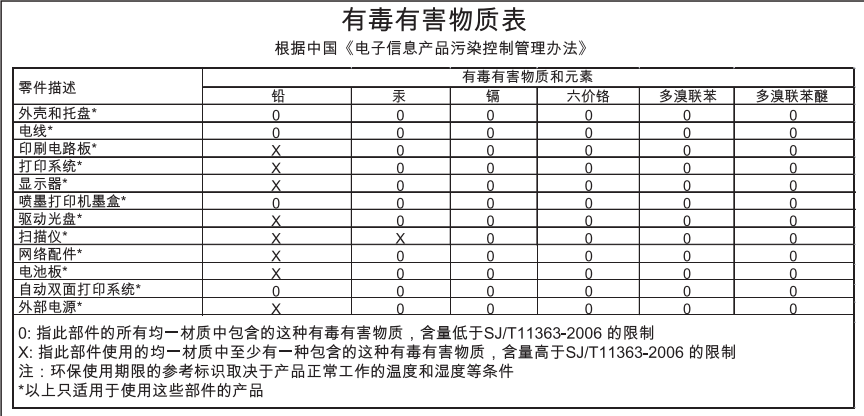

### **Obvestila RoHS (samo za Ukrajino)**

Обладнання відповідає вимогам Технічного регламенту щодо обмеження використання деяких небезпечних речовин в електричному та електронному обладнанні, затвердженого постановою Кабінету Міністрів України від 3 грудня 2008 No 1057

## **Licence tretjih oseb**

LICENSE.aes-pubdom--crypto --------------------- /\* rijndael-alg-fst.c \* \* @version 3.0 (December 2000) \* \* Optimised ANSI C code for the Rijndael cipher (now AES) \* \* @author Vincent Rijmen <vincent.rijmen@esat.kuleuven.ac.be> \* @author Antoon Bosselaers <antoon.bosselaers@esat.kuleuven.ac.be> \* @author Paulo Barreto <paulo.barreto@terra.com.br> \* \* This code is hereby placed in the public domain. \* \* THIS SOFTWARE IS PROVIDED BY THE AUTHORS ''AS IS'' AND ANY EXPRESS \* OR IMPLIED WARRANTIES, INCLUDING, BUT NOT LIMITED TO, THE IMPLIED \* WARRANTIES OF MERCHANTABILITY AND FITNESS FOR A PARTICULAR PURPOSE \* ARE DISCLAIMED. IN NO EVENT SHALL THE AUTHORS OR CONTRIBUTORS BE \* LIABLE FOR ANY DIRECT, INDIRECT, INCIDENTAL, SPECIAL, EXEMPLARY, OR \* CONSEQUENTIAL DAMAGES (INCLUDING, BUT NOT LIMITED TO, PROCUREMENT OF \* SUBSTITUTE GOODS OR SERVICES; LOSS OF USE, DATA, OR PROFITS; OR \* BUSINESS INTERRUPTION) HOWEVER CAUSED AND ON ANY THEORY OF LIABILITY, \* WHETHER IN CONTRACT, STRICT LIABILITY, OR TORT (INCLUDING NEGLIGENCE \* OR OTHERWISE) ARISING IN ANY WAY OUT OF THE USE OF THIS SOFTWARE, \* EVEN IF ADVISED OF THE POSSIBILITY OF SUCH DAMAGE. \*/

#### LICENSE.expat-mit--expat

---------------------

Copyright (c) 1998, 1999, 2000 Thai Open Source Software Center Ltd

Permission is hereby granted, free of charge, to any person obtaining a copy of this software and associated documentation files (the "Software"), to deal in the Software without restriction, including without limitation the rights to use, copy, modify, merge, publish, distribute, sublicense, and/or sell copies of the Software, and to permit persons to whom the Software is furnished to do so, subject to the following conditions:

The above copyright notice and this permission notice shall be included in all copies or substantial portions of the Software.

THE SOFTWARE IS PROVIDED "AS IS", WITHOUT WARRANTY OF ANY KIND, EXPRESS OR IMPLIED, INCLUDING BUT NOT LIMITED TO THE WARRANTIES OF MERCHANTABILITY, FITNESS FOR A PARTICULAR PURPOSE AND NONINFRINGEMENT. IN NO EVENT SHALL THE AUTHORS OR COPYRIGHT HOLDERS BE LIABLE FOR ANY CLAIM, DAMAGES OR OTHER LIABILITY, WHETHER IN AN ACTION OF CONTRACT, TORT OR OTHERWISE, ARISING FROM, OUT OF OR IN CONNECTION WITH THE SOFTWARE OR THE USE OR OTHER DEALINGS IN THE SOFTWARE.

LICENSE.hmac-sha2-bsd--nos\_crypto

---------------------

/\* HMAC-SHA-224/256/384/512 implementation

\* Last update: 06/15/2005

\* Issue date: 06/15/2005

\*

\*

\* Copyright (C) 2005 Olivier Gay <olivier.gay@a3.epfl.ch>

\* All rights reserved.

\* Redistribution and use in source and binary forms, with or without

\* modification, are permitted provided that the following conditions

\* are met:

\* 1. Redistributions of source code must retain the above copyright

\* notice, this list of conditions and the following disclaimer.

\* 2. Redistributions in binary form must reproduce the above copyright

\* notice, this list of conditions and the following disclaimer in the

\* documentation and/or other materials provided with the distribution.

\* 3. Neither the name of the project nor the names of its contributors

\* may be used to endorse or promote products derived from this software

\* without specific prior written permission.

\*

\* THIS SOFTWARE IS PROVIDED BY THE PROJECT AND CONTRIBUTORS ``AS IS'' AND

\* ANY EXPRESS OR IMPLIED WARRANTIES, INCLUDING, BUT NOT LIMITED TO, THE \* IMPLIED WARRANTIES OF MERCHANTABILITY AND FITNESS FOR A PARTICULAR **PURPOSE** 

\* ARE DISCLAIMED. IN NO EVENT SHALL THE PROJECT OR CONTRIBUTORS BE LIABLE \* FOR ANY DIRECT, INDIRECT, INCIDENTAL, SPECIAL, EXEMPLARY, OR CONSEQUENTIAL \* DAMAGES (INCLUDING, BUT NOT LIMITED TO, PROCUREMENT OF SUBSTITUTE GOODS \* OR SERVICES; LOSS OF USE, DATA, OR PROFITS; OR BUSINESS INTERRUPTION) \* HOWEVER CAUSED AND ON ANY THEORY OF LIABILITY, WHETHER IN CONTRACT, **STRICT** 

\* LIABILITY, OR TORT (INCLUDING NEGLIGENCE OR OTHERWISE) ARISING IN ANY WAY \* OUT OF THE USE OF THIS SOFTWARE, EVEN IF ADVISED OF THE POSSIBILITY OF \* SUCH DAMAGE.

\*/

LICENSE.open\_ssl--open\_ssl

---------------------

Copyright (C) 1995-1998 Eric Young (eay@cryptsoft.com)

#### Dodatek A

All rights reserved.

This package is an SSL implementation written by Eric Young (eay@cryptsoft.com). The implementation was written so as to conform with Netscapes SSL.

This library is free for commercial and non-commercial use as long as the following conditions are aheared to. The following conditions apply to all code found in this distribution, be it the RC4, RSA, lhash, DES, etc., code; not just the SSL code. The SSL documentation included with this distribution is covered by the same copyright terms except that the holder is Tim Hudson (tjh@cryptsoft.com).

Copyright remains Eric Young's, and as such any Copyright notices in the code are not to be removed.

If this package is used in a product, Eric Young should be given attribution as the author of the parts of the library used.

This can be in the form of a textual message at program startup or in documentation (online or textual) provided with the package.

Redistribution and use in source and binary forms, with or without modification, are permitted provided that the following conditions are met:

1. Redistributions of source code must retain the copyright notice, this list of conditions and the following disclaimer.

2. Redistributions in binary form must reproduce the above copyright notice, this list of conditions and the following disclaimer in the documentation and/or other materials provided with the distribution.

3. All advertising materials mentioning features or use of this software must display the following acknowledgement:

"This product includes cryptographic software written by

Eric Young (eay@cryptsoft.com)"

 The word 'cryptographic' can be left out if the rouines from the library being used are not cryptographic related :-).

4. If you include any Windows specific code (or a derivative thereof) from the apps directory (application code) you must include an acknowledgement: "This product includes software written by Tim Hudson (tjh@cryptsoft.com)"

THIS SOFTWARE IS PROVIDED BY ERIC YOUNG ``AS IS'' AND ANY EXPRESS OR IMPLIED WARRANTIES, INCLUDING, BUT NOT LIMITED TO, THE IMPLIED WARRANTIES OF MERCHANTABILITY AND FITNESS FOR A PARTICULAR **PURPOSE** 

ARE DISCLAIMED. IN NO EVENT SHALL THE AUTHOR OR CONTRIBUTORS BE LIABLE FOR ANY DIRECT, INDIRECT, INCIDENTAL, SPECIAL, EXEMPLARY, OR CONSEQUENTIAL DAMAGES (INCLUDING, BUT NOT LIMITED TO, PROCUREMENT OF SUBSTITUTE GOODS OR SERVICES; LOSS OF USE, DATA, OR PROFITS; OR BUSINESS INTERRUPTION)

HOWEVER CAUSED AND ON ANY THEORY OF LIABILITY, WHETHER IN CONTRACT, **STRICT** LIABILITY, OR TORT (INCLUDING NEGLIGENCE OR OTHERWISE) ARISING IN ANY WAY OUT OF THE USE OF THIS SOFTWARE, EVEN IF ADVISED OF THE POSSIBILITY OF SUCH DAMAGE.

The licence and distribution terms for any publically available version or derivative of this code cannot be changed. i.e. this code cannot simply be copied and put under another distribution licence [including the GNU Public Licence.]

====================================================================

Copyright (c) 1998-2001 The OpenSSL Project. All rights reserved.

Redistribution and use in source and binary forms, with or without modification, are permitted provided that the following conditions are met:

1. Redistributions of source code must retain the above copyright notice, this list of conditions and the following disclaimer.

2. Redistributions in binary form must reproduce the above copyright notice, this list of conditions and the following disclaimer in the documentation and/or other materials provided with the distribution.

3. All advertising materials mentioning features or use of this software must display the following acknowledgment: "This product includes software developed by the OpenSSL Project for use in the OpenSSL Toolkit. (http://www.openssl.org/)"

4. The names "OpenSSL Toolkit" and "OpenSSL Project" must not be used to endorse or promote products derived from this software without prior written permission. For written permission, please contact openssl-core@openssl.org.

5. Products derived from this software may not be called "OpenSSL" nor may "OpenSSL" appear in their names without prior written permission of the OpenSSL Project.

6. Redistributions of any form whatsoever must retain the following acknowledgment:

 "This product includes software developed by the OpenSSL Project for use in the OpenSSL Toolkit (http://www.openssl.org/)"

THIS SOFTWARE IS PROVIDED BY THE OpenSSL PROJECT ``AS IS'' AND ANY

#### Dodatek A

EXPRESSED OR IMPLIED WARRANTIES, INCLUDING, BUT NOT LIMITED TO, THE IMPLIED WARRANTIES OF MERCHANTABILITY AND FITNESS FOR A PARTICULAR PURPOSE ARE DISCLAIMED. IN NO EVENT SHALL THE OpenSSL PROJECT OR ITS CONTRIBUTORS BE LIABLE FOR ANY DIRECT, INDIRECT, INCIDENTAL, SPECIAL, EXEMPLARY, OR CONSEQUENTIAL DAMAGES (INCLUDING, BUT NOT LIMITED TO, PROCUREMENT OF SUBSTITUTE GOODS OR SERVICES; LOSS OF USE, DATA, OR PROFITS; OR BUSINESS INTERRUPTION) HOWEVER CAUSED AND ON ANY THEORY OF LIABILITY, WHETHER IN CONTRACT, STRICT LIABILITY, OR TORT (INCLUDING NEGLIGENCE OR OTHERWISE) ARISING IN ANY WAY OUT OF THE USE OF THIS SOFTWARE, EVEN IF ADVISED OF THE POSSIBILITY OF SUCH DAMAGE.

====================================================================

This product includes cryptographic software written by Eric Young (eay@cryptsoft.com). This product includes software written by Tim Hudson (tjh@cryptsoft.com).

====================================================================

Copyright (c) 1998-2006 The OpenSSL Project. All rights reserved.

Redistribution and use in source and binary forms, with or without modification, are permitted provided that the following conditions are met:

1. Redistributions of source code must retain the above copyright notice, this list of conditions and the following disclaimer.

2. Redistributions in binary form must reproduce the above copyright notice, this list of conditions and the following disclaimer in the documentation and/or other materials provided with the distribution.

3. All advertising materials mentioning features or use of this software must display the following acknowledgment: "This product includes software developed by the OpenSSL Project for use in the OpenSSL Toolkit. (http://www.openssl.org/)"

4. The names "OpenSSL Toolkit" and "OpenSSL Project" must not be used to endorse or promote products derived from this software without prior written permission. For written permission, please contact openssl-core@openssl.org.

5. Products derived from this software may not be called "OpenSSL" nor may "OpenSSL" appear in their names without prior written permission of the OpenSSL Project.

6. Redistributions of any form whatsoever must retain the following acknowledgment:

 "This product includes software developed by the OpenSSL Project for use in the OpenSSL Toolkit (http://www.openssl.org/)"

THIS SOFTWARE IS PROVIDED BY THE OpenSSL PROJECT ``AS IS'' AND ANY EXPRESSED OR IMPLIED WARRANTIES, INCLUDING, BUT NOT LIMITED TO, THE IMPLIED WARRANTIES OF MERCHANTABILITY AND FITNESS FOR A PARTICULAR PURPOSE ARE DISCLAIMED. IN NO EVENT SHALL THE OpenSSL PROJECT OR ITS CONTRIBUTORS BE LIABLE FOR ANY DIRECT, INDIRECT, INCIDENTAL, SPECIAL, EXEMPLARY, OR CONSEQUENTIAL DAMAGES (INCLUDING, BUT NOT LIMITED TO, PROCUREMENT OF SUBSTITUTE GOODS OR SERVICES; LOSS OF USE, DATA, OR PROFITS; OR BUSINESS INTERRUPTION) HOWEVER CAUSED AND ON ANY THEORY OF LIABILITY, WHETHER IN CONTRACT, STRICT LIABILITY, OR TORT (INCLUDING NEGLIGENCE OR OTHERWISE) ARISING IN ANY WAY OUT OF THE USE OF THIS SOFTWARE, EVEN IF ADVISED OF THE POSSIBILITY OF SUCH DAMAGE.

====================================================================

This product includes cryptographic software written by Eric Young (eay@cryptsoft.com). This product includes software written by Tim Hudson (tjh@cryptsoft.com).

====================================================================

Copyright 2002 Sun Microsystems, Inc. ALL RIGHTS RESERVED. ECC cipher suite support in OpenSSL originally developed by SUN MICROSYSTEMS, INC., and contributed to the OpenSSL project.

LICENSE.sha2-bsd--nos\_crypto

---------------------

/\* FIPS 180-2 SHA-224/256/384/512 implementation

- \* Last update: 02/02/2007
- \* Issue date: 04/30/2005
- \*

\*

- \* Copyright (C) 2005, 2007 Olivier Gay <olivier.gay@a3.epfl.ch>
- \* All rights reserved.
- \* Redistribution and use in source and binary forms, with or without
- \* modification, are permitted provided that the following conditions

\* are met:

- \* 1. Redistributions of source code must retain the above copyright
- \* notice, this list of conditions and the following disclaimer.
- \* 2. Redistributions in binary form must reproduce the above copyright
- \* notice, this list of conditions and the following disclaimer in the
- \* documentation and/or other materials provided with the distribution.
- \* 3. Neither the name of the project nor the names of its contributors
- \* may be used to endorse or promote products derived from this software
- \* without specific prior written permission.
- \* THIS SOFTWARE IS PROVIDED BY THE PROJECT AND CONTRIBUTORS ``AS IS'' AND
- \* ANY EXPRESS OR IMPLIED WARRANTIES, INCLUDING, BUT NOT LIMITED TO, THE
- \* IMPLIED WARRANTIES OF MERCHANTABILITY AND FITNESS FOR A PARTICULAR **PURPOSE**
- \* ARE DISCLAIMED. IN NO EVENT SHALL THE PROJECT OR CONTRIBUTORS BE LIABLE \* FOR ANY DIRECT, INDIRECT, INCIDENTAL, SPECIAL, EXEMPLARY, OR **CONSEQUENTIAL**
- \* DAMAGES (INCLUDING, BUT NOT LIMITED TO, PROCUREMENT OF SUBSTITUTE GOODS
- \* OR SERVICES; LOSS OF USE, DATA, OR PROFITS; OR BUSINESS INTERRUPTION) \* HOWEVER CAUSED AND ON ANY THEORY OF LIABILITY, WHETHER IN CONTRACT, **STRICT**
- \* LIABILITY, OR TORT (INCLUDING NEGLIGENCE OR OTHERWISE) ARISING IN ANY WAY
- \* OUT OF THE USE OF THIS SOFTWARE, EVEN IF ADVISED OF THE POSSIBILITY OF \* SUCH DAMAGE.
- \*/

\*

LICENSE.zlib--zlib

---------------------

zlib.h -- interface of the 'zlib' general purpose compression library version 1.2.3, July 18th, 2005

Copyright (C) 1995-2005 Jean-loup Gailly and Mark Adler

This software is provided 'as-is', without any express or implied warranty. In no event will the authors be held liable for any damages arising from the use of this software.

Permission is granted to anyone to use this software for any purpose, including commercial applications, and to alter it and redistribute it freely, subject to the following restrictions:

1. The origin of this software must not be misrepresented; you must not claim that you wrote the original software. If you use this software in a product, an acknowledgment in the product documentation would be appreciated but is not required.

2. Altered source versions must be plainly marked as such, and must not be misrepresented as being the original software.

3. This notice may not be removed or altered from any source distribution.

Jean-loup Gailly Mark Adler

jloup@gzip.org madler@alumni.caltech.edu

The data format used by the zlib library is described by RFCs (Request for Comments) 1950 to 1952 in the files http://www.ietf.org/rfc/rfc1950.txt (zlib format), rfc1951.txt (deflate format) and rfc1952.txt (gzip format).

# <span id="page-127-0"></span>**B HP-jev potrošni material in dodatna oprema**

Ta del vsebuje informacije o HP-jevih potrebščinah in pripomočkih za tiskalnik. Informacije se lahko spreminjajo, zato za najnovejše posodobitve obiščite HP-jevo spletno mesto [\(www.hpshopping.com](http://www.hpshopping.com)). Naročate lahko tudi prek spletnega mesta.

**Opomba** Nekatere kartuše s črnilom niso na voljo v vseh državah ali regijah. ⊯

To poglavje vsebuje naslednje teme:

- Spletno naročanje potrebščin
- Potrebščine

# **Spletno naročanje potrebščin**

Če želite prek spleta naročiti potrebščine ali ustvariti nakupovalni seznam, ki ga lahko natisnete, odprite HP-jevo programsko opremo, ki ste jo dobili s tiskalnikom, in kliknite **Shopping** (Nakup). Izberite možnost **Shop for Supplies Online** (Nakup potrebščin prek spleta). Programska oprema HP z vašim privoljenjem pošlje v splet informacije o tiskalniku, vključno s številko modela, serijsko številko in oceno preostanka črnil. HP-jeve potrebščine, ki delujejo v vašem tiskalniku, so vnaprej izbrane. Količine lahko spremenite ter dodate ali odstranite izdelke, potem pa natisnete seznam ali prek spleta kupite izdelke v spletni trgovini HP Store ali pri drugih internetnih trgovcih (možnosti se razlikujejo glede na državo/regijo). Informacije o kartušah in črnilu za spletni nakup so prikazane tudi v opozorilih o črnilu.

Spletni nakup je mogoč tudi na naslovu [www.hp.com/buy/supplies](http://www.hp.com/buy/supplies). Izberite svojo državo/regijo, če ste k temu pozvani, izberite tiskalnik in nato želene potrebščine.

**Py Opomba** Naročanje kartuš prek spleta ponekod ni na voljo, v več državah pa je mogoče naročanje po telefonu, na voljo pa so tudi naslovi lokalnih trgovin in možnost tiskanja nakupovalnega seznama. Poleg tega imate na zgornjem robu spletne strani [www.hp.com/](http://www.hp.com/buy/supplies) [buy/supplies](http://www.hp.com/buy/supplies) povezavo How to Buy (Kako kupiti), kjer najdete informacije o nakupu HP-jevih izdelkov v vaši državi.

## **Potrebščine**

- Kartuše s črnilom in tiskalne glave
- [HP-jevi mediji](#page-128-0)

#### **Kartuše s črnilom in tiskalne glave**

Naročanje kartuš prek spleta ponekod ni na voljo, v več državah pa je mogoče naročanje po telefonu, na voljo pa so tudi naslovi lokalnih trgovin in možnost tiskanja nakupovalnega seznama. Poleg tega imate na zgornjem robu spletne strani [www.hp.com/buy/supplies](http://www.hp.com/buy/supplies) povezavo How to Buy (Kako kupiti), kjer najdete informacije o nakupu HP-jevih izdelkov v vaši državi.

Za zamenjavo lahko uporabite le kartuše, ki imajo enake številke kot tiskalna kartuša, ki jo želite zamenjati. Številko kartuše najdete na naslednjih mestih:

- V vdelanem spletnem strežniku kliknite kartico **Tools** (Orodja) in nato v razdelku **Product Information** (Informacije o izdelku) kliknite **Ink Gauge** (Merilnik črnila). Več informacij najdete v poglavju [Vdelani spletni strežnik.](#page-139-0)
- Na strani o stanju tiskalnika (glejte Razumevanje poroč[ila o stanju tiskalnika\)](#page-79-0).
- <span id="page-128-0"></span>• Na nalepki kartuše s črnilom, ki jo želite zamenjati.
- Na nalepki v tiskalniku.
	- **Previdno Namestitvene** kartuše s črnilom, ki je priložena tiskalniku, ni mogoče kupiti posebej. Prek vdelanega spletnega strežnika (EWS), v poročilu o stanju tiskalnika ali na nalepki na tiskalniku preverite, ali je številka kartuše pravilna.
- **Py Opomba** Opozorila in navedbe o ravni črnila so samo ocene in so namenjene izključno načrtovanju potreb. Ko opazite sporočilo, da primanjkuje črnila, kupite nadomestno kartušo, da preprečite morebitne zakasnitve pri tiskanju. Kartuše zamenjajte šele, ko se prikaže obvestilo o tem.

### **HP-jevi mediji**

Če želite naročiti medije, kot je papir HP Premium, obiščite spletno mesto [www.hp.com](http://www.hp.com).

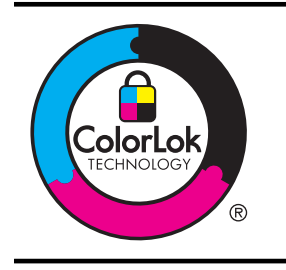

HP za tiskanje in kopiranje vsakdanjih dokumentov priporoča navaden papir z logotipom ColorLok. Vse vrste papirja z logotipom ColorLok so neodvisno preizkušene in izpolnjujejo visoke standarde zanesljivosti in kakovosti tiska. Dokumenti na njih so jasni, barve so žive, črna je izrazitejša, sušenje pa hitrejše kot pri navadnem papirju. Poiščite papir z logotipom ColorLok, ki ga večji proizvajalci ponujajo v različnih velikostih in gramaturah.

# **C Nastavitev omrežja**

Omrežne nastavitve za tiskalnik lahko upravljate prek nadzorne plošče tiskalnika, kot je opisano v nadaljevanju. Dodatne izboljšane nastavitve so na voljo v vdelanem spletnem strežniku znotraj orodja za konfiguracijo in stanje, do katerega pridete prek svojega spletnega brskalnika v obstoječi omrežni povezavi s tiskalnikom. Več informacij najdete v poglavju [Vdelani spletni](#page-139-0) [strežnik.](#page-139-0)

To poglavje vsebuje naslednje teme:

- Spreminjanje osnovnih omrežnih nastavitev
- Spreminjanje naprednih omrežnih nastavitev
- [Nastavitev tiskalnika za brezži](#page-132-0)čno komunikacijo
- [Odstranitev in ponovna namestitev HP-jeve programske opreme](#page-137-0)

## **Spreminjanje osnovnih omrežnih nastavitev**

Možnosti nadzorne plošče vam omogočajo nastavitev in upravljanje brezžične povezave in izvajanje raznih opravil upravljanja omrežja. To vključuje ogled omrežnih nastavitev, obnavljanje privzetih omrežnih vrednosti, vklop in izklop brezžičnega radia in spreminjanje omrežnih nastavitev.

To poglavje vsebuje naslednje teme:

- Ogled in tiskanje omrežnih nastavitev
- Vklop in izklop brezžične povezave

#### **Ogled in tiskanje omrežnih nastavitev**

Na nadzorni plošči si lahko ogledate omrežno stanje tiskalnika. Če si želite ogledati podrobnosti, lahko natisnete stran z omrežno konfiguracijo, na kateri so navedene omrežne nastavitve, kot so naslov IP, hitrost povezave, DNS in mDNS. Za več informacij glejte [Razumevanje strani z](#page-81-0) [omrežno konfiguracijo.](#page-81-0)

#### **Vklop in izklop brezžične povezave**

Privzeto je brezžična povezava vklopljena, kar označuje modra lučka na sprednji strani tiskalnika. Če želite ostati povezani v brezžično omrežje, mora ostati povezava vklopljena. Če pa tiskalnik ni povezan v omrežje Ethernet ali pa imate povezavo USB, se brezžična povezava ne uporablja. V tem primeru jo lahko izklopite. Če želite spet izklopiti brezžični omrežni vmesnik, znova pritisnite in pridržite gumb (t) (Brezžično).

# **Spreminjanje naprednih omrežnih nastavitev**

**Previdno** Če želite spremeniti omrežne nastavitve, so vam na voljo. Kljub temu uporabnikom brez naprednega znanja odsvetujemo spreminjanje nekaterih nastavitev (hitrost povezave, nastavitve IP, privzeti prehod in nastavitve požarnega zidu).

To poglavje vsebuje naslednje teme:

- [Nastavitev hitrosti povezave](#page-130-0)
- [Ogled nastavitev IP](#page-130-0)
- [Spreminjanje nastavitev IP](#page-130-0)
- [Konfiguracija tiskalnikovih nastavitev požarnega zidu](#page-130-0)
- [Ponastavitev omrežnih nastavitev](#page-132-0)

#### <span id="page-130-0"></span>**Nastavitev hitrosti povezave**

Spremenite lahko hitrost prenosa podatkov v omrežju. Privzeta nastavitev je **Samodejno**.

- **1.** Odprite vdelani spletni strežnik (EWS). Več informacij najdete v poglavju [Odpiranje](#page-140-0) [vdelanega spletnega strežnika..](#page-140-0)
- **2.** Kliknite kartico **Network (Omrežje)** in nato še **Advanced (Dodatno)** v razdelku **Wired (802.3) (Žično 802.3)**.
- **3.** V razdelku **Link Settings (Nastavitve povezave)** kliknite **Manual (Ročno)**.
- **4.** Kliknite, da izberete hitrosti povezave, ki ustreza strojni opremi omrežja:
	- **2. 10-Full**
	- **3. 10-Half**
	- **4. 100-Full**
	- **5. 100-Half**

#### **Ogled nastavitev IP**

Ogled naslova IP tiskalnika:

- Natisnite stran z omrežno konfiguracijo. Več informacij najdete v poglavju [Razumevanje](#page-81-0) [strani z omrežno konfiguracijo.](#page-81-0)
- Ali pa odprite programsko opremo HP (Windows), dvokliknite **Estimated Ink Levels** (Ocenjene ravni črnila), kliknite kartico **Device Information** (Informacije o napravi). IP naslov je zapisan v razdelku **Network Information** (Informacije o omrežju).

#### **Spreminjanje nastavitev IP**

Privzeta nastavitev za nastavitve IP je **Samodejno**, ki samodejno nastavi nastavitve IP. Če pa ste izkušen uporabnik, priporočamo, da naslov IP, masko podomrežja ali privzeti prehod spremenite ročno.

- **Previdno** Bodite previdni, ko ročno dodeljujete naslov IP. Če med namestitvijo vnesete neveljaven naslov IP, vaših omrežnih komponent ne bo mogoče povezati s tiskalnikom.
- **1.** Odprite vdelani spletni strežnik (EWS). Več informacij najdete v poglavju [Odpiranje](#page-140-0) [vdelanega spletnega strežnika..](#page-140-0)
- **2.** Kliknite kartico **Network (Omrežje)** in nato še **IPv4** v razdelku **Wired (802.3) (Žično 802.3)**.
- **3.** V odseku **IP Address Configuration (Konfiguracija naslova IP)** kliknite **Manual (Ročno)**.
- **4.** Prikaže se sporočilo, da boste s spremembo naslova IP odstranili tiskalnik iz omrežja. Če želite nadaljevati, kliknite **OK (V redu)**.
- **5.** Sprememba nastavitev IP:
	- **Ročni naslov IP**
	- **Ročna maska podomrežja**
	- **Ročni privzeti prehod**
- **6.** Kliknite **Apply (Uporabi)**.

#### **Konfiguracija tiskalnikovih nastavitev požarnega zidu**

Funkcije požarnega zidu zagotavljajo varnost v omrežjih IPv4 in IPv6. Požarni zid omogoča enostaven nadzor naslovov IP, ki jim je dovoljen dostop.

**Py Opomba** Poleg zaščite požarnega zidu na ravni omrežja podpira tiskalnik tudi odprte standarde SSL na ravni prenosa, ki skrbijo za varen prenos od odjemalca do strežnika, na primer pri preverjanju pristnosti odjemalca oziroma strežnika ali spletnem brskanju po zaščitenih mestih (HTTPS).

Za pravilno delovanje požarnega zidu morate v tiskalniku določiti pravilnik požarnega zidu, ki bo veljal za določeni promet IP. Strani s pravilnikom požarnega zidu odprete v strežniku EWS s spletnim brskalnikom.

Ko pravilnik nastavite, bo začel veljati šele takrat, ko v strežniku EWS kliknete **Apply** (Uporabi).

#### **Določanje in uporaba pravil požarnega zidu**

S pravili požarnega zidu lahko nadzorujete promet IP. Z njimi lahko dovolite ali zavrnete promet IP glede na naslove IP in storitve.

Vnesite največ deset pravil, pri vsakem pa določite naslove gostiteljev, storitve ter dejanja, ki se bodo izvedla zanje.

To poglavje vsebuje naslednje teme:

- Določite pravilo požarnega zidu
- Spreminjanje prioritete pravil požarnega zidu
- Spreminjanje možnosti požarnega zidu
- Ponastavitev nastavitev požarnega zidu
- [Omejitve glede pravil, predlog in storitev](#page-132-0)

#### **Določite pravilo požarnega zidu**

Pravilo požarnega zidu določite tako:

- **1.** Odprite vdelani spletni strežnik. Več informacij najdete v poglavju [Vdelani spletni strežnik.](#page-139-0)
- **2.** Kliknite jeziček **Settings** (Nastavitve) in nato **Firewall Rules** (Pravila požarnega zidu).
- **3.** Kliknite **New** (Novo) in sledite navodilom na zaslonu.

#### **Spreminjanje prioritete pravil požarnega zidu**

Prioriteto uporabe pravil požarnega zidu spremenite tako:

- **1.** Odprite vdelani spletni strežnik. Več informacij najdete v poglavju [Vdelani spletni strežnik.](#page-139-0)
- **2.** Kliknite jeziček **Settings** (Nastavitve) in nato **Firewall Rules Priority** (Prioriteta pravil požarnega zidu).
- **3.** Na seznamu **Rule Precedence** (Prednost pravila) izberite prioriteto posameznega pravila: 10 je najvišja, 1 pa najnižja prednost.
- **4.** Kliknite **Apply (Uporabi)**.

#### **Spreminjanje možnosti požarnega zidu**

Možnosti požarnega zidu spremenite tako:

- **1.** Odprite vdelani spletni strežnik. Več informacij najdete v poglavju [Vdelani spletni strežnik.](#page-139-0)
- **2.** Kliknite jeziček **Settings** (Nastavitve) in nato **Firewall Options** (Možnosti požarnega zidu).
- **3.** Po potrebi spremenite še druge nastavitve in kliknite **Apply** (Uporabi).

#### **Ponastavitev nastavitev požarnega zidu**

Če želite ponastaviti tovarniške privzete nastavitve požarnega zidu, obnovite omrežne nastavitve tiskalnika.

Za ponastavitev omrežnih nastavitev tiskalnika glejte [Ponastavitev omrežnih nastavitev](#page-132-0).

**Opomba** Ko kliknete **Apply** (Uporabi), se lahko povezava z EWS za kratek čas prekine. Če naslova IP niste spreminjali, se bo povezava z EWS znova vzpostavila. Če pa ste spremenili naslov IP, odprite EWS z novim naslovom IP.

**Opomba** Ko kliknete **Apply** (Uporabi), se lahko povezava z EWS za kratek čas prekine. Če naslova IP niste spreminjali, se bo povezava z EWS znova vzpostavila. Če pa ste spremenili naslov IP, odprite EWS z novim naslovom IP.

#### <span id="page-132-0"></span>**Omejitve glede pravil, predlog in storitev**

Pri določanju pravil požarnega zidu upoštevajte naslednje omejitve glede pravil, predlog in storitev.

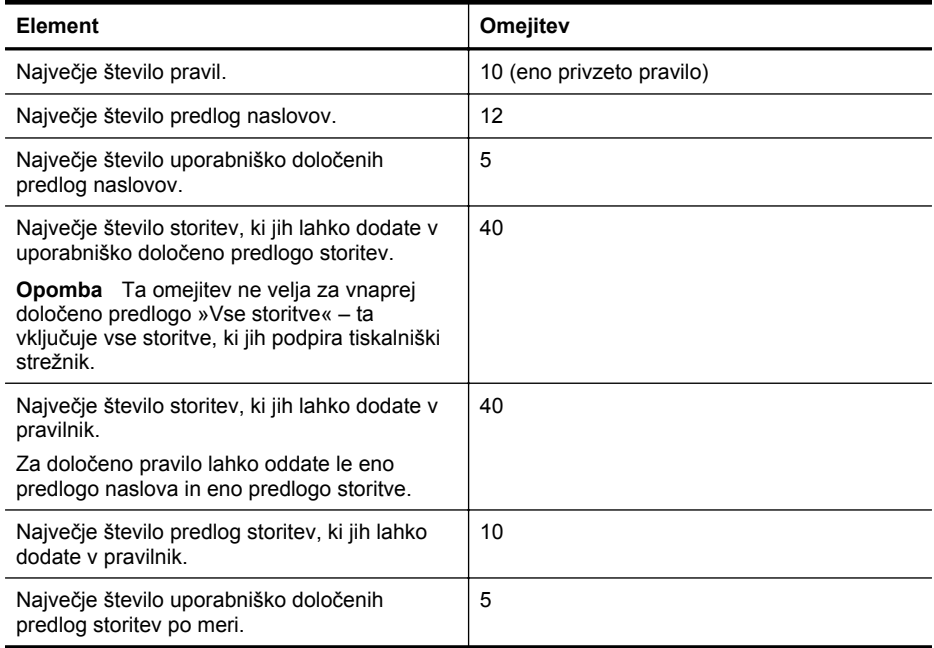

#### **Ponastavitev omrežnih nastavitev**

Če želite ponastaviti skrbniško geslo, pritisnite in za tri sekunde pridržite gumb <sup>(t</sup>I<sup>)</sup> (Brezžično) in gumb  $\times$  (Prekliči).

**Py Opomba** Natisnite stran z omrežno konfiguracijo in preverite, ali so bile omrežne nastavitve ponastavljene. Več informacij najdete v poglavju [Razumevanje strani z omrežno konfiguracijo](#page-81-0).

**Opomba** Pri ponastavitvi tiskalnikovih omrežnih nastavitev ponastavite tudi tiskalnikove nastavitve požarnega zidu. Če želite več informacij o prilagajanju tiskalnikovih nastavitev požarnega zidu, glejte [Konfiguracija tiskalnikovih nastavitev požarnega zidu](#page-130-0).

## **Nastavitev tiskalnika za brezžično komunikacijo**

Tiskalnik lahko nastavite za brezžično komunikacijo.

To poglavje vsebuje naslednje teme:

- [Preden za](#page-133-0)čnete
- [Nastavitev tiskalnika v brezži](#page-133-0)čnem omrežju
- [Nastavitev tiskalnika s HP-jevo programsko opremo za tiskalnik \(priporo](#page-133-0)čeno)
- [Nastavitev tiskalnika z nastavitvijo WiFi Protected Setup \(WPS\)](#page-134-0)
- [Nastavitev tiskalnika z vdelanim spletnim strežnikom \(EWS\)](#page-134-0)
- [Spreminjanje vrste povezave](#page-135-0)
- [Preskusite brezži](#page-135-0)čno povezavo
- [Navodila za zagotavljanje varnosti brezži](#page-136-0)čnega omrežja
- [Navodila za zmanjšanje motenj v brezži](#page-137-0)čnem omrežju
- <span id="page-133-0"></span>**Opomba** Če imate težave s povezovanjem s tiskalnikom, si oglejte [Reševanje težav pri](#page-67-0) brezžič[nem tiskanju](#page-67-0).
- **Nasvet** Če želite več informacij o nastavitvi in uporabi brezžične povezave v tiskalniku, obiščite HP Wireless Printing Center ([www.hp.com/go/wirelessprinting\)](http://www.hp.com/go/wirelessprinting).

#### **Preden začnete**

Pred nastavitvijo brezžične povezave preverite:

- Tiskalnik ni povezan v omrežje z omrežnim kablom.
- Brezžično omrežje je nastavljeno in deluje brez napak.
- Tiskalnik in računalniki, ki uporabljajo tiskalnik, morajo biti v istem omrežju (podomrežju).

Med povezovanjem tiskalnika boste morda pozvani, da vnesete ime brezžičnega omrežja (SSID) in geslo:

- Ime brezžičnega omrežja je ime vašega brezžičnega omrežja.
- Geslo drugim preprečuje vzpostavitev povezave z vašim brezžičnim omrežjem brez vašega dovoljenja. Odvisno od zahtevane ravni varnosti se za brezžično omrežje lahko uporablja ključ WPA ali geslo WEP.

Če po nastavitvi brezžičnega omrežja niste spremenili imena omrežja ali varnostnega gesla, ju včasih lahko najdete na zadnji strani ali na stranskem delu brezžičnega usmerjevalnika.

Če ne najdete imena omrežja ali varnostnega gesla ali se ne spomnite teh podatkov, si oglejte dokumentacijo, priloženo računalniku ali v brezžičnemu usmerjevalniku. Če še vedno ne morete najti teh informacij, se obrnite na skrbnika omrežja ali osebo, ki je postavila vaše brezžično omrežje.

**Nasvet** Če uporabljate računalnik z operacijskim sistemom Windows, HP omogoča orodje HP Home Network Diagnostic Utility, s pomočjo katerega lahko pridobite te informacije za nekatere sisteme. Če želite uporabiti to orodje, obiščite HP Wireless Printing Center (HP-jev center za brezžično tiskanje) [\(www.hp.com/go/wirelessprinting](http://www.hp.com/go/wirelessprinting)) in kliknite Network Diagnostic Utility (Pripomoček za omrežno diagnostiko) v razdelku Quick Links (Hitre povezave). (Trenutno to orodje morda ni na voljo v vseh jezikih.)

#### **Nastavitev tiskalnika v brezžičnem omrežju**

Tiskalnik v brezžičnem omrežju nastavite na enega od naslednjih načinov:

- Nastavitev tiskalnika s čarovnikom za nastavitev brezžičnega omrežja (priporočeno)
- Nastavitev tiskalnika s HP-jevo programsko opremo za tiskalnik (priporočeno)
- Nastavitev tiskalnika z nastavitvijo WiFi Protected Setup (WPS)
- Nastavitev tiskalnika z vdelanim spletnim strežnikom (EWS)

**Opomba** Če tiskalnik uporabljate z drugo vrsto povezave, na primer s povezavo USB, upoštevajte navodila v razdelku [Spreminjanje vrste povezave](#page-135-0), da tiskalnik nastavite v brezžičnem omrežju.

#### **Nastavitev tiskalnika s HP-jevo programsko opremo za tiskalnik (priporočeno)**

Poleg omogočanja glavnih funkcij tiskalnika lahko s priloženo HP-jevo programsko opremo za tiskalnik nastavite brezžično komunikacijo.

Če tiskalnik uporabljate z drugo vrsto povezave, na primer s povezavo USB, upoštevajte navodila v razdelku [Spreminjanje vrste povezave,](#page-135-0) da tiskalnik nastavite v brezžičnem omrežju.

#### <span id="page-134-0"></span>**Nastavitev tiskalnika z nastavitvijo WiFi Protected Setup (WPS)**

S funkcijo Wi-Fi Protected Setup (WPS) lahko tiskalnik hitro nastavite v brezžičnem omrežju, ne da bi vam bilo treba vnašati ime brezžičnega omrežja (SSID), geslo (geslo WPA, ključ WEP) ali druge brezžične nastavitve.

**Opomba** Brezžično povezavo nastavite z možnostjo WPS samo v primeru, če brezžično omrežje uporablja šifriranje podatkov WPA. Če brezžično omrežje uporablja WEP ali sploh ne uporablja šifriranja, za nastavitev tiskalnika v brezžičnem omrežju uporabite enega od drugih načinov v tem razdelku.

**Opomba** Če želite uporabiti WPS, preverite, ali brezžični usmerjevalnik ali brezžična dostopna točka podpira WPS. Usmerjevalniki, ki podpirajo WPS, imajo večinoma gumb Brezžično (WPS) ali gumb z oznako »WPS«.

Tiskalnik z WPS nastavite na enega od teh načinov:

- Pritisk gumba: Na usmerjevalniku uporabite Brezžično (WPS) ali gumb WPS, če je na voljo.
- Koda PIN: V programsko opremo usmerjevalnika za konfiguracijo vnesite kodo PIN, ki jo ustvari tiskalnik.

#### **Povezava tiskalnika s pritiskom gumba**

- **1.** Na tiskalniku za tri sekunde pridržite gumb Brezžično Wireless (Brezžično). Lučka za brezžično povezavo začne utripati.
- **2.** Na brezžičnem usmerjevalniku ali brezžični dostopni točki za tri sekunde pridržite gumb WPS.

Počakajte približno dve minuti. Če se tiskalnik poveže, lučka za brezžično povezavo neha utripati in sveti.

#### **Povezava tiskalnika s kodo PIN**

- **1.** Natisnite stran z omrežno konfiguracijo in poiščite pin za WPS. Za več informacij glejte [Razumevanje strani z omrežno konfiguracijo.](#page-81-0)
- **2.** Na tiskalniku za tri sekunde pridržite gumb Brezžično Wireless (Brezžično). Lučka za brezžično povezavo začne utripati.
- **3.** Odprite pripomoček za konfiguracijo ali programsko opremo za brezžični usmerjevalnik ali brezžično dostopno točko in vnesite WPS PIN, ki je natisnjen na strani za omrežno konfiguracijo.
- **Opomba** Več informacij o uporabi pripomočka za konfiguracijo najdete v dokumentaciji, ki ste jo dobili z usmerjevalnikom ali brezžično dostopno točko.

Počakajte približno dve minuti. Če se tiskalnik poveže, lučka za brezžično povezavo neha utripati in sveti.

#### **Nastavitev tiskalnika z vdelanim spletnim strežnikom (EWS)**

Če je tiskalnik priključen v omrežje, lahko brezžično komunikacijo nastavite z vdelanim spletnim strežnikom tiskalnika (EWS).

- **1.** Odprite vdelani spletni strežnik. Več informacij najdete v poglavju [Vdelani spletni strežnik.](#page-139-0)
- **2.** Na zavihku **Home (Domača stran)** kliknite **Wireless Setup Wizard (Čarovnik za brezžično namestitev)** v polju **Setup (Namestitev)**.
- **3.** Sledite navodilom na zaslonu.
- **Nasvet** Brezžično komunikacijo lahko nastavite tudi tako, da vnesete ali spremenite posamezne brezžične nastavitve. Če jih želite spremeniti, na zavihku **Network (Omrežje)** kliknite **Advanced (Dodatno)** v razdelku Wireless (Brezžično) (802.11) na levi, spremenite brezžične nastavitve in nato kliknite **Apply (Uporabi)**.

#### <span id="page-135-0"></span>**Spreminjanje vrste povezave**

Po namestitvi HP-jeve programske opreme in povezave tiskalnika z računalnikom ali omrežjem lahko s HP-jevo programsko opremo spremenite vrsto povezave (na primer, povezavo USB zamenjate z brezžično povezavo).

#### **Spreminjanje povezave Ethernet v brezžično povezavo**

#### **Windows**

- **1.** Na namizju računalnika kliknite **Start**, izberite **Programs (Programi)** ali **All Programs (Vsi programi)**, kliknite **HP**, izberite ime tiskalnika in nato kliknite **Printer Setup & Software (Nastavitev tiskalnika in programska oprema)**.
- **2.** Kliknite **Connect a new printer (Priklop novega tiskalnika)** in izberite vrsto povezave, ki jo želite uporabljati.
- **3.** Sledite navodilom na zaslonu za dokončanje nastavitve.

#### **Mac OS X**

- **1.** Odprite HP Utility. Če želite več informacij, glejte [HP Utility \(Mac OS X\)](#page-139-0).
- **2.** V orodni vrstici pripomočka HP Utility kliknite ikono **Applications (Programi)**.
- **3.** Dvokliknite program **HP Setup Assistant (Pomočnik za namestitev)** in sledite navodilom na zaslonu.

#### **Spreminjanje povezave USB v brezžično povezavo**

Sledite navodilom za vaš operacijski sistem.

#### **Windows**

- **1.** Na namizju računalnika kliknite **Start**, izberite **Programs (Programi)** ali **All Programs (Vsi programi)**, kliknite **HP**, izberite ime tiskalnika in nato kliknite **Printer Setup & Software (Nastavitev tiskalnika in programska oprema)**.
- **2.** Kliknite **Connect a new printer (Priklop novega tiskalnika)** in nato kliknite **Convert a USB connected printer to wireless (Povezavo USB tiskalnika spremeni v brezžično)**.
- **3.** Sledite navodilom na zaslonu za dokončanje nastavitve.

#### **Mac OS X**

- **1.** Odprite HP Utility. Več informacij najdete v poglavju [HP Utility \(Mac OS X\)](#page-139-0).
- **2.** V orodni vrstici pripomočka HP Utility kliknite ikono **Applications (Programi)**.
- **3.** Dvokliknite program **HP Setup Assistant (Pomočnik za namestitev)** in sledite navodilom na zaslonu.

#### **Spreminjanje brezžične povezave v povezavo USB ali Ethernet**

Če želite brezžično povezavo spremeniti v povezavo USB ali Ethernet, kabel USB ali Ethernet priključite na tiskalnik.

**Opomba** Če uporabljate računalnik z operacijskih sistemom Mac OS X, dodajte tiskalnik v čakalno vrsto tiskanja. V orodni vrstici kliknite **System Preferences** (Lastnosti sistema), kliknite **Print & Fax** (Tiskanje in faksiranje) ali **Print & Scan** (Tiskanje in optično branje) v razdelku **Hardware** (Strojna oprema), kliknite znak **+** in nato izberite tiskalnik.

#### **Preskusite brezžično povezavo**

Natisnite brezžično testno stran za informacije o brezžični povezavi tiskalnika. Brezžična testna stran zagotavlja informacije o stanju tiskalnika, naslovu strojne opreme (MAC) in naslovu IP. Če je tiskalnik povezan v omrežje, testna stran prikaže podrobnosti o nastavitvah omrežja.

#### **Tiskanje preskusne strani za brezžično povezavo**

 $\blacktriangle$   $\blacktriangle$  Če želite natisniti stran s preskusom brezžičnega omrežja, pritisnite in držite gumb  $\lceil \cdot \rceil$  in nato gumb <sup>((</sup>1<sup>)</sup>, ko je omrežje omogočeno.

#### <span id="page-136-0"></span>**Navodila za zagotavljanje varnosti brezžičnega omrežja**

S temi informacijami si lahko pomagate pri preprečevanju nepooblaščene uporabe brezžičnega omrežja in tiskalnika.

Če želite več informacij, obiščite [www.hp.com/go/wirelessprinting.](http://www.hp.com/go/wirelessprinting)

- To poglavje vsebuje naslednje teme:
- Pregled varnostnih nastavitev
- Dodajanje naslovov strojne opreme v brezžični usmerjevalnik (filtriranje MAC)
- [Druga navodila za varnost brezži](#page-137-0)čne povezave

#### **Pregled varnostnih nastavitev**

Tiskalnik za boljšo varnost brezžičnega omrežja in preprečevanje nepooblaščene uporabe podpira običajne vrste preverjanja pristnosti omrežja, vključno s protokoli WEP, WPA in WPA2.

- WEP: Zagotavlja varnost s šifriranjem podatkov, poslanih po radijskih valovih od ene brezžične naprave do druge. Naprave na omrežju z WEP uporabljajo ključe WEP za šifriranje podatkov. Če vaše omrežje uporablja WEP, morate poznati ključ/e WEP, ki ga/jih uporablja.
- WPA: Poveča stopnjo zaščite podatkov, prenesenih po zraku, in nadzor dostopa do obstoječih in prihodnjih brezžičnih omrežij. Ukvarja se z vsemi znanimi slabostmi WEP, izvirnega varnostnega mehanizma pri standardu 802.11. WPA uporablja Temporal Key Integrity Protocol (TKIP) za šifriranje in preverjanje pristnosti 802.1X z eno od standardnih vrst Extensible Authentication Protocol (EAP), ki so danes na voljo.
- WPA2: Podjetjem in potrošnikom, ki so uporabniki brezžične povezave, nudi visoko raven zagotovila, da imajo samo pooblaščeni uporabniki dostop do njihovih brezžičnih omrežij. WPA2 nudi Advanced Encryption Standard (AES). AES je določen v counter cipher-block chaining mode (CCM) in podpira Independent Basic Service Set (IBSS) za zagotavljanje varnosti med delovnimi postajami odjemalnikov, ki delujejo brezžično brez brezžičnega usmerjevalnika (kot je brezžični usmerjevalnik Linksys ali Apple AirPort Base Station).

#### **Dodajanje naslovov strojne opreme v brezžični usmerjevalnik (filtriranje MAC)**

Filtriranje MAC je varnostna funkcija, v kateri je brezžični usmerjevalnik ali brezžična dostopna točka konfigurirana s številnimi naslovi strojne opreme (ki jim pravimo tudi »naslovi MAC«) naprav, ki imajo dovoljenje za dostop do omrežja po usmerjevalniku.

Če usmerjevalnik filtrira naslove strojne opreme, potem morate naslov strojne opreme tiskalnika dodati na seznam tiskalnika za sprejete naslove strojne opreme. Če usmerjevalnik nima naslova strojne opreme tiskalnika, ki poskuša dostopati do omrežja, temu tiskalniku onemogoči dostop do omrežja.

**Previdno** Ta način ni priporočljiv, saj lahko naslove MAC neželeni uporabniki zunaj omrežja preprosto preberejo in ponaredijo.

**Dodajanje naslovov strojne opreme v brezžični usmerjevalnik ali brezžično dostopno točko**

- **1.** Natisnite stran z omrežno konfiguracijo in poiščite naslov strojne opreme tiskalnika. Več informacij najdete v poglavju [Razumevanje strani z omrežno konfiguracijo.](#page-81-0)
	- **Py Opomba** Tiskalnik ima ločena naslova strojne opreme za ethernetno in brezžično povezavo. Oba naslova strojne opreme sta zapisana na konfiguracijski strani omrežja tiskalnika.
- **2.** Odprite pripomoček za konfiguriranje brezžičnega usmerjevalnika ali brezžične dostopne točke in dodajte naslov strojne opreme tiskalnika na seznam sprejetih naslovov strojne opreme.
- **Opomba** Več informacij o uporabi pripomočka za konfiguracijo najdete v dokumentaciji, ki ste jo dobili z usmerjevalnikom ali brezžično dostopno točko.

#### <span id="page-137-0"></span>**Druga navodila za varnost brezžične povezave**

Če želite ohraniti varnost brezžičnega omrežja, sledite tem navodilom:

- Uporabite geslo za brezžično omrežje z najmanj 20 naključnimi znaki. V geslu za brezžično omrežje WPA lahko uporabite največ 64 znakov.
- V geslih za brezžična omrežja se izogibajte običajnim besedam ali besednim zvezam, preprostim zaporedjem znakov (kot je zaporedje števila 1) in osebnim podatkom. Vedno uporabite naključne nize, sestavljene iz velikih in malih črk, številk, in, če je dovoljeno, posebnih znakov, kot so ločila.
- Spremenite privzeto geslo za brezžično omrežje, ki ga ponuja proizvajalec za dostop skrbnika do dostopne točke ali brezžičnega usmerjevalnika. Nekateri usmerjevalniki vam omogočajo tudi spremembo imena skrbnika.
- Če je mogoče, izklopite dostop skrbnika prek brezžičnega omrežja. Če to storite, morate povezati usmerjevalnik s povezavo Ethernet, ko želite spremeniti konfiguracijo.
- Če je mogoče, izklopite oddaljen dostop skrbnika prek interneta v vašem usmerjevalniku. Uporabite lahko oddaljeno omizje za šifrirano povezavo z računalnikom, ki deluje prek vašega usmerjevalnika in spremenite konfiguracijo prek lokalnega računalnika, ki ga uporabljate prek interneta.
- Da se ne bi pomotoma povezali v brezžično omrežje drugega, izklopite nastavitev samodejne povezave v neželena omrežja. To je privzeto onemogočeno v Windows XP.

#### **Navodila za zmanjšanje motenj v brezžičnem omrežju**

Naslednji nasveti bodo pomagali zmanjšati možnosti motenj v brezžičnem omrežju:

- Pazite, da brezžične naprave ne pridejo v stik z velikimi kovinskimi objekti, kot so omare za shranjevanje dokumentov in ostale elektromagnetne naprave, kot so mikrovalovne pečice in brezžični telefoni, ker lahko ti objekti prekinejo radijske signale.
- Pazite, da brezžične naprave ne pridejo v stik z velikimi zidanimi strukturami in drugimi gradbenimi strukturami, ker lahko ti objekti absorbirajo radijske valove in zmanjšajo moč signala.
- Dostopno točko ali brezžični usmerjevalnik postavite v osrednji položaj glede na linijo pogleda z brezžično napravo v omrežju.
- Ohranite vse brezžične naprave v dosegu ene do druge.

# **Odstranitev in ponovna namestitev HP-jeve programske opreme**

Če namestitev ni popolna ali če ste kabel USB priključili na računalnik, preden je HP-jev namestitveni program od vas to zahteval, je morda treba HP-jevo programsko opremo, ki ste jo dobili s tiskalnikom, odstraniti in znova namestiti. Programskih datotek tiskalnika ne izbrišite iz računalnika. Odstranite jih pravilno s pripomočkom za odstranjevanje, ki ste ga dobili, ko ste namestili HP-jevo programsko opremo.

### **Windows**

### **Odstranitev iz sistema, 1. način**

- **1.** Prekinite povezavo med tiskalnikom in računalnikom. Tiskalnika ne povežite z računalnikom, dokler ponovno ne namestite programske opreme HP.
- **2.** Na namizju računalnika kliknite **Start**, izberite **Programs** (programi) ali **All Programs** (Vsi programi), kliknite **HP**, izberite imen tiskalnika in nato kliknite **Uninstall** (Odstrani).
- **3.** Sledite navodilom na zaslonu.
- **4.** Če se pojavi vprašanje, ali želite odstraniti datoteke v skupni rabi, kliknite **No (Ne)**. Če izbrišete te datoteke, bodo morda drugi programi, ki uporabljajo te datoteke, delovali nepravilno.
- **5.** Ponovno zaženite računalnik.
- **6.** Če želite znova namestiti HP-jevo programsko opremo, vstavite CD s HP-jevo programsko opremo v pogon CD-ROM in sledite navodilom na zaslonu.
- **7.** Ko HP-jeva programska oprema prikaže sporočilo, povežite tiskalnik in računalnik.
- **8.** Če želite tiskalnik izklopiti, pritisnite gumb (<sup>I</sup>) (Napajanje). Po priključitvi in vklopu tiskalnika boste morda morali počakati nekaj minut, da se končajo vsi postopki Plug and Play.
- **9.** Sledite navodilom na zaslonu.

#### **Odstranjevanje, 2. način**

- **Opomba** To metodo uporabite, če možnost **Uninstall (Odstrani)** ni na voljo v meniju Start operacijskega sistema Windows.
- **1.** Na namizju računalnika kliknite **Start**, izberite **Settings** (Nastavitve) in kliknite **Control Panel** (Nadzorna plošča) ter **Add/Remove Programs** (Dodaj/odstrani programe). – ali –

Kliknite **Start**, **Control Panel (Nadzorna plošča)** in nato dvokliknite možnost **Printers (Tiskalniki)**.

- **2.** Izberite ime tiskalnika in kliknite **Change/Remove** (Spremeni/odstrani) ali **Uninstall/ Change** (Odstrani/spremeni). Sledite navodilom na zaslonu.
- **3.** Prekinite povezavo med tiskalnikom in računalnikom.
- **4.** Ponovno zaženite računalnik.
	- **Popomba** Pomembno je, da odklopite tiskalnik, preden ponovno zaženete računalnik. Tiskalnika ne povežite z računalnikom, dokler ponovno ne namestite programske opreme HP.
- **5.** V pogon CD-ROM vstavite CD s HP-jevo programsko opremo in zaženite namestitveni program.
- **6.** Sledite navodilom na zaslonu.

#### **Mac OS X**

#### **Odstranitev**

- **1.** Dvokliknite ikono **HP Uninstaller** (HP Odstranjevalec) (v mapi **Hewlett-Packard** v mapi **Applications** (Programi) na zgornji ravni trdega diska), nato pa kliknite **Continue** (Nadaljuj).
- **2.** V ustrezno pogovorno okno vnesite pravilno ime skrbnika in geslo ter kliknite **OK** (V redu).
- **3.** Sledite navodilom na zaslonu.
- **4.** Ko se **HP Uninstaller** (HP Odstranjevalec) dokonča, ponovno zaženite računalnik.

# <span id="page-139-0"></span>**D Orodja za upravljanje tiskalnika**

To poglavje vsebuje naslednje teme:

- Orodjarna (Windows)
- HP Utility (Mac OS X)
- Vdelani spletni strežnik

## **Orodjarna (Windows)**

V pripomočku »Toolbox« (Orodjarna) so prikazani podatki o vzdrževanju tiskalnika.

**Opomba** Orodjarno lahko namestite s HP-jevega CD-ja s programsko opremo, če računalnik ustreza sistemskim zahtevam.

#### **Odpiranje orodjarne**

- **1.** Na namizju računalnika kliknite zavihek **Start**, izberite **Programs** (Programi) ali **All Programs** (Vsi programi) ter kliknite **HP**, kliknite mapo za vaš tiskalnik in nato izberite ikono z imenom tiskalnika.
- **2.** Dvokliknite **Printer Preferences** (Lastnosti tiskalnika) in nato **Maintenance Tasks** (Vzdrževalna opravila).

## **HP Utility (Mac OS X)**

HP Utility (Pripomoček HP) vsebuje orodja za konfiguracijo nastavitev tiskanja, umerjanje tiskalnika, spletno naročanje potrebščin in iskanje informacij o podpori na spletnem mestu.

```
Py Opomba Funkcije, ki so na voljo v okviru HP Utility, se razlikujejo glede na izbran tiskalnik.
Opozorila in navedbe o ravni črnila so samo ocene in so namenjene izključno načrtovanju
potreb. Ko opazite sporočilo, da primanjkuje črnila, kupite nadomestno kartušo, da preprečite
morebitne zakasnitve pri tiskanju. Kartuše zamenjajte šele, ko se prikaže obvestilo o tem.
```
#### **Odpiranje pripomočka HP UtilityUtility**

#### **Odpiranje pripomočka HP Utility**

V orodni vrstici kliknite **System Preferences** (Lastnosti sistema), kliknite **Print & Fax** (Tiskanje in faksiranje) ali **Print & Scan** (Tiskanje in optično branje) v razdelku **Hardware** (Strojna oprema), kliknite **Open Print Queue** (Odpri čakalno vrsto za tiskanje) in nato storite naslednje glede na različico Mac OS X:

- Mac OS X v10.5: V orodni vrstici kliknite **Utility** (Pripomoček).
- Mac OS X v10.6: V orodni vrstici kliknite **Printer Setup** (Namestitev tiskalnika), kliknite zavihek **Utility** (Pripomoček), nato pa kliknite **Open Printer Utility** (Odpri pripomoček za tiskalnik).

– Ali –

Dvokliknite ikono **HP Utility**. Ikona je v mapi **Hewlett-Packard** v mapi **Applications** (Aplikacije) na zgornji ravni trdega diska.

### **Vdelani spletni strežnik**

Ko je tiskalnik povezan v omrežje, si lahko z domačo stranjo tiskalnika (vdelani spletni strežnik ali EWS) ogledate informacije o stanju, spremenite nastavitve in upravljate napravo s svojim računalnikom.

<span id="page-140-0"></span>**Py Opomba** Za seznam sistemskih zahtev za vdelani spletni strežnik glejte Tehnič[ni podatki](#page-102-0) [vdelanega spletnega strežnika.](#page-102-0)

Za ogled ali spreminjanje nekaterih nastavitev boste morda potrebovali geslo.

Vdelani spletni strežnik lahko odprete in ga uporabljate brez internetne povezave. Vseeno pri tem nekatere funkcije ne bodo na voljo.

To poglavje vsebuje naslednje teme:

- Piškotki
- Odpiranje vdelanega spletnega strežnika.

#### **Piškotki**

Med brskanjem vdelani spletni strežnik (EWS) na vaš trdi disk shrani zelo majhne besedilne datoteke (piškotke). Z njimi ob naslednjem obisku prepozna vaš računalnik. Če ste v vdelanem spletnem strežniku (EWS) na primer zamenjali jezik, se bo strežnik na podlagi piškotka spomnil te nastavitve ob naslednjem obisku, tako da bodo strani prikazane v jeziku, ki ste ga določili. Čeprav se nekateri piškotki na koncu seje izbrišejo (na primer piškotek, ki shrani izbrani jezik), se drugi (recimo piškotki z nastavitvami po meri) hranijo v računalniku, dokler jih ne izbrišete ročno.

Brskalnik lahko nastavite tako, da sprejema vse piškotke ali da vas opozori na vsakega ponujenega, tako da se lahko odločite, katerega sprejmete in katerega zavrnete. Z brskalnikom lahko tudi odstranite neželene piškotke.

**Opomba** Če ste onemogočili piškotke, boste onemogočili tudi eno ali več (odvisno od tiskalnika) spodnjih funkcij:

- Vrnitev na točko, kjer ste zapustili aplikacijo (posebej uporabno pri uporabi čarovnikov za namestitev)
- Ohranitev nastavitve jezika brskalnika EWS
- Prilagajanje domače strani vdelanega spletnega strežnika

Informacije o spreminjanju nastavitev za zasebnost in piškotke ter o pregledovanju in brisanju piškotkov boste našli v dokumentaciji, ki je na voljo za vaš spletni brskalnik.

#### **Odpiranje vdelanega spletnega strežnika.**

**Opomba** Tiskalnik mora biti v omrežju in imeti naslov IP. Naslov IP in gostiteljsko ime tiskalnika lahko najdete na poročilu o stanju tiskalnika. Več informacij najdete v poglavju [Razumevanje strani z omrežno konfiguracijo](#page-81-0).

V podprt spletni brskalnik v računalniku vnesite naslov IP ali gostiteljsko ime, ki je bilo dodeljeno tiskalniku.

Na primer, če je naslov IP 123.123.123.123, vtipkajte naslednji naslov v spletni brskalnik: http:// 123.123.123.123

**Nasvet** Ko odprete vdelani spletni strežnik, ga lahko shranite med zaznamke, da vam ga ni treba posebej iskati.

**Nasvet** Uporabniki spletnega brskalnika Safari v sistemu Mac OS X pa lahko do vdelanega spletnega strežnika EWS preprosto dostopajo prek zaznamka »Bonjour«, ne da bi jim bilo treba pri tem vnesti naslov IP. Če želite uporabiti zaznamek »Bonjour«, odprite brskalnik Safari in v meniju **Safari** kliknite **Preferences** (Nastavitve). Na zavihku **Bookmarks** v razdelku **Bookmarks bar** (Vrstica z zaznamki) izberite **Include Bonjour** (Vključi Bonjour) in zaprite okno. Kliknite zaznamek **Bonjour** in izberite omrežni tiskalnik za dostop do vdelanega spletnega strežnika EWS.

# **E Kako naj?**

- Zač[etek](#page-9-0)
- [Tiskanje](#page-29-0)
- [Delo s tiskalnimi kartušami](#page-44-0)
- [Reševanje težav](#page-49-0)

# **F Napake (Windows)**

# **Komunikacija s tiskalnikom ni mogoča**

Med računalnikom in tiskalnikom ni komunikacije, ker se je zgodilo nekaj od tega:

- Tiskalnik je izklopljen.
- Kabel, s katerim je priključen tiskalnik (na primer kabel USB ali omrežni (Ethernet) kabel), je izključen.
- Če ima tiskalnik vzpostavljeno povezavo z brezžičnim omrežjem, je brezžična povezava prekinjena.

Za odpravo te težave poskusite naslednje:

- Preverite, ali je tiskalnik vklopljen in ali lučka (<sup>I</sup>) (Napajanje) sveti.
- Preverite, ali napajalni kabel in drugi kabli delujejo in so čvrsto priključeni na tiskalnik.
- Preverite, ali je napajalni kabel čvrsto priključen v delujočo vtičnico izmeničnega toka (AC).
- Če ima tiskalnik vzpostavljeno povezavo z omrežjem, preverite, ali omrežje pravilno deluje. Več informacij najdete v poglavju [Reševanje težav z omrežjem Ethernet.](#page-66-0)
- Če ima tiskalnik vzpostavljeno povezavo z brezžičnim omrežjem, preverite, ali brezžično omrežje pravilno deluje. Več informacij najdete v poglavju [Reševanje težav pri brezži](#page-67-0)čnem [tiskanju.](#page-67-0)

# **Črnila je malo.**

Kartuša s črnilom iz sporočila ima nizko raven črnila.

Opozorila in navedbe o ravni črnila so samo ocene in so namenjene izključno načrtovanju potreb. Ko opazite sporočilo, da primanjkuje črnila, kupite nadomestno kartušo, da preprečite morebitne zakasnitve pri tiskanju. Kartuše zamenjajte šele, ko se prikaže obvestilo o tem.

Če želite informacije o zamenjavi kartuš s črnilom, glejte [Zamenjava kartuš s](#page-46-0) črnilom. Če želite informacije o naročilu kartuš s črnilom, glejte [Spletno naro](#page-127-0)čanje potrebščin. Za informacije o recikliranju zalog črnila glejte [Program recikliranja potrošnega materiala za brizgalne](#page-114-0) [tiskalnike HP.](#page-114-0)

**Opomba** Črnilo iz kartuš se pri tiskanju uporablja na številne različne načine, tudi med zagonom, ko poteka priprava tiskalnika in kartuš za tiskanje. Poleg tega v kartuši ostane nekaj črnila, potem ko je porabljena. Več informacij najdete na spletnem mestu [www.hp.com/](http://www.hp.com/go/inkusage) [go/inkusage.](http://www.hp.com/go/inkusage)

# **Težava s tiskalno glavo**

Tiskalna glava manjka, ni bila zaznana, je nepravilno nameščena ali ni združljiva.

**Če pride do te napake pri namestitvi tiskalnika, poskusite s temi rešitvami.**

- **1. rešitev: Odstranite tiskalno glavo in jo znova namestite.**
- **Previdno** Tiskalne glave so sestavljene iz električnih kontaktov, ki se lahko hitro poškodujejo.

Več informacij najdete v poglavju [Odstranite kartušo in jo znova namestite](#page-85-0).

Če težava po vnovični namestitvi tiskalne glave ni odpravljena, se obrnite na HP-jevo podporo. Več informacij najdete v poglavju [HP-jeva podpora.](#page-49-0)

**Če do te težave pride potem, ko ste tiskalnik že nekaj časa uporabljali, poskusite s temi rešitvami.**

#### **1. rešitev: Izklopite in vklopite tiskalnik.**

Tiskalnik izklopite in ga ponovno vklopite.

Če težave ne odpravite, se za popravilo ali zamenjavo obrnite na HP-jevo podporo.

## **Težave s kartušo**

Kartuša s črnilom, navedena v tem sporočilu, manjka, je poškodovana, nezdružljiva ali vstavljena v napačno režo na tiskalniku.

**Opomba** Če je v sporočilu navedeno, da kartuša ni združljiva, poiščite informacije o pridobivanju kartuš za tiskalnik v poglavju [Spletno naro](#page-127-0)čanje potrebščin.

Za odpravo te težave poskusite naslednje: Rešitve so naštete v vrstnem redu od najbolj do najmanj verjetne. Če s prvo rešitvijo ne odpravite težave, poskušajte še z ostalimi, dokler težave ne odpravite.

- 1. rešitev: Izklop in vklop tiskalnika
- 2. rešitev: Pravilno namestite kartuše s črnilom.
- 3. rešitev: Očistite električne kontakte
- 4. rešitev: Zamenjajte kartušo s črnilom.

#### **1. rešitev: Izklopite in vklopite tiskalnik**

Tiskalnik izklopite in ga ponovno vklopite.

Če težava ni odpravljena, nadaljujte z naslednjo rešitvijo.

#### **2. rešitev: Pravilno namestite kartuše s črnilom.**

Poskrbite, da bodo vse kartuše s črnilom pravilno nameščene.

- **1.** Nežno odprite pokrov kartuš s črnilom.
- **2.** Odstranite kartušo s črnilom, tako da jo močno povlečete proti sebi.
- **3.** Kartušo nato vstavite nazaj v režo. Kartušo močno pritisnite navzdol, da bo pravilno nameščena na svojem mestu.
- **4.** Zaprite vratca za dostop do kartuše s črnilom in preverite, ali je sporočilo o napaki izginilo.

Če težava ni odpravljena, nadaljujte z naslednjo rešitvijo.

#### **3. rešitev: Očistite električne kontakte**

#### **Čiščenje električnih kontaktov v tiskalniku**

- **1.** Čisto gladko krpico navlažite z ustekleničeno ali destilirano vodo.
- **2.** Električne kontakte v tiskalniku očistite tako, da jih s krpico obrišete od zgoraj navzdol. Uporabite toliko čistih krpic, kot je treba. Čistite tako dolgo, da na krpici ni več sledov črnila.
- **3.** Preden nadaljujete z naslednjim korakom, predel obrišite s suho gladko krpico.

#### **4. rešitev: Zamenjajte kartušo s črnilom.**

Zamenjajte označeno kartušo s črnilom. Dodatne informacije najdete v poglavju [Zamenjava kartuš](#page-46-0) s č[rnilom](#page-46-0).

**Opomba** Če je kartuša še vedno v garanciji, se obrnite na HP-jevo podporo in zahtevajte popravilo ali zamenjavo. Dodatne informacije o jamstvu kartuš najdete v poglavju »Informacije o jamstvu za kartuše s črnilom«. Če težava po zamenjavi kartuše ni odpravljena, se obrnite na HP-jevo podporo. Za več informacij glejte [HP-jeva podpora](#page-49-0).

## **Neskladen papir**

Velikost papirja ali vrsta izbranega papirja v tiskalniku ne ustreza papirju, ki je naložen v tiskalniku. V tiskalnik naložite pravilen papir in nato poskusite znova natisniti dokument. Več informacij najdete v poglavju [Nalaganje medija.](#page-18-0)
**Py Opomba** Če je v tiskalniku naložena pravilna velikost papirja, spremenite izbrano velikost papirja v gonilniku tiskalnika in nato znova natisnite dokument.

## **Ležišče kartuš se ne more premakniti**

Nosilec kartuš s črnilom (del tiskalnika, v katerem sta nameščeni kartuši s črnilom) je oviran.

Če želite odstraniti oviro, pritisnite gumb (<sup>I</sup>) (Napajanje), da tiskalnik izklopite, nato pa poiščite zagozden papir.

Več informacij najdete v poglavju [Odstranjevanje zagozdenega papirja.](#page-86-0)

## **Zagozden papir**

Papir se je zagozdil v tiskalniku.

Preden odpravite zagozdenje, preverite naslednje:

- Preverite, da ste naložili papir, ki ustreza specifikacijam in ni naguban, prepognjen ali poškodovan. Več informacij najdete v poglavju [Specifikacije medijev](#page-102-0).
- Poskrbite, da je tiskalnik čist. Več informacij najdete v poglavju [Vzdrževanje tiskalnika](#page-27-0).
- Preverite, ali so pladnji pravilno naloženi in niso prepolni. Več informacij najdete v poglavju [Nalaganje medija](#page-18-0).

Za navodila v zvezi z odstranjevanjem zagozdenega papirja in za več informacij o izogibanju takim situacijam glejte [Odstranjevanje zagozdenega papirja](#page-86-0).

# **Tiskalniku je zmanjkalo papirja**

Privzeti pladenj je prazen.

Naložite več papirja in se dotaknite možnosti **OK** (V redu). Več informacij najdete v poglavju [Nalaganje medija](#page-18-0).

## **Tiskalnik je brez povezave**

Tiskalnik trenutno nima vzpostavljene povezave. Tiskalnika ne morete uporabljati, kadar nima vzpostavljene povezave.

Če želite spremeniti stanje tiskalnika, sledite spodnjim navodilom:

- **1.** Kliknite **Start** in nato kliknite **Printers** (Tiskalniki) ali **Printers and Faxes** (Tiskalniki in faksi) ali **Devices and Printers** (Naprave in tiskalniki).
	- ali –

Kliknite **Start**, **Control Panel (Nadzorna plošča)** in nato dvokliknite možnost **Printers (Tiskalniki)**.

- **2.** Če tiskalniki, navedeni v pogovornem oknu, niso prikazani v pogledu podrobnosti, kliknite meni **View** (Pogled) in nato **Details** (Podrobnosti).
- **3.** Če tiskalnik nima vzpostavljene povezave s spletom, z desno tipko miške kliknite tiskalnik in nato kliknite **Use Printer Online** (Uporabi tiskalnik s povezavo).
- **4.** Znova poskusite uporabiti tiskalnik.

# **Tiskalnik je ustavljen**

Delovanje tiskalnika je trenutno začasno ustavljeno. Med tem, ko je izdelek ustavljen, se lahko v čakalno vrsto dodajajo novi posli, vendar ne bodo natisnjeni.

Če želite spremeniti stanje tiskalnika, sledite spodnjim navodilom:

- **1.** Kliknite **Start** in nato kliknite **Printers** (Tiskalniki) ali **Printers and Faxes** (Tiskalniki in faksi) ali **Devices and Printers** (Naprave in tiskalniki).
	- ali –

Kliknite **Start**, **Control Panel (Nadzorna plošča)** in nato dvokliknite možnost **Printers (Tiskalniki)**.

- **2.** Če tiskalniki, navedeni v pogovornem oknu, niso prikazani v pogledu podrobnosti, kliknite meni **Details** (Podrobnosti) in nato **Details** (Podrobnosti).
- **3.** Če je tiskalnik začasno zaustavljen, z desno tipko miške kliknite tiskalnik in nato kliknite **Resume Printing** (Nadaljuj tiskanje).
- **4.** Znova poskusite uporabiti tiskalnik.

### **Dokument se ni natisnil**

Tiskalnik ni mogel natisniti dokumenta, ker je v tiskalnem sistemu prišlo do težave. Če želite informacije o reševanju težav pri tiskanju, glejte [Odpravljanje težav s tiskalnikom.](#page-53-0)

## **Okvara tiskalnika**

Nekaj je bilo narobe s tiskalnikom. Običajno lahko take težave rešite z upoštevanjem naslednjih korakov:

- **1.** Če želite tiskalnik izklopiti, pritisnite gumb  $\bigcup$  (Napajanje).
- **2.** Izključite napajalni kabel in ga ponovno priključite.
- **3.** Če želite tiskalnik vklopiti, pritisnite gumb (<sup>I</sup>) (Napajanje).

Če težava ni odpravljena, si zapišite kodo napake iz sporočila in se obrnite na HP-jevo podporo. Če želite več informacij o stiku s HP-jevo podporo, glejte [HP-jeva podpora](#page-49-0).

# **Vratca ali pokrov je odprt**

Če želite tiskalniku omogočiti tiskanje dokumentov, morate najprej zapreti vsa vratca in pokrove.

**Nasvet** Večina vratc in pokrovov se zaskoči na mestu, če so popolnoma zaprta.

Če težava ni odpravljena, ko popolnoma zaprete vsa vratca in pokrove, se obrnite na HP-jevo podporo. Več informacij najdete v poglavju [HP-jeva podpora](#page-49-0).

# **Nameščena je že uporabljena kartuša s črnilom**

Kartuša s črnilom, navedena v sporočilu, je bila že uporabljena v drugem tiskalniku.

Kartuše s črnilom lahko uporabljate v različnih tiskalnikih, vendar če kartušo dalj časa pustite zunaj tiskalnika, lahko s tem vplivate na kakovost tiskanja dokumentov. Če uporabite kartuše s črnilom, ki so bile uporabljene v drugem tiskalniku, indikator ravni črnila morda ne bo natančen ali pa ne bo na voljo.

Če kakovost tiskanja ni zadovoljiva, poskusite očistiti tiskalne glave. Več informacij najdete v poglavju Čišč[enje tiskalne glave.](#page-83-0)

**Opomba** Črnilo v kartušah se pri tiskanju uporablja na različne načine, med drugim se uporablja v postopku inicializacije, pri katerem se tiskalnik in kartuše pripravijo za tiskanje, ter med servisiranjem tiskalne glave, kar zagotavlja, da so brizgalne šobe čiste in da je črnilo tekoče. Poleg tega v kartuši ostane nekaj črnila, potem ko je porabljena. Za več informacij glejte spletno stran [www.hp.com/go/inkusage](http://www.hp.com/go/inkusage).

Več informacij o shranjevanju kartuš s črnilom najdete v poglavju [Potrebš](#page-127-0)čine.

### **Prazne kartuše s črnilom**

Kartuše, navedene v sporočilu, morate zamenjati, da lahko nadaljujete s tiskanjem. HP priporoča, da ne odstranite kartuše s črnilom, dokler nimate pripravljene zamenjave. Več informacij najdete v poglavju [Zamenjava kartuš s](#page-46-0) črnilom.

# **Težave s kartušo s črnilom**

Kartuše, navedene v sporočilu, so poškodovane ali je prišlo do napake. Več informacij najdete v poglavju [Zamenjava kartuš s](#page-46-0) črnilom.

### **Nadgradnja potrebščin za tiskalnik**

Kartuša, navedena v tem sporočilu, se lahko uporablja le za nadgradnjo enega tiskalnika. Kliknite »OK« (V redu), če jo želite uporabiti v tem tiskalniku. Če ne želite nadaljevati z nadgradnjo potrebščin za ta tiskalnik, kliknite »Cancel Print« (Preklic tiskanja), nato pa odstranite kartušo.

### **Nadgradnja potrebščin za tiskalnik je bila uspešna**

Nadgradnja potrebščin je bila uspešna. Kartuše, navedene v tem sporočilu, se zdaj lahko uporabljajo v tiskalniku.

### **Težava pri nadgradnji potrebščin za tiskalnik**

Nadgradnja potrebščin ni bila uspešna. Kartuše, navedene v sporočilu, se lahko še vedno uporabljajo v tem tiskalniku. Zamenjajte kartušo nadgradnje potrebščin. Več informacij najdete v poglavju [Zamenjava kartuš s](#page-46-0) črnilom.

### **Nameščena je kartuša s črnilom, ki ni HP**

HP ne jamči za kakovost ali zanesljivost kartuš, ki niso HP-jeve. Garancija ne krije servisa ali popravila tiskalnika, ki je potrebno zaradi uporabe potrebščin, ki niso izdelek podjetja HP. Če mislite, da ste kupili originalne HP-jeve kartuše s črnilom, obiščite spletno mesto [www.hp.com/go/](http://hp.com/go/anticounterfeit) [anticounterfeit,](http://hp.com/go/anticounterfeit) na katerem najdete več informacij oziroma prijavite domnevno goljufijo.

## **Uporaba originalnih kartuš HP ima svoje prednosti**

HP nagrajuje zveste kupce, ki uporabljajo originalne pripomočke HP. Kliknite gumb pod sporočilom in si oglejte nagrade prek spleta. Nagrade morda niso na voljo v vseh regijah.

### **Nasveti v zvezi s ponarejenimi kartušami**

Nameščena kartuša ni nova originalna kartuša HP. Obrnite se na prodajno mesto, kjer ste kupili kartušo. Če želite prijaviti domnevno goljufijo, obiščite spletno mesto HP [www.hp.com/go/](http://hp.com/go/anticounterfeit) [anticounterfeit.](http://hp.com/go/anticounterfeit) Če želite še naprej uporabljati kartušo, kliknite Continue (Nadaljuj).

### **Zaznana je rabljena, ponovno napolnjena ali ponarejena kartuša**

Zmanjkalo je originalnega črnila HP v kartuši. Težavo odpravite tako, da zamenjate kartušo s črnilom, ali kliknite OK (V redu), če želite še naprej uporabljati kartušo. Za več informacij glejte [Zamenjava kartuš s](#page-46-0) črnilom. HP nagrajuje zveste kupce, ki uporabljajo originalne pripomočke HP. Kliknite gumb pod sporočilom in si oglejte nagrade prek spleta. Nagrade morda niso na voljo v vseh regijah.

**Opozorilo** Garancija za kartuše HP ne velja za črnila ali kartuše drugih proizvajalcev. Garancija za tiskalnik HP ne velja za popravila ali servis zaradi uporabe kartuš in črnil drugih proizvajalcev. HP ne jamči za kakovost ali zanesljivost črnil drugih proizvajalcev. Informacije o ravneh črnila ne bodo na voljo.

### **Uporaba NAMESTITVENIH kartuš**

Za inicializacijo tiskalnika uporabite NAMESTITVENE kartuše, priložene tiskalniku. To sporočilo izbrišete tako, da kartušo zamenjate z namestitveno kartušo. Več informacij najdete v poglavju [Zamenjava kartuš s](#page-46-0) črnilom.

### **Ne uporabljajte NAMESTITVENIH kartuš**

NAMESTITVENIH kartuš ne smete uporabljati po tem, ko je bil tiskalnik inicializiran. Odstranite NAMESTITVENE kartuše. Več informacij najdete v poglavju [Zamenjava kartuš s](#page-46-0) črnilom.

### **Opozorilo o črnilu nove tiskalne glave**

Rabljene kartuše, navedene v sporočilu, morda nimajo dovolj črnila za dokončanje enkratnega postopka zagona.

Rešitev: Namestite nove kartuše, ki ste jih dobili z nadomestno tiskalno glavo, ali kliknite **Continue** (Nadaljuj), če želite uporabiti nameščene kartuše.

Če zagona ni mogoče zaključiti z nameščenimi kartušami, potrebujete nove kartuše. Več informacij o nameščanju novih kartuš najdete v poglavju [Zamenjava kartuš s](#page-46-0) črnilom.

## **Ali želite uporabiti le črno črnilo?**

Kartuše, navedene v sporočilu, imajo nizko raven črnila.

Rešitve: Če želite barvno tiskanje, zamenjajte prazne kartuše. Več informacij o nameščanju novih kartuš najdete v poglavju [Zamenjava kartuš s](#page-46-0) črnilom.

Če želite začasno tiskali le s črnim črnilom, kliknite **Use Black Only** (Uporabi le črno). Tiskalnik bo zamenjal barve z odtenki sive. Prazne kartuše boste morali kmalu zamenjati.

**Previdno** Če želite tiskati le s črnim črnilom, ne odstranjujte prazne kartuše.

## **Ali želite uporabiti le barvno črnilo?**

Črna kartuša ima nizko raven črnila.

Rešitve: Če želite začasno zamenjati črno črnilo z barvnim, kliknite **Use Color Only** (Uporabi le barvno). Črna bo posnemana. Kakovost takšnega besedila in slik ni enaka kakovosti tistih, natisnjenih z vsemi kartušami. Črno kartušo boste morali kmalu zamenjati.

**A** Previdno Če želite tiskati le z barvnim črnilom, ne odstranjujte prazne kartuše.

Če želite tiskati s črno kartušo, zamenjajte kartušo s črnim črnilom. Več informacij o nameščanju novih kartuš najdete v poglavju [Zamenjava kartuš s](#page-46-0) črnilom.

### **Nezdružljivo črnilo**

Tiskalnik je zaznal, da je vrsta črnila v kartušah, navedenih v sporočilu, nezdružljiva s sistemom črnila za tiskalnik in lahko povzroči resne poškodbe tiskalne glave.

Rešitev: Takoj odstranite to kartušo in jo zamenjajte z združljivo kartušo. Več informacij o nameščanju novih kartuš najdete v poglavju [Zamenjava kartuš s](#page-46-0) črnilom.

### **Opozorilo senzorja za črnilo**

Senzor za črnilo je zaznal nepričakovano stanje. To stanje je lahko povzročila kartuša ali pa je senzor poškodovan. Če gre za poškodovan senzor, potem senzor ne zaznava več, kdaj so kartuše skoraj prazne. Tiskanje s prazno kartušo lahko povzroči, da pride zrak v sistem črnila, posledica tega pa je slaba kakovost tiskanja. Za odpravljanje tega stanja boste porabili veliko količino črnila, tako da bo izpraznjen precejšen del vseh kartuš.

Rešitev: Kliknite **OK** (V redu), če želite nadaljevati s tiskanjem, ali pa zamenjajte kartušo. Več informacij o nameščanju novih kartuš najdete v poglavju [Zamenjava kartuš s](#page-46-0) črnilom.

### **Težava s pripravo tiskalnika**

Ura tiskalnika ne deluje in priprava črnila morda ni končana. Merilnik ravni črnila morda ni natančen.

Rešitev: Preverite kakovost tiskanja pri vaših tiskalnih poslih. Če kakovost ni zadovoljiva, jo boste morda izboljšali tako, da zaženete postopek čiščenja tiskalne glave iz orodjarne. Več informacij o čiščenju tiskalne glave najdete v poglavju Čišč[enje tiskalne glave](#page-83-0).

### **V barvni kartuši primanjkuje črnila.**

Kartuše, navedene v sporočilu, imajo nizko raven črnila.

Rešitve: Če želite barvno tiskanje, zamenjajte prazne kartuše. Več informacij o nameščanju novih kartuš najdete v poglavju [Zamenjava kartuš s](#page-46-0) črnilom.

Če želite začasno tiskati le s črnim črnilom, kliknite »Cancel Print« (Preklic tiskanja), nato pa znova zaženite tiskalni posel. Pred tiskanjem posla se prikaže sporočilo **Use black ink only?** (Ali želite uporabiti le črno črnilo?). Prazne kartuše boste morali kmalu zamenjati.

**Previdno** Če želite tiskati le s črnim črnilom, ne odstranjujte prazne kartuše.

# **Črna kartuša ima nizko raven črnila.**

Črna kartuša ima nizko raven črnila.

Rešitve: Zamenjajte črno kartušo s črnilom. Več informacij o nameščanju novih kartuš najdete v poglavju [Zamenjava kartuš s](#page-46-0) črnilom.

Če želite začasno zamenjati črno črnilo z barvnim, kliknite »Cancel Print« (Preklic tiskanja), nato pa znova zaženite tiskalni posel. Pred tiskanjem posla se prikaže sporočilo **Use color ink only?** (Ali želite uporabiti le barvno črnilo?). Črno kartušo boste morali kmalu zamenjati.

**A Previdno** Če želite tiskati le z barvnim črnilom, ne odstranjujte prazne kartuše.

## **Opozorilo glede črnila pri zagonu**

Navedene kartuše morda nimajo dovolj črnila za dokončanje enkratnega postopka zagona.

Če po enkratnem postopku zagona uporabljate nameščene kartuše, lahko pride zrak v tiskalni sistem, zaradi česar je kakovost tiskanja slaba. Za odpravljanje tega stanja boste porabili veliko količino črnila.

Če ste z zamenjanim tiskalnikom ali tiskalno glavo prejeli kartuše, jih uporabite za zagon. Namestite nove kartuše ali kliknite OK (V redu), če želite uporabiti nameščene kartuše.

## **Težava s sistemom črnila**

Odstranite kartuše s črnilom in preverite, ali puščajo. Če puščajo, se obrnite na HP. Ne uporabljajte kartuš, ki puščajo.

Če ne puščajo, jih znova namestite in zaprite pokrov tiskalnika. Tiskalnik izklopite in znova vklopite. Če se sporočilo spet pojavi, se obrnite na HP.

# **Zamenjajte kartušo s črnilom.**

Zamenjajte označeno kartušo s črnilom. Za dodatne informacije glejte [Zamenjava kartuš s](#page-46-0) č[rnilom](#page-46-0).

**Opomba** Če je kartuša še vedno v garanciji, se obrnite na HP-jevo podporo in zahtevajte popravilo ali zamenjavo. Dodatne informacije o jamstvu kartuš najdete v poglavju »Informacije o jamstvu za kartuše s črnilom«. Če težava po zamenjavi kartuše ni odpravljena, se obrnite na HP-jevo podporo. Za dodatne informacije glejte [HP-jeva podpora](#page-49-0).

# **Stvarno kazalo**

### **Številke**

1. pladenj podprte vrste in teže medijev [102](#page-105-0) zmogljivost [102](#page-105-0) 2. pladenj nalaganje medija [21](#page-24-0) namestitev [20](#page-23-0) podprte vrste in teže medijev [102](#page-105-0) vklop in izklop v gonilniku [23](#page-26-0) zmogljivost [102](#page-105-0)

## **B**

besedilo odpravljanje težav [54](#page-57-0) brezžična komunikacija brezžična povezava, napredno odpravljanje težav [65](#page-68-0) brezžična povezava, osnovno odpravljanje težav [65](#page-68-0) nastavitev [129](#page-132-0) povezava, izklop [126](#page-129-0) zmanjšanje motenj [134](#page-137-0) brezžična povezava upravne informacije [109](#page-112-0)

# **Č**

čiščenje tiskalna glava [80](#page-83-0) zunanjost [24](#page-27-0)

### **D**

delovni cikel [98](#page-101-0) diagnostična stran [58](#page-61-0) dostopnost [6](#page-9-0)

### **E**

EWS. *glejte* vdelani spletni strežnik

### **F**

foto medij podprte velikosti [101](#page-104-0)

### **G**

glasnost [105](#page-108-0) glava [80](#page-83-0) gonilnik jamstvo [95](#page-98-0) nastavitve pripomočkov [23](#page-26-0) gonilnik tiskalnika jamstvo [95](#page-98-0) nastavitve pripomočkov [23](#page-26-0) Gumb Nadaljuj [10](#page-13-0), [86](#page-89-0) Gumb Prekliči [11](#page-14-0), [86](#page-89-0) gumbi, nadzorna plošča [10](#page-13-0)

### **H**

hitrost povezave, nastavitev [127](#page-130-0) HP Utility (Mac OS X) odpiranje [136](#page-139-0)

## **I**

ikone ravni črnila [11](#page-14-0) ikone za ravni črnila [87](#page-90-0) informacije manjkajo ali so napačne, odpravljanje težav [54](#page-57-0) izhodni pladenj iskanje [8](#page-11-0) podprti mediji [102](#page-105-0)

## **J**

jamstvo [95](#page-98-0) jezik, tiskalnik [97](#page-100-0)

## **K**

kartice pladenj podpira [102](#page-105-0) podprte velikosti [101](#page-104-0) kartuše. *glejte* kartuše s črnilom kartuše s črnilom datumi garancije [77](#page-80-0) iskanje [9](#page-12-0) jamstvo [95](#page-98-0) lučke [87](#page-90-0) nasveti [41](#page-44-0) podprte [97](#page-100-0) preverjanje količine črnila [42](#page-45-0) spletno naročanje [124](#page-127-0) stanje [77](#page-80-0) številke delov [124](#page-127-0) številke delov: [77](#page-80-0) zamenjava [43](#page-46-0) zmogljivosti [97](#page-100-0) količina črnila, preverjanje [42](#page-45-0) konfiguracija požarni zid [71](#page-74-0)

### **L**

lučke na nadzorni plošči razumevanje [87](#page-90-0) slika [87](#page-90-0) lučke, nadzorna plošča [10](#page-13-0)

### **M**

Mac OS nastavitve tiskanja [27](#page-30-0) papir velikosti po meri [32](#page-35-0), [33](#page-36-0) Tiskanje brez roba [34](#page-37-0) tiskanje fotografij [31](#page-34-0) vklop in izklop pripomočkov v gonilniku [23](#page-26-0) Mac OS X HP Utility [136](#page-139-0) medij HP, naročanje [125](#page-128-0) nalaganje v 2. pladenj [21](#page-24-0) nalaganje v pladenj [15](#page-18-0) obojestransko tiskanje [35](#page-38-0) odpravljanje težav pri podajanju [60](#page-63-0) odstranjevanje zagozdenega papirja [83](#page-86-0)

podprte vrste in teže [102](#page-105-0) postrani strani [61](#page-64-0) specifikacije [99](#page-102-0) tiskanje na papir velikosti po meri [32](#page-35-0) medij velikosti po meri podprte velikosti [101](#page-104-0) mediji izbiranje [14](#page-17-0) podprte velikosti [99](#page-102-0) specifikacije [99](#page-102-0) zaklepanje pladnjev [22](#page-25-0)

#### **N**

nadzorna plošča gumbi [10](#page-13-0) lučke [10](#page-13-0) lučke, razumevanje [87](#page-90-0) slika [87](#page-90-0) nadzorna plošča tiskalnika iskanje [8](#page-11-0) omrežne nastavitve [126](#page-129-0) nalaganje 2. pladenj [21](#page-24-0) pladenj [15](#page-18-0) nalaganje kartic [17](#page-20-0) nalaganje medijev [15](#page-18-0) nalaganje medijev velikosti po meri [18](#page-21-0) nalaganje ovojnic [16](#page-19-0) naložiti foto [17](#page-20-0) pladenj [16](#page-19-0) namestitev 2. pladenj [20](#page-23-0) odpravljanje težav [73](#page-76-0) predlogi za namestitev HPjeve programske opreme [74](#page-77-0) predlogi za namestitev strojne opreme [73](#page-76-0) pripomoček za obojestransko tiskanje [19](#page-22-0) pripomočki [19](#page-22-0) napajanje odpravljanje težav [51](#page-54-0) tehnični podatki [105](#page-108-0) naslov IP preverjanje tiskalnika [73](#page-76-0) nastavitve omrežje [126](#page-129-0) nastavitve IP [127](#page-130-0)

nastavitve požarnega zidu [127](#page-130-0), [128](#page-131-0) nastavitve tiskanja kakovost tiskanja [55](#page-58-0)

### **O**

obdobje telefonske podpore obdobje podpore [48](#page-51-0) obe strani, tiskanje na [35](#page-38-0) obojestransko tiskanje [35](#page-38-0) obvestila podjetja Hewlett-Packard [3](#page-3-0) oddajanje zvoka [105](#page-108-0) odpravljanje težav informacije manjkajo ali so napačne [54](#page-57-0) lučke [87](#page-90-0) medija ni mogoče pobrati iz pladnja [60](#page-63-0) napajanje [51](#page-54-0) nasveti [50](#page-53-0) natisnjene prazne strani [53](#page-56-0) ni natisov [51](#page-54-0) odpravljanje splošnih težav z omrežjem [64](#page-67-0) odrezane strani, nepravilna postavitev besedila ali slik [54](#page-57-0) omrežje Ethernet [63](#page-66-0) pobranih je več strani [61](#page-64-0) poročilo o stanju tiskalnika [76](#page-79-0) postrani strani [61](#page-64-0) požarni zidovi [52](#page-55-0) predlogi za namestitev HPjeve programske opreme [74](#page-77-0) predlogi za namestitev strojne opreme [73](#page-76-0) reševanje težav z omrežjem [75](#page-78-0) stran z omrežno konfiguracijo [78](#page-81-0) težave pri namestitvi [73](#page-76-0) težave pri zagozdenju papirja [60](#page-63-0) težave z brezžičnim omrežjem [64](#page-67-0) tiskanje [50](#page-53-0) vdelan spletni strežnik [72](#page-75-0) zagozditve, papir [85](#page-88-0)

odrezane strani, odpravljanje težav [54](#page-57-0) odstranitev programske opreme HP Windows [134](#page-137-0) ogled omrežne nastavitve [126](#page-129-0) okoljevarstveni program [111](#page-114-0) omrežja brezžična komunikacija, nastavitev [129](#page-132-0) brezžične nastavitve [78](#page-81-0) hitrost povezave [127](#page-130-0) napredne nastavitve [126](#page-129-0) nastavitve IP [127](#page-130-0) nastavitve požarnega zidu [127](#page-130-0), [128](#page-131-0) nastavitve, spreminjanje [126](#page-129-0) ogled in tiskanje nastavitev [126](#page-129-0) podprti operacijski sistemi [98](#page-101-0) podprti protokoli [99](#page-102-0) požarni zidovi, odpravljanje težav [52](#page-55-0) reševanje težav [75](#page-78-0) sistemske zahteve [99](#page-102-0) slika priključka [9](#page-12-0) ovojnice pladenj podpira [102](#page-105-0) podprte velikosti [100](#page-103-0)

### **P**

papir zagozditve [83,](#page-86-0) [85](#page-88-0) papir velikosti po meri Mac OS [32,](#page-35-0) [33](#page-36-0) tiskanje na [32](#page-35-0) papirni. *glejte* medij pladenj 1 podprte velikosti medijev [99](#page-102-0) pladenj 2 podprte velikosti medijev [99](#page-102-0) pladnji iskanje [8](#page-11-0) nalaganje medija [15](#page-18-0) namestitev 2. pladnja [20](#page-23-0) odpravljanje težav pri podajanju [60](#page-63-0)

odstranjevanje zagozdenega papirja [83](#page-86-0) podprte velikosti medijev [99](#page-102-0) podprte vrste in teže medijev [102](#page-105-0) privzeta nastavitev [22](#page-25-0) slika vodil papirja [8](#page-11-0) vklop in izklop v gonilniku [23](#page-26-0) zaklepanje [22](#page-25-0) zmogljivosti [102](#page-105-0) po poteku telefonske podpore [50](#page-53-0) podajanje več strani, odpravljanje težav [61](#page-64-0) podatki o hrupu [105](#page-108-0) podpora [46](#page-49-0) podpora za PCL 3 [97](#page-100-0) podprte pisave [98](#page-101-0) podprti operacijski sistemi [98](#page-101-0) pomnilnik tehnični podatki [98](#page-101-0) poravnajte tiskalno glavo [81](#page-84-0) poročila diagnostika [58](#page-61-0) kakovost tiskanja [58](#page-61-0) tiskalna glava [80](#page-83-0) poročilo o kakovosti tiskanja [58](#page-61-0) poročilo o stanju tiskalnika informacije o [76](#page-79-0) tiskanje [76](#page-79-0) postrani, odpravljanje težav tiskanje [61](#page-64-0) potrebščine poročilo o stanju tiskalnika [76](#page-79-0) spletno naročanje [124](#page-127-0) zmogljivosti [97](#page-100-0) povezava USB vrata, iskanje [9](#page-12-0) povezava, izklop [126](#page-129-0) požarni zid konfiguracija [71](#page-74-0) požarni zidovi, odpravljanje težav [52](#page-55-0) prazne strani, odpravljanje težav tiskanje [53](#page-56-0) priključek za napajanje, iskanje [9](#page-12-0)

priključki, iskanje [9](#page-12-0) pripomoček za dvostransko tiskanje odstranjevanje zagozdenega papirja [83](#page-86-0) podprte velikosti medijev [100](#page-103-0) podprte vrste in teže medijev [102](#page-105-0) vklop in izklop v gonilniku [23](#page-26-0) pripomoček za obojestransko tiskanje namestitev [19](#page-22-0) pripomočki jamstvo [95](#page-98-0) namestitev [19](#page-22-0) poročilo o stanju tiskalnika [76](#page-79-0) vklop in izklop v gonilniku [23](#page-26-0) programska oprema jamstvo [95](#page-98-0) nastavitve pripomočkov [23](#page-26-0) programska oprema HP odstranitev iz operacijskega sistema Windows [134](#page-137-0) programska oprema tiskalnika (Windows) odpiranje [136](#page-139-0) vizitka [136](#page-139-0)

### **R**

radijske motnje upravne informacije [109](#page-112-0) zmanjšanje [134](#page-137-0) razlaga lučk [86](#page-89-0) recikliranje tiskalne kartuše [111](#page-114-0) robovi nastavitev, specifikacije [103](#page-106-0)

## **S**

serijska številka [76](#page-79-0) sistemske zahteve [98](#page-101-0) služba za podporo strankam elektronska [47](#page-50-0) specifikacije medij [99](#page-102-0)

mediji [99](#page-102-0) okolje za pošiljko [105](#page-108-0) specifikacije za okolje za pošiljko [105](#page-108-0) spletne strani informacije o pripomočkih za ljudi s posebnimi potrebami [6](#page-9-0) list s podatki o zmogljivosti potrebščin [97](#page-100-0) naročilo potrošnega materiala in dodatne opreme [124](#page-127-0) okoljevarstveni programi [111](#page-114-0) služba za podporo strankam [47](#page-50-0) stanje poročilo o stanju tiskalnika [76](#page-79-0) stran z omrežno konfiguracijo [78](#page-81-0) strani na mesec (delovni cikel) [98](#page-101-0)

# **Š**

številka modela [76](#page-79-0)

### **T**

tehnični podatki delovno okolje [104](#page-107-0) fizični [97](#page-100-0) napajanje [105](#page-108-0) oddajanje zvoka [105](#page-108-0) omrežni protokoli [99](#page-102-0) procesor in pomnilnik [98](#page-101-0) sistemske zahteve [98](#page-101-0) tehnični podatki o delovnem okolju [104](#page-107-0) tehnični podatki o napajanju [105](#page-108-0) tehnični podatki o napetosti [105](#page-108-0) tehnični podatki o okolju [104](#page-107-0) tehnični podatki o temperaturi [104](#page-107-0) tehnični podatki o vlažnosti [104](#page-107-0) tehnični podatki procesorja [98](#page-101-0) telefonska podpora [47](#page-50-0) težave pri zagozdenju papirja, odpravljanje težav [60](#page-63-0)

tiskalna glava čiščenje [80](#page-83-0) informacije [77](#page-80-0) tiskalna glava, poravnajte [81](#page-84-0) tiskalne glave lučke [87](#page-90-0) podprte [97](#page-100-0) spletno naročanje [124](#page-127-0) tiskalne kartuše [9](#page-12-0) tiskanje diagnostična stran [58](#page-61-0) obojestransko [35](#page-38-0) odpravljanje težav [50](#page-53-0) počasi, odpravljanje težav [52](#page-55-0) poročilo o kakovosti tiskanja [58](#page-61-0) poročilo o stanju tiskalnika [76](#page-79-0) Tiskanje brez roba Mac OS [34](#page-37-0) Windows [34](#page-37-0) tiskanje brošur tiskanje [28](#page-31-0) tiskanje fotografij Mac OS [31](#page-34-0) Windows [31](#page-34-0) tiskanje na ovojnico [29](#page-32-0) tiskanje ovojnic Mac OS [30](#page-33-0)

### **U**

upravna številka modela [110](#page-113-0) upravne informacije [106](#page-109-0), [109](#page-112-0) USB, povezava vrata, iskanje [8](#page-11-0)

### **V**

vdelan spletni strežnik odpravljanje težav, ni mogoče odpreti [72](#page-75-0) vdelani spletni strežnik odpiranje [137](#page-140-0) opis [136](#page-139-0) sistemske zahteve [99](#page-102-0) vrata, tehnični podatki [97](#page-100-0) vratca tiskalne kartuše, iskanje [9](#page-12-0) vratca za dostop do nosilca črnila, iskanje [9](#page-12-0) vzdrževanje čista tiskalna glava [80](#page-83-0) diagnostična stran [58](#page-61-0) poravnajte tiskalno glavo [81](#page-84-0) poročilo o kakovosti tiskanja [58](#page-61-0) preverjanje količine črnila [42](#page-45-0) tiskalna glava [80](#page-83-0) zamenjava kartuš s črnilom [43](#page-46-0)

### **W**

Windows brez roba [34](#page-37-0) nastavitve tiskanja [27](#page-30-0) odstranitev programske opreme HP [134](#page-137-0) sistemske zahteve [98](#page-101-0) tiskanje brošur [28](#page-31-0) tiskanje fotografij [31](#page-34-0) vklop in izklop pripomočkov v gonilniku [23](#page-26-0)

## **Z**

zadnja vratca odstranjevanje zagozdenega papirja [83](#page-86-0) slika [9](#page-12-0) zagozdenje mediji, ki jih ne uporabljajte [14](#page-17-0) odstranjevanje [83](#page-86-0) zagozditve papir [83](#page-86-0), [85](#page-88-0) zaklepanje pladnjev [22](#page-25-0) zamenjava kartuš s črnilom [43](#page-46-0) zapah tiskalnih glav, iskalnik [9](#page-12-0) zmogljivost pladnji [102](#page-105-0) zunanjost tiskalnika čiščenje [24](#page-27-0)

# © 2014 Hewlett-Packard Development Company, L.P. www.hp.com

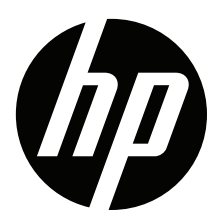